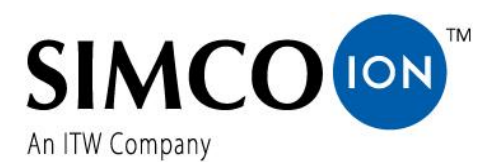

SIMCO (Nederland) B.V. Aalsvoort 74 NL-7241 MB Lochem Telefon +31-(0)573-288333 E-Mail cs@simco-ion.nl Internet http://www.simco-ion.nl Handelsregister Apeldoorn Nr. 08046136

# **Manager IQ Easy Manager IQ Easy 2.0**

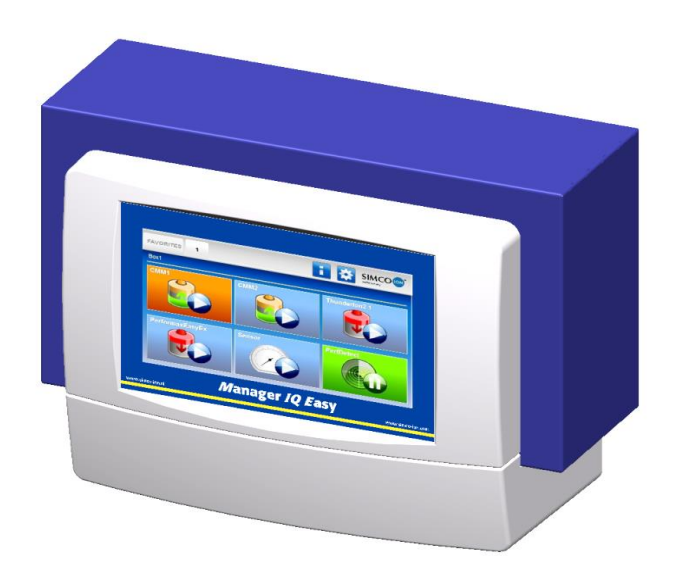

**Steuereinheit**

### **INHALT**

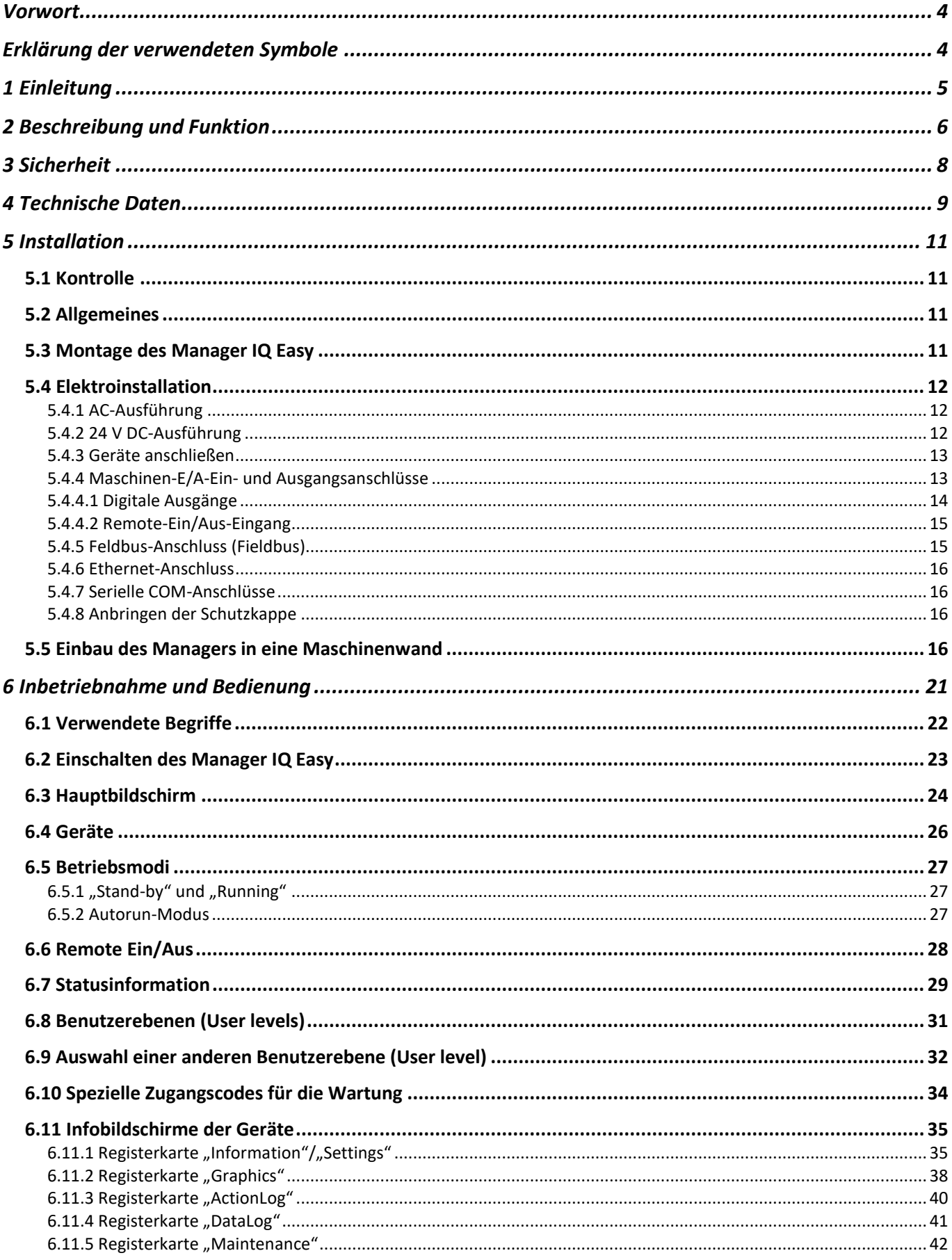

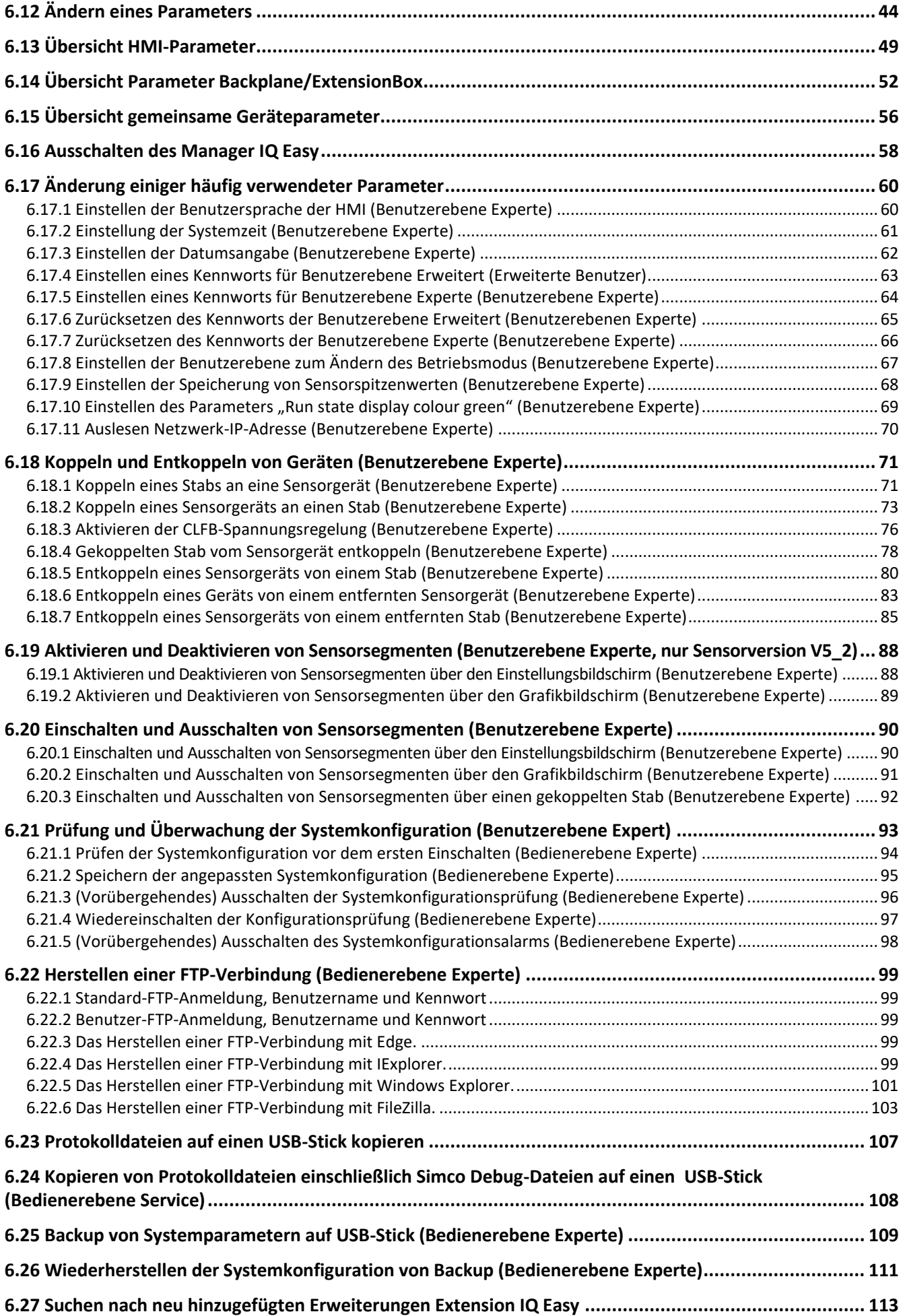

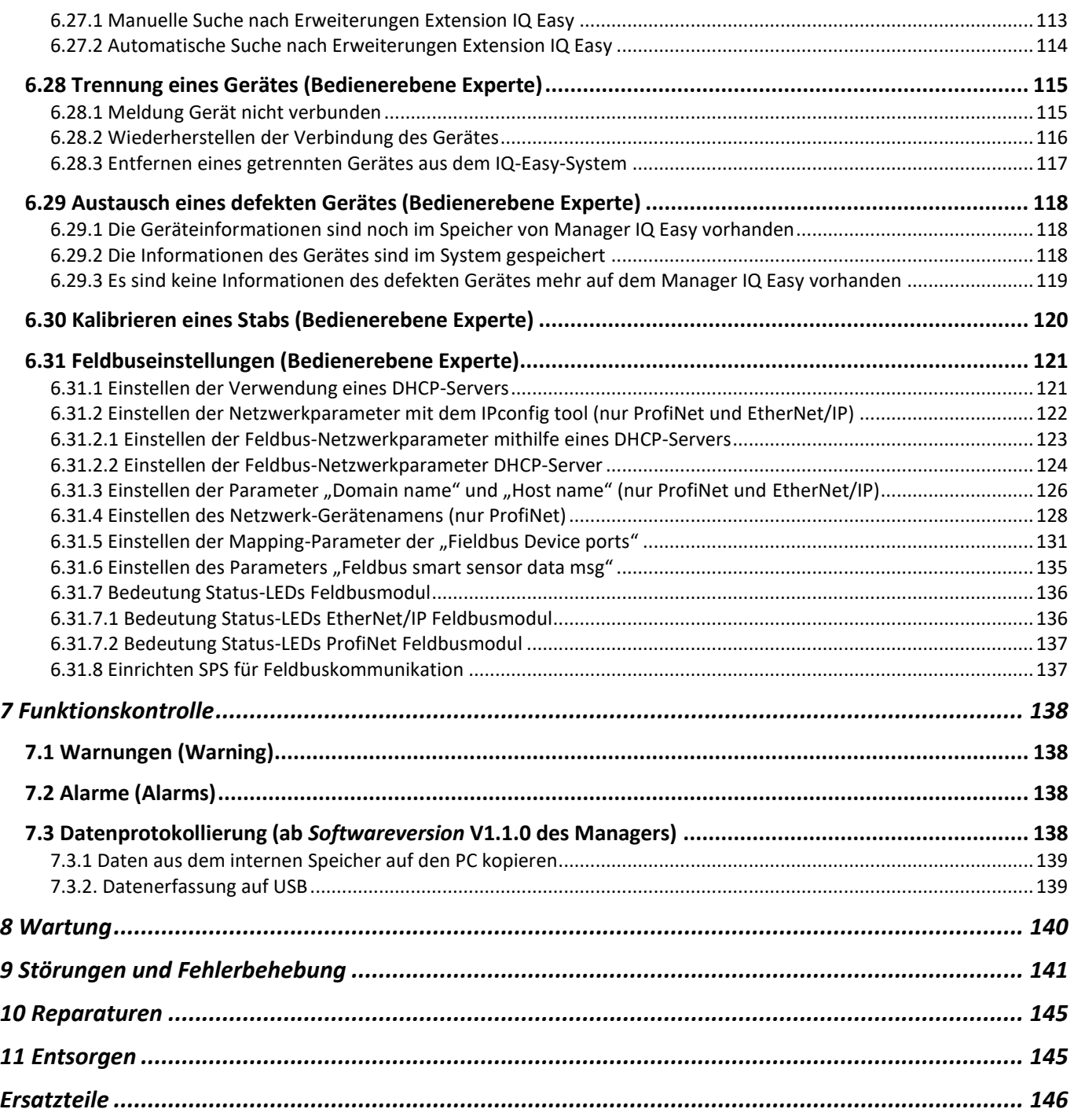

# <span id="page-4-0"></span>**Vorwort**

Diese Bedienungsanleitung beschreibt die Installation und Verwendung der Steuereinheit MANAGER IQ EASY.

Diese Bedienungsanleitung beschreibt die Installation sowie die Basismenüs des Managers selbst. Die verschiedenen Möglichkeiten der an den Manager angeschlossenen Geräte sind in den Bedienungsanleitungen der entsprechenden Geräte ausführlich beschrieben.

Die Begriffe Gerät bzw. Geräte in dieser Bedienungsanleitung beziehen sich auf für den Anschluss an den Manager IQ Easy geeignete Simco-Ion-Geräte (24 V DC).

Diese Bedienungsanleitung muss jederzeit für das Bedienpersonal verfügbar sein. Lesen Sie diese Bedienungsanleitung vollständig durch, bevor Sie das Produkt installieren und nutzen.

Die Anweisungen in dieser Bedienungsanleitung müssen eingehalten werden, um die richtige Funktion des Produktes gewährleisten und die Garantie in Anspruch nehmen zu können. Die Garantiebedingungen sind in den Allgemeinen Geschäftsbedingungen von SIMCO (Nederland) B.V. dargelegt.

# <span id="page-4-1"></span>**Erklärung der verwendeten Symbole**

Folgende Symbole können in dieser Bedienungsanleitung oder auf dem Produkt vorkommen.

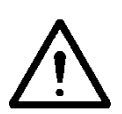

**Warnung**

**Weist auf besondere Informationen zur Vermeidung von Verletzungen oder schweren Schäden am Produkt oder Umweltschäden hin.**

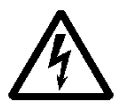

#### **Gefahr**

**Verweist auf Informationen zur Vermeidung eines elektrischen Schlags.**

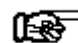

#### **Achtung**

**Wichtige Informationen zum effizienten Betrieb und/oder zur Vermeidung von Schäden am Produkt oder an der Umwelt.**

# <span id="page-5-0"></span>**1 Einleitung**

Der Manager IQ Easy verfügt über einen Ein-/Aus-Schalter, 6 Anschlüsse zum Anschluss von Simco-Ion-Geräten, verschiedene E/A-Anschlüsse sowie einen 7-Zoll-Touchscreen als Benutzerschnittstelle. Der Touchscreen hat ein Farbdisplay und kann bequem mit dem Finger oder einem Eingabestift bedient werden.

Mithilfe des Managers IQ Easy können Simco-Ion-Geräte konfiguriert, ausgelesen, überwacht und bedient werden. Auch Qualitätssicherung ist dank der Daten- und Ereignisprotokolle des Managers bequem möglich. Diese Daten können über den Ethernet-Anschluss per FTP-Verbindung ausgelesen oder auf einen externen USB-Stick kopiert werden.

Externe Steuerung ist über einen optionalen Feldbus und/oder den Maschinen-E/A-Anschluss möglich. Hier können verschiedene digitale und analoge Ein- und Ausgänge konfiguriert werden.

Zur Erweiterung des Systems auf bis zu 30 Geräte stehen zwei serielle COM-Anschlüsse zum Anschluss von Extension-IQ-Easy-Steuereinheiten zur Verfügung.

Der Manager IQ Easy ist in zwei Ausführungen erhältlich: 24 V DC sowie 100-240 V AC 50-60 Hz. Außerdem ist eine Sonderausführung des Manager IQ Easy verfügbar, die bei Notaus-Installationen verwendet werden kann, wobei der Manager IQ Easy weiterhin mit Spannung versorgt wird, während die Geräte bei Notaus spannungslos werden. Die Geräte können dadurch Hochspannung nicht mehr weitergeben, wodurch bei Notaus eine sichere Umgebung entsteht.

Jeder Geräteanschluss bietet die 24-V-DC-Betriebsspannung und die Kommunikation mit dem Gerät.

Alle Geräteanschlüsse und sonstigen E/A-Anschlüsse werden über die interne Backplane-IQ-Easy-Schnittstelle gesteuert.

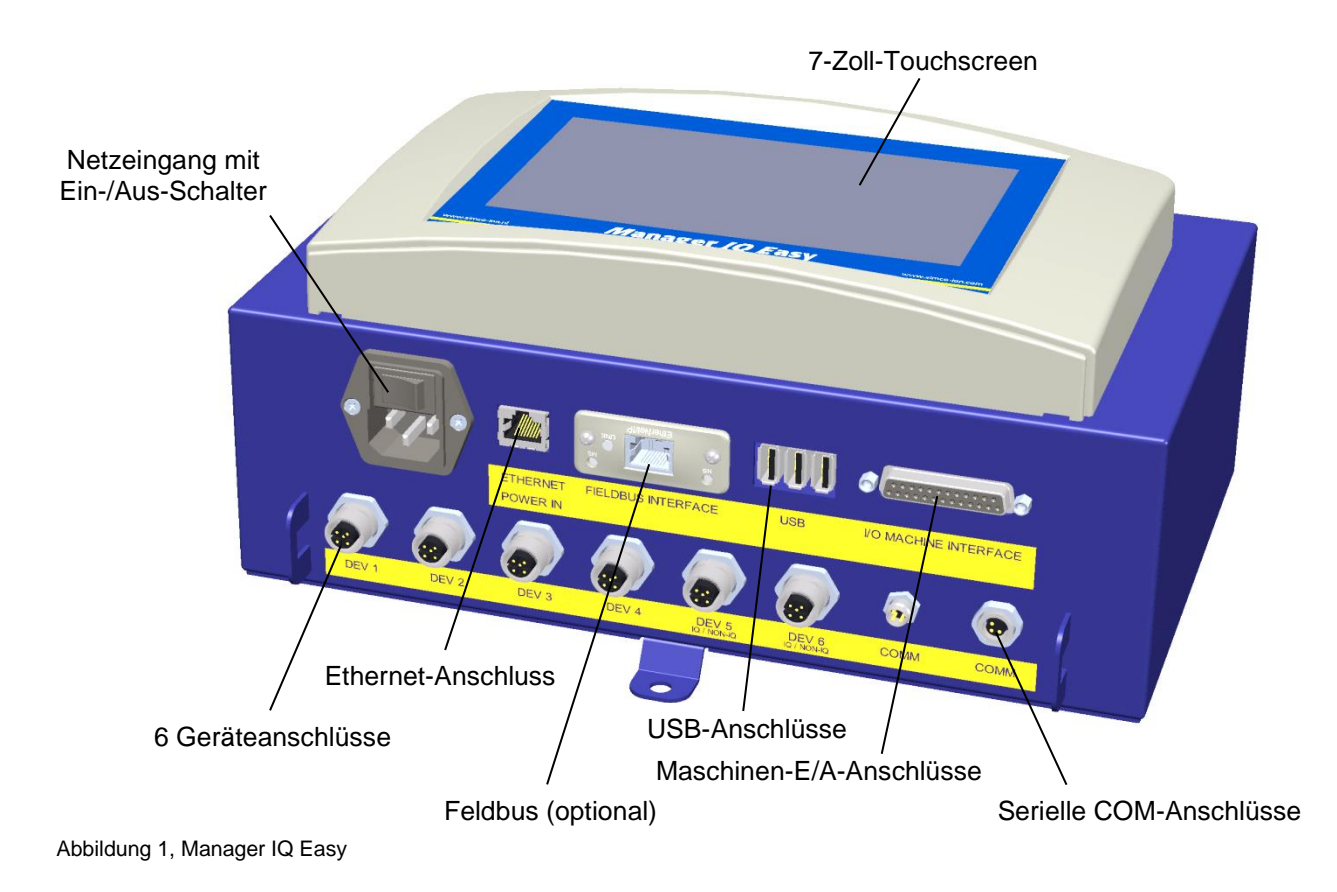

# <span id="page-6-0"></span>**2 Beschreibung und Funktion**

Nach Einschalten des Manager IQ Easy zeigt dieser auf dem Hauptbildschirm den Status der angeschlossenen Geräte an.

Auf dem Hauptbildschirm werden 6 mögliche Geräte angezeigt. Anhand der verwendeten Farben und Symbole kann der Betriebszustand aller Geräte unmittelbar abgelesen werden.

Durch Drücken des entsprechenden Symbols können zusätzliche Informationen zum entsprechenden Gerät abgerufen werden.

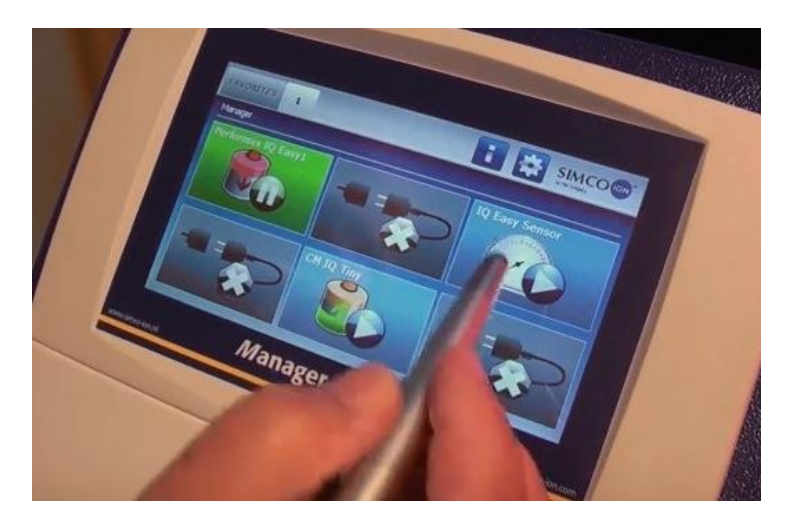

Dabei werden 4 Registerkarten angezeigt. Wenn eine Registerkarte mehrere Seiten enthält,

können Sie mithilfe der Schaltflächen und durch die verschiedenen Seiten blättern. Jede Registerkarte enthält spezifische Informationen zum angeschlossenen Gerät. Die jeweiligen Informationen können je nach Gerätetyp unterschiedlich sein. Der Umfang der angezeigten Informationen hängt von der gewählten Benutzerebene ab.

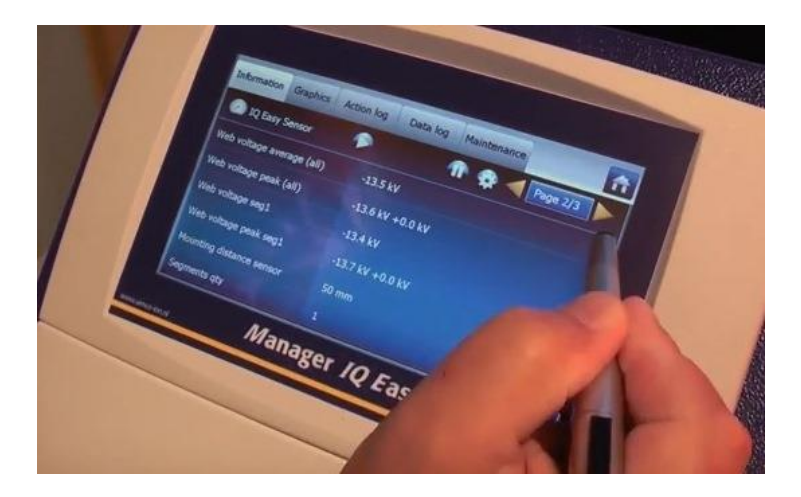

Information: Verschiedene Parameter, Einstellungen, Grenzwerte, Betriebsmodi und aktuelle Messwerte werden in einer Liste angezeigt. Graphics (Diagramme): Grafische Darstellungen aktueller Messwerte des Geräts. ActionLog (Ereignisprotokoll): Liste mit Statusänderungen des Geräts mit Datum und Zeitstempel. DataLog (Datenprotokoll): Liste mit Messwerten mit Datum und Zeitstempel. Maintenance (Wartung): Eventuelle Wartungsanweisungen.

Auf jeder Registerkarte kann das Gerät in den Stand-by-Modus **versetzt bzw. wieder** 

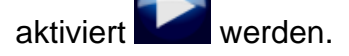

Die spezifischen Informationen der jeweiligen Registerkarte werden in der Bedienungsanleitung des jeweiligen Geräts beschrieben.

# <span id="page-8-0"></span>**3 Sicherheit**

Zur Vermeidung von Verletzungen oder Schäden an anderen Gegenständen oder am Manager IQ Easy selbst müssen die folgenden Sicherheitsvorschriften beachtet werden.

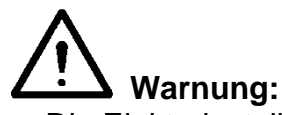

- Die Elektroinstallation ist von einer Elektrofachkraft sowie gemäß nationalen und örtlichen Vorschriften durchzuführen.
- Verwenden Sie den Manager IQ Easy nicht in brand- oder explosionsgefährdeten Bereichen.
- Setzen Sie den Manager IQ Easy keinen Schwingungen oder Stößen aus.
- Verwenden Sie den Manager ausschließlich zusammen mit entsprechenden Simco-Ion-Geräten.
- Lesen Sie vor Inbetriebnahme der anzuschließenden Geräte ebenfalls deren Bedienungsanleitung durch.
- Der Manager IQ Easy ist nicht für den Einsatz als Sicherheitskomponente in Maschinen geeignet.
- Montieren Sie den Manager IQ Easy nicht in schmutzigen oder feuchten Bereichen oder in Bereichen, in denen Chemikalien oder andere korrosive Materialien verwendet werden.

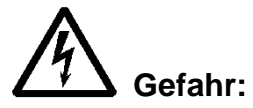

- Sorgen Sie für eine ordnungsgemäße Erdung des Geräts. Die Erdung ist für eine korrekte und sichere Funktion erforderlich und verhindert elektrischen Schlag bei Berührung. Bei der AC-Ausführung erfolgt die Erdung über das Stromkabel. Schließen Sie das Gerät an eine Schutzkontaktsteckdose an.

Bei der 24-Volt-DC-Ausführung muss der Erdungsanschluss des 24-Volt-Stromversorgungssteckers mit der Maschinenerdung oder einem geerdeten Maschinenbauteil verbunden werden.

- Um einen sicheren Betrieb zu gewährleisten, halten Sie den Manager IQ Easy frei von schmutzigem Staub und Feuchtigkeit.
- Das Gerät darf ausschließlich von Simco-Ion-Fachpersonal repariert werden.

# **Achtung:**

- Die Garantie des Gerätes verfällt, wenn ohne vorherige schriftliche Zustimmung Änderungen, Anpassungen usw. vorgenommen oder bei der Reparatur keine Originalersatzteile verwendet werden.

Mit Ausnahme des 230-Volt-AC-Eingangsanschlusses werden alle Anschlüsse für die Geräte und die verschiedenen E/A-Signale mit einer sicheren Spannung von 24 V DC betrieben. Somit können sämtliche dieser Ein- und Ausgänge während des Betriebs des Manager IQ Easy sicher verbunden und getrennt werden.

# <span id="page-9-0"></span>**4 Technische Daten**

Schutzklasse IP52 Betriebstemperatur 0-55°C

Geräteausgänge Version mit 100 – 240 V AC 24 V DC max. 3 A pro Anschluss, gesamt max. 9 A 9A Geräteausgang Ausführung 24V DC 24 V DC max. 3 A pro Anschluss, gesamt max. 9 A 13A

Maschinen-E/A Digitale Eingänge 10 – 30 V max. 25mA USB 3x USB 2.0

Analoge Eingänge 0 – 10 V 0,6 mA / 0 – 20 mA / 4 – 20 mA Digitale Ausgänge OE/OC 24 V DC nom. max. 30 V 25 mA Ethernet 1x RJ45-Anschluss, 8-polig Feldbus (optional) 1x Anybus-Schnittstelle

Gewicht 5,5 kg (100 – 240V AC-Version)

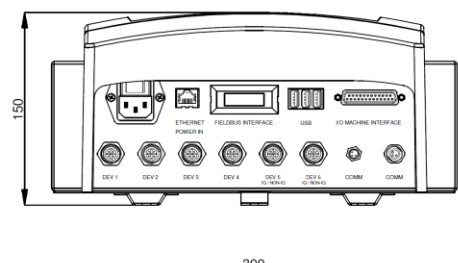

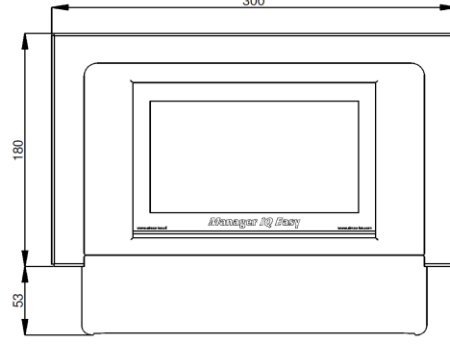

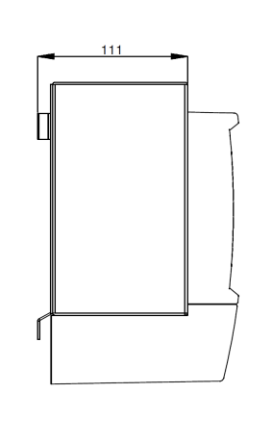

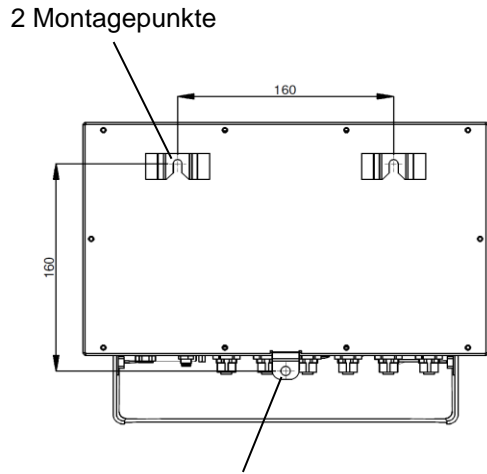

Montageöse

Abbildung 2, Maße Manager IQ Easy und Extension IQ Easy

Betriebsspannung 100 – 240 V AC nom. (90 – 305 V AC) 24 V DC -3/+10 % Frequenz 50 – 60 Hz nom. (47 – 63 Hz) Max. Leistungsaufnahme 300W (100 – 240V AC-Version) 360W (@15A) (24V DC-Version)

Verwendungszweck Industrie, geschlossene Räume Installation Staub- und schwingungsfrei

3,9 kg (24V DC-Version)

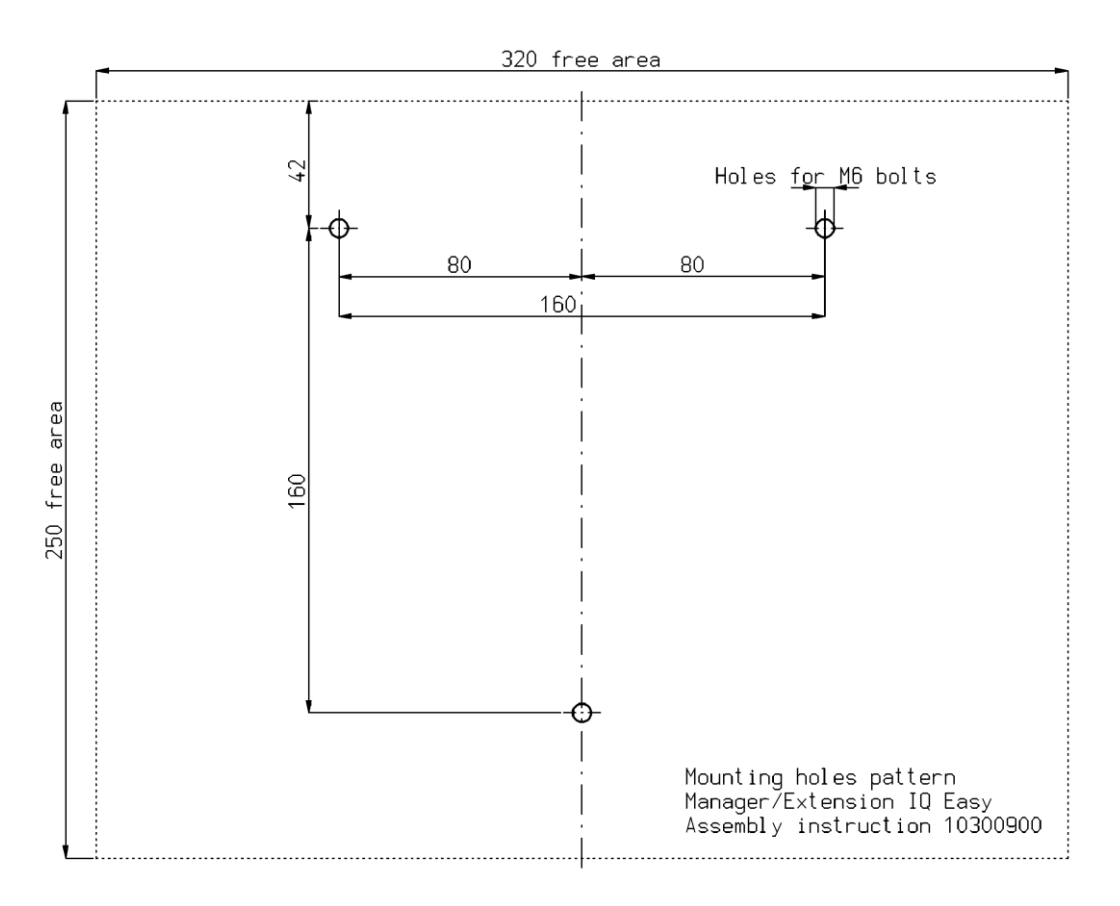

Abbildung 3, Bohrschablone Manager IQ Easy und Extension IQ Easy

# <span id="page-11-0"></span>**5 Installation**

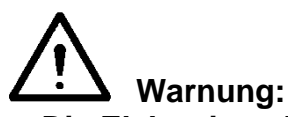

- **- Die Elektroinstallation ist von einer Elektrofachkraft durchzuführen.**
- **- Bei Arbeiten am Gerät muss das Gerät spannungsfrei sein.**
- **- Lesen Sie die Bedienungsanleitung des anzuschließenden Gerätes für einen korrekten und sicheren Anschluss und einen ordnungsgemäßen Betrieb des Geräts.**

#### <span id="page-11-1"></span>**5.1 Kontrolle**

- Kontrollieren Sie, ob das Gerät unbeschädigt und in der richtigen Ausführung empfangen wurde.
- Stellen Sie sicher, dass die Angaben auf dem Packzettel mit denen des erhaltenen Produkts übereinstimmen.
- Prüfen Sie, ob die auf dem Typenschild angegebene Spannung der angelegten (Netz) spannung entspricht.

*Wenn Probleme auftreten sollten und/oder Sie Zweifel haben, wenden Sie sich direkt an Simco-Ion oder den Simco-Ion-Vertreter in Ihrer Region.*

#### <span id="page-11-2"></span>**5.2 Allgemeines**

Platzieren Sie den Manager an einem gut sichtbaren, bequem zu erreichenden, stabilen Platz oder in der Nähe der Maschine.

#### <span id="page-11-3"></span>**5.3 Montage des Manager IQ Easy**

Der Manager IQ Easy kann auf einer ebenen Fläche montiert oder in eine Maschinenwand eingebaut werden.

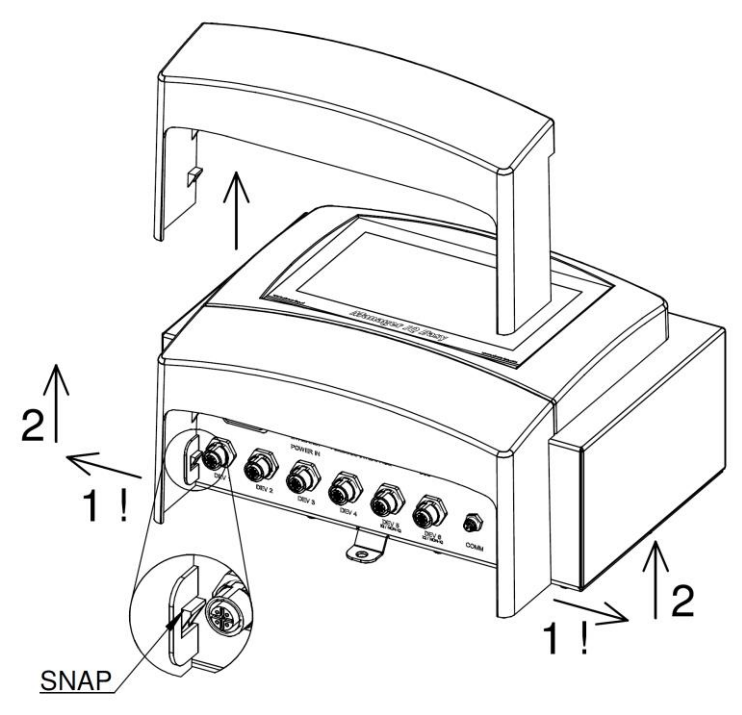

Abbildung 4, Demontage Kunststoffunterkappe Manager IQ Easy und Extension IQ Easy

Montage auf flachem Untergrund:

- Entfernen Sie die Kunststoffunterkappe des Managers, indem Sie die Seitenklappen leicht nach außen biegen und die Kappe nach oben schieben.
- Verwenden Sie die mitgelieferte Bohrschablone zum Markieren der Montagelöcher. Sorgen Sie für ausreichenden Freiraum an der Unterseite zum Verlegen der Kabel.
- Bohren Sie die Montagelöcher in den Untergrund und versehen Sie die obersten zwei Löcher mit geeigneten Schrauben und lassen Sie diese 2,5 mm hervorstehen.
- Führen Sie den Manager mit den Aufhängungslöchern über die Schraubenköpfe.
- Fixieren Sie die unterste Montageöse des Managers mit einer geeigneten Schraube.

#### <span id="page-12-0"></span>**5.4 Elektroinstallation**

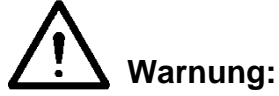

**- Bei Arbeiten an dem Gerät muss das Gerät spannungslos sein.**

- **- Die Elektroinstallation ist von einer Elektrofachkraft durchzuführen.**
- **- Sorgen Sie für eine ordnungsgemäße Erdung des Geräts. Die Erdung ist für eine korrekte und sichere Funktion erforderlich und verhindert elektrischen Schlag bei Berührung.**

**Schließen Sie das Gerät an eine Schutzkontaktsteckdose an.**

**Bei der 24-Volt-DC-Ausführung muss der Erdungsanschluss des 24-Volt-Stromversorgungssteckers mit der Maschinenerdung oder einem geerdeten Maschinenbauteil verbunden werden.**

**- Schließen Sie den Manager IQ Easy gemäß den örtlich geltenden Vorschriften an.**

#### <span id="page-12-1"></span>**5.4.1 AC-Ausführung**

- Stecken Sie das Anschlusskabel in den Kaltgeräteanschluss und den Stecker in eine Schuko-Wandsteckdose.

#### <span id="page-12-2"></span>**5.4.2 24 V DC-Ausführung**

- Schließen Sie den 24-Volt-DC-Stromversorgungsstecker wie in Abbildung 5 an.
- Verbinden Sie den Erdungspunkt mit einem geerdeten Maschinenteil oder gemeinsamen Erdungspunkt.

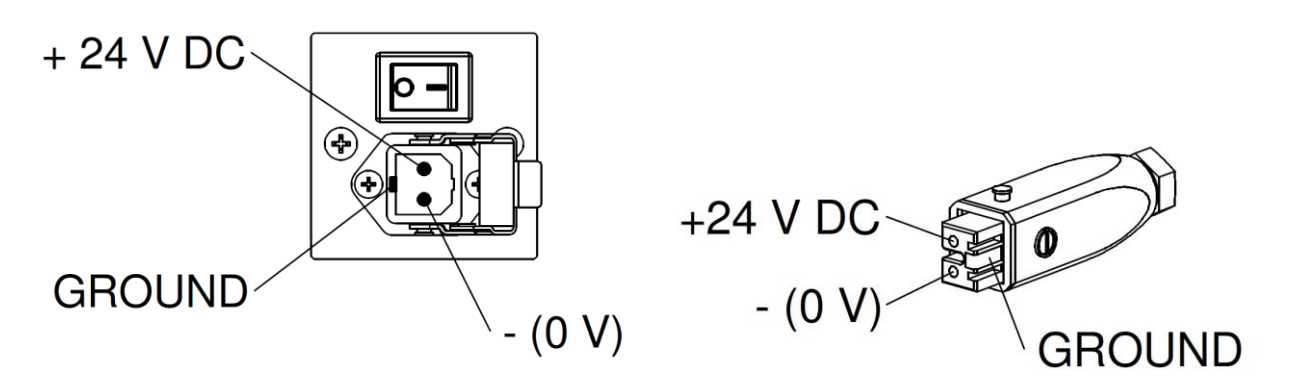

Abbildung 5, 24-Volt-Eingang Manager IQ Easy

#### <span id="page-13-0"></span>**5.4.3 Geräte anschließen**

Zum Anschluss von Simco-Ion-Geräten stehen 6 M12-Geräteanschlüsse zur Verfügung. Schließen Sie die Geräte an die dafür vorgesehenen M12-Geräteanschlüsse 1-6 an. Der Anschluss kann mit Standardkabeln mit 5-poligen M12-Steckern bzw. Buchsen erfolgen. Die Kabellänge ist beschränkt, da die Betriebsspannung der Geräte ebenfalls über dieses Kabel erfolgt. Sofern die erforderliche Länge die maximale genannte Länge überschreitet, kann ein Kabel mit einem größeren Durchmesser für die verwendeten Adern eingesetzt werden, sodass die erforderliche Betriebsspannung während des Betriebs gewährleistet ist. Zum Anschluss an diese Kabel (der Anschluss zwischen Manager und Gerät ist 1:1) bietet Simco-Ion einzelne 5-polige M12-Stecker an. Siehe auch Abbildung 6.

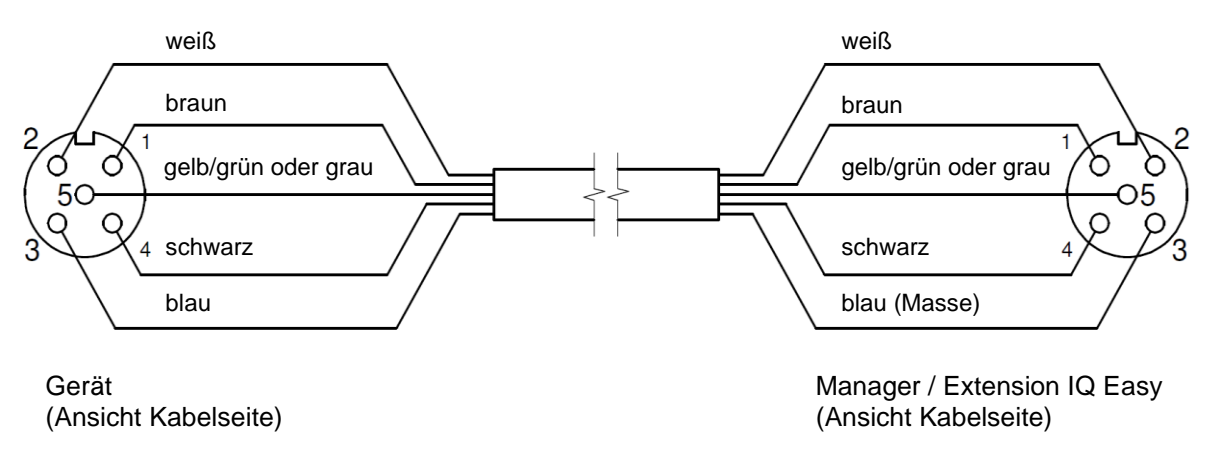

Abbildung 6, Verkabelung Gerät an Manager IQ Easy oder Extension IQ Easy

Bei der Verwendung von Geräten der älteren Generation (nicht-IQ) sollten diese vorzugsweise an Port 5 oder 6 IQ/nicht-IQ angeschlossen werden. Diese Anschlüsse können so konfiguriert werden, dass *Remote-Ein/Aus (Remote On/Off)* und die Rückmeldung Funktion OK vom Manager IQ Easy verarbeitet werden können.

Auch in diesem Fall sind 1:1-Standardkabel (5-polige M12-Stecker bzw. -Buchse) zu verwenden.

#### <span id="page-13-1"></span>**5.4.4 Maschinen-E/A-Ein- und Ausgangsanschlüsse**

Der Manager IQ Easy verfügt über einen D-Sub-Anschluss (25-polig). Hier stehen verschiedene Ein- und Ausgangssignale zur Verfügung. Diese können bequem mit einer Maschinen- oder SPS- Steuerung verbunden werden, wodurch Steuerbefehle, Warnungen und Alarme an die Maschine übertragen werden können.

#### <span id="page-14-0"></span>**5.4.4.1 Digitale Ausgänge**

Die digitalen Ausgangssignale übermitteln den Status der an den Manager IQ Easy angeschlossenen Geräte und können mit einer Maschinensteuerung (SPS) verbunden werden.

Die digitalen Ausgänge können im Manager als Open Collector (OC) oder Open Emitter (OE) konfiguriert werden. Siehe hierzu Abschnitte 6.12 und 6.14. Standardmäßig sind diese als Open-Emitter- Ausgang konfiguriert.

In diesem Fall wird der Ausgang über 24 V DC geschaltet.

Der SPS-Eingang kann an den externen Erdungsanschluss (external GND) angeschlossen werden.

Für die Verkabelung siehe Abbildung 7.

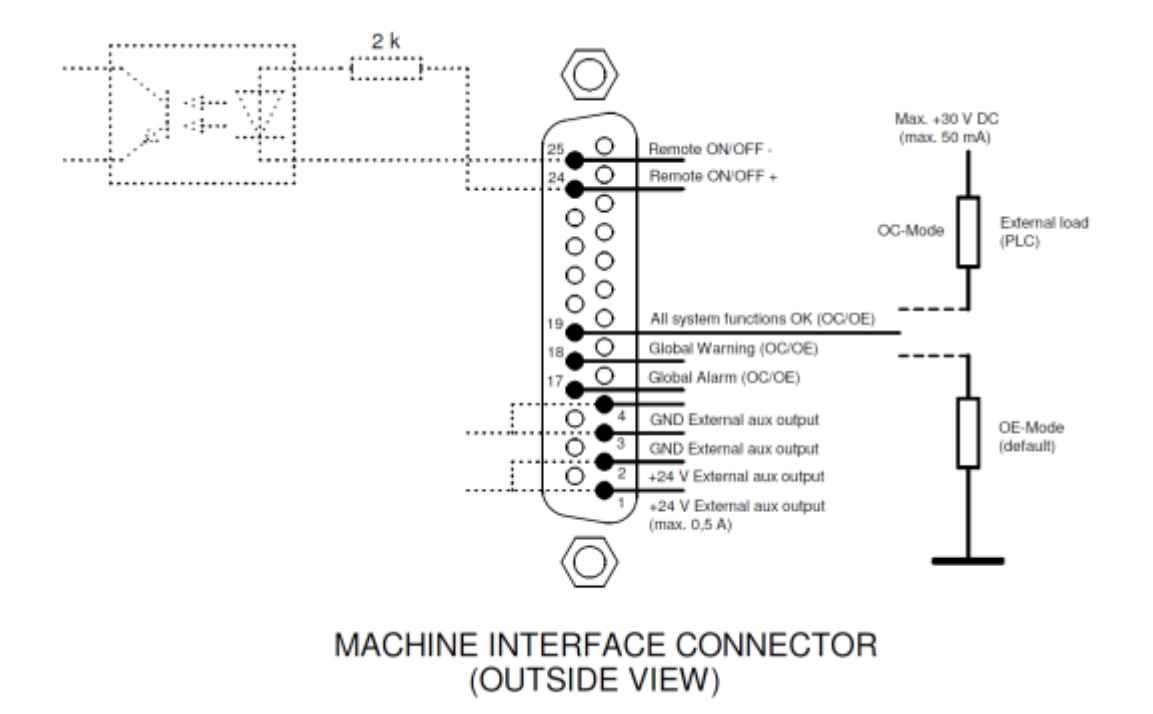

Abbildung 7, Verkabelung der digitalen Ausgänge am Maschinenschnittstellenanschluss

Verfügbare Signale:

- 19: "**All system functions OK**": Zeigt an, dass der Manager und alle angeschlossenen Geräte ordnungsgemäß funktionieren.
- 18: "Global warning": Zeigt an, dass der Manager oder ein angeschlossenes Gerät eine Warnung generiert.
- 17: "**Global Alarm**": Zeigt an, dass der Manager oder ein angeschlossenes Gerät einen Alarm generiert.

#### <span id="page-15-0"></span>**5.4.4.2 Remote-Ein/Aus-Eingang**

Jedes angeschlossene Gerät kann über den Remote-Ein/Aus-Eingang geschaltet werden. Wie das Gerät an diesen Eingang anzuschließen ist, ist der Bedienungsanleitung des entsprechenden Geräts zu entnehmen (siehe dazu Parameter "**Remote on/off source**" unter Abschnitt. 6.6).

- Legen Sie ein externes 24-Volt-Schaltsignal zwischen Kontakt 24 und Kontakt 25 an.  $(24 V =$ Remote EIN,  $0 V =$ Remote AUS)
- Oder verwenden Sie den 24-Volt-DC-Ausgang und legen Sie einen potenzialfreien Schaltkontakt zwischen Kontakt 1 und Kontakt 24 an und stellen Sie eine Verbindung zwischen Kontakt 3 und Kontakt 25 her.

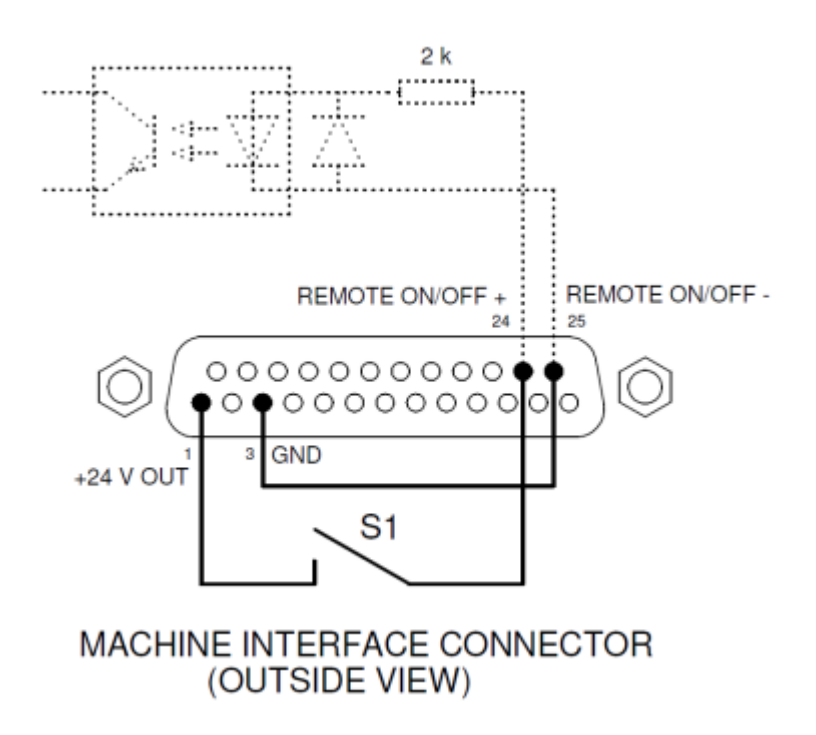

Abbildung 8, Verkabelung Remote-An/Aus-Eingang am Maschinenschnittstellen-Anschluss

#### <span id="page-15-1"></span>**5.4.5 Feldbus-Anschluss (Fieldbus)**

Mit einem optionalen Feldbus-Anschluss (EtherNet/IP, ProfiNet usw.) können Steuerungen wie Remote Ein/Aus, Warnungen und Alarme an eine Maschinensteuerung (PLC) gekoppelt werden. Auch Sollwerteinstellungen und das Wiederfinden von Messwerten sind bei Verwendung eines Feldbusses (Fieldbus) möglich.

Hierfür wird werkseitig im Anybus-Slot ein Feldbus-Schnittstellen-Modul (Fieldbus) verbaut.

Für den Anschluss dieser Feldbusse sind die allgemeinen für diese Feldbusse geltenden Anweisungen zu beachten.

#### <span id="page-16-0"></span>**5.4.6 Ethernet-Anschluss**

Zum Übertragen von Datenprotokolldaten vom Manager IQ Easy an einen Computer kann der Manager IQ Easy mit einem Netzwerk verbunden werden. Für die Verkabelung kann ein Standard-UTP-Kabel mit 8-poligem RJ54-Stecker verwendet werden.

Die Ethernet-IP-Adresse muss über das Netzwerk bezogen werden (bezügl. DHCP).

Zum Auslesen der zugewiesenen IP-Adresse siehe Abschnitt 6.17.11.

#### <span id="page-16-1"></span>**5.4.7 Serielle COM-Anschlüsse**

Zur Erweiterung des Systems um mehr als 6 Geräte stehen zwei COM-Ports zum Anschluss von Extension IQs zur Verfügung. Hierzu können Standardkabel (M8, 3-polig, Stecker-Buchse) verwendet werden. Diese sind über Simco-Ion erhältlich.

#### <span id="page-16-2"></span>**5.4.8 Anbringen der Schutzkappe**

Nach dem Anschluss aller Kabel kann die Kabelschutzkappe angebracht werden.

#### <span id="page-16-3"></span>**5.5 Einbau des Managers in eine Maschinenwand**

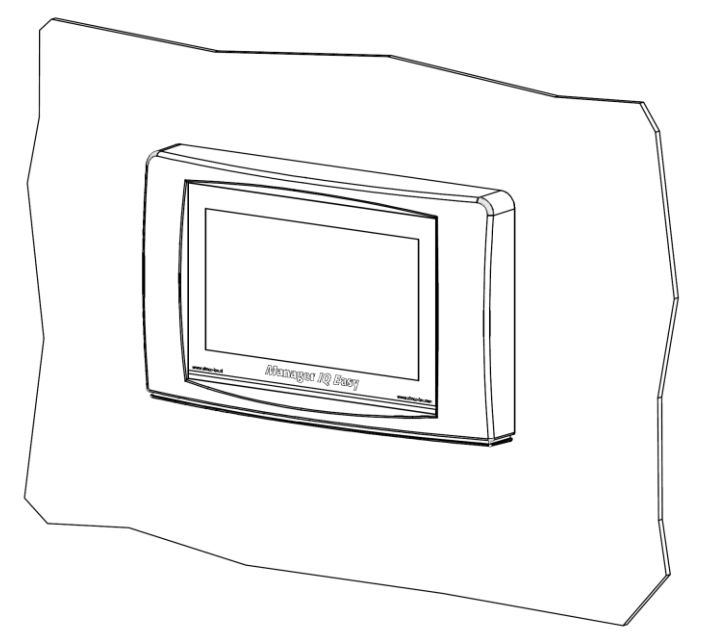

Abbildung 9, Manager IQ Easy nach Einbau in eine Maschinenwand

Der Manager IQ Easy kann in eine Maschinenwand integriert werden, sodass lediglich die Kunststoffblende des Managers sichtbar ist. Auf diese Weise werden ebenfalls die Kabel hinter die Maschinenwand verlegt. Die maximale Stärke der Maschinenwand beträgt 6 mm.

Führen Sie zum Einbau des Manager IQ Easy die nachfolgenden Schritte aus.

- Sägen Sie die erforderliche Aussparung aus der Maschinenwand heraus und bohren Sie die entsprechenden Löcher. Verwenden Sie hierzu die mitgelieferte Bohrschablone. Beachten Sie den erforderlichen Freiraum im Bereich der Bohrlöcher.

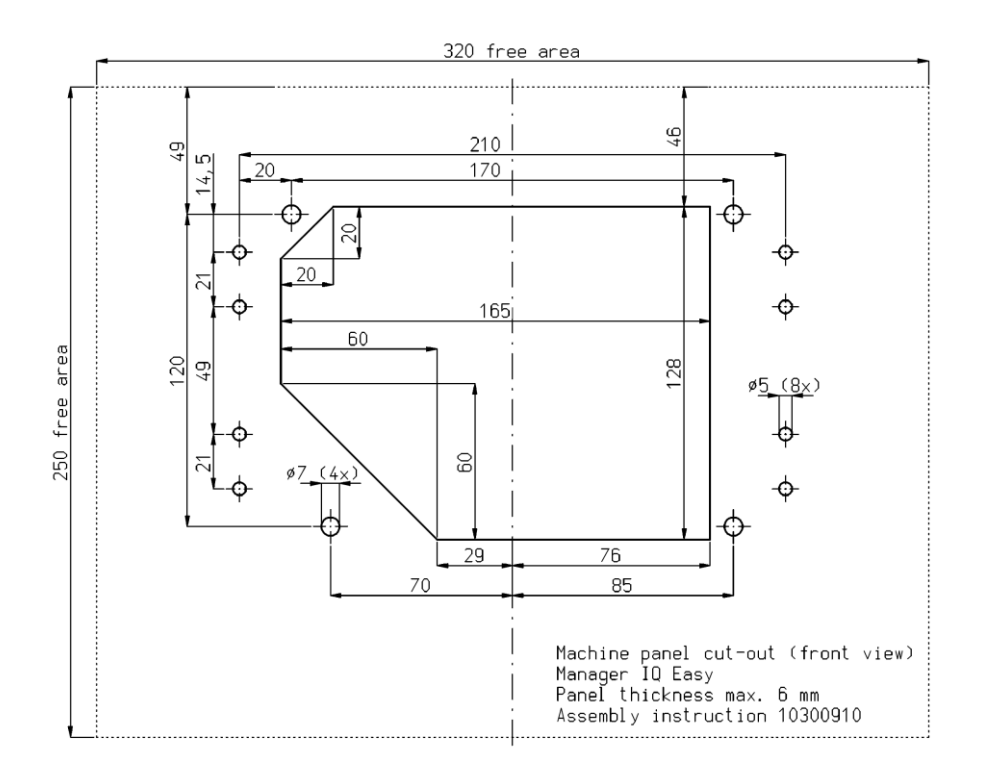

Die Kunststoffblende des Manager IQ Easy ist mithilfe von 4 Klickverbindungen mit dem Gehäuse verbunden. Ziehen Sie vorsichtig die Kunststoffblende vom Gehäuse ab. Die Kunststoffblende kann mit einem größeren Schlitzschraubendreher gelöst werden. Hierzu befinden sich 2 Aussparungen auf der Unterseite der Kunststoffblende. Achtung: Ziehen Sie nicht an der Verkabelung zwischen Blende und Gehäuse.

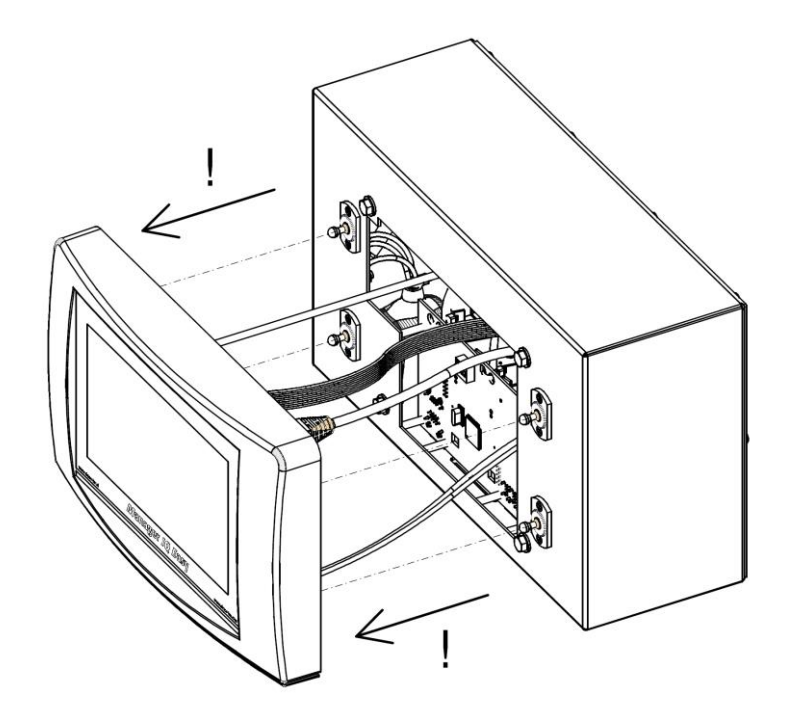

Entfernen Sie alle Stecker von der Blende.

Entfernen Sie die M5-Schrauben und Unterlegscheiben (1) sowie die 4 Klickverbindungen (2 und 3) vom Gehäuse.

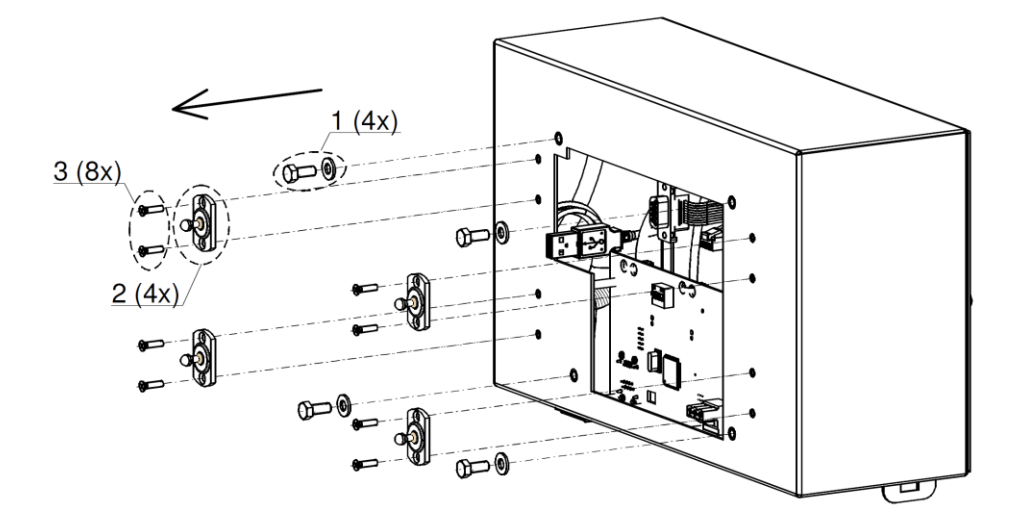

- Platzieren Sie das Gehäuse hinter der Maschinenwand und befestigen Sie dieses mithilfe der 4 Schrauben und Unterlegscheiben (1). Sorgen Sie dafür, dass die Kabel nicht zwischen Gehäuse und Maschinenwand eingeklemmt werden.
- Führen Sie die 4 Klickverbindungen durch die Maschinenwand in das Gehäuse.

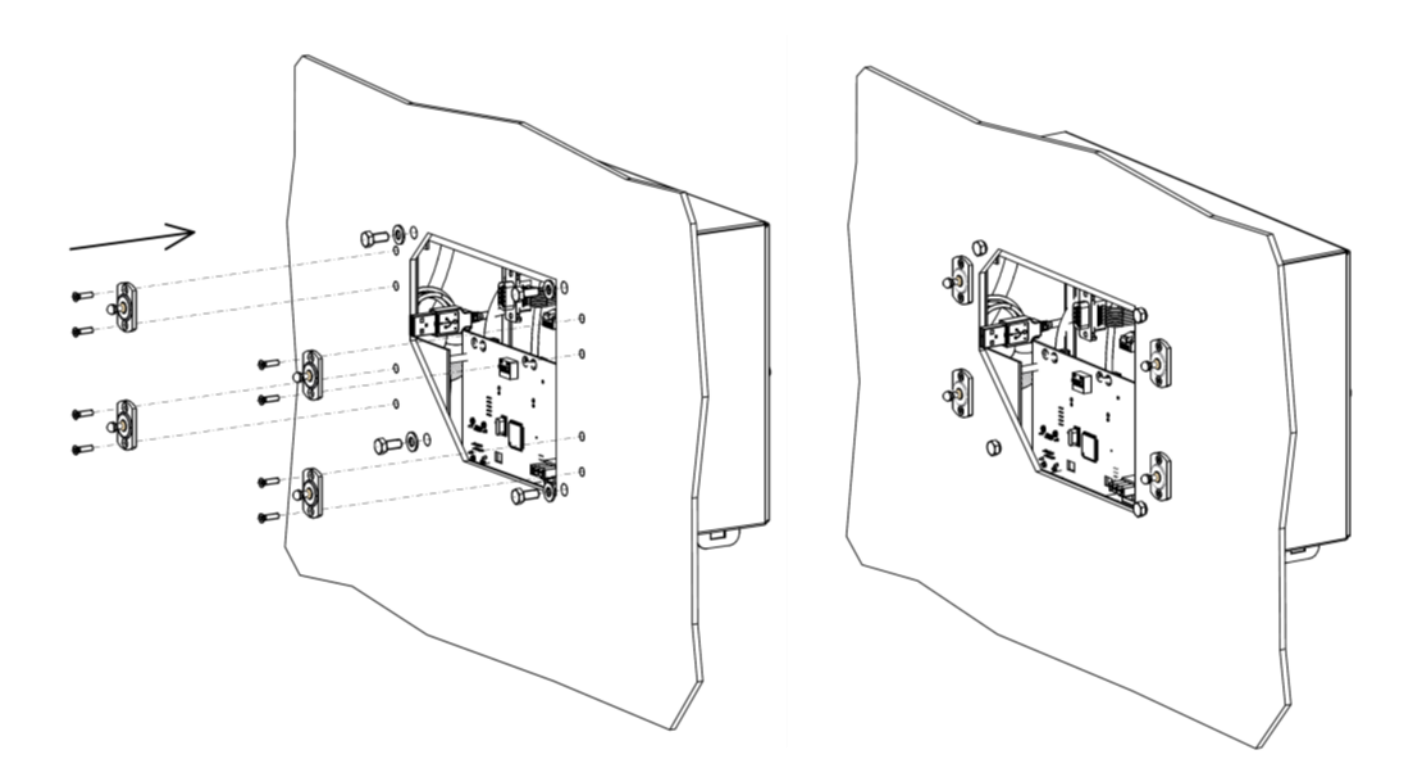

Stecken Sie die Stecker der Gehäusekabel wieder in die Blende.

#### **WARNUNG: Der Sub-D Konnektor muss bei Manager IQ Easy auf CON3 Der Sub-D Konnektor muss bei Manger IQ Easy 2.0 auf CON2**

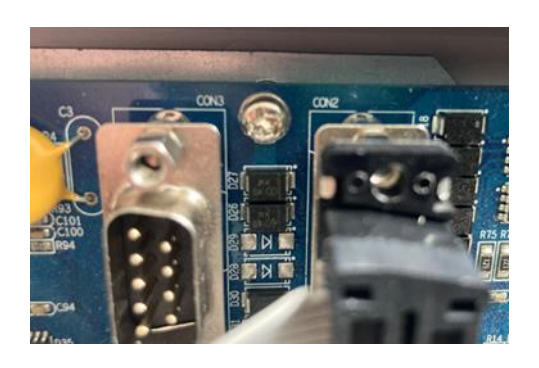

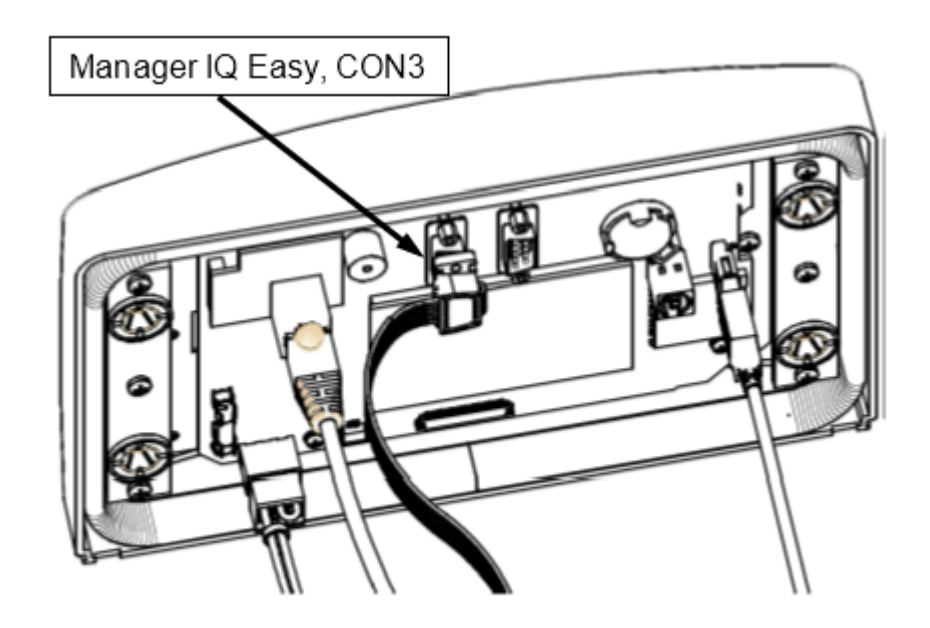

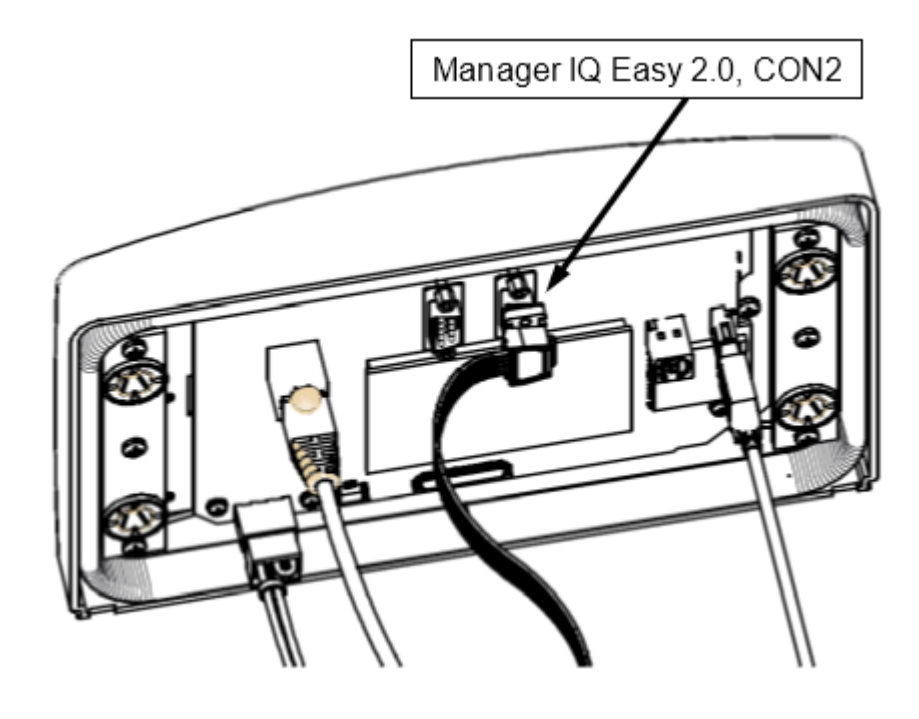

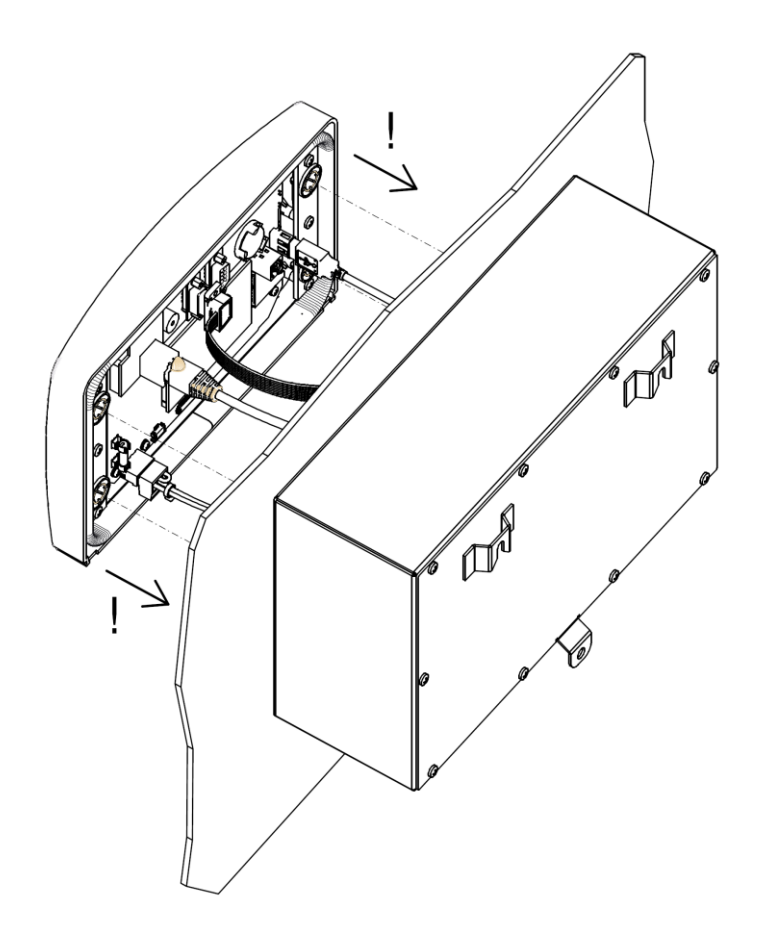

# <span id="page-21-0"></span>**6 Inbetriebnahme und Bedienung**

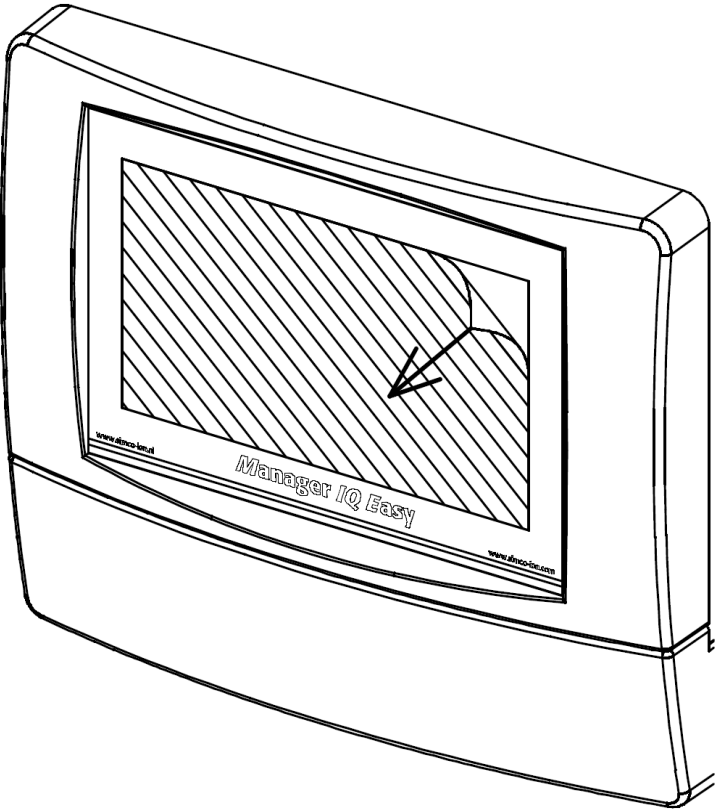

Abbildung 10, Entfernen der Schutzfolie vom Touchscreen

- Entfernen Sie zunächst vorsichtig die Schutzfolie vom Touchscreen.

#### **Einschalten**

- Schalten Sie die Versorgungsspannung ein.
- Schalten Sie den Manager über den Ein-/Aus-Schalter ein.

# **Achtung:**

- **- Der Manager ist für den Dauerbetrieb ausgelegt.**
- **Das Ausschalten des Managers bewirkt, dass die Stromversorgung aller angeschlossenen Geräte unterbrochen wird und somit die Geräte nicht mehr in Betrieb sind.**

# <span id="page-22-0"></span>**6.1 Verwendete Begriffe**

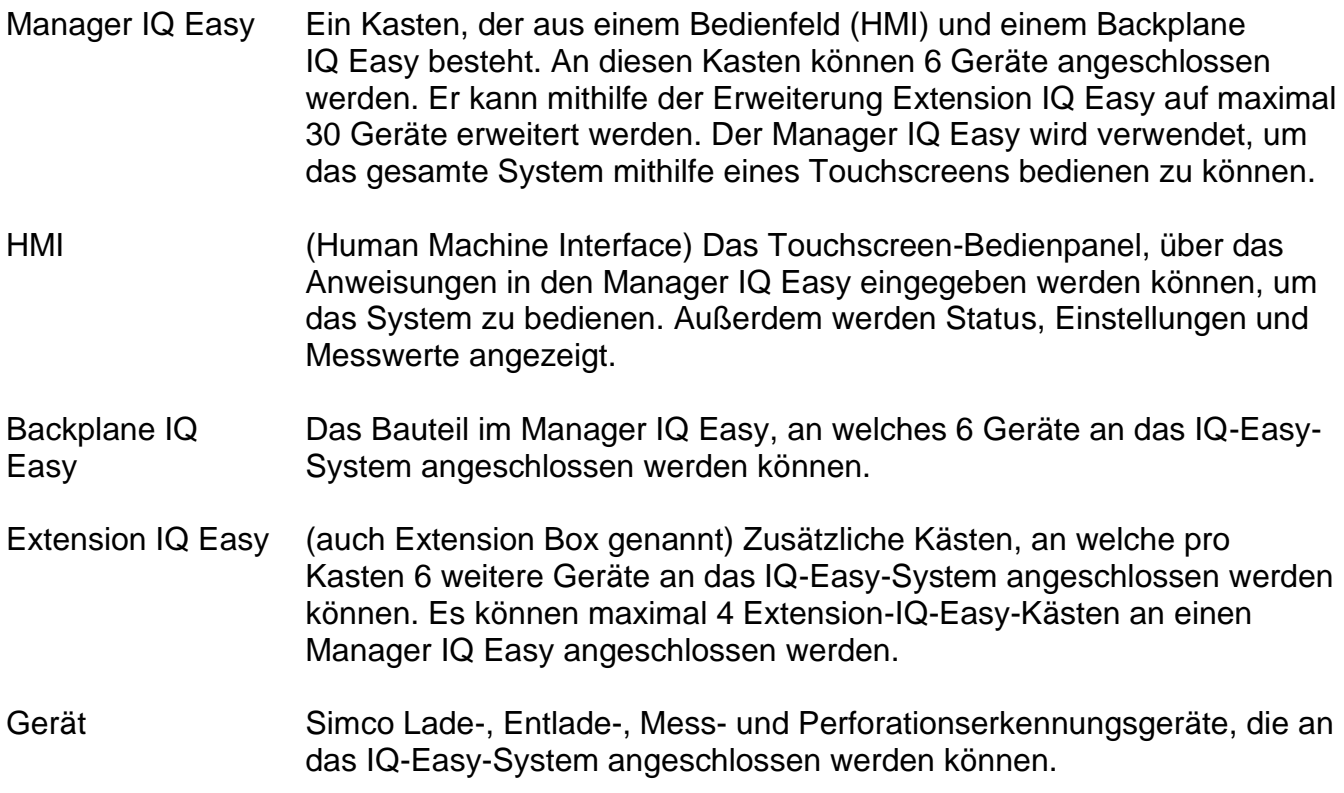

#### <span id="page-23-0"></span>**6.2 Einschalten des Manager IQ Easy**

Nach dem Einschalten des Manager IQ Easy fährt dieser automatisch hoch. Während des Hochfahrens des IQ-Easy-Systems wird überprüft, ob ein Softwareupdate ausgeführt werden kann. Außerdem werden ein FTP-Server und die Software des Manager IQ Easy gestartet. Der FTP-Server kann verwendet werden, um Protokolldateien über ein Netzwerk auf einen lokalen Computer oder Laptop zu kopieren. Nach einiger Zeit wird der Hauptbildschirm des Manager IQ Easy angezeigt.

Sobald der Manager IQ Easy hochgefahren ist, sucht er automatisch nach angeschlossenen Simco-Ion-Geräten (Devices). Alle gefundenen Geräte werden dann auf dem Bildschirm angezeigt. Auf dem Bildschirm wird auch der aktuelle Status aller gefundenen Geräte angezeigt.

Wenn das System insgesamt hochgefahren ist, können die Geräte über verschiedene Bedienmöglichkeiten bedient werden. Dabei kann die Funktion der Geräte aktiviert werden (auf "Running" stellen) oder vorübergehend gestoppt werden (auf "Stand-by" setzen). Wenn erforderlich können Einstellungen geändert werden, um die Funktion der Geräte anzupassen.

Für schnellere Ansprache ist der Manager IQ Easy mit einer Remote-I/O-Steuerung ausgestattet. Diese Ein- und Ausgänge können an einen SPS gekoppelt werden, sodass der Systemstatus des Manager IQ Easy an die SPS weitergegeben werden kann. Die SPS kann den Manager IQ Easy aber auch ansteuern, sodass über ein Remote-Ein/Aus-Signal Geräte schneller ein- bzw. ausgeschaltet werden können.

Für erweiterte Remote-I/O-Steuerung kann der Manager IQ Easy mit einer speziellen Feldbus-Schnittstelle (Fieldbus) ausgestattet werden. Damit hat eine SPS mehr Steuerungsmöglichkeiten für das IQ-Easy-System. Außerdem stehen dann mehr Systeminformationen zum Funktionieren des Manager IQ Easy und zu den angeschlossenen Geräten zur Verfügung.

Der Manager IQ Easy kann außerdem Informationen der angeschlossenen Geräte zu Bedienung, Statusmeldungen und Messwerten speichern. Diese Informationen bzw. Protokolldateien werden für eine Dauer von 14 Tagen im Manager IQ Easy gespeichert. Nach 14 Tagen werden die älteren Dateien automatisch vom Manager IQ Easy gelöscht.

Der Benutzer kann die gespeicherten Protokolldateien über einen USB-Stick oder eine FTP-Netzwerkverbindung auf einen lokalen Computer oder Laptop kopieren. Dort können die Dateien zur Analyse genutzt werden.

#### <span id="page-24-0"></span>**6.3 Hauptbildschirm**

Der Hauptbildschirm des Manager IQ Easy sieht wie folgt aus:

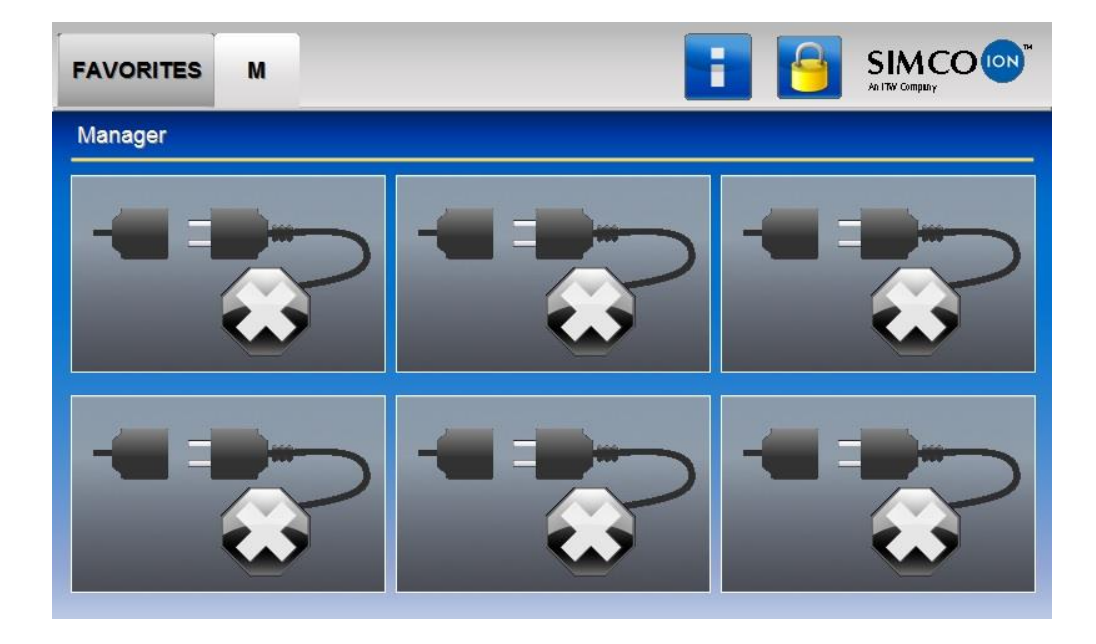

Auf dem Hauptbildschirm (**1994)** des Manager IQ Easy werden verschiedene Symbole und Schaltflächen angezeigt. Die Symbole zeigen einen Status an, Schaltflächen werden für die Bedienung des Manager IQ Easy verwendet. Im Folgenden eine Übersicht der verfügbaren Symbole und Schaltflächen auf dem Hauptbildschirm mit der jeweiligen Bedeutung bzw. Funktionalität.

#### **FAVORITES**

Mit der Registerkarte (Favorites) können die wichtigsten Geräte auf einen Blick angezeigt und überwacht werden. Die gewünschte Position eines Geräts in der Registerkarte "**Favorites**" wird in dem jeweiligen Gerät unter Parameter "**Favorites screenpos**" eingestellt. Das Einstellen der Parameter steht beschrieben in Abschnitt 6.12.

In der Registerkarte (TabM) werden die am Manager IQ Easy angeschlossenen Geräte angezeigt.

Die Registerkarten (Tab1) bis (Tab4) sind nur dann eingeblendet, wenn die entsprechende Extension IQ Easy angeschlossen und aktiviert ist. In diesen Registerkarten werden die an der Extension IQ Easy angeschlossenen Geräte angezeigt.

Wenn eine Registerkarte ausgewählt ist, ist sie hellgrau hinterlegt. Ist eine Registerkarte nicht ausgewählt ist sie dunkelgrau hinterlegt. Der Text in der Registerkarte ist dann schwarz. Wenn eine Registerkarte deaktiviert und deshalb nicht bedienbar ist, ist sie hellgrau hinterlegt und der Text ist dann ebenfalls hellgrau.

Die Schaltfläche (Info) wird verwendet, um den Parameterbildschirm der HMI (Bedieneinheit) zu aktivieren. In Kombination mit der Schaltfläche (TabM) und den Schaltflächen (Tab1) bis (Tab4) wird die Schaltfläche (Info) auch verwendet, um die Parameterbildschirme des Backplane und Extension IQ Easy zu aktivieren. Siehe hierzu Abschnitte 6.12.

Die Schaltfläche (Info) kann auch als (Busy) angezeigt werden. Die HMI (Bedieneinheit) ist dann mit Hintergrundprozessen beschäftigt, wie mit dem Einlesen von Parametern von Backplane, einer Extension IQ Easy oder Geräten. Außerdem kann es bedeuten, dass Dateien auf einen USB-Stick kopiert werden, wie beispielsweise wenn eine Kopie aller Protokolldateien des Systems erstellt wird.

Mit der Schaltfläche (Userlevel) wird die Benutzerebene ausgewählt.

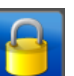

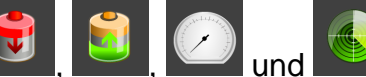

Die Schaltfläche mit den Symbolen **Die Universiteiten Status des Gregorianus** (Device) zeigt den Status des entsprechenden Geräts an (Disconnected/Stand-by/Running/Warning/Alarm), wird aber auch verwendet, um den Parameterbildschirm des Gerätes zu aktivieren.

#### <span id="page-26-0"></span>**6.4 Geräte**

Das System des Manager IQ Easy basiert auf 4 Arten von Gerätegruppen. Für jede Gerätegruppe wird ein eindeutiges Symbol verwendet. Dadurch ist für den Benutzer schnell erkennbar, um welches Gerät es sich handelt. Die folgenden Symbole werden dazu verwendet:

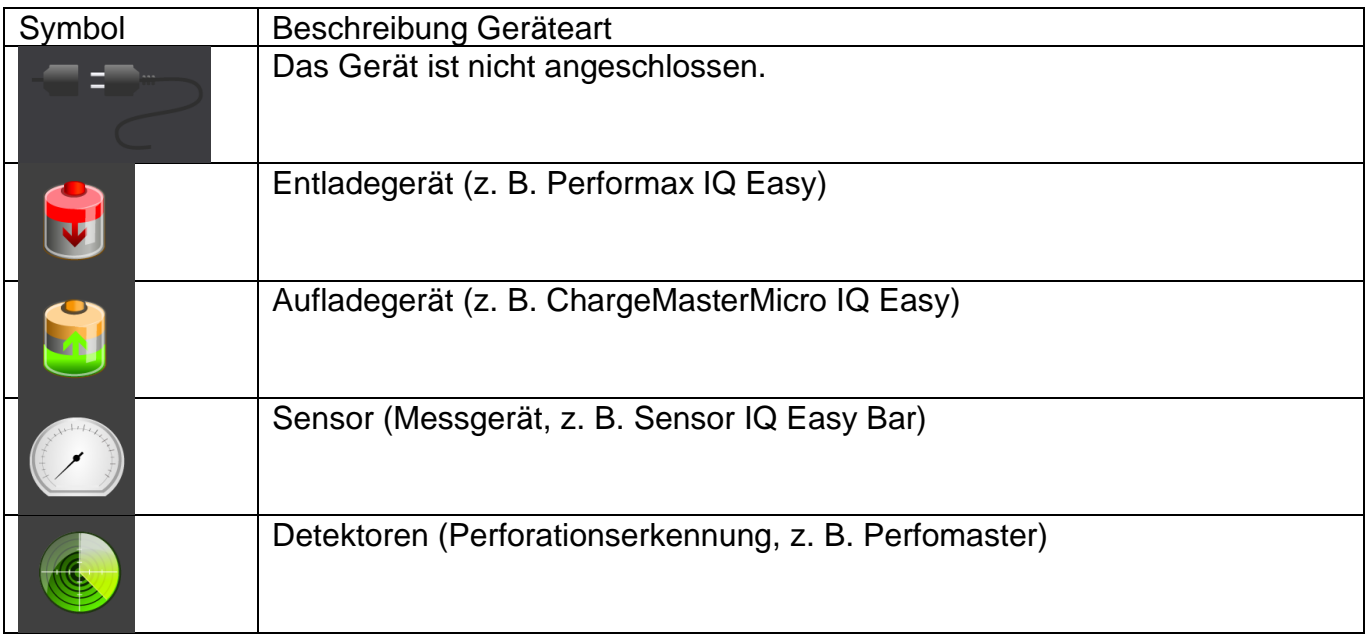

#### <span id="page-27-0"></span>**6.5 Betriebsmodi**

#### <span id="page-27-1"></span>**6.5.1 "Stand-by" und "Running"**

Das System des Manager IQ Easy basiert auf 2 Arten von Betriebsmodi. Ein Gerät ist entweder aktiv und kann Hochspannung abgeben oder ein Gerät ist nicht aktiv und kann keine Hochspannung abgeben. Der aktive Modus wird "Running" genannt, der nicht aktive Modus "Stand-by".

Die Farbe, die für die Betriebsmodi verwendet wird, ist vom Parameter "**Run state display**  colour green" abhängig. Das Anpassen des Parameters "Run state display colour green" wird in Abschnitt 6.17.10 beschrieben.

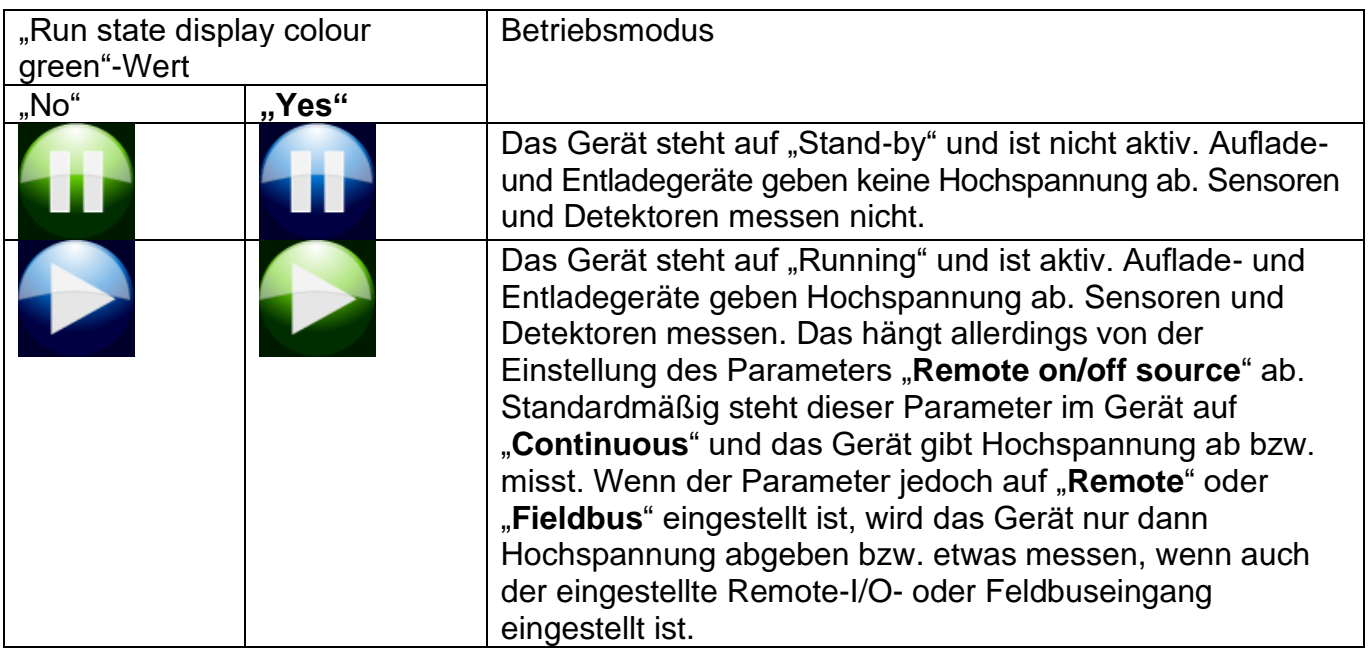

# **Achtung:**

- Wenn der Manager IQ Easy im Feldbusmodus aktiv ist, sind die Schaltflächen (Stand-by)

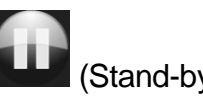

und (Running) deaktiviert. Die SPS ist dann über den Feldbus der Master im System und bestimmt, welche Geräte auf "Stand-by" bzw. auf "Running" gestellt werden.

#### <span id="page-27-2"></span>**6.5.2 Autorun-Modus**

Geräte können über den Parameter "Autorun" verfügen. Geräte, die diesem Parameter haben und bei denen die Einstellung auf "**Yes**" steht, werden vom System beim Hochfahren und bei einem "Global Run" (wird vom Parameterbildschirm der HMI (Bedieneinheit) aus gestartet) automatisch in den Modus "Running" gestellt. Geräte, die diesen Parameter haben, bei denen die Einstellung aber auf "No" steht, bleiben im Modus "Stand-by" und können ggf. über den Geräteparameterbildschirm separat in den Modus "Running" gestellt werden, siehe Abschnitt 6.11.1).

#### <span id="page-28-0"></span>**6.6 Remote Ein/Aus**

Das IQ-Easy-System kann über externe Steuerungsgeräte ein- bzw. ausgeschaltet werden. Dazu stehen 2 Remote-Bedienungen zu Verfügung: über den Remote-I/O-Anschluss oder über eine optionalen Feldbus-Schnittstelle (Fieldbus).

Über die Remote-I/O-Steuerung können Geräte schneller und gleichzeitig ein- bzw. ausgeschaltet werden. Außerdem besteht dadurch die Möglichkeit, Geräte ohne Bedienung des Managers zu schalten. Ein externer Computer oder eine SPS kann darüber den Manager und Geräte steuern.

Im Gerät kann mithilfe des Parameters "Remote on/off source" eingestellt werden, welche externe Steuerung verwendet werden soll (siehe Abschnitt 6.12). Die folgenden Werte können ausgewählt werden:

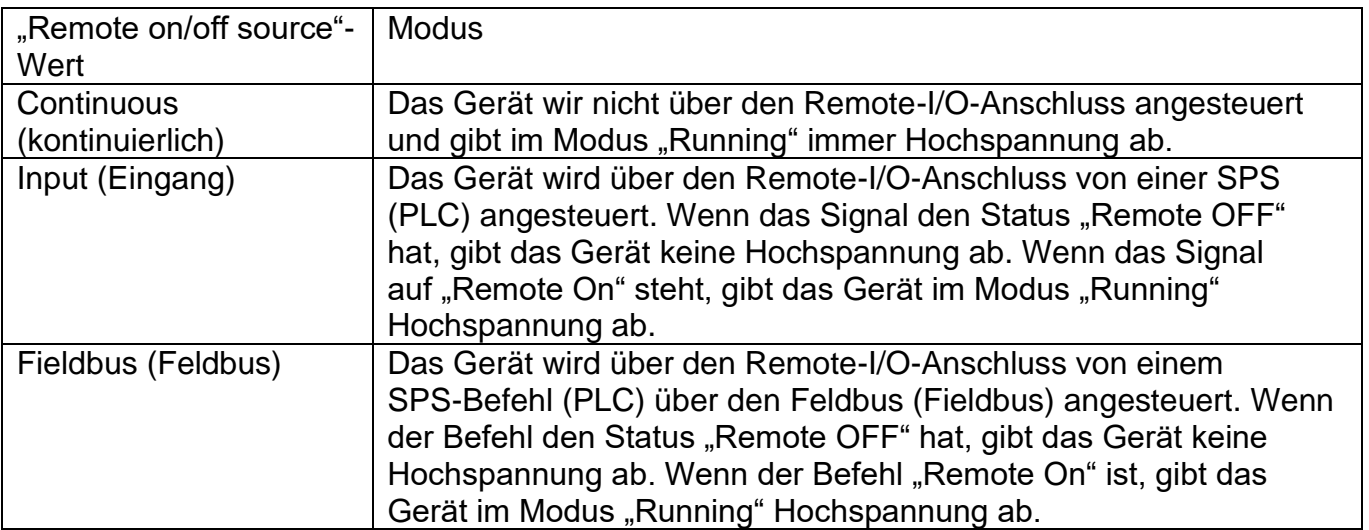

#### <span id="page-29-0"></span>**6.7 Statusinformation**

Die Hintergrundfarben zeigen den jeweiligen Status der angeschlossenen Geräte an: Die Farbe, die für die Betriebsmodi verwendet wird, ist vom Parameter "**Run state display colour green**" abhängig. Das Anpassen des Parameters "**Run state display colour green**" wird in Abschnitt 6.17.10 beschrieben.

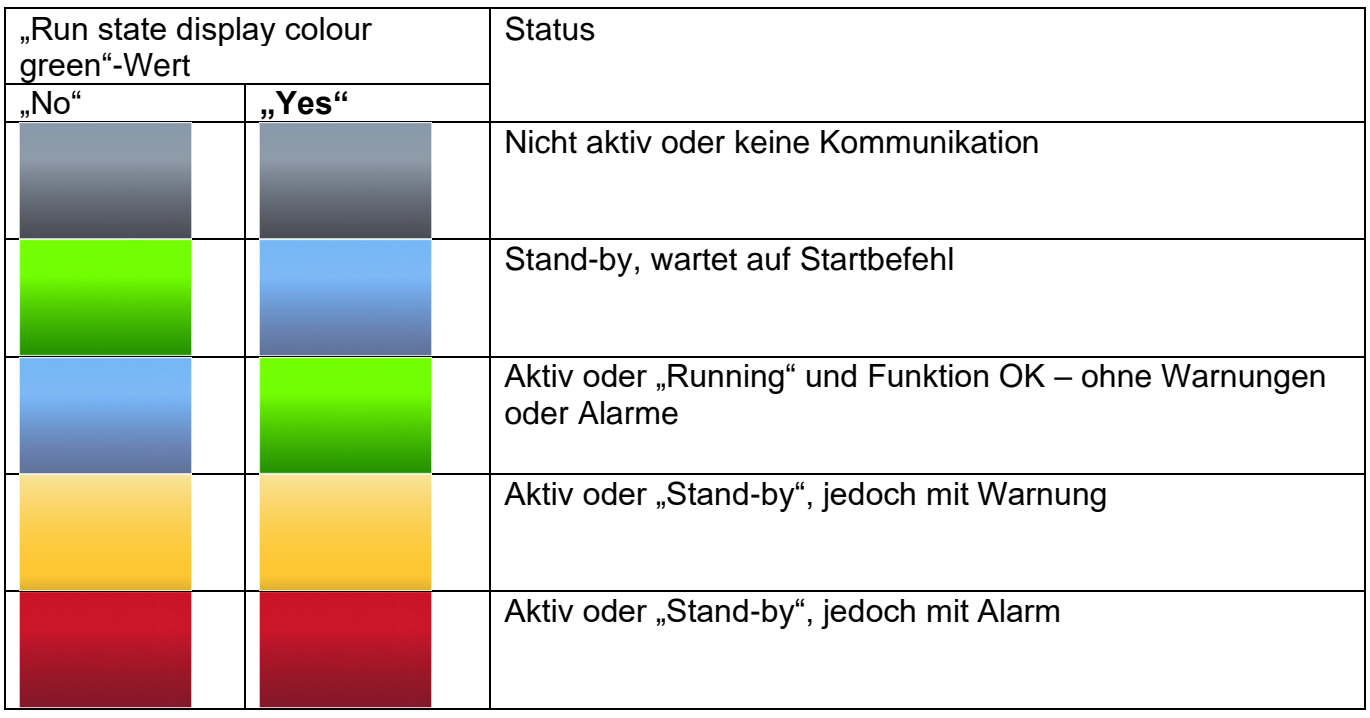

Außer den beschriebenen Hintergrundfarben werden auch Piktogramme oder Symbole zur Anzeige des Gerätestatus verwendet:

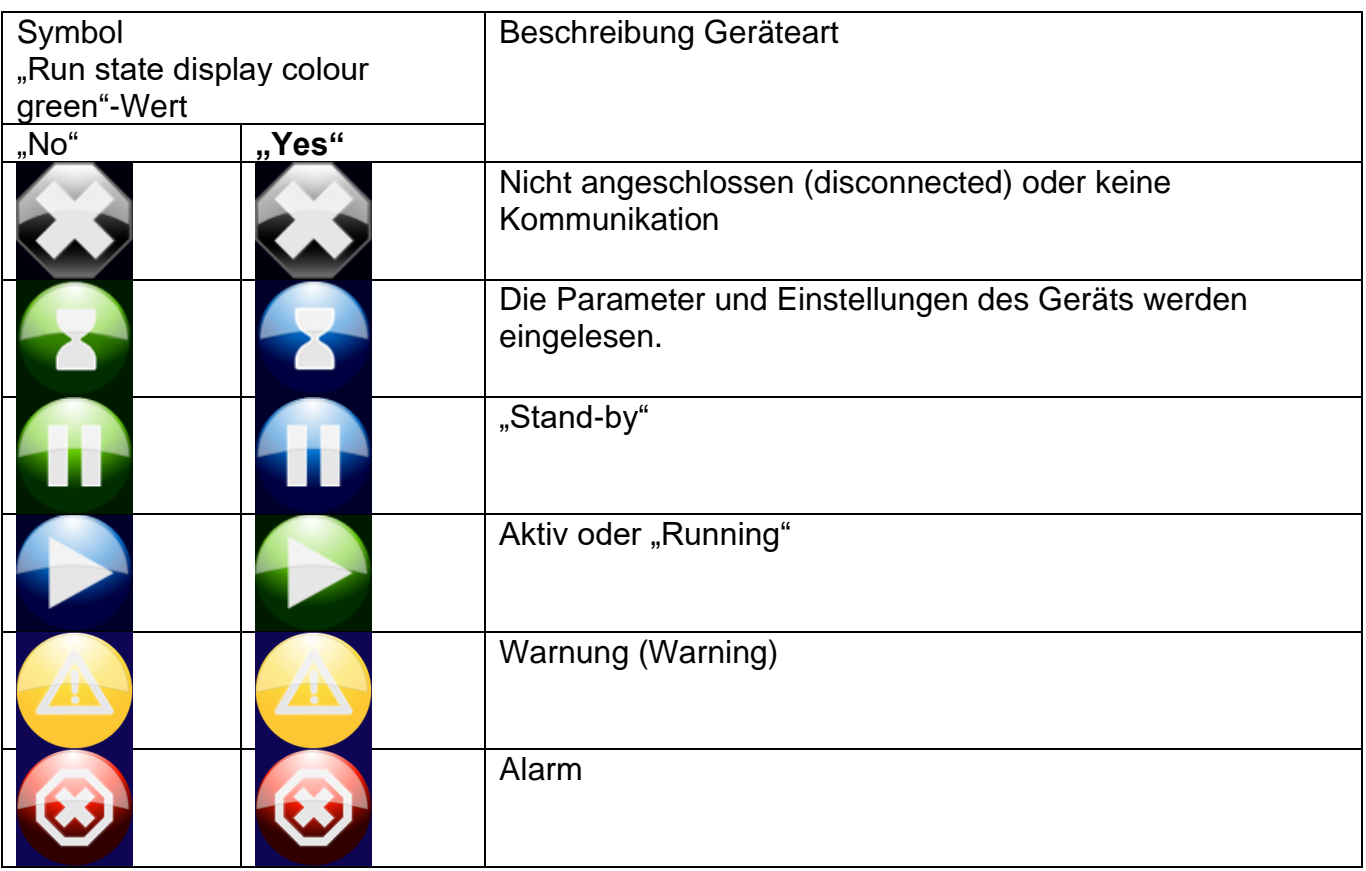

Der Status der Remote-I/O-Steuerung wird mithilfe von Symbolen angezeigt.

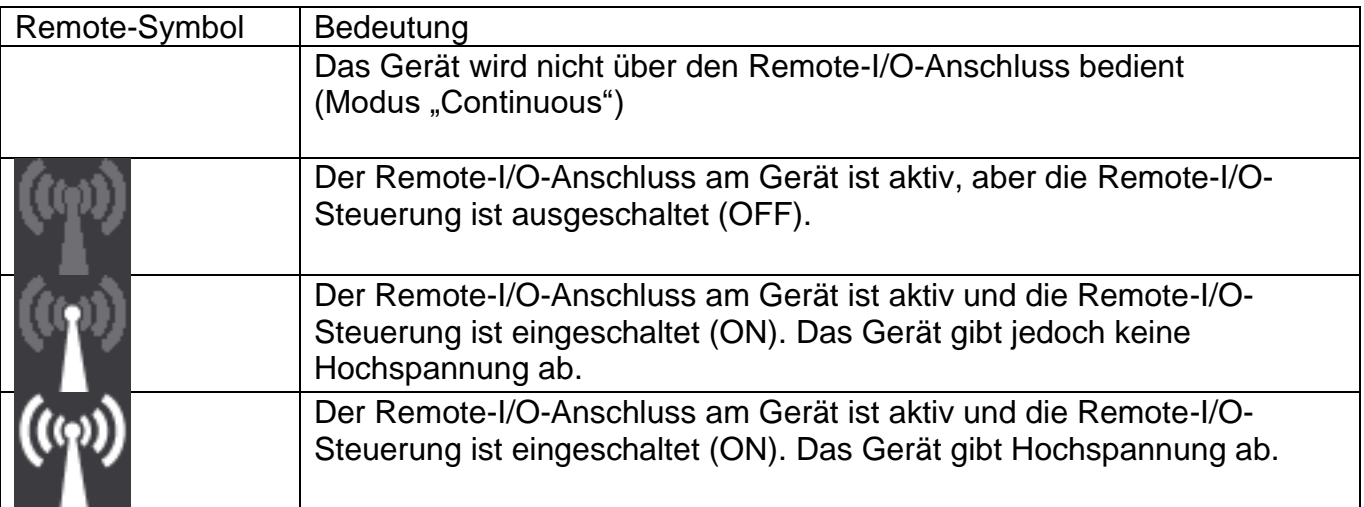

#### <span id="page-31-0"></span>**6.8 Benutzerebenen (User levels)**

Das IQ-Easy-System verfügt über 4 verschiedene Benutzerebenen (User levels). Beim Einschalten des Systems ist die Basis-Benutzerebene (Basic) aktiv. Auf dieser Ebene stehen dem Benutzer die Grundfunktionen des Manager IQ Easy zur Verfügung, Parameter und Einstellungen können nicht geändert werden. Durch Aktivieren einer höheren Benutzerebene werden weitere Parameter und Einstellungen eingeblendet. Auch können mehr Parameter und Einstellungen angepasst werden. Die aktuelle Benutzerebene wird durch ein Symbol angezeigt.

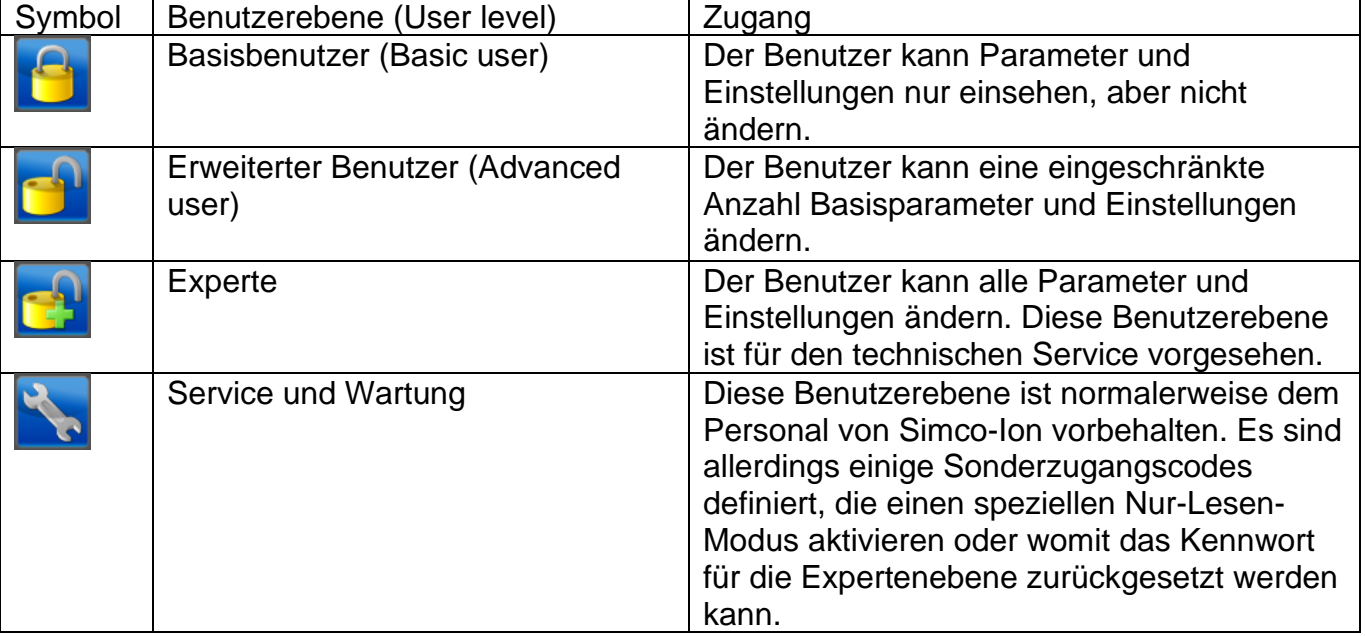

Es gibt folgende Benutzerebenen:

Für die Ebenen Erweiterter Benutzer (Advanced user) und Experte (Expert user) kann ein Kennwort als zusätzlicher Zugangsschutz eingestellt werden.

#### <span id="page-32-0"></span>**6.9 Auswahl einer anderen Benutzerebene (User level)**

Gehen Sie wie folgt vor, um eine andere Benutzerebene zu aktivieren.

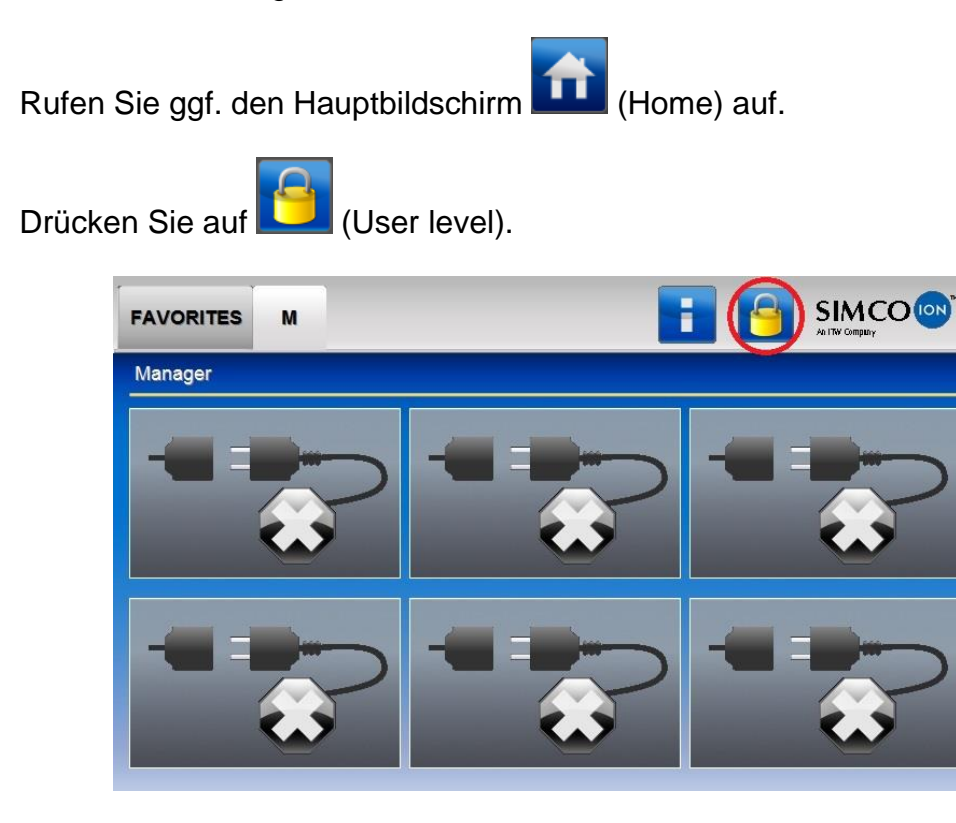

Der folgende Bildschirm wird angezeigt.

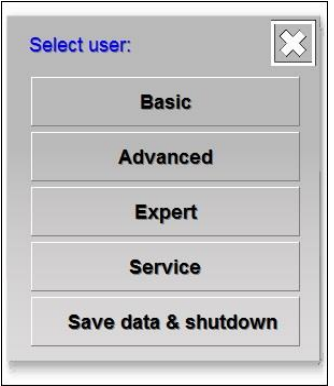

Wählen Sie die gewünschte Benutzerebene aus (z. B. "Basic", "Advanced", "Expert" oder "**Service**").

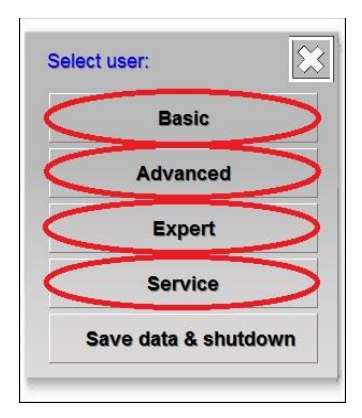

# **Achtung:**

- Für die Benutzerebenen "**Advanced**", "**Expert**" und "**Service**" kann ein neuer Bildschirm angezeigt werden, auf dem ein Kennwort oder ein spezieller Zugangscode eingegeben werden muss. Geben Sie dort das Kennwort bzw. den Zugangscode ein und drücken Sie

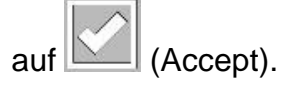

Nach der Auswahl der Benutzerebene (und ggf. der Eingabe von Kennwort oder Zugangscode) zeigt der Manager IQ Easy wieder den Hauptbildschirm an. Das Symbol, das die Benutzerebene

anzeigt, zeigt jetzt die aktivierte Benutzerebene an (

## **Achtung:**

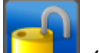

- Standardmäßig sind die Benutzerebenen (Advanced User) und (Expert User) nicht mit einem Kennwort geschützt. Um diese Benutzerebenen mit einem Kennwort zu schützen, müssen Sie in den Parametern "**Advanced password**" und/oder "**Expert password**" ein Kennwort einstellen. Das Einstellen der Parameter steht beschrieben in Abschnitt 6.12.

# **Achtung:**

- Die ausgewählte Benutzerebene bleibt solange aktiv, bis diese geändert wird. Nach Wartungsarbeiten am IQ-Easy-System muss die Benutzerebene darum auf die gewünschte Ebene ("Basic" oder "Advanced") zurückgesetzt werden.

# <span id="page-34-0"></span>**6.10 Spezielle Zugangscodes für die Wartung**

Folgende spezielle Zugangscodes sind verfügbar:

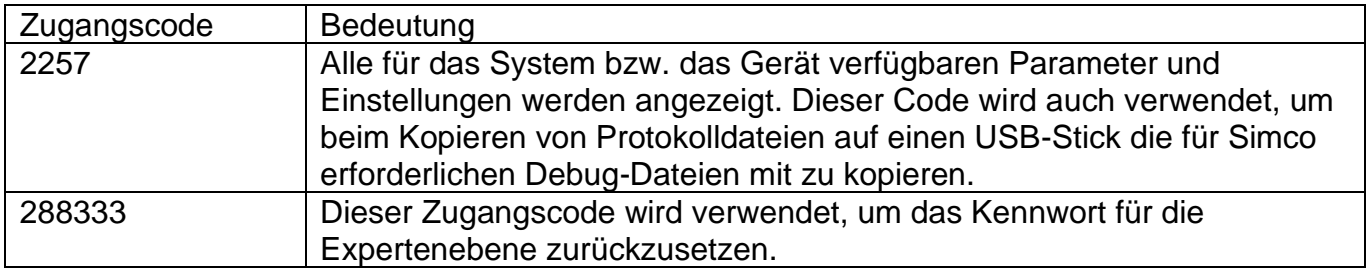

#### <span id="page-35-0"></span>**6.11 Infobildschirme der Geräte**

#### <span id="page-35-1"></span>**6.11.1 Registerkarte "Information"/"Settings"**

Auf der Registerkarte "Information/Settings" (Info/Einstellungen) werden die verfügbaren Parameter und Einstellungen des Gerätes angezeigt.

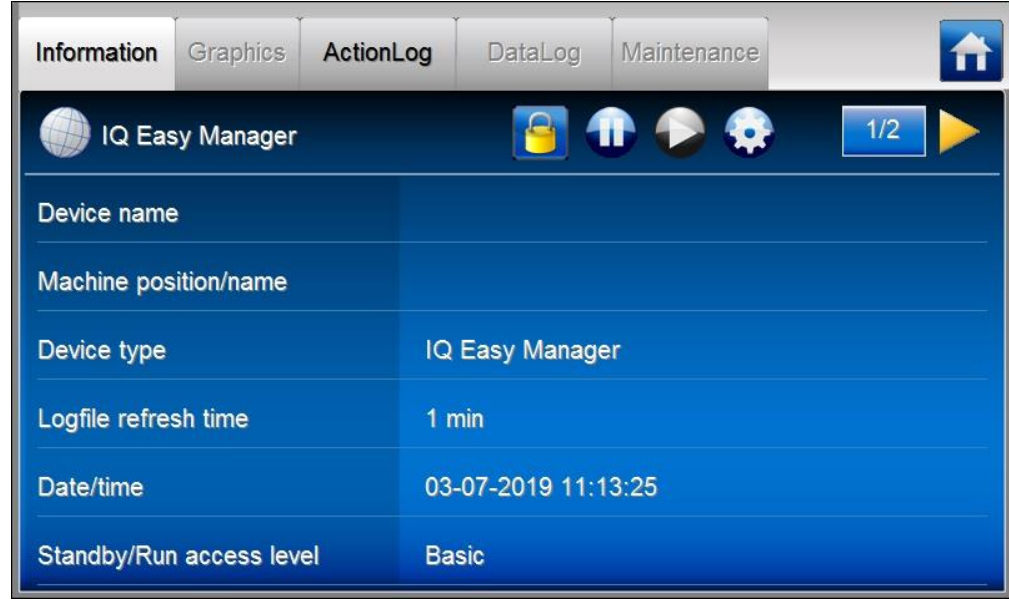

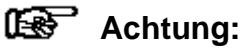

**-** Wird im Manager auf dem Informationsbildschirm eines Geräts die Meldung "**Undefined param**" angezeigt, muss auf dem Manager die neueste Software installiert werden. Wenden Sie sich dazu an Simco-ION<https://www.simco-ion.co.uk/contact/send-a-message/>

Die Registerkarte "Information" enthält folgende Symbole und Schaltflächen.

Drücken Sie auf (Home), um zum Hauptbildschirm zurückzukehren. Die Schaltfläche kann

eine andere Farbe haben. Die Schaltfläche ist **Manual Australia aus IQ-Easy-System eine Warnung** 

(Warning) ausgibt. Die Schaltfläche ist , wenn das IQ-Easy-System einen Alarm (Alarm) ausgibt.

Das Symbol **Gell die Geräteart an (in diesem Fall die HMI (Bedieneinheit)** "**IQ Easy**" **Manager**") Bei einem Backplane, einer Extension Box oder einem der Geräte wird hier nicht nur das entsprechende Symbol angezeigt, sondern mittels einer Hintergrundfarbe und einem zweiten Symbol auch der Status des betreffenden Gerätes.

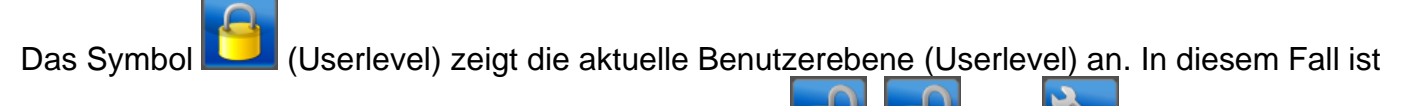

es der Basisbenutzer (Basic user), es kann aber auch **Land and andere für eine andere** Benutzerebene angezeigt werden. Siehe Abschnitt 6.8 für Erläuterungen zu den Benutzerebenen.
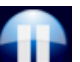

Drücken Sie auf (Stand-by), um ein einzelnes Gerät oder das gesamte System (alle Geräte) in den Modus "Stand-by" zu stellen.

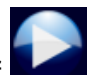

Drücken Sie auf (Run), um ein einzelnes Gerät oder das gesamte System (alle Geräte) in den Modus "Running" zu stellen

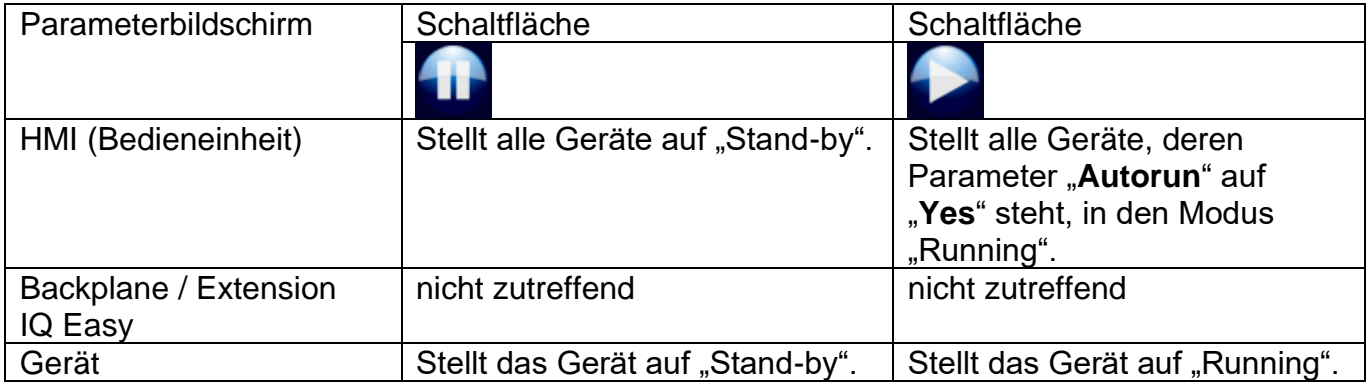

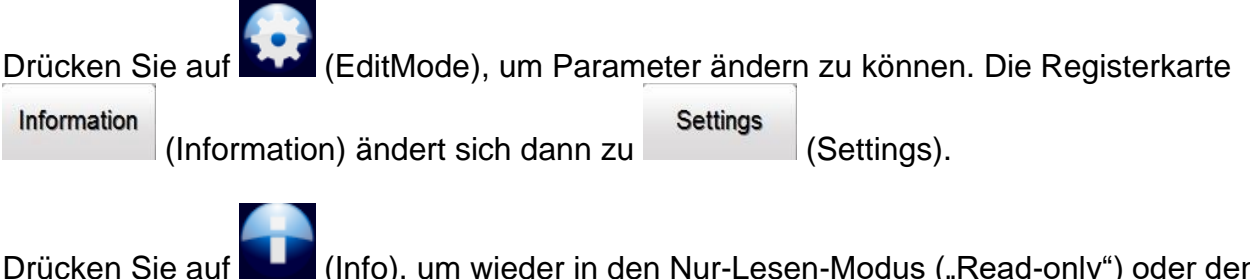

Drücken Sie auf **Deine** (Info), um wieder in den Nur-Lesen-Modus ("Read-only") oder den Infomodus ("Information") zurückzuschalten. Die Parameter und Einstellungen können dann

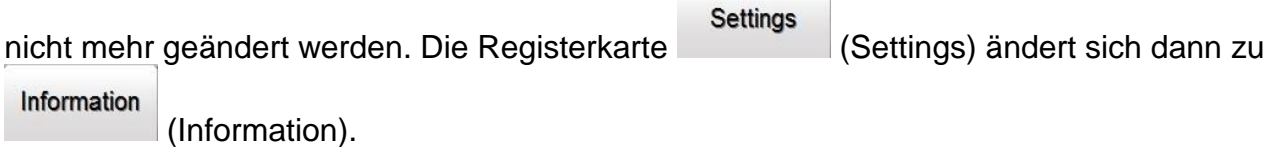

Die Parameterbildschirme umfassen meist mehrere Seiten. Drücken Sie auf **und** und um zwischen den verschiedenen Seiten zu blättern. Zwischen den beiden Schaltflächen wird  $3/6$ 

die aktuelle Seite angezeigt (z. B. bedeutet Seite 3 von insgesamt 6 Seiten).

Um einfacher und schneller zwischen den verschiedenen Seiten zu blättern, ist das Bedienfeld in 2 Flächen unterteilt, die nicht gekennzeichnet sind. In der folgenden Abbildung sind diese Flächen rot markiert.

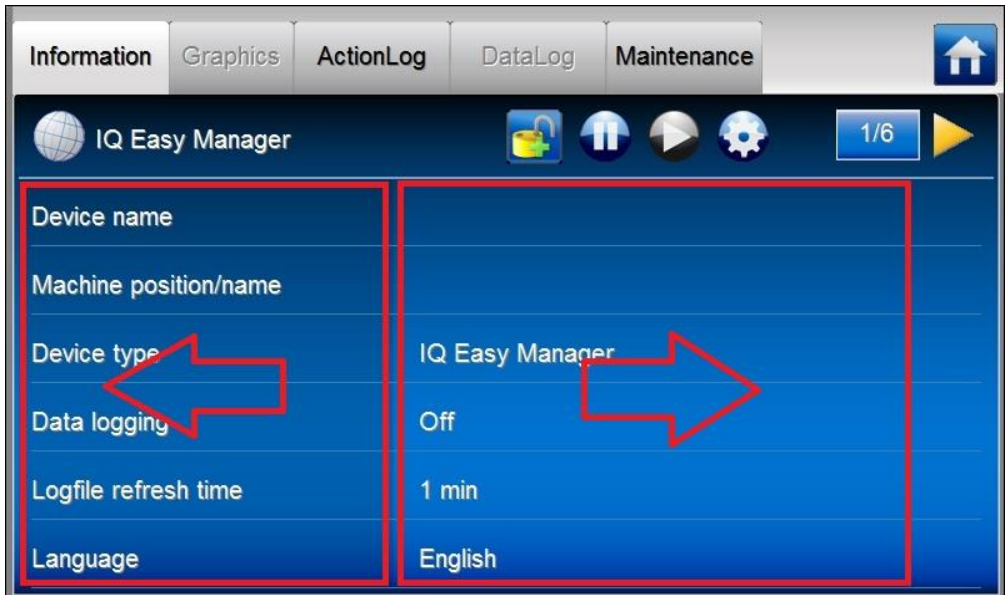

Drücken Sie auf die Fläche mit dem linken Pfeil, um zur vorigen Seite zu gehen. Drücken Sie auf die Fläche mit dem rechten Pfeil, um zur nächsten Seite zu gehen.

Auf dem Parameterbildschirm der Geräte gibt es ein zusätzliches Symbol, das den Betriebsmodus und den Status des Gerätes angibt.

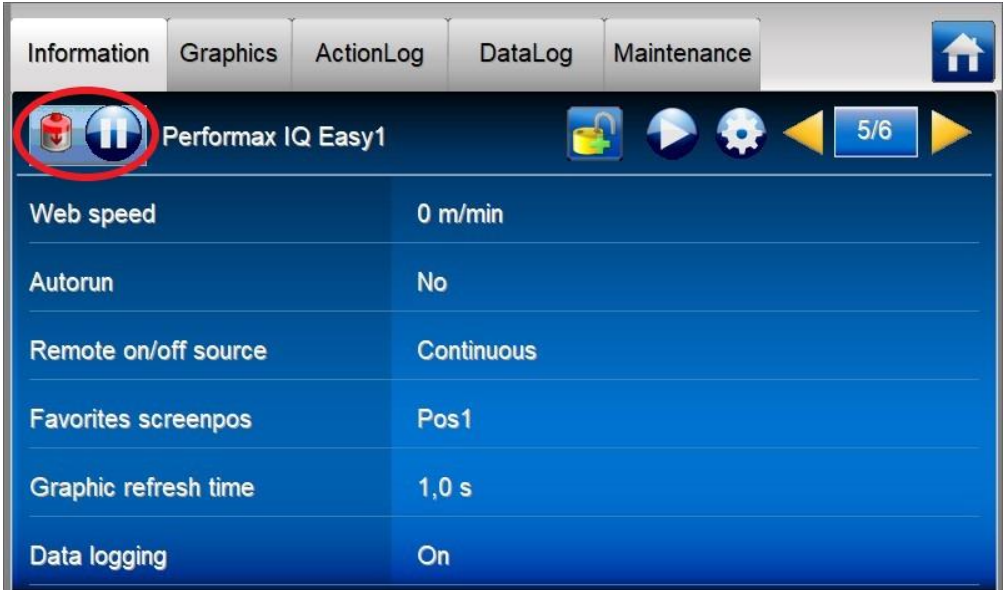

Der Manager IQ Easy bietet noch weitere Registerkarten für die Geräte, um Informationen zu den Geräten anzuzeigen.

# **6.11.2 Registerkarte "Graphics"**

Auf dem Bildschirm "**Graphics**" wird die Funktion der Geräte grafisch dargestellt. In der Grafik werden wichtige Messwerte als Funktion der Zeit dargestellt. Bei einem Sensor werden die aktuellen Messwerte angezeigt. In der Legende steht, wofür jede farbige Linie steht.

Graphics Drücken Sie auf (Graphics), um den Grafikbildschirm anzuzeigen. Für einen Sensor IQ Easy sieht der Bildschirm folgendermaßen aus:

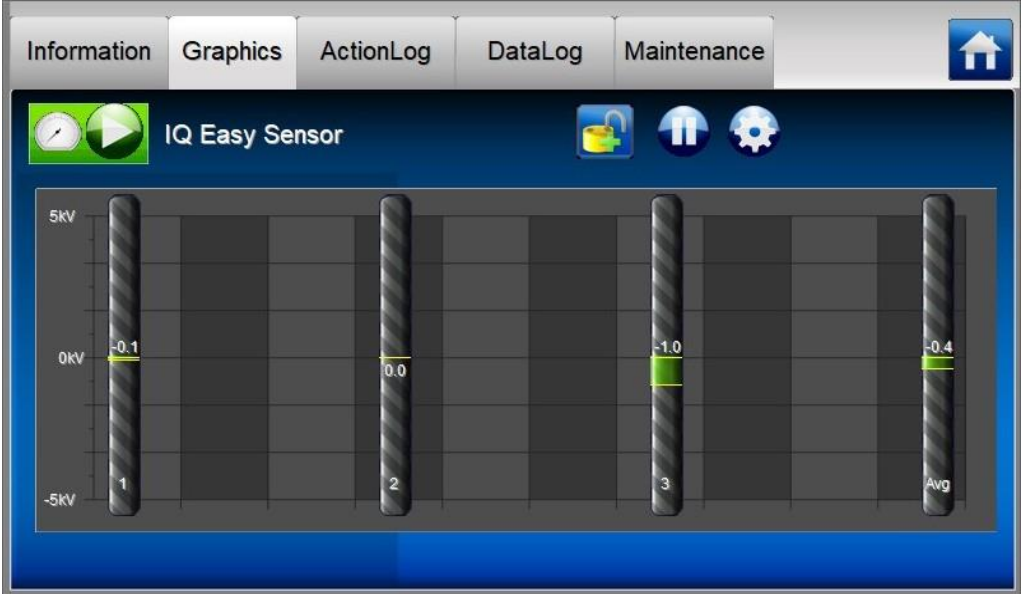

Für einen Performax IQ Easy sieht der Bildschirm wie folgt aus (Achtung: die Anzeige kann je nach Gerät abweichen).

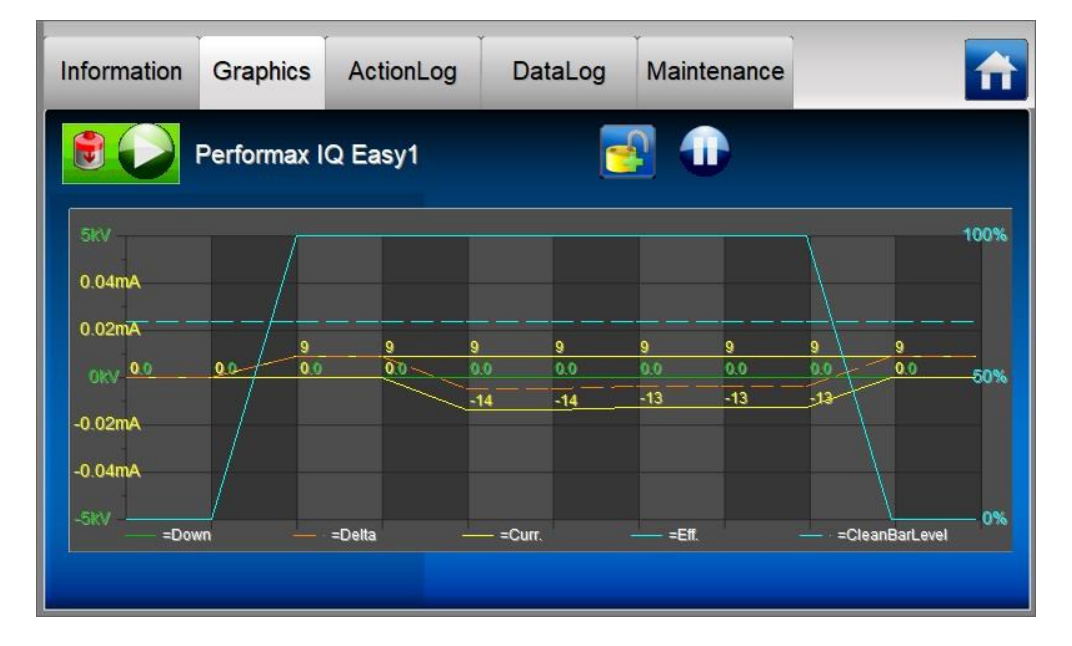

Die aktuelle Anzeige kann durch Drücken auf einen beliebigen Punkt auf dem Grafikfeld "eingefroren", also angehalten, werden. Auf dem Bildschirm wir der Text "**On hold**" angezeigt. Durch erneutes Drücken auf das Grafikfeld wird der Text "On hold" ausgeblendet und die aktuellen Messwerte werden wieder angezeigt.

Das Intervall, in dem der Grafikbildschirm aktualisiert wird, kann mit dem Geräteparameter "**Graphic refresh time**" eingestellt werden. Standardmäßig ist dieser auf 1 Sekunde eingestellt. Siehe Abschnitt 6.12 zum Einstellen dieses Parameters.

# **6.11.3 Registerkarte "ActionLog"**

ActionLog

Auf der Registerkarte "ActionLog" werden die verschiedenen Ereignisse Schritt für Schritt gespeichert, wie beispielsweise ob das Gerät im Modus "Running" oder "Stand-by" gestellt wurde, der Remote-Eingang aktiviert ist und ob Hochspannung abgegeben wird. Bei eventuellen Warnungen oder Alarmen wird hier die Ursache angezeigt. Alle Statusänderungen sind mit Datum und Zeitstempel versehen, sodass nachvollziehbar ist, wann ein bestimmtes Ereignis ausgeführt oder gemeldet wurde.

Drücken Sie auf (ActionLog). Der folgende Bildschirm wird jetzt angezeigt:

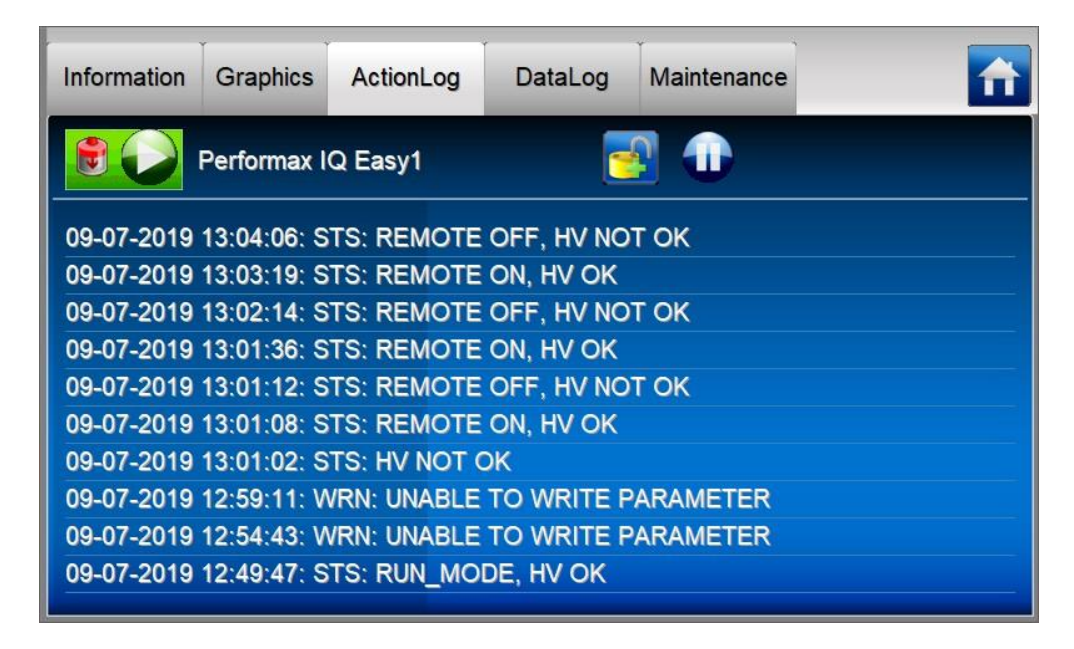

Auf dem Bildschirm werden folgende Abkürzungen für die Meldungstypen verwendet:

MSG = Meldung (Message) STS = Status (Status) WRN = Warnung (Warning)  $ALM =$ Alarm (Alarm)

# **6.11.4 Registerkarte "DataLog"**

Auf der Registerkarte "DataLog" werden die wichtigen Messwerte des Geräts in festen Zeitabständen gespeichert. Die letzten 10 Eintragungen werden auf diesem Bildschirm angezeigt. Die gespeicherten Messwerte stehen auch in der Protokolldatei des Geräts.

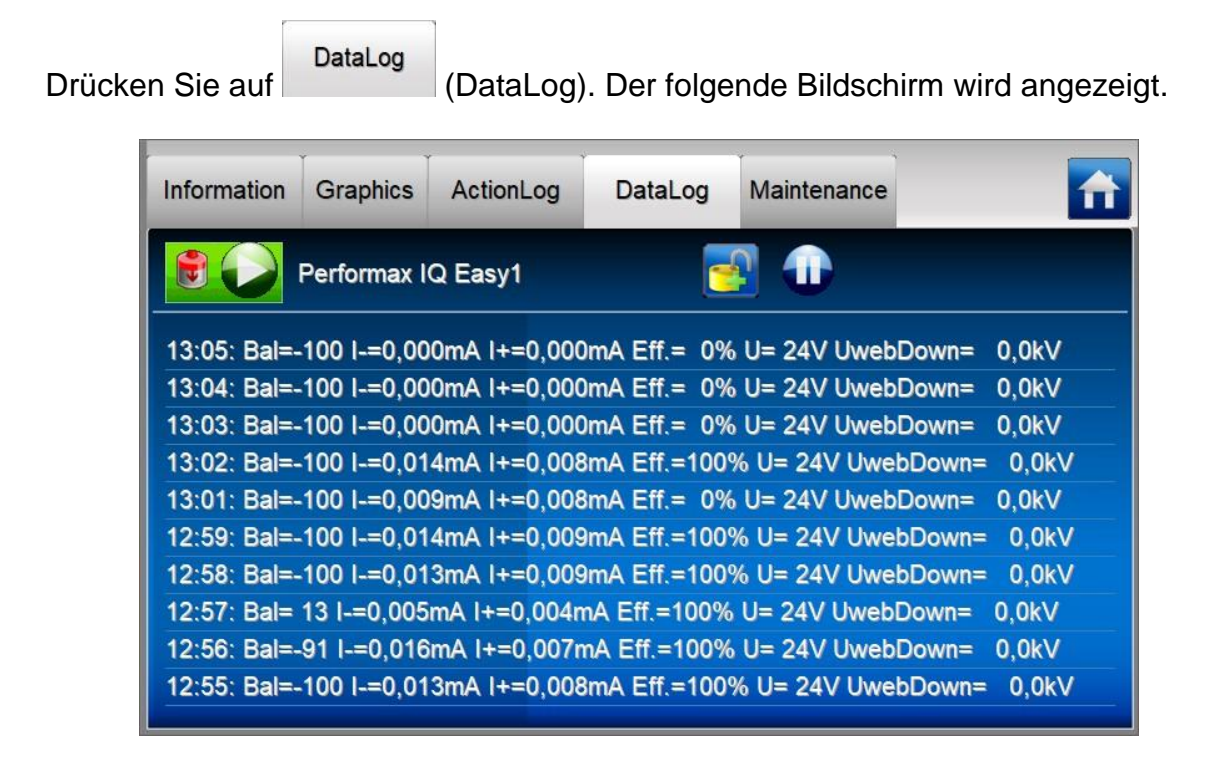

Um die Messwerte zu protokollieren und zu speichern, muss der Parameter "**Data logging**" auf "**On**" gestellt sein.

Das Zeitintervall zwischen den Messwerten kann über den HMI-Parameter "**Logfile refresh time**" eingestellt werden. Standardmäßig ist dieses Intervall auf 1 Minute eingestellt.

Siehe Abschnitt 6.12 zum Einstellen dieser Parameter.

## **6.11.5 Registerkarte "Maintenance"**

Auf der Registerkarte "Maintenance" können Wartungsanweisungen am IQ-Easy-System oder einem Gerät ausgeführt werden. Beispielsweise kann ein Performax IQ Easy-Stab neu kalibriert werden, wenn dieser Stab die Warnung "**Calibrate bar**" anzeigt. Durch Drücken der

Schaltfläche **Kalibrate bar**", wird die Kalibration des Stabs gestartet (siehe Abschnitt 6:30).

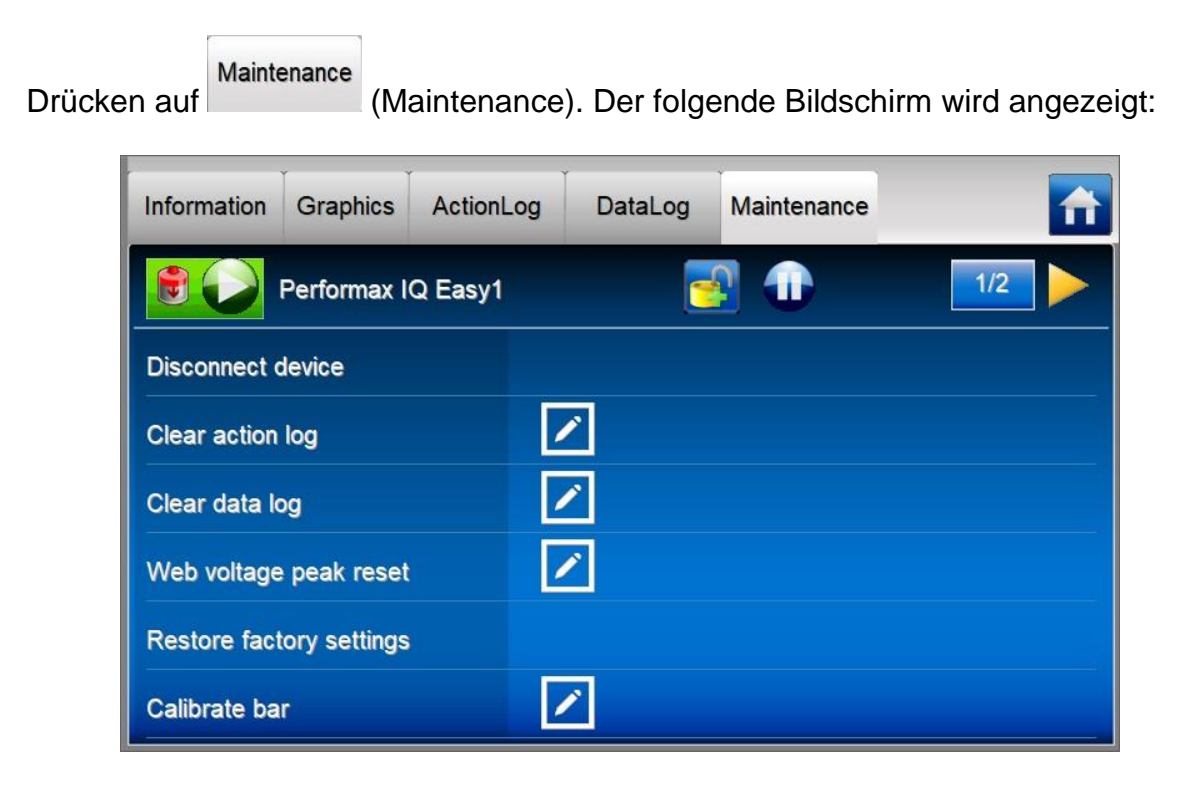

Folgende "Actions" (Aktionen) sind möglich:

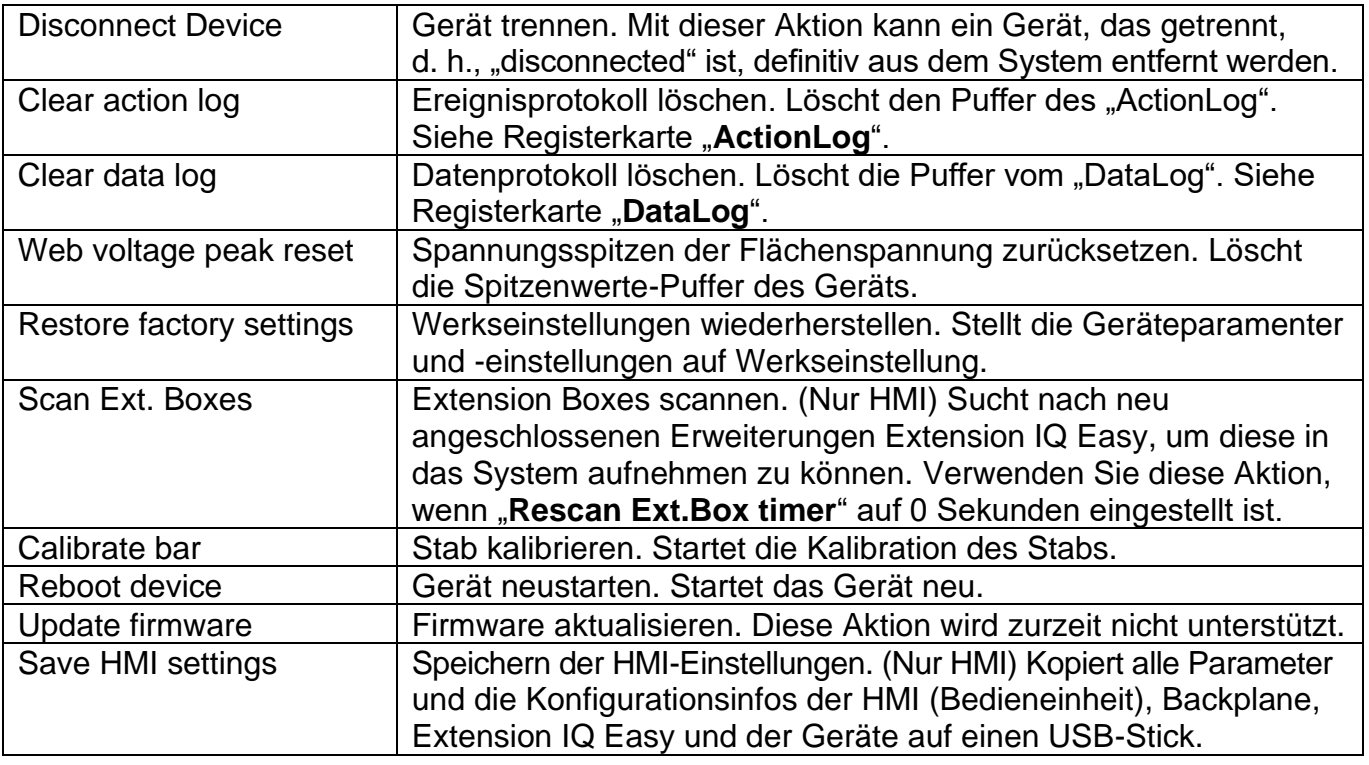

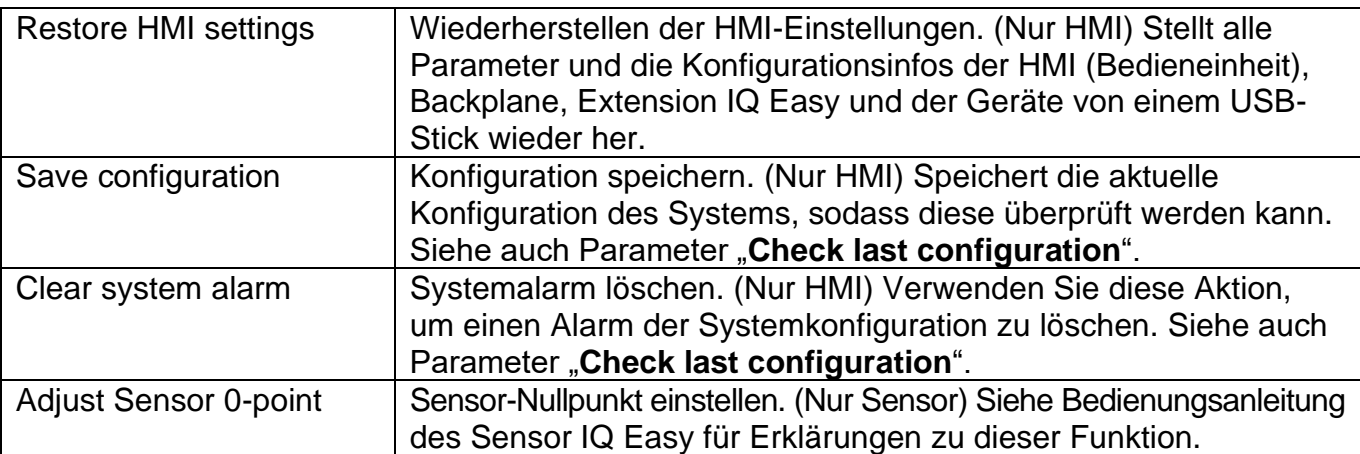

## **6.12 Ändern eines Parameters**

Um zum Parameterbildschirm der HMI, des Backplane, der Extension IQ Easy oder von Geräten zu gelangen, gehen Sie wie folgt vor:

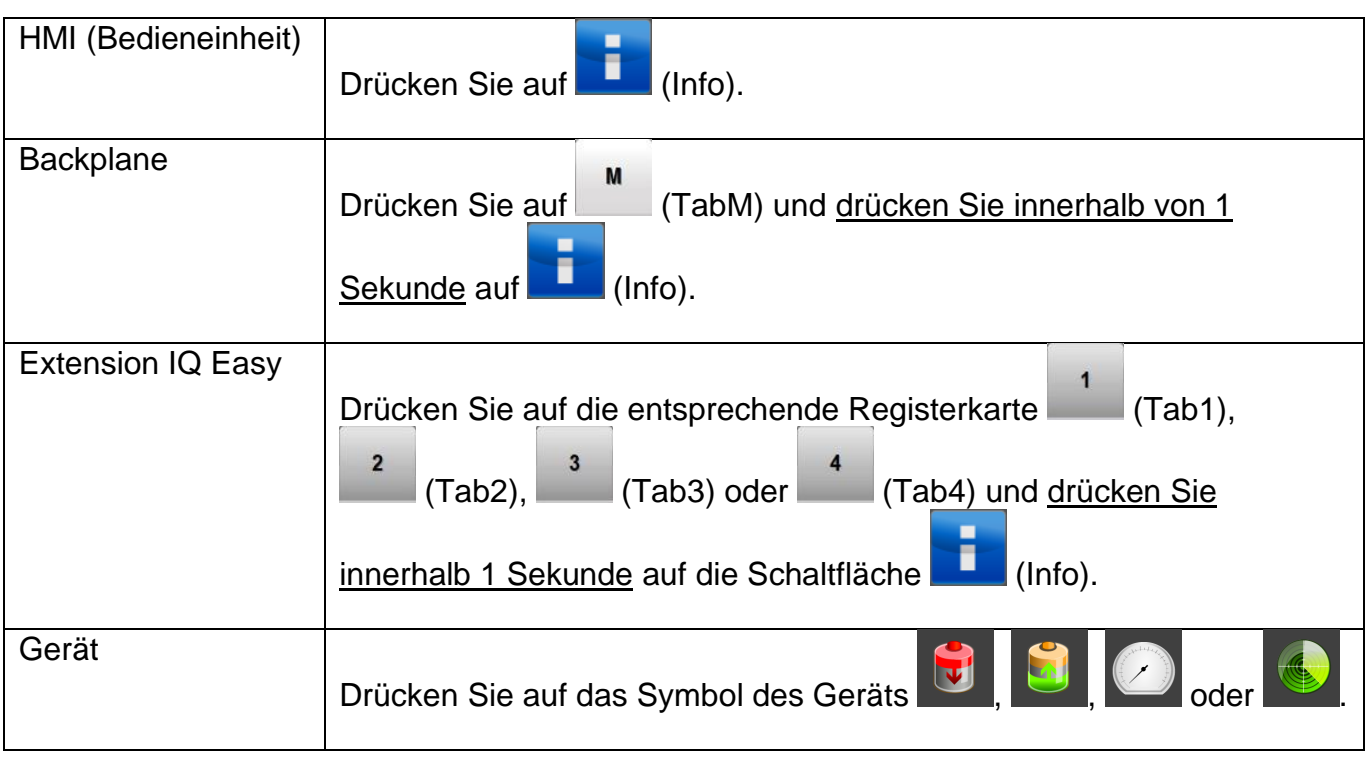

Im folgenden Beispiel ist der Parameterbildschirm der HMI (Bedieneinheit) geöffnet. Blättern Sie

mithilfe der Schaltflächen **und zur gewünschten Seite. Sie können auch die großen** 

nicht gekennzeichneten Bereiche zum Blättern nutzen. Drücken Sie auf (EditMode), um Parameter ändern zu können.

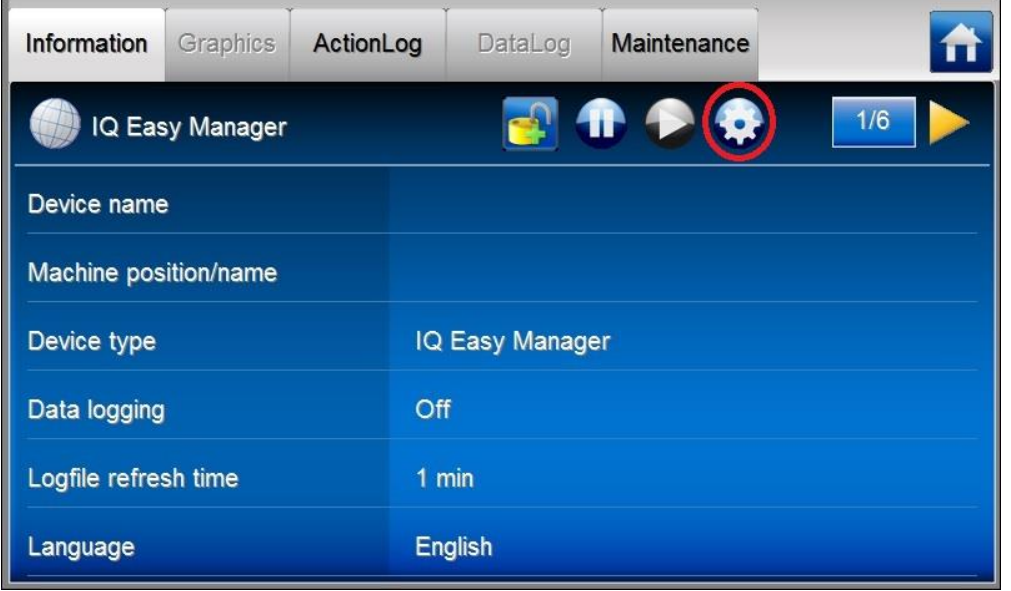

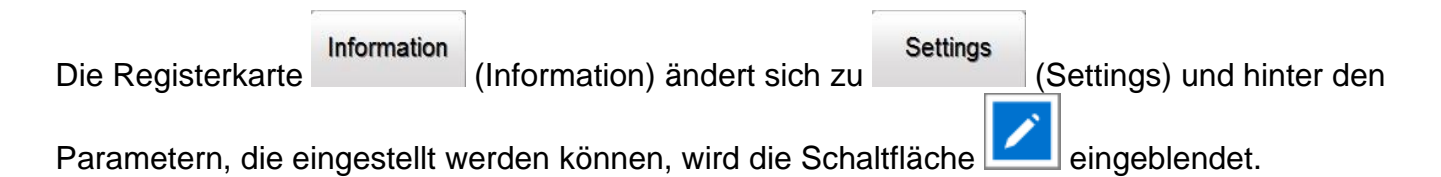

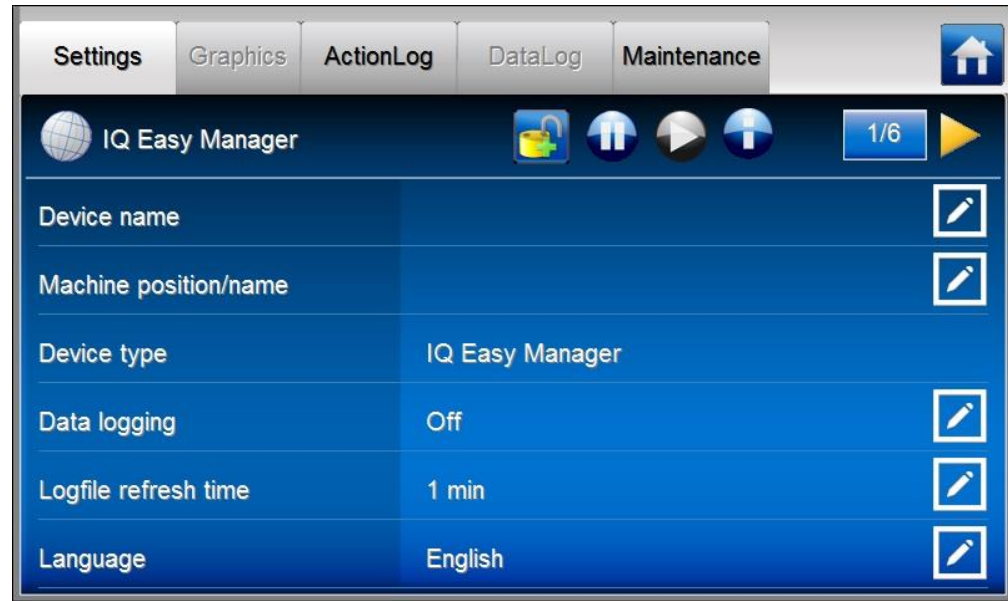

Drücken Sie auf **des betreffenden Parameters, um die Einstellung zu ändern.** 

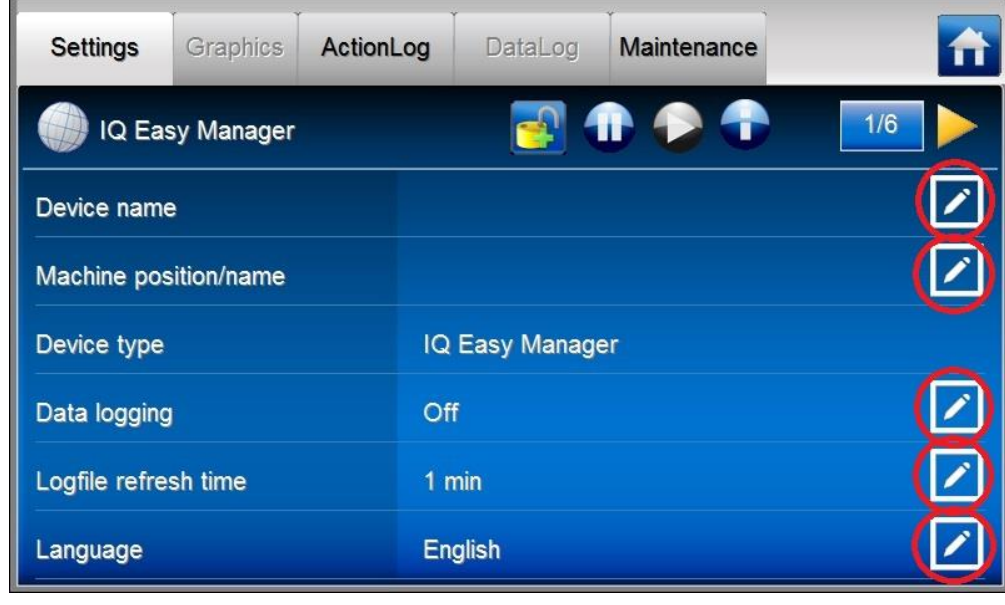

Im Beispiel ändern wir den Namen der HMI. Drücken Sie auf **Kamp** hinter dem Parameter "**Device name**".

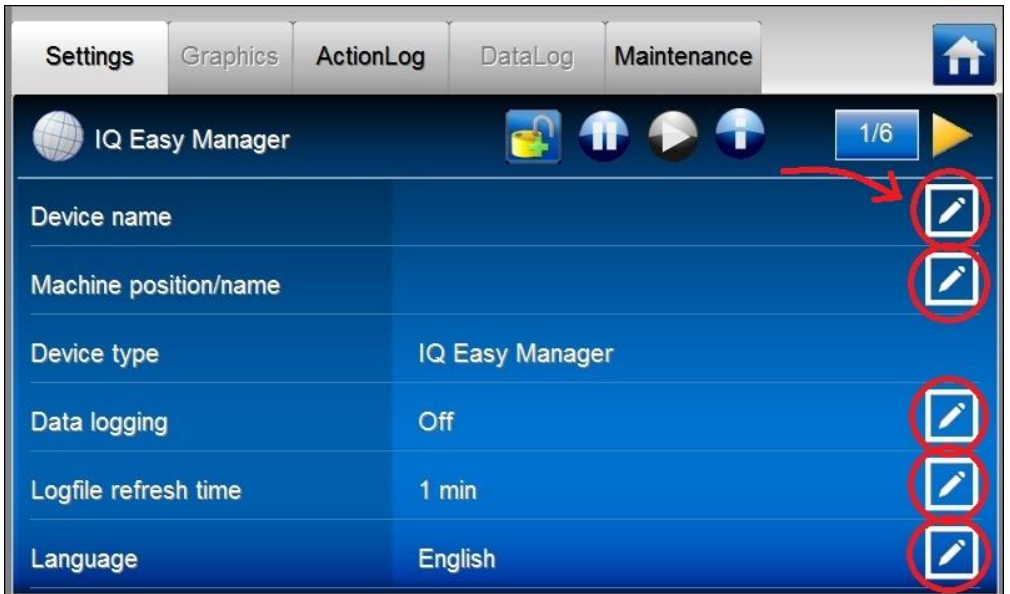

Je nach Parametertyp wird ein neues Fenster angezeigt. Bei diesem Parameter wird eine Tastatur angezeigt, um den Namen einzugeben.

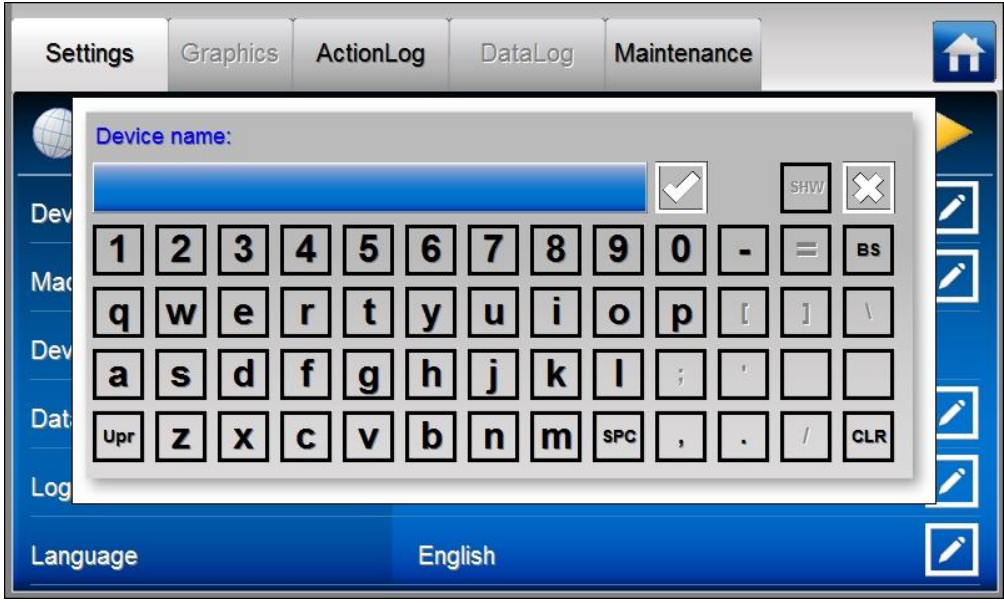

Geben Sie jetzt den gewünschten Namen ein (z. B. "**System Manager1**").

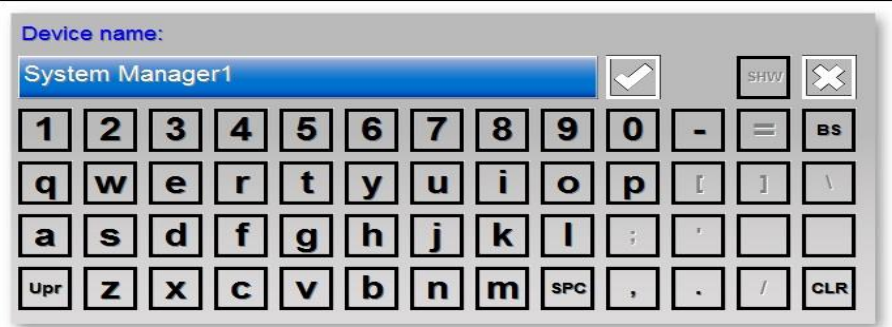

Folgende Sondertasten sind verfügbar:

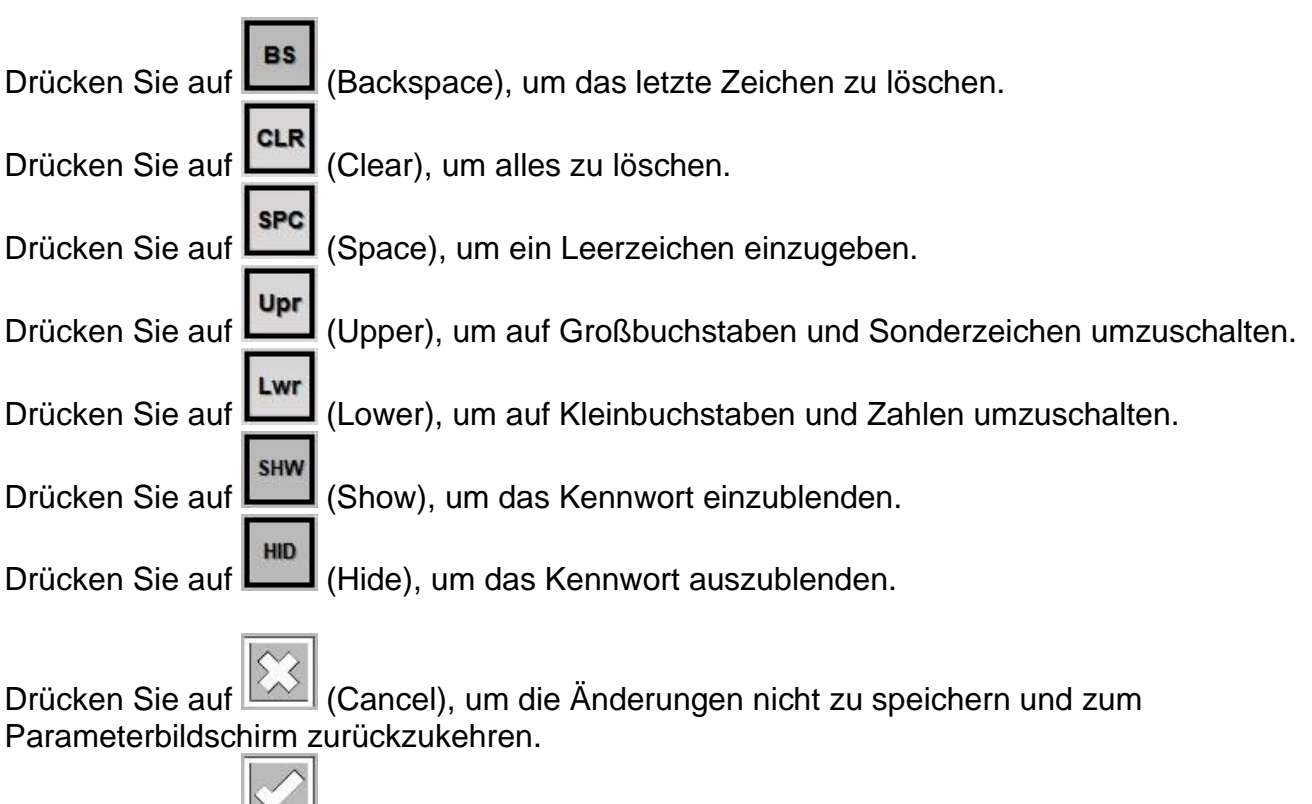

Drücken Sie auf (Accept), um den eingegebenen Namen zu bestätigen.

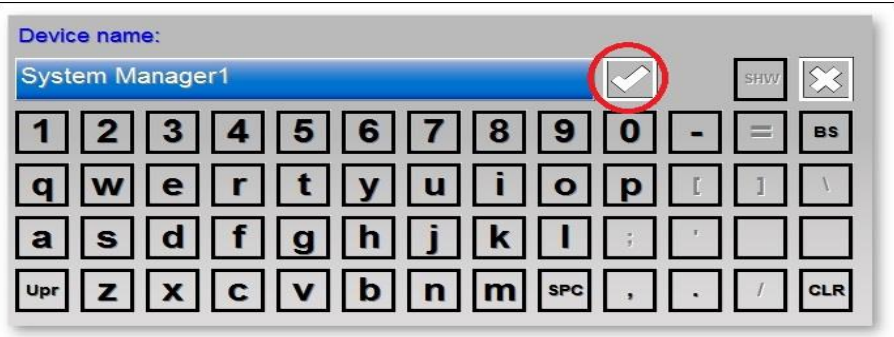

Die neuen Einstellungen werden im Parameterbildschirm angezeigt.

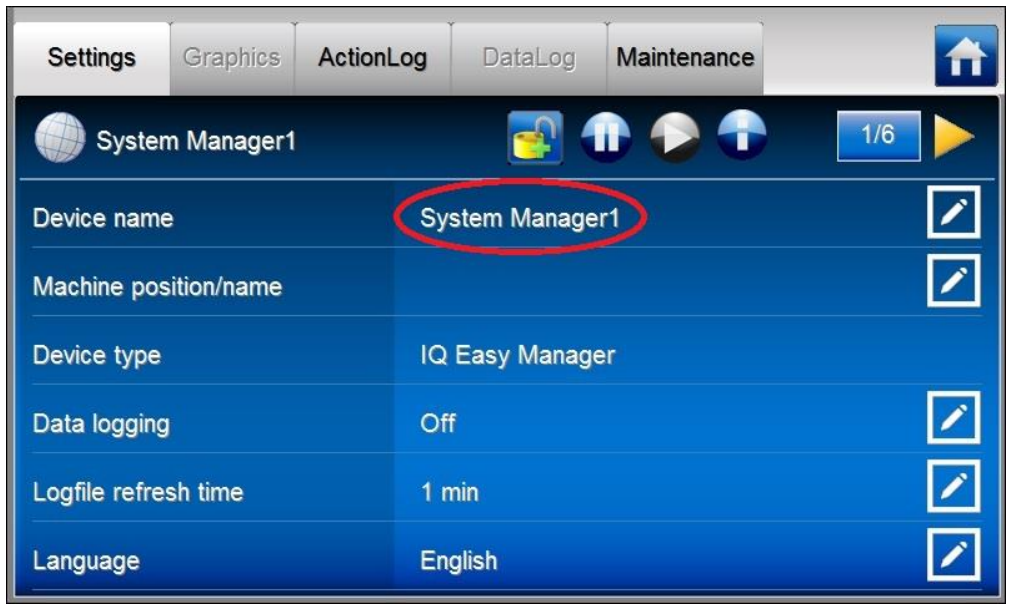

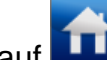

Drücken Sie auf (Home), um zum Hauptbildschirm zurückzukehren.

Je nach Parametertyp wird ein anderes Eingabefenster angezeigt. Einige häufig vorkommende Fenster sind:

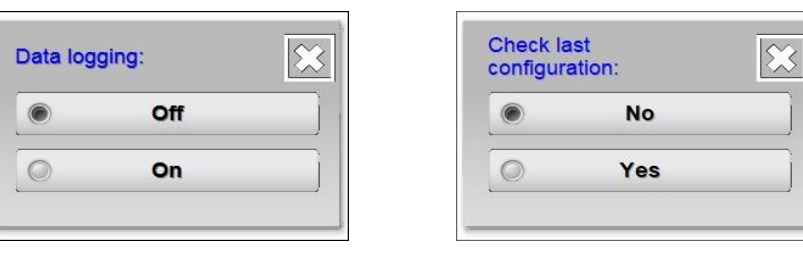

Auf dem Bildschirm ist der aktuelle Parameter mit (Select) gekennzeichnet. Wählen Sie eine der anderen möglichen Einstellungen aus, um den Parameter zu ändern und zu Parameterbildschirm zurückzukehren.

Drücken Sie auf (Cancel), um den Parameter nicht zu ändern und zum Parameterbildschirm zurückzukehren.

# **6.13 Übersicht HMI-Parameter**

Die HMI (Bedieneinheit) verfügt über folgende Parameter und Einstellungen (abhängig von der gewählten Benutzerebene können mehr oder weniger Parameter oder Einstellungen angezeigt werden).

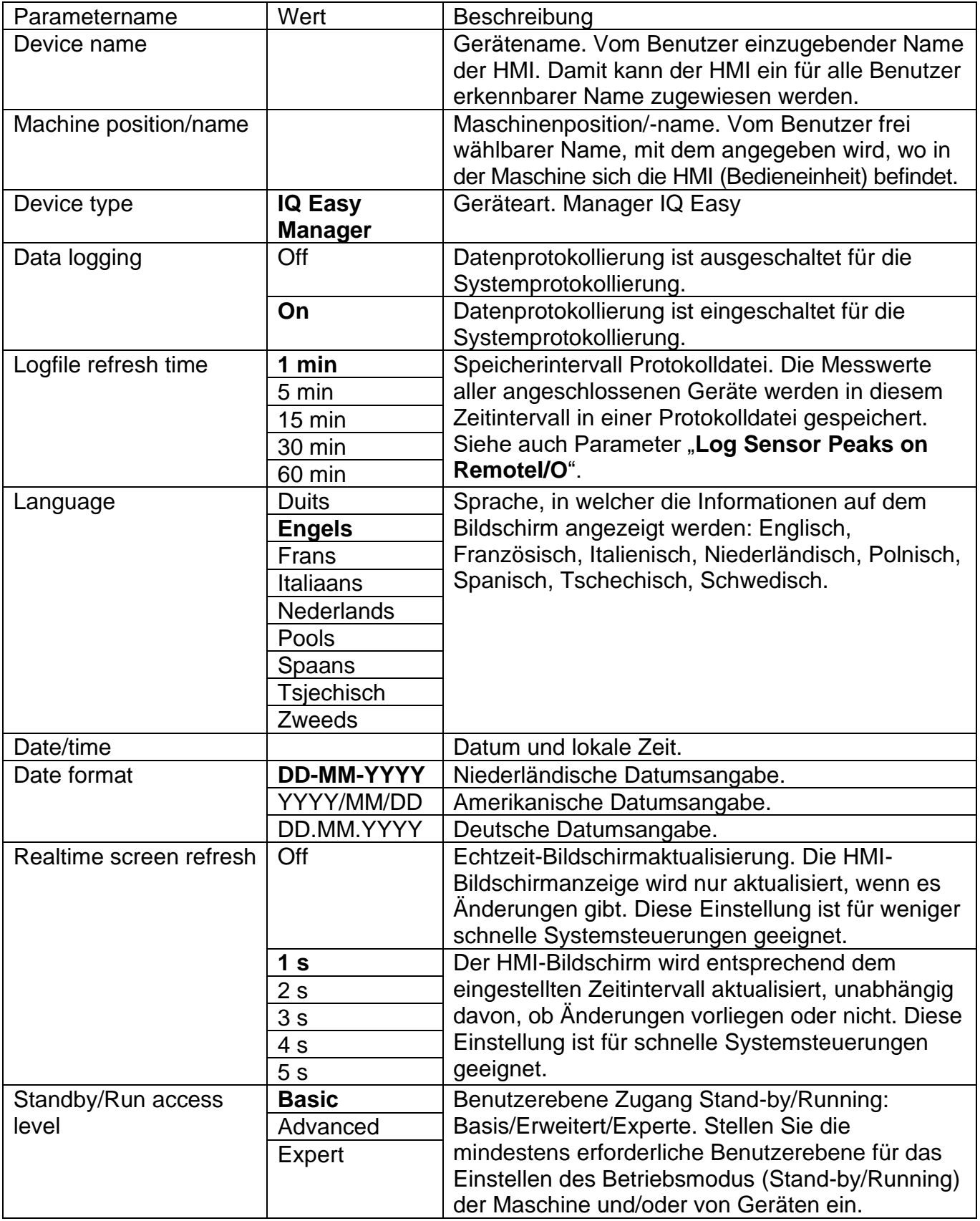

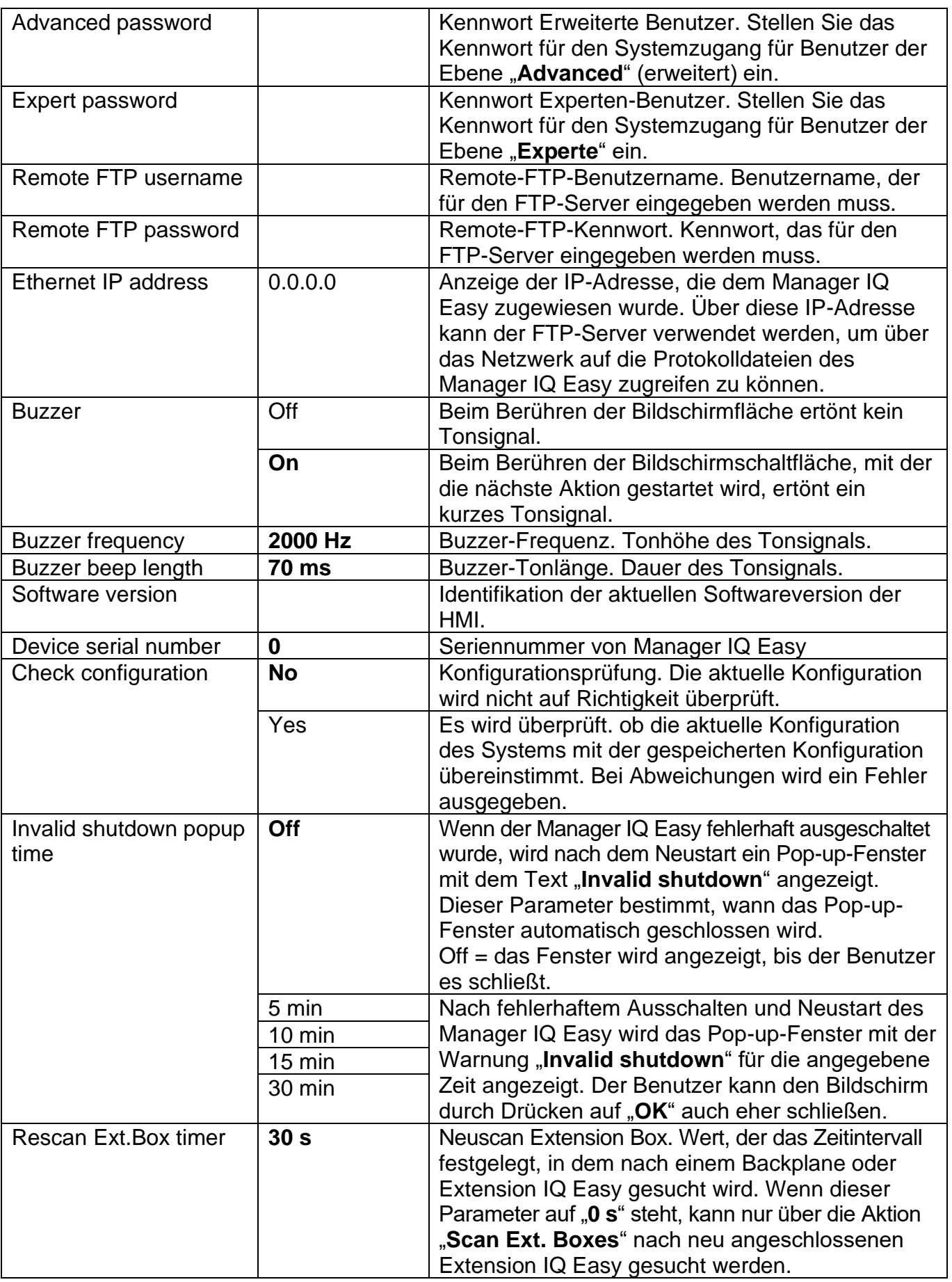

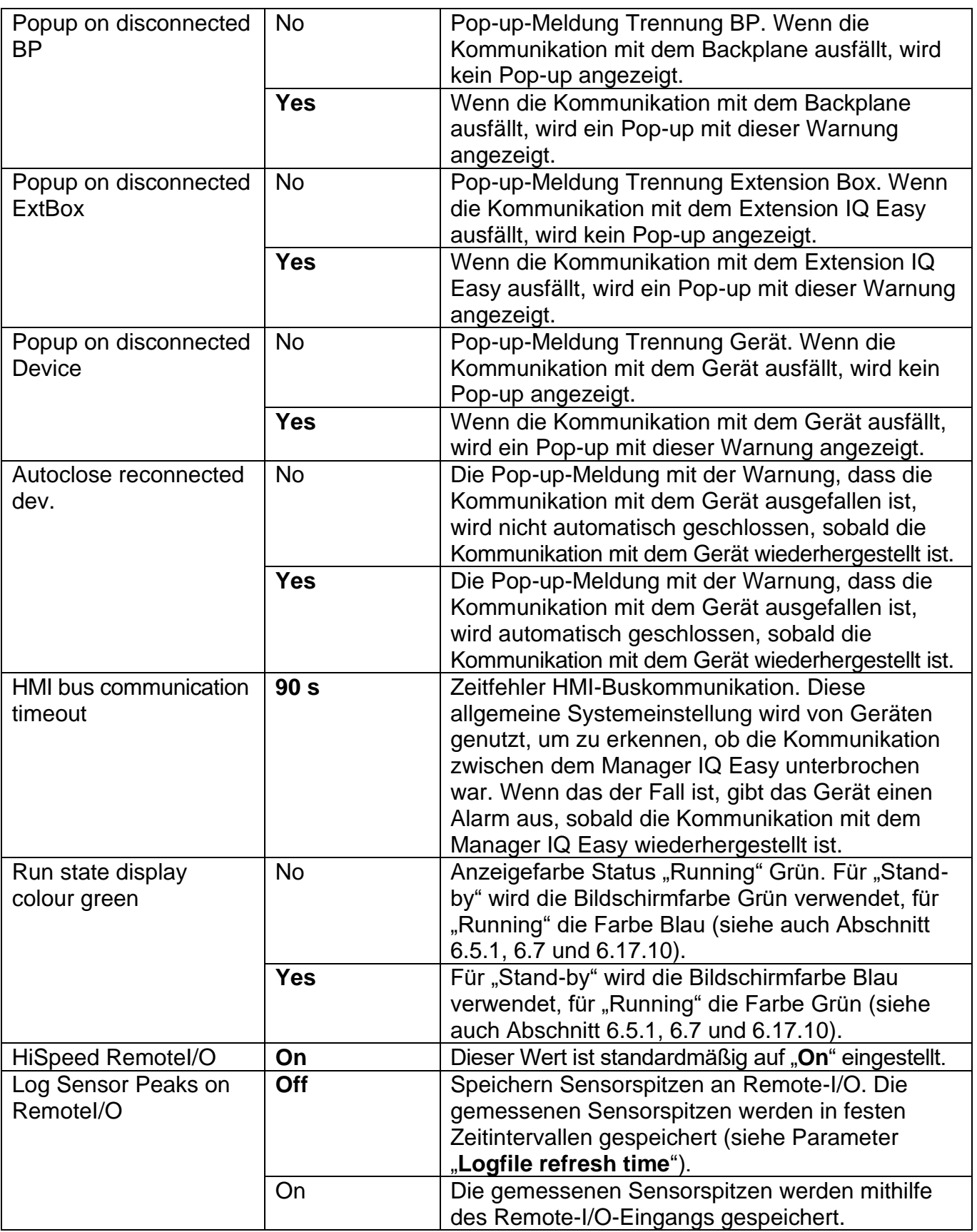

# **6.14 Übersicht Parameter Backplane/ExtensionBox**

Der Backplane und die Erweiterungen Extension IQ Easy verfügen über folgende Parameter und Einstellungen (abhängig von der gewählten Benutzerebene können mehr oder weniger Parameter oder Einstellungen angezeigt werden).

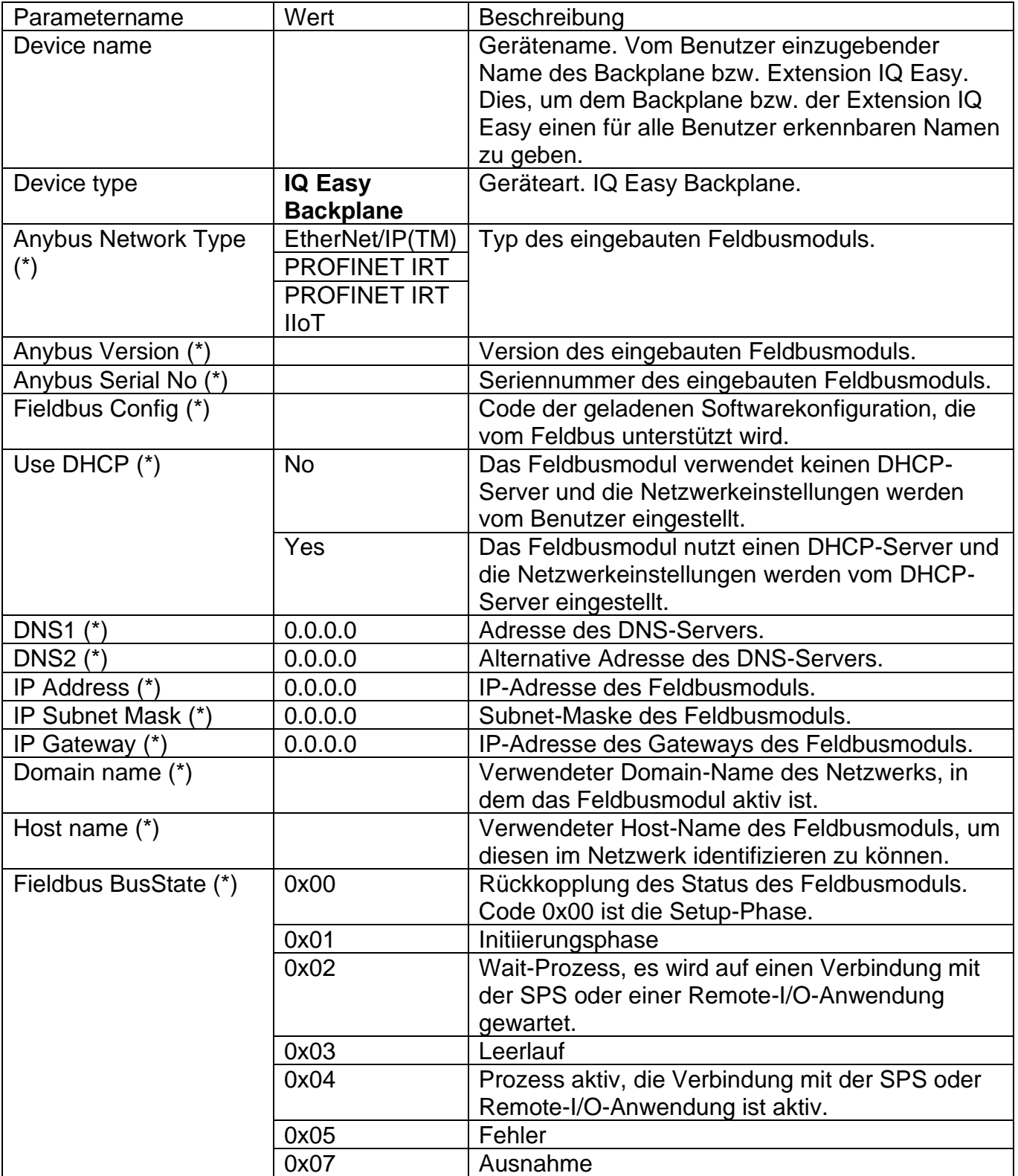

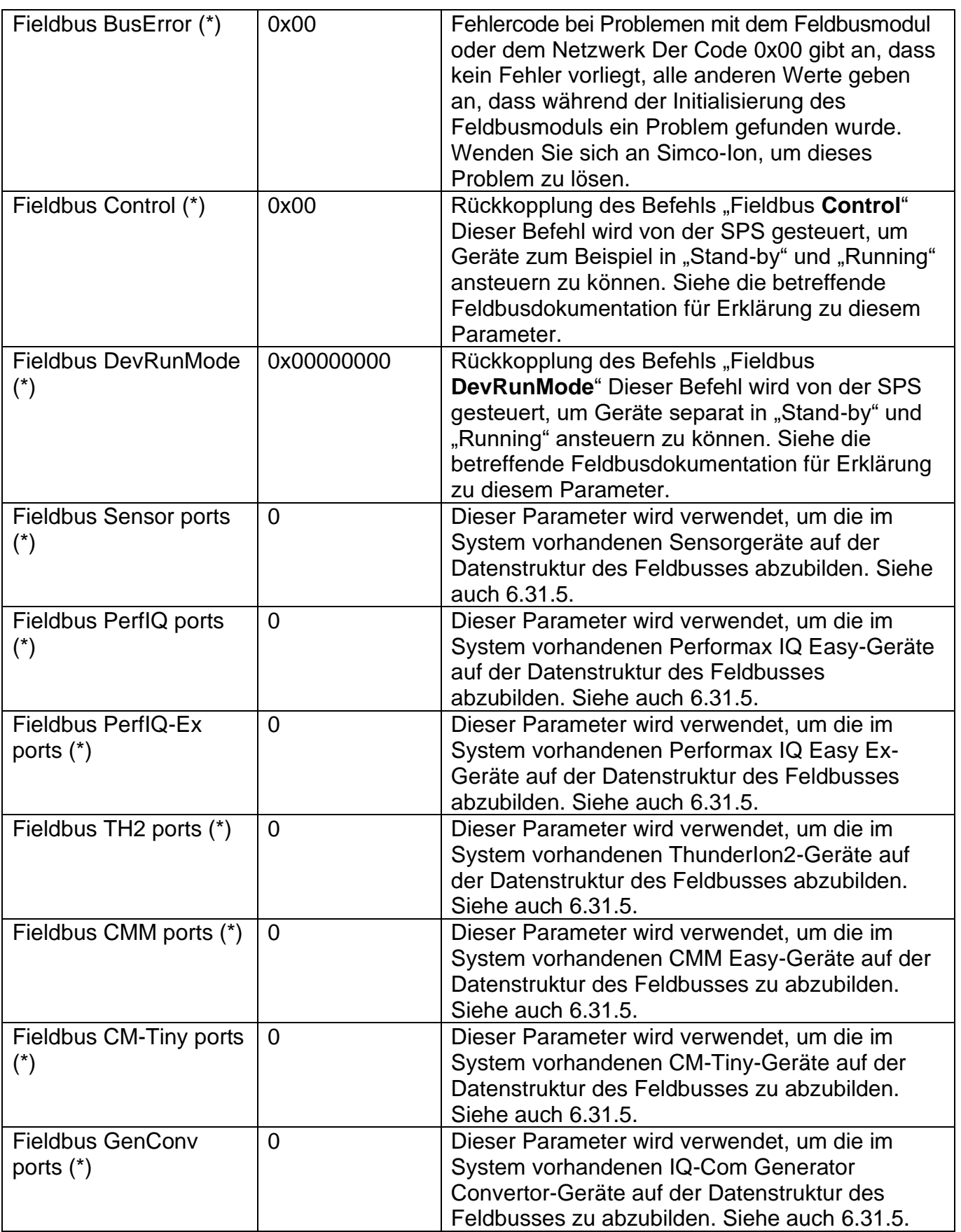

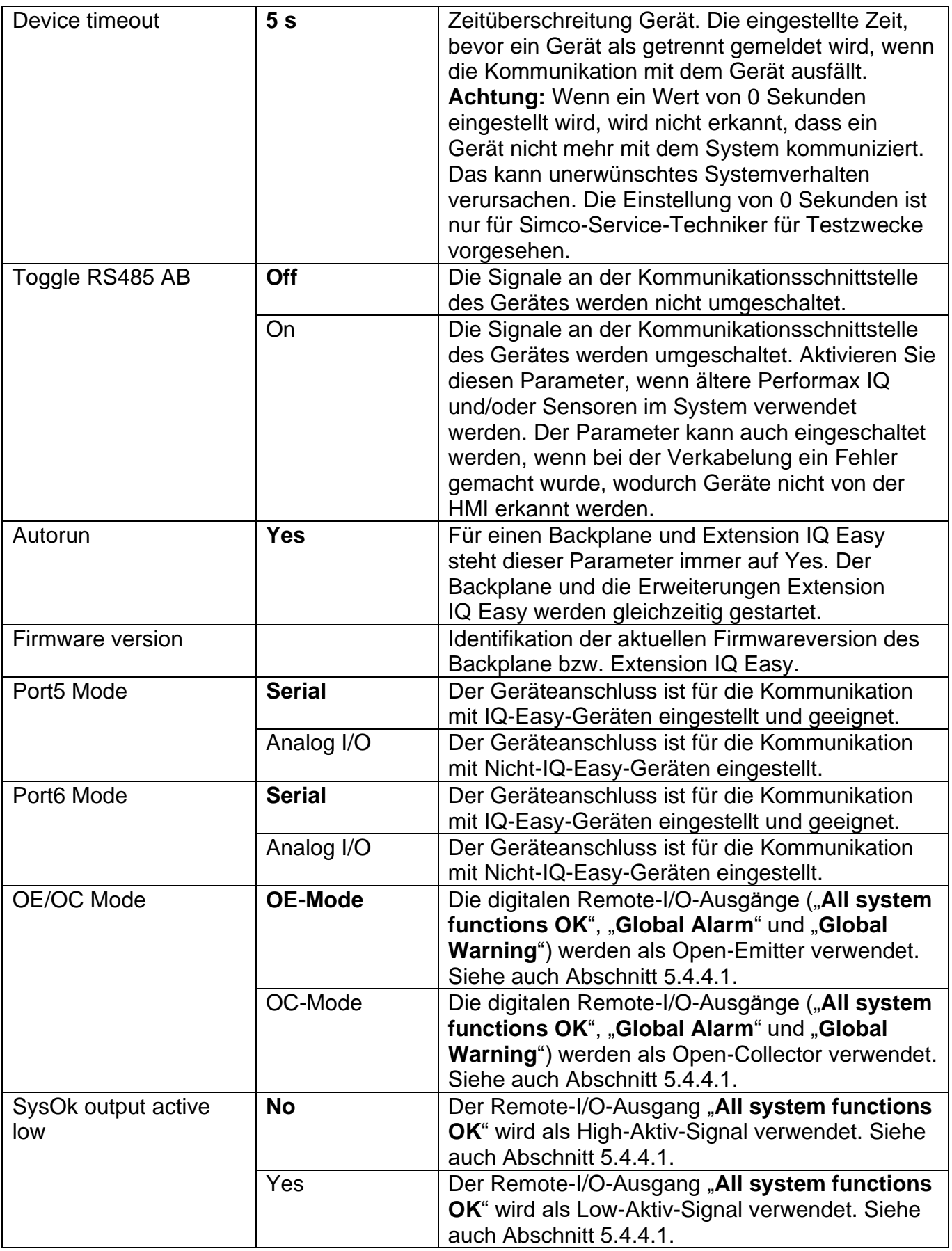

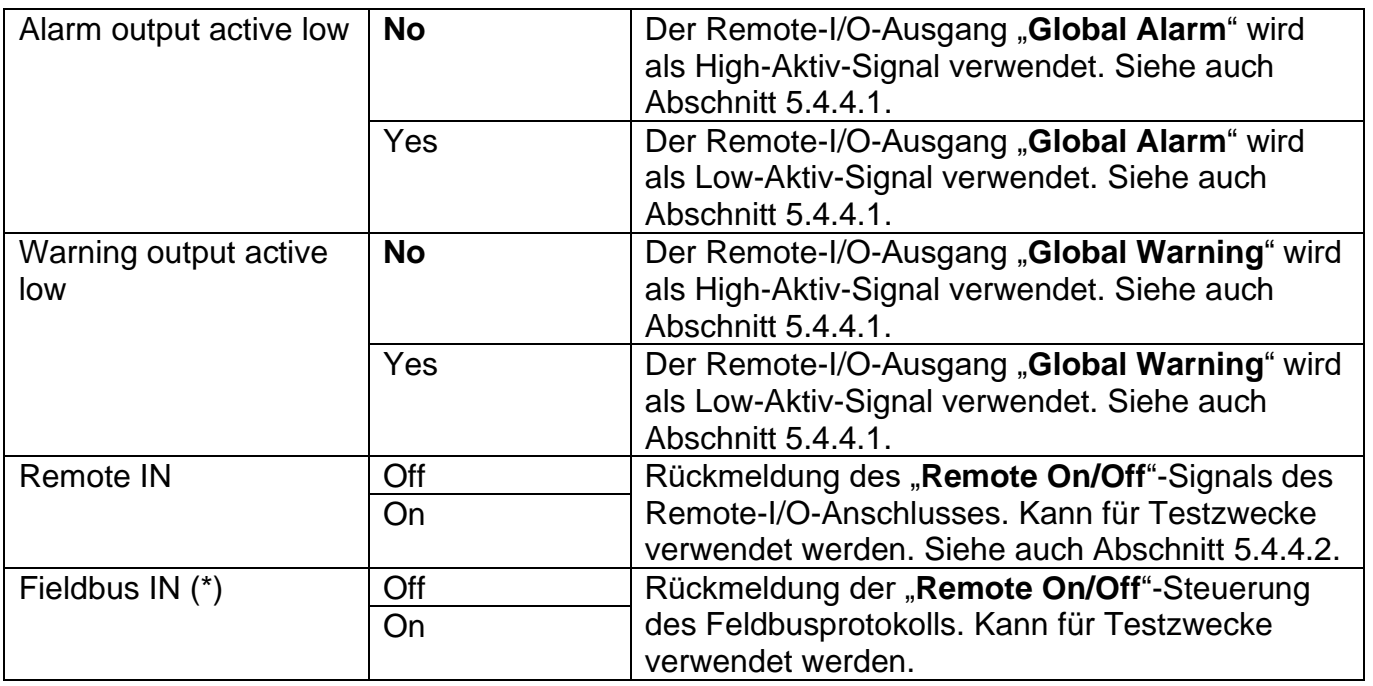

(\*): Dieser Parameter ist nur in Backplane-Versionen mit Feldbus (Fieldbus) verfügbar.

# **6.15 Übersicht gemeinsame Geräteparameter**

Im Folgenden werden einige gemeinsame Parameter beschrieben. Die spezifischen Parameter der verschiedenen Geräte sind in den Bedienungsanleitungen der Geräte beschrieben.

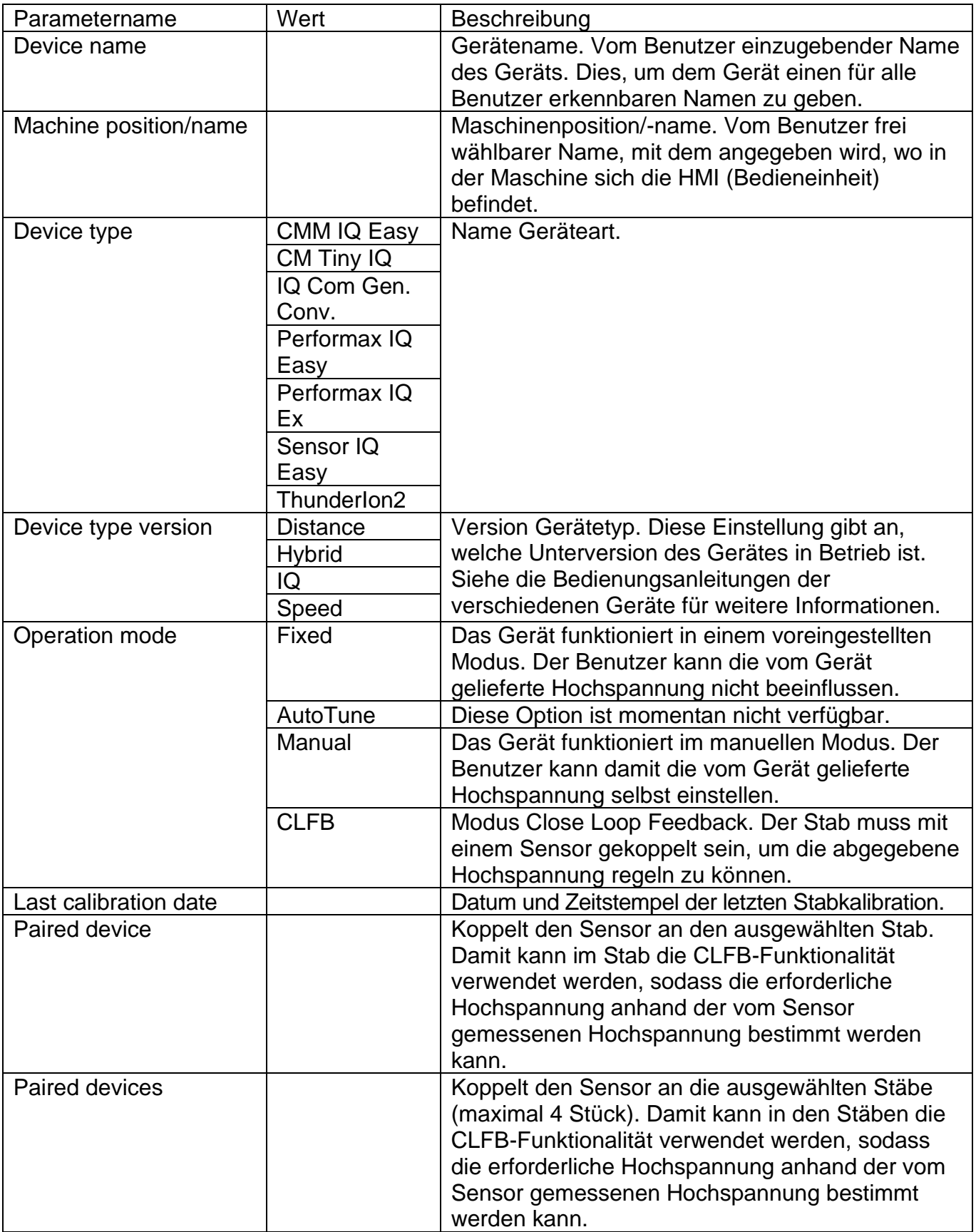

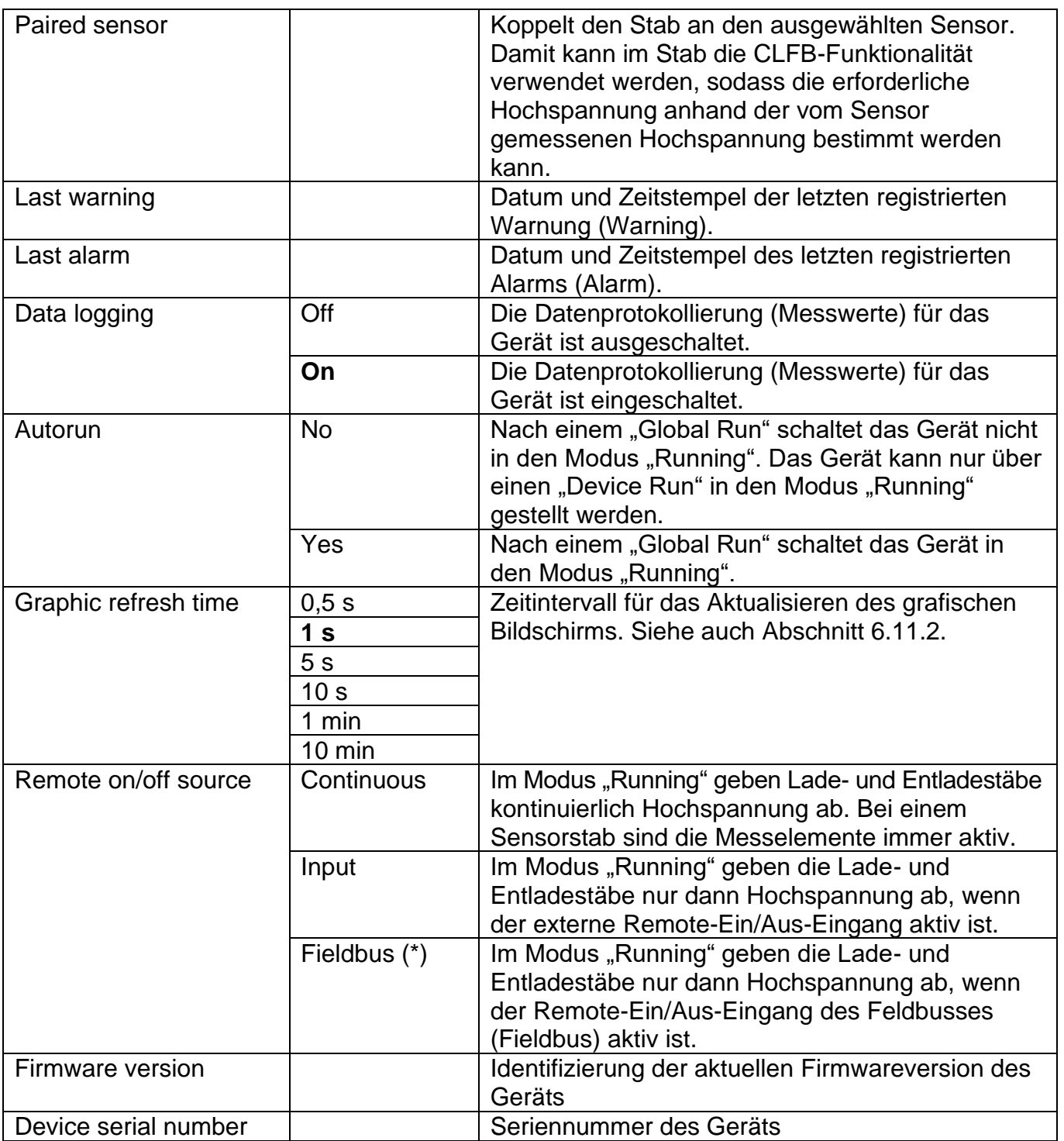

(\*): Dieser Parameter ist nur in Backplane-Versionen mit Feldbus (Fieldbus) verfügbar.

## **6.16 Ausschalten des Manager IQ Easy**

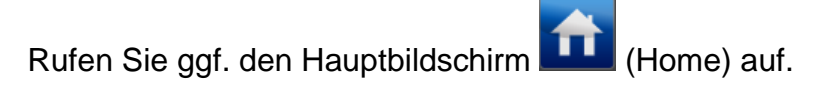

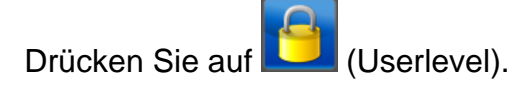

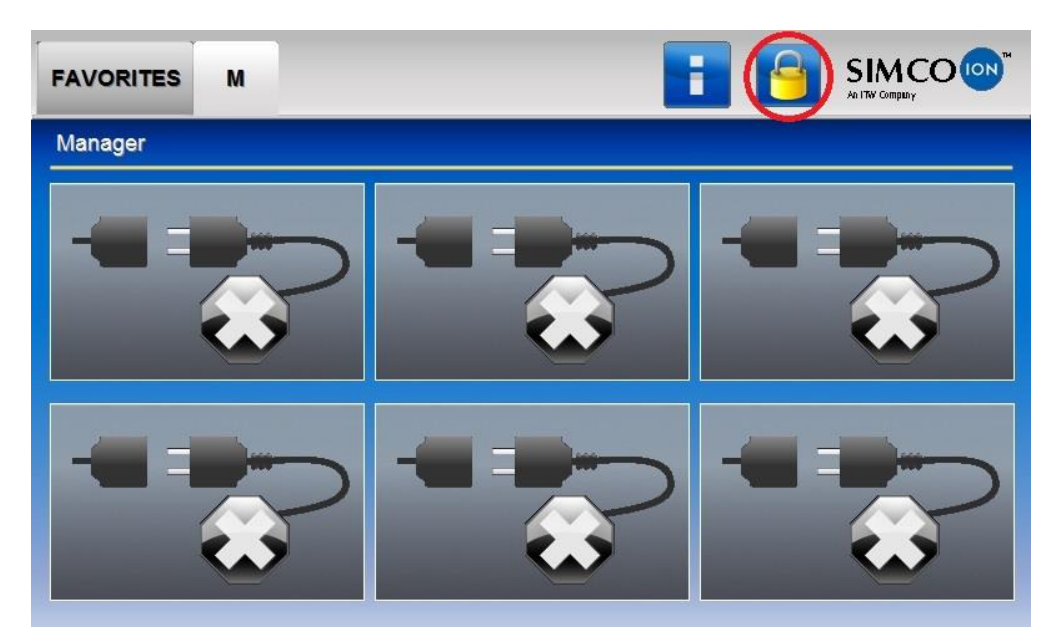

Der folgende Bildschirm wird angezeigt.

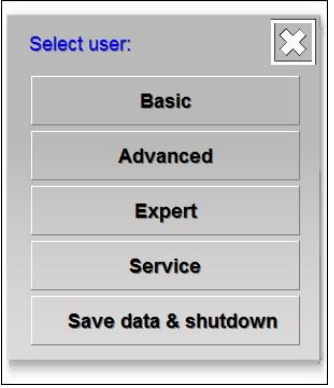

Drücken Sie auf "Save data & shutdown".

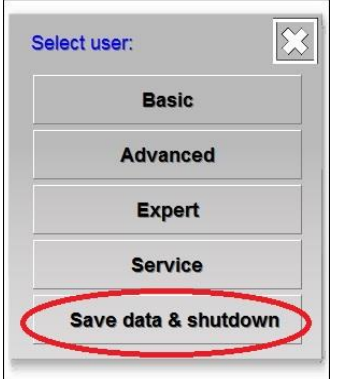

Ein blauer Bildschirm mit dem Text "IQ EASY IS READY TO SHUTDOWN" wird angezeigt.

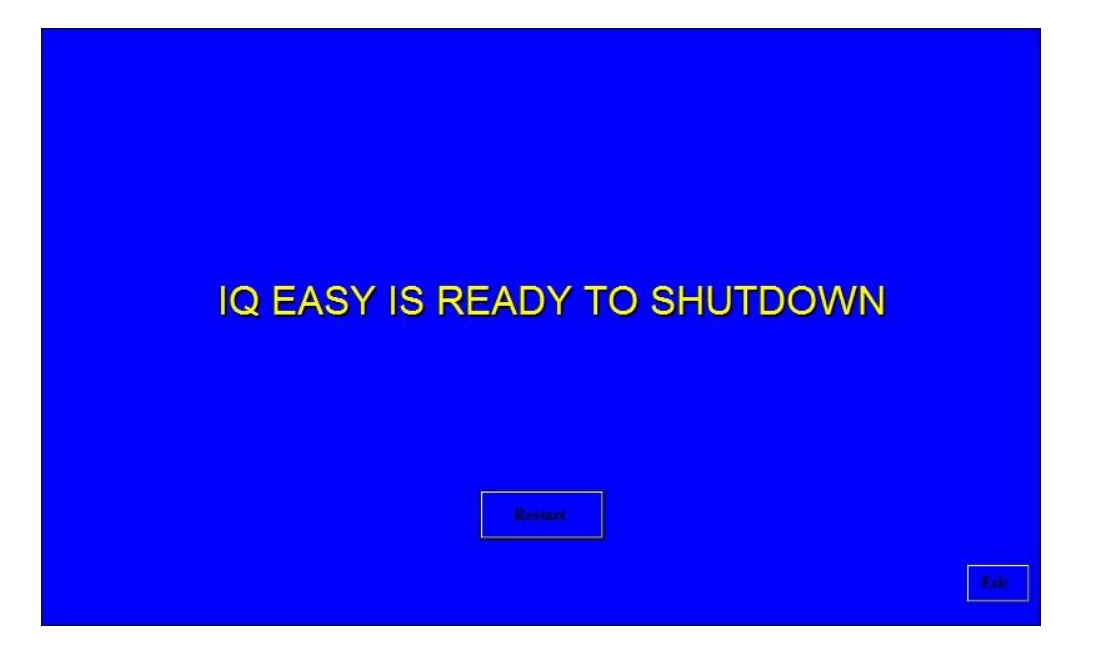

Schalten Sie den Manager IQ Easy aus, indem Sie den Hauptschalter ausschalten.

- $\overline{\mathbb{Q}}$  Achtung:
- **- Unkontrolliertes oder fehlerhaftes Ausschalten des Manager IQ Easy kann zu beschädigten Datendateien und/oder einem beschädigten Dateisystem führen. Dadurch kann der Manager IQ Easy unzuverlässig funktionieren oder überhaupt keine Informationen mehr speichern. Protokolldateien werden dadurch unvollständig und wertvolle Informationen gehen verloren. Wenn nach dem Start des Manager IQ Easy**  ein Pop-up-Fenster mit der Warnung "Invalid shutdown" angezeigt wird, bedeutet das, **dass der Manager IQ Easy unkontrolliert oder fehlerhaft ausgeschaltet wurde.**

Der Manager IQ Easy HMI kann ggf. auch neugestartet werden, anstatt ausgeschaltet zu werden. Dazu die Schaltfläche "**Restart**" drücken.

## **6.17 Änderung einiger häufig verwendeter Parameter**

Im nachfolgenden Teil werden anhand von Beispielen einige häufig verwendete Parameter angepasst. Außerdem werden einige komplexere Parameter bzw. Einstellungen erklärt.

#### **6.17.1 Einstellen der Benutzersprache der HMI (Benutzerebene Experte)**

Um die Sprache der HMI ändern zu können, muss der Benutzer als Experte angemeldet sein (siehe Abschnitt 6.8).

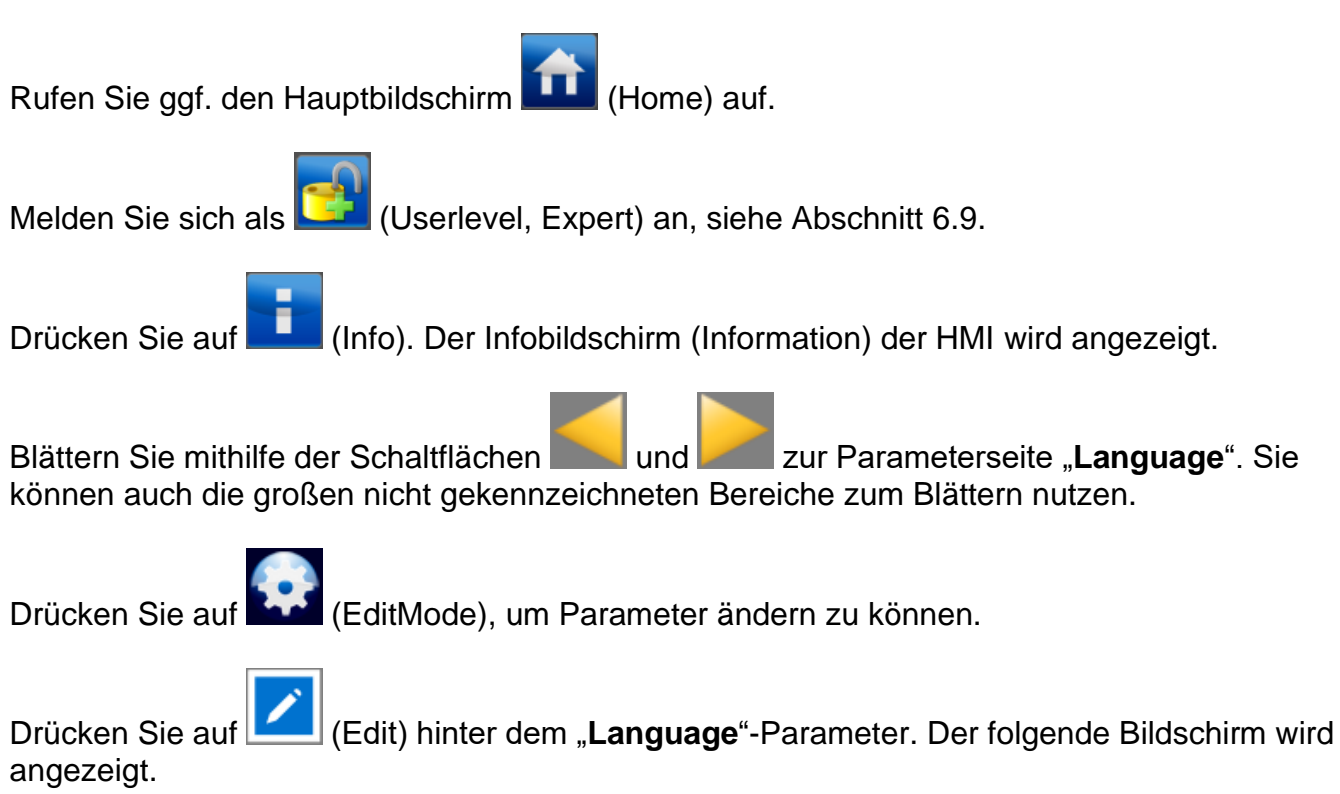

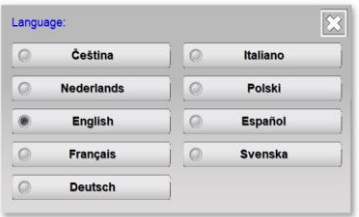

Wählen Sie die gewünschte Sprache. Der Bildschirm wird geschlossen.

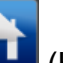

Drücken Sie auf **Karl (Home)**, um zum Hauptbildschirm zurückzukehren und melden Sie sich wieder als Basis-Benutzer an (siehe Abschnitt 6.9).

## **Let** Achtung:

- Wenn die Benutzerebene Service ausgewählt ist, schaltet die HMI auf Englisch um. Wenn eine der anderen Benutzerebenen ausgewählt wird, schaltet sie wieder auf die eingestellte Sprache um.

# **6.17.2 Einstellung der Systemzeit (Benutzerebene Experte)**

Um die Uhrzeit der HMI einstellen zu können, muss der Benutzer als Experte angemeldet sein (siehe Abschnitt 6.8).

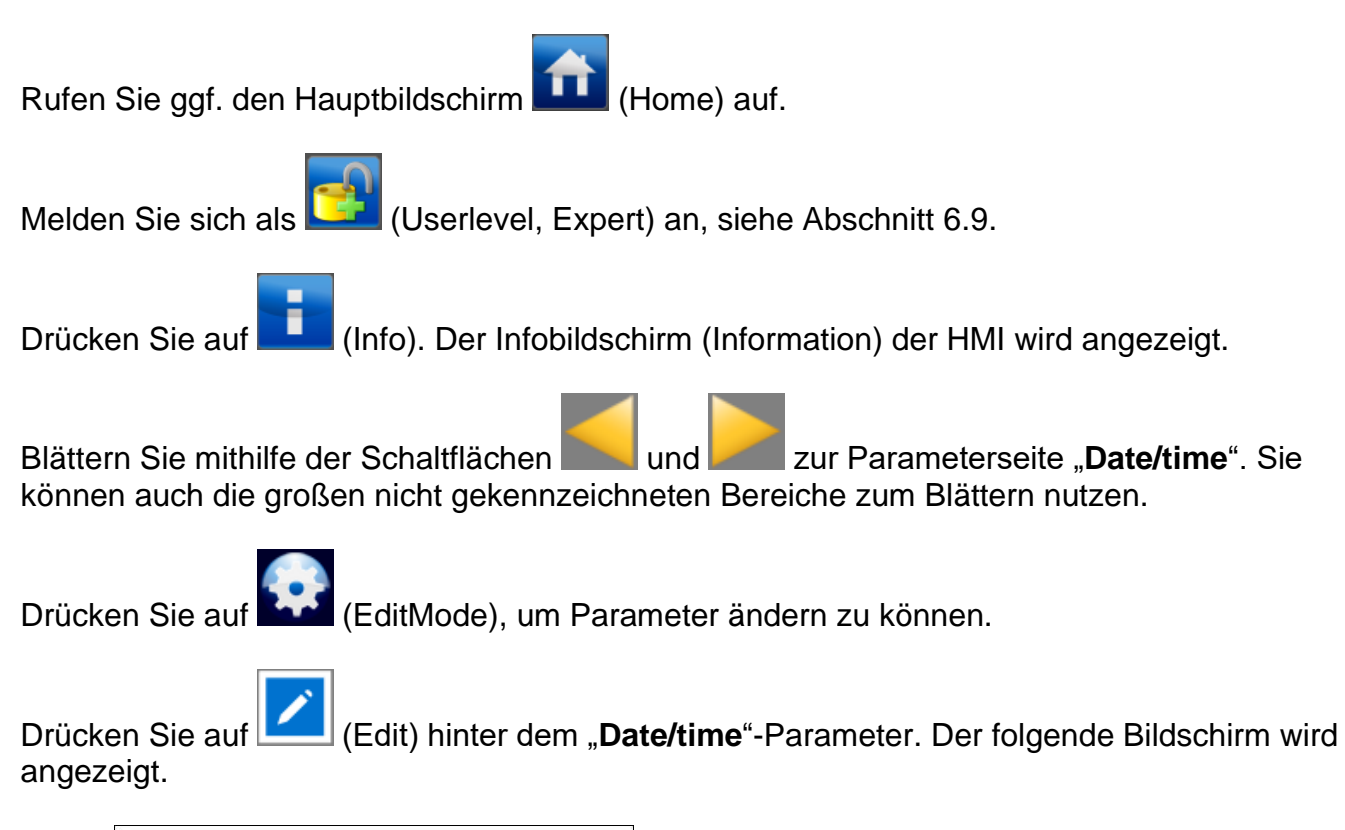

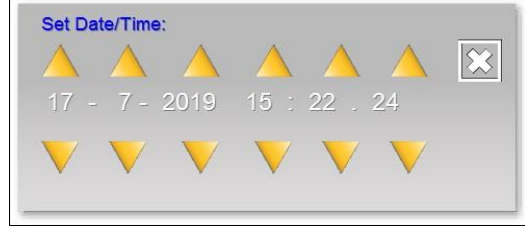

Stellen Sie Datum und Uhrzeit mit den Schaltflächen

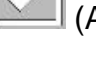

Drücken Sie auf (Accept), um das neu eingestellte Datum und die Zeit zu speichern.

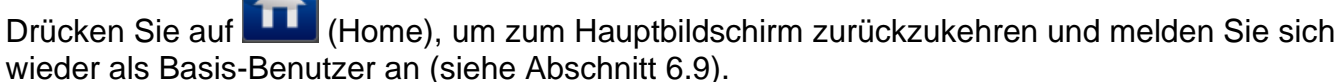

**Achtung:** 

- Das IQ-Easy-System wechselt nicht zwischen Sommer- und Winterzeit. Sie müssen die Zeit manuell umstellen.

## **6.17.3 Einstellen der Datumsangabe (Benutzerebene Experte)**

Das Datum kann in verschiedenen Formaten auf dem Bildschirm angegeben werden (niederländisches, amerikanisches, deutsches Format). Um diese Einstellung anpassen zu können, muss der Benutzer als Experte angemeldet sein (siehe Abschnitt 6.8).

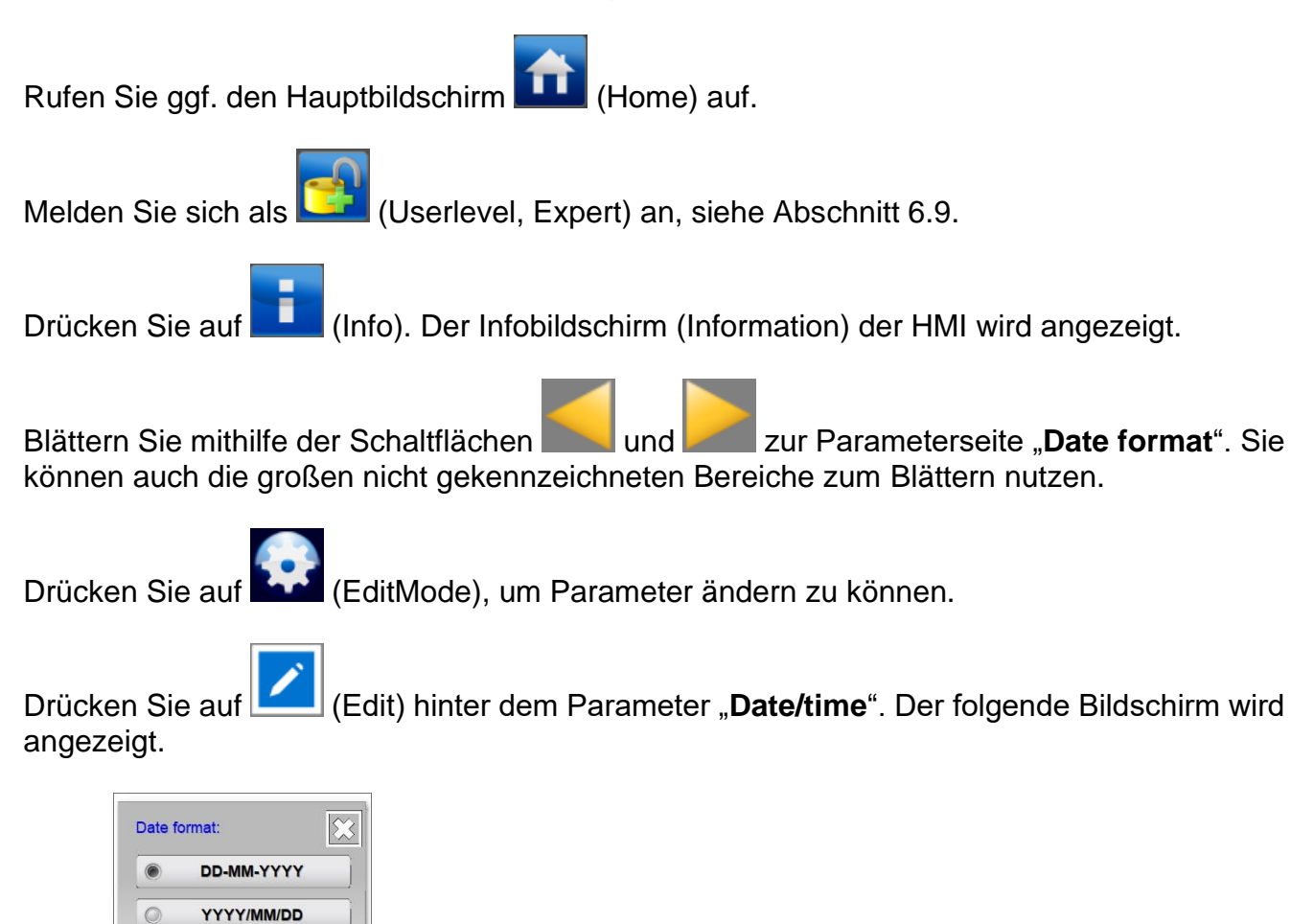

Wählen Sie das gewünschte Anzeigeformat. Der Bildschirm wird geschlossen.

Drücken Sie auf **(Hulle** (Home), um zum Hauptbildschirm zurückzukehren und melden Sie sich wieder als Basis-Benutzer an (siehe Abschnitt 6.9).

 $\bigcirc$ 

DD.MM.YYYY

# **6.17.4 Einstellen eines Kennworts für Benutzerebene Erweitert (Erweiterte Benutzer)**

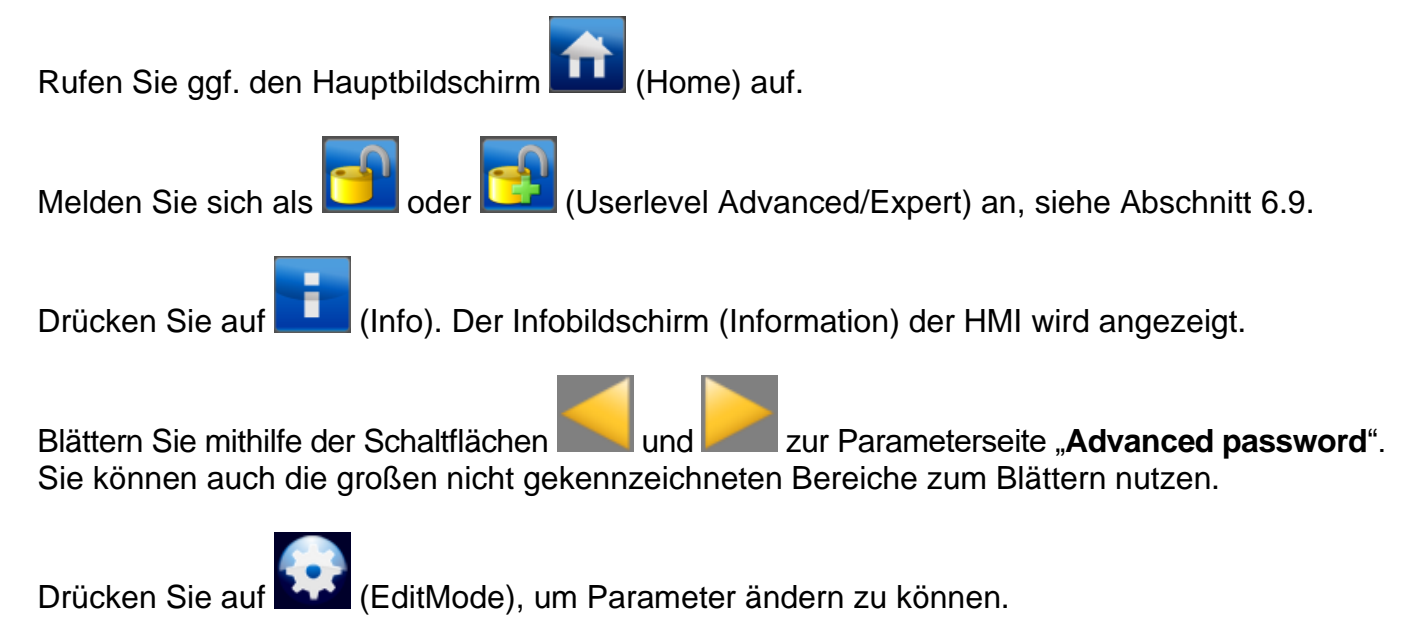

Drücken Sie auf (Edit) hinter dem Parameter "**Advanced password**". Es wird eine Tastatur angezeigt.

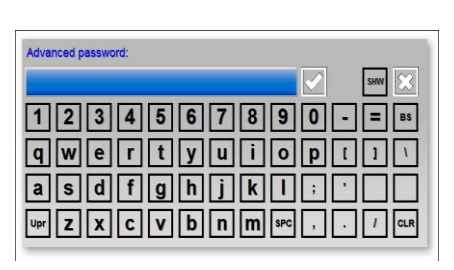

Geben Sie das (neue) Kennwort ein. Das Kennwort kann während des Tippens eingeblendet

**SHW HID** werden. Dazu auf (Show) drücken. Drücken Sie auf (Hide), um das Kennwort wieder auszublenden.

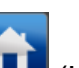

Drücken Sie auf (Accept), um das Kennwort zu speichern.

Drücken Sie auf **(Home)**, um zum Hauptbildschirm zurückzukehren und melden Sie sich wieder als Basis-Benutzer an (siehe Abschnitt 6.9).

## **6.17.5 Einstellen eines Kennworts für Benutzerebene Experte (Benutzerebene Experte)**

Rufen Sie ggf. den Hauptbildschirm (Home) auf.

Melden Sie sich als (Userlevel, Expert) an, siehe Abschnitt 6.9.

Drücken Sie auf **(Info).** Der Infobildschirm (Information) der HMI wird angezeigt.

Blättern Sie mithilfe der Schaltflächen **und Zur Parameterseite "Expert password**". Sie können auch die großen nicht gekennzeichneten Bereiche zum Blättern nutzen.

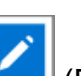

Drücken Sie auf (EditMode), um Parameter ändern zu können.

Drücken Sie auf (Edit) hinter dem Parameter "**Expert password**". Es wird eine Tastatur angezeigt.

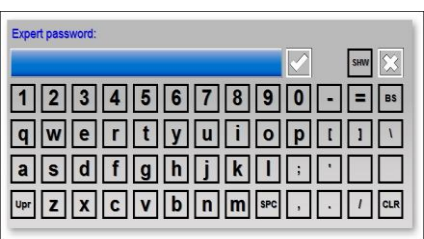

Geben Sie das (neue) Kennwort ein. Das Kennwort kann während des Tippens eingeblendet

HID **SHW** werden. Dazu auf (Show) drücken. Drücken Sie auf (Hide), um das Kennwort wieder auszublenden.

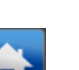

Drücken Sie auf (Accept), um das Kennwort zu speichern.

Drücken Sie auf **(Hume)** (Home), um zum Hauptbildschirm zurückzukehren und melden Sie sich wieder als Basis-Benutzer an (siehe Abschnitt 6.9).

#### **6.17.6 Zurücksetzen des Kennworts der Benutzerebene Erweitert (Benutzerebenen Experte)**

Um das Kennwort für erweiterte Benutzer zurückzusetzen, müssen Sie sich mit einer höheren Benutzerebene anmelden (Experte oder höher).

Rufen Sie ggf. den Hauptbildschirm (Home) auf.

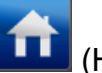

Melden Sie sich als (Userlevel, Expert) an, siehe Abschnitt 6.9.

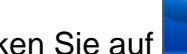

Drücken Sie auf **(Info). Der Infobildschirm (Information) der HMI wird angezeigt.** 

Blättern Sie mithilfe der Schaltflächen **und Zur Parameterseite "Advanced password**". Sie können auch die großen nicht gekennzeichneten Bereiche zum Blättern nutzen.

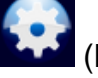

Drücken Sie auf (EditMode), um Parameter ändern zu können.

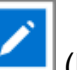

Drücken Sie auf **Constantstall** (Edit) hinter dem Parameter "Advanced password". Es wird eine Tastatur angezeigt.

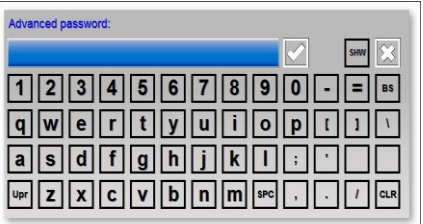

Geben Sie das neue Kennwort für erweiterte Benutzer ein. Das Kennwort kann während des **SHW HID** Tippens eingeblendet werden. Dazu auf (Show) drücken. Drücken Sie auf (Hide),

um das Kennwort wieder auszublenden. Wenn bereits ein Kennwort eingegeben ist, kann es

**SHW** mit der Schaltfläche (Show) eingeblendet werden.

Drücken Sie auf (Accept), um das Kennwort zu speichern.

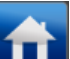

Drücken Sie auf **(Hunder** (Home), um zum Hauptbildschirm zurückzukehren und melden Sie sich wieder als Basis-Benutzer an (siehe Abschnitt 6.9).

# **6.17.7 Zurücksetzen des Kennworts der Benutzerebene Experte (Benutzerebene Experte)**

Um das Kennwort für Experten zurückzusetzen, müssen Sie sich mit einem speziellen Servicecode anmelden.

Rufen Sie ggf. den Hauptbildschirm (Home) auf.

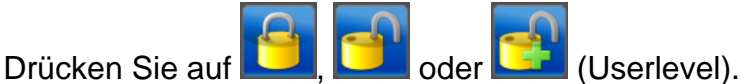

Wählen Sie "Service". Es wird eine Tastatur angezeigt.

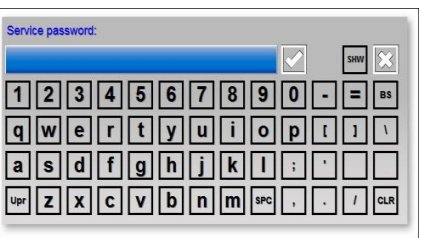

Geben Sie den Code "*288333*" ein. Der spezielle Zugangscode kann während des Tippens

**SHW** HID eingeblendet werden. Dazu auf (Show) drücken. Drücken Sie auf (Hide), um den speziellen Zugangscode wieder auszublenden.

Drücken Sie auf (Accept), um das Experten-Kennwort zurückzusetzen.

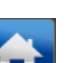

Drücken Sie auf **(Home)**, um zum Hauptbildschirm zurückzukehren und melden Sie sich wieder als Basis-Benutzer an (siehe Abschnitt 6.9) oder melden Sie sich auf der Benutzerebene Experte an und geben Sie ein neues Experten-Kennwort ein (siehe Abschnitt 6.17.5).

#### **6.17.8 Einstellen der Benutzerebene zum Ändern des Betriebsmodus (Benutzerebene Experte)**

Beim Manager IQ Easy gibt es die Möglichkeit den Betriebsmodus bei Geräten zu sperren, sodass Basis-Benutzer (Basic users) und erweiterte Benutzer (Advanced users) den "Standby"-/"Running"-Modus nicht ändern können. Die für das Ändern des Betriebsmodus erforderliche Benutzerebene kann wie folgt eingestellt werden (der Benutzer muss als Experte angemeldet sein, siehe Abschnitt 6.8).

Rufen Sie ggf. den Hauptbildschirm (Home) auf.

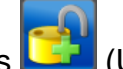

Melden Sie sich als (Userlevel, Expert) an, siehe Abschnitt 6.9.

Drücken Sie auf **Christen (Information)** der HMI wird angezeigt.

Blättern Sie mithilfe der Schaltflächen **und Zur Parameterseite** "Standby/Run **access level**". Sie können auch die großen nicht gekennzeichneten Bereiche zum Blättern nutzen.

Drücken Sie auf (EditMode), um Parameter ändern zu können.

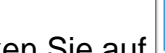

Drücken Sie auf **Constantinent (Edit)** hinter dem Parameter "Standby/Run access level".

Der folgende Bildschirm wird angezeigt.

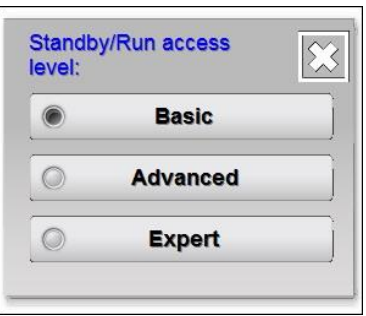

Wählen Sie die gewünschte Benutzerebene aus, die Zugang zu den Geräteschaltflächen "Stand-by" bzw. "Running" hat Der Bildschirm wird geschlossen.

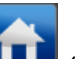

Drücken Sie auf **(Home)**, um zum Hauptbildschirm zurückzukehren und melden Sie sich wieder als Basis-Benutzer an (siehe Abschnitt 6.9).

### **6.17.9 Einstellen der Speicherung von Sensorspitzenwerten (Benutzerebene Experte)**

Es gibt 2 Arten, wie die gemessenen Spitzenwerte eines Sensorgeräts in der Protokolldatei gespeichert werden können. Standardmäßig werden sie in einem festen Zeitintervall gespeichert. Sie können aber auch bei jedem Wechsel am Remote-Eingang Ein → Aus gespeichert werden. Dies wird über den Parameter "**Log Sensor Peaks on RemoteI/O**" eingestellt.

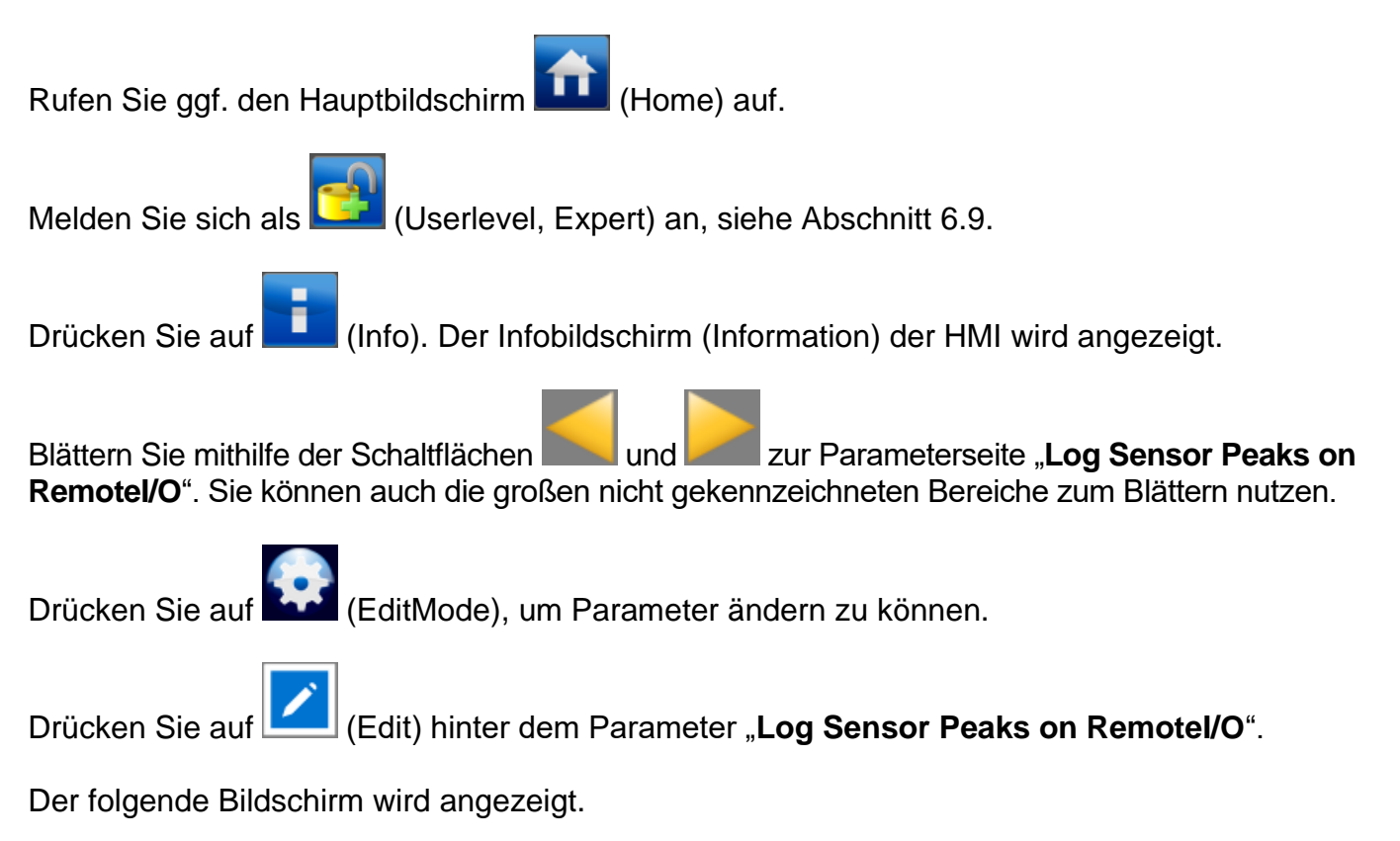

Data logging: Off  $\circ$  $n_{n}$ 

Wählen Sie "Off" (Aus), wenn die gemessenen Sensorspitzenwerte im eingestellten Zeitintervall gespeichert werden sollen (siehe auch Parameter "Logfile refresh time").

Wählen Sie "On" (Ein), wenn die gemessenen Sensorspitzenwerte bei jedem Flankenwechsel Ein/Aus am Remote-Eingang gespeichert werden sollen.

#### **Achtung:**

- Der Geräteparameter "Data logging" muss auf "On" eingestellt sein, um die gemessenen Sensorspitzenwerte in der Protokolldatei zu speichern.

Der Bildschirm wird geschlossen.

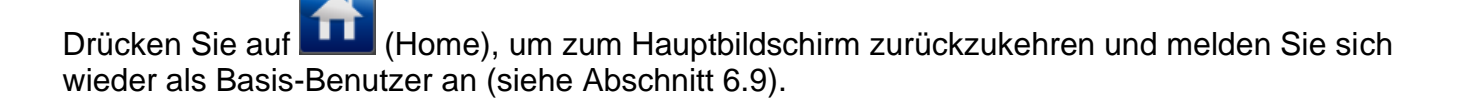

#### **6.17.10 Einstellen des Parameters "Run state display colour green" (Benutzerebene Experte)**

Wie in Abschnitt 6.5.1 und 6.7 erklärt ist, verfügt der Manager IQ Easy über 2 Möglichkeiten, die Betriebsmodi "Stand-by" und "Running" farblich darzustellen.

Rufen Sie ggf. den Hauptbildschirm (Home) auf.

Melden Sie sich als (Userlevel, Expert) an, siehe Abschnitt 6.9.

Drücken Sie auf **Christen (Infolk).** Der Infobildschirm (Information) der HMI wird angezeigt.

Blättern Sie mithilfe der Schaltflächen **und Zur Parameterseite "Run state display colour green**". Sie können auch die großen nicht gekennzeichneten Bereiche zum Blättern nutzen.

Drücken Sie auf (EditMode), um Parameter ändern zu können.

Drücken Sie auf **(Edit)** (Edit) hinter dem Parameter "Run state display colour green".

Der folgende Bildschirm wird angezeigt.

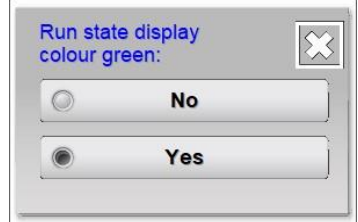

Wählen Sie "No", um die Statusfarbe für "Stand-by" in Grün und für "Running" in Blau anzuzeigen.

Wählen Sie "Yes", um die Statusfarbe für "Stand-by" in Blau und für "Running" in Grün anzuzeigen.

Der Bildschirm wird geschlossen.

Drücken Sie auf **(Hulle** (Home), um zum Hauptbildschirm zurückzukehren und melden Sie sich wieder als Basis-Benutzer an (siehe Abschnitt 6.9).

## **6.17.11 Auslesen Netzwerk-IP-Adresse (Benutzerebene Experte)**

Um sich über ein Netzwerk mit dem FTP-Server zu verbinden, muss der Benutzer die IP-Adresse kennen, die dem Manager IQ Easy zugewiesen wurde. Diese IP-Adresse kann wie folgt ausgelesen werden. (Der Benutzer muss als Experte angemeldet sein, siehe Abschnitt 6.8.).

Rufen Sie ggf. den Hauptbildschirm (Home) auf.

Melden Sie sich als (Userlevel, Expert) an, siehe Abschnitt 6.9.

Drücken Sie auf **(Info). Der Infobildschirm (Information) der HMI wird angezeigt.** 

Blättern Sie mithilfe der Schaltflächen **und Zur Parameterseite "Ethernet IP address**". Sie können auch die großen nicht gekennzeichneten Bereiche zum Blättern nutzen.

Die in dieser Einstellung angegebene IP-Adresse kann verwendet werden, um den Manager IQ Easy über ein Netzwerk mit einem FTP-Client zu verbinden (siehe Abschnitt 6:22).

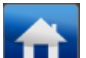

Drücken Sie auf **(Home)**, um zum Hauptbildschirm zurückzukehren und melden Sie sich wieder als Basis-Benutzer an (siehe Abschnitt 6.9).

### **6.18 Koppeln und Entkoppeln von Geräten (Benutzerebene Experte)**

Das IQ-Easy-System kann Stäbe und Sensoren aneinander koppeln. Diese können dadurch Mess- und Steuerungsdaten austauschen, wodurch eine Regelschleife aufgebaut wird, um statische Elektrizität gezielt unterdrücken zu können.

#### **6.18.1 Koppeln eines Stabs an eine Sensorgerät (Benutzerebene Experte)**

Um 2 oder mehr Geräte miteinander zu koppeln zu können, ist mindestens die Benutzerebene Experte erforderlich (siehe Abschnitt 6.8).

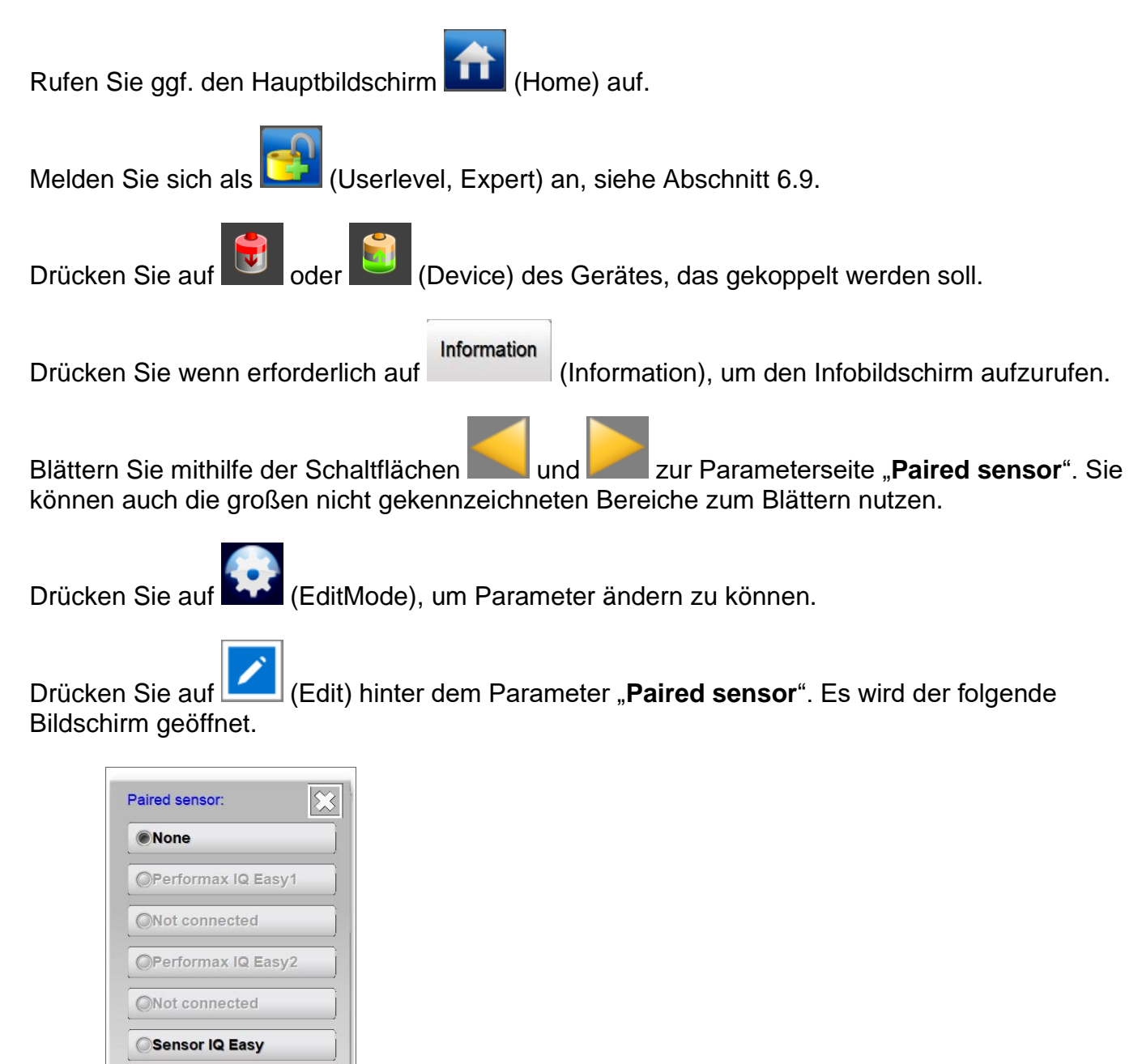

ONot connected
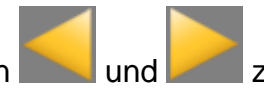

Blättern Sie gegebenenfalls mithilfe von **und zur Seite des Sensorgerätes**, an das

der Stab gekoppelt werden soll.

Drücken Sie jetzt auf die Schaltfläche des Sensorgeräts, das gekoppelt werden soll.

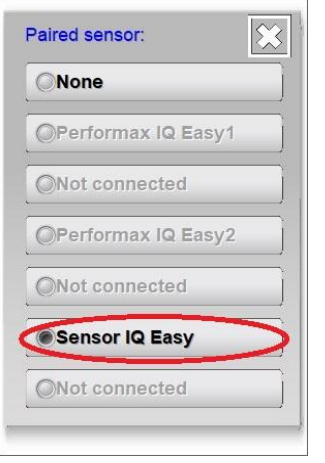

Das Auswahlfenster wird geschlossen und der Parameter- und Einstellungsbildschirm mit den Anpassungen wird angezeigt.

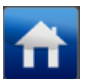

Drücken Sie auf (Home), um zum Hauptbildschirm zurückzukehren und melden Sie sich wieder als Basis-Benutzer an (siehe Abschnitt 6.9).

# $\overline{\mathbb{R}}$  Achtung:

- Der Manager IQ Easy versucht automatisch, eine Verbindung zum Sensorgerät aufzubauen. Kontrollieren Sie im Sensorgerät, ob dies auch tatsächlich geschehen ist. Wenn nicht, muss das Sensorgerät manuell gekoppelt werden.

Kontrollieren Sie danach beim Sensorgerät, ob die Verbindung hergestellt wurde. Dies wird im nächsten Abschnitt beschrieben.

### **6.18.2 Koppeln eines Sensorgeräts an einen Stab (Benutzerebene Experte)**

Um 2 oder mehr Geräte miteinander zu koppeln zu können, ist mindestens die Benutzerebene Experte erforderlich (siehe Abschnitt 6.8).

Rufen Sie ggf. den Hauptbildschirm (Home) auf. Melden Sie sich als (Userlevel, Expert) an, siehe Abschnitt 6.9. Drücken Sie auf (Device) des Gerätes, das gekoppelt werden soll. Information Drücken Sie wenn erforderlich auf (Information), um den Infobildschirm aufzurufen.

Blättern Sie mithilfe der Schaltflächen **und Zur Parameterseite "Paired device**" oder "**Paired devices**". Das ist abhängig von der Unterstützung für das Gerät. (Sie können auch die großen nicht gekennzeichneten Bereiche zum Blättern nutzen.)

Drücken Sie auf (EditMode), um Parameter ändern zu können.

Drücken Sie auf (Edit) hinter dem Parameter "**Paired device**" oder "**Paired devices**" Es wird der folgende Bildschirm geöffnet.

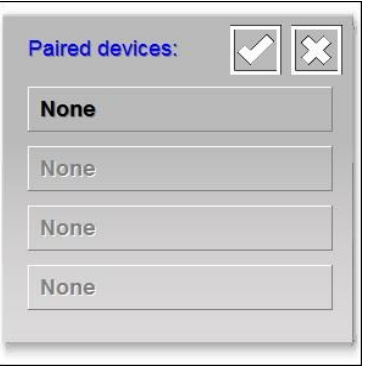

Wählen Sie die Schaltfläche "None", um ein neues Gerät hinzuzufügen oder wählen Sie ein bereits zugewiesenes Gerät aus, um es zu ändern.

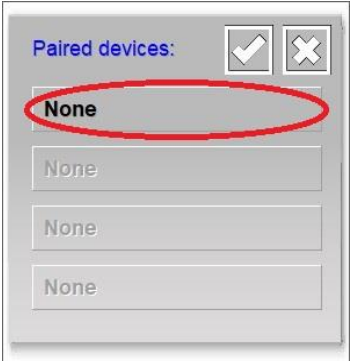

Der folgende Bildschirm wird angezeigt.

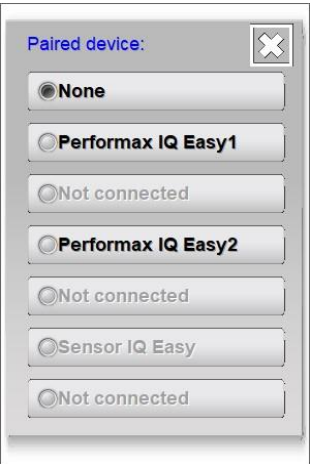

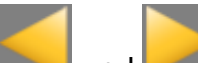

Blättern Sie gegebenenfalls mithilfe von **und Zur Seite des Gerätes, an das der** Sensor gekoppelt werden soll.

Drücken Sie jetzt auf die Schaltfläche des Geräts, das gekoppelt werden soll.

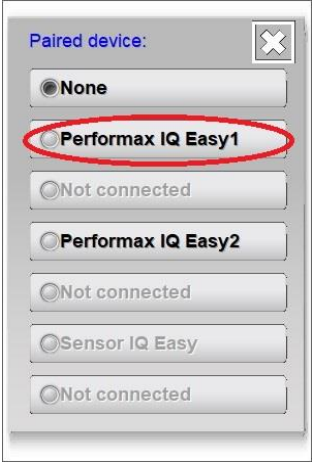

Der Bildschirm wird geschlossen und auf dem Bildschirm wird in der Liste das gekoppelte Gerät angezeigt.

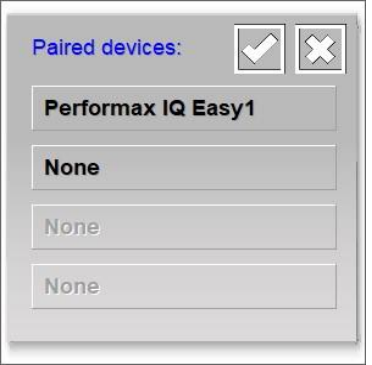

Abhängig von der Softwareversion kann ggf. nur 1 Sensorgerät mit einem Stab gekoppelt werden, bei anderen Softwareversionen wir das Koppeln mit bis zu 4 Stäben unterstützt. Wiederholen Sie die vorstehenden Schritte, um ein zweites oder weitere Geräte mit dem Sensorgerät zu koppeln.

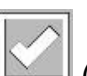

Drücken Sie auf (Accept), um das Koppeln der Geräte fertigzustellen und die erstellten Koppelungen zu speichern.

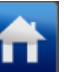

Drücken Sie auf **(Hume)** (Home), um zum Hauptbildschirm zurückzukehren und melden Sie sich wieder als Basis-Benutzer an (siehe Abschnitt 6.9).

# $\circled{f}$  Achtung:

**-** Der Manager IQ Easy versucht automatisch, eine Verbindung zu den Geräten aufzubauen. Kontrollieren Sie in den Geräten, ob dies auch tatsächlich geschehen ist. Wenn nicht, müssen die Geräte manuell gekoppelt werden.

Kontrollieren Sie danach bei den Geräten, ob die Verbindung hergestellt wurde. Das wurde im vorstehenden Abschnitt beschrieben.

# **6.18.3 Aktivieren der CLFB-Spannungsregelung (Benutzerebene Experte)**

Wenn die Sensorgeräte und die Stabgeräte miteinander gekoppelt sind, kann die CLFB-Regelung aktiviert werden. Dazu muss der Benutzer als Experte angemeldet sein (siehe Abschnitt 6.8).

Rufen Sie ggf. den Hauptbildschirm (Home) auf. Melden Sie sich als (Userlevel, Expert) an, siehe Abschnitt 6.9. Drücken Sie auf **Vollehreit (Device)** des Gerätes, von dem der CFLB-Modus aktiviert werden soll. Information Drücken Sie wenn erforderlich auf (Information), um den Infobildschirm aufzurufen. Blättern Sie mithilfe der Schaltflächen **und Zur Parameterseite "Operation mode**". Sie können auch die großen nicht gekennzeichneten Bereiche zum Blättern nutzen. Drücken Sie auf (EditMode), um Parameter ändern zu können. Drücken Sie auf (Edit) hinter dem Parameter "**Operation mode**". Es wird der folgende Bildschirm geöffnet.

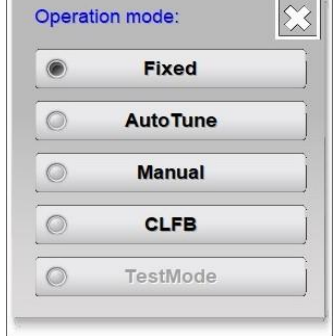

Drücken Sie dann auf "CLFB".

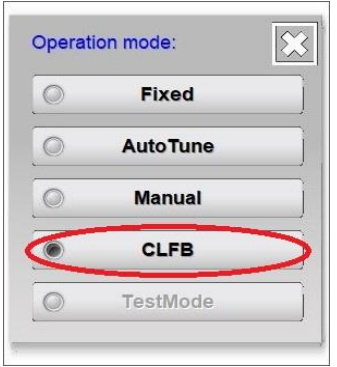

Der Bildschirm wird geschlossen und die CLFB-Regelung ist aktiviert.

Drücken Sie auf **(Heille** (Home), um zum Hauptbildschirm zurückzukehren und melden Sie sich wieder als Basis-Benutzer an (siehe Abschnitt 6.9).

# **6.18.4 Gekoppelten Stab vom Sensorgerät entkoppeln (Benutzerebene Experte)**

Um Geräte entkoppeln zu können, ist mindestens die Benutzerebene Experte erforderlich (siehe Abschnitt 6.8).

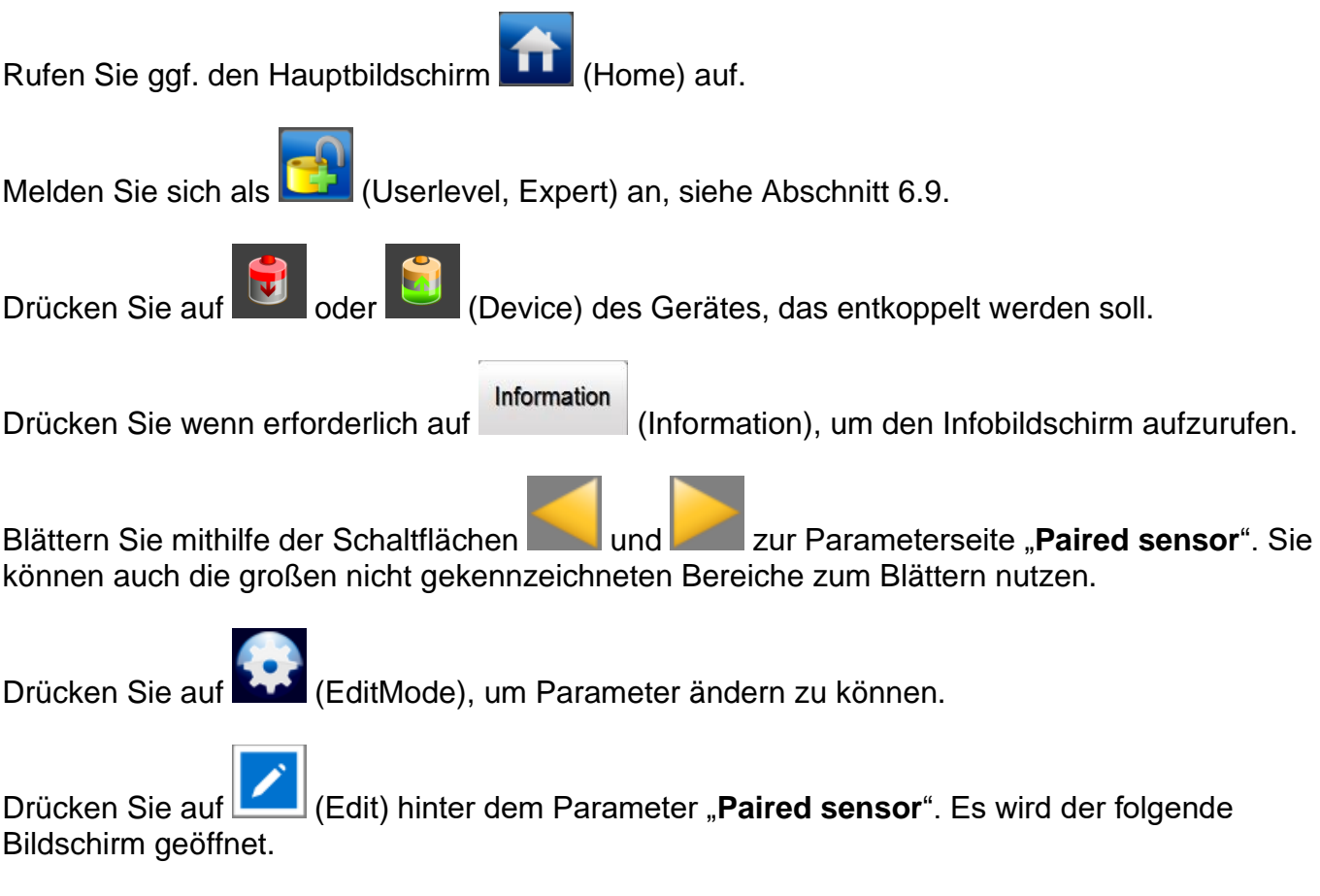

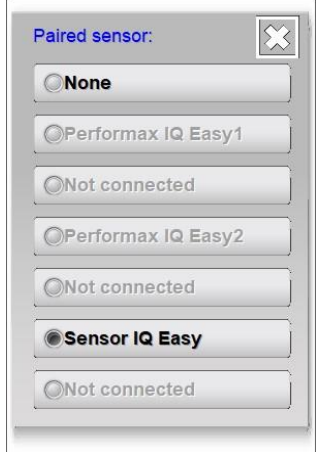

Drücken Sie auf "**None**".

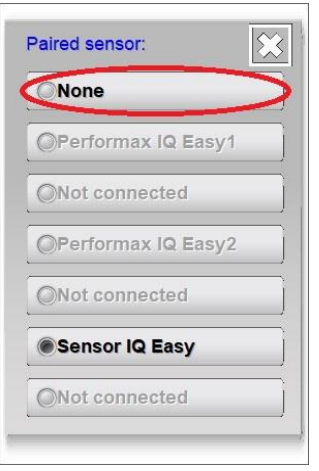

Das Auswahlfenster wird geschlossen und der Parameter- und Einstellungsbildschirm mit den Anpassungen wird angezeigt.

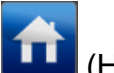

Drücken Sie auf **LEE** (Home), um zum Hauptbildschirm zurückzukehren und melden Sie sich wieder als Basis-Benutzer an (siehe Abschnitt 6.9).

# $\circled{f}$  Achtung:

**-** Der Manager IQ Easy versucht automatisch, die Verbindung zu Sensorgeräten zu entkoppeln. Kontrollieren Sie im Sensorgerät, ob dies auch tatsächlich geschehen ist. Wenn nicht, muss die Verbindung in den Sensorgeräten manuell entkoppelt werden.

Kontrollieren Sie danach bei den Sensorgeräten, ob die Verbindung entkoppelt wurde. Dies wird im nächsten Abschnitt beschrieben.

# **6.18.5 Entkoppeln eines Sensorgeräts von einem Stab (Benutzerebene Experte)**

Um Geräte entkoppeln zu können, ist mindestens die Benutzerebene Experte erforderlich (siehe Abschnitt 6.8).

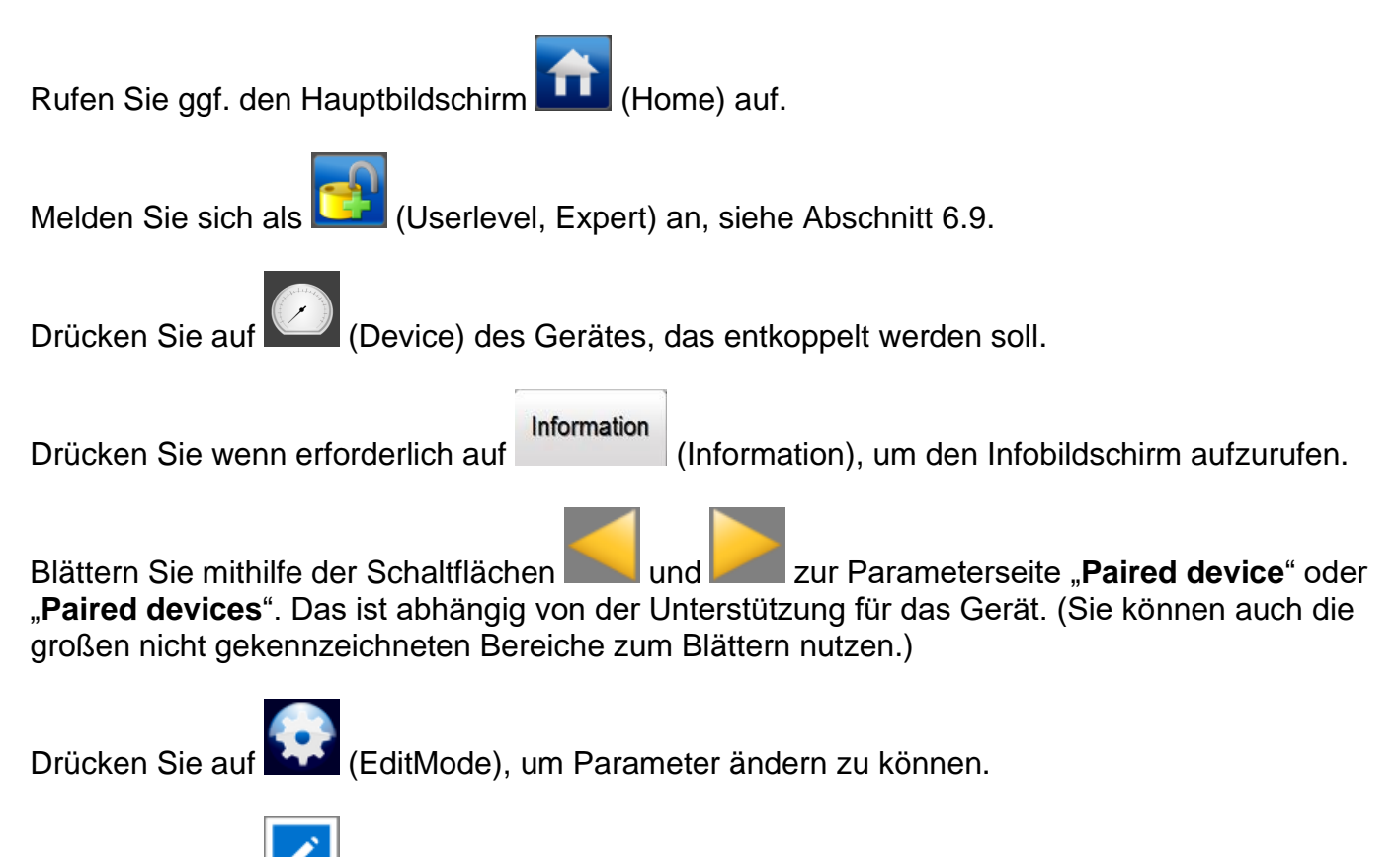

Drücken Sie auf (Edit) hinter dem Parameter "**Paired device**" oder "**Paired devices**" Es wird der folgende Bildschirm geöffnet.

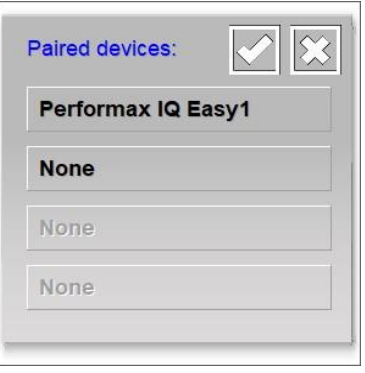

Wählen Sie die Schaltfläche des Gerätes, das entkoppelt werden soll, aus (im Beispiel wird "**Performax IQ Easy 1**" ausgewählt).

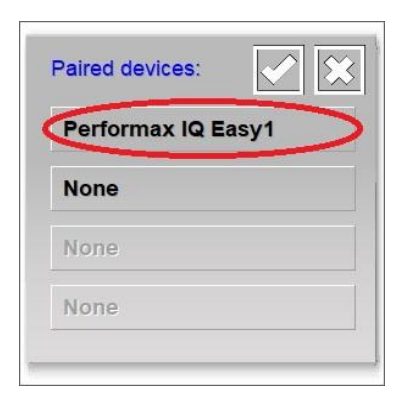

Der folgende Bildschirm wird angezeigt.

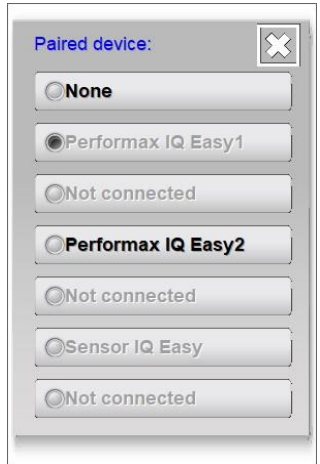

Drücken Sie auf "None".

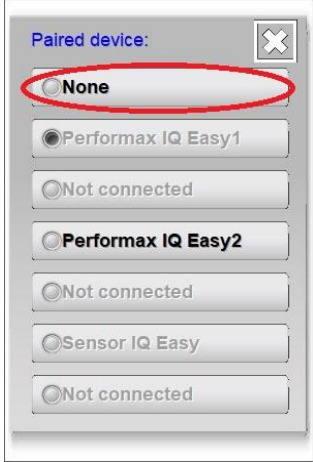

Der Bildschirm wird geschlossen und auf dem Bildschirm wird das entkoppelte Gerät nicht mehr angezeigt.

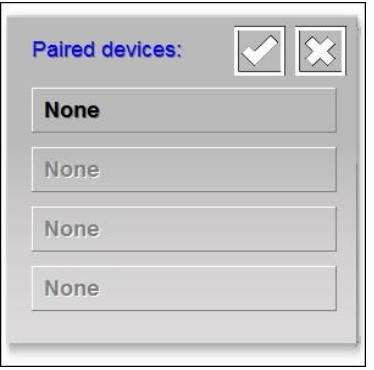

Abhängig von der Softwareversion kann ggf. nur 1 Sensorgerät mit einem Stab gekoppelt werden, bei anderen Softwareversionen wir das Koppeln mit bis zu 4 Stäben unterstützt. Wiederholen Sie die vorstehenden Schritte, um ein zweites oder weitere Geräte von dem Sensorgerät zu entkoppeln.

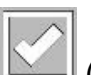

Drücken Sie auf (Accept), um das Entkoppeln der Geräte fertigzustellen und die bestehenden Koppelungen zu speichern.

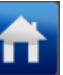

Drücken Sie auf **(Hume)** (Home), um zum Hauptbildschirm zurückzukehren und melden Sie sich wieder als Basis-Benutzer an (siehe Abschnitt 6.9).

# $\circled{f}$  Achtung:

**-** Der Manager IQ Easy versucht automatisch, die Verbindung zu Geräten zu entkoppeln. Kontrollieren Sie in den Geräten, ob dies auch tatsächlich geschehen ist. Wenn nicht, müssen die Geräte manuell entkoppelt werden.

Kontrollieren Sie danach bei den Geräten, ob die Verbindung entkoppelt wurde. Das wurde im vorstehenden Abschnitt beschrieben.

#### **6.18.6 Entkoppeln eines Geräts von einem entfernten Sensorgerät (Benutzerebene Experte)**

Um Geräte entkoppeln zu können, ist mindestens die Benutzerebene Experte erforderlich (siehe Abschnitt 6.8).

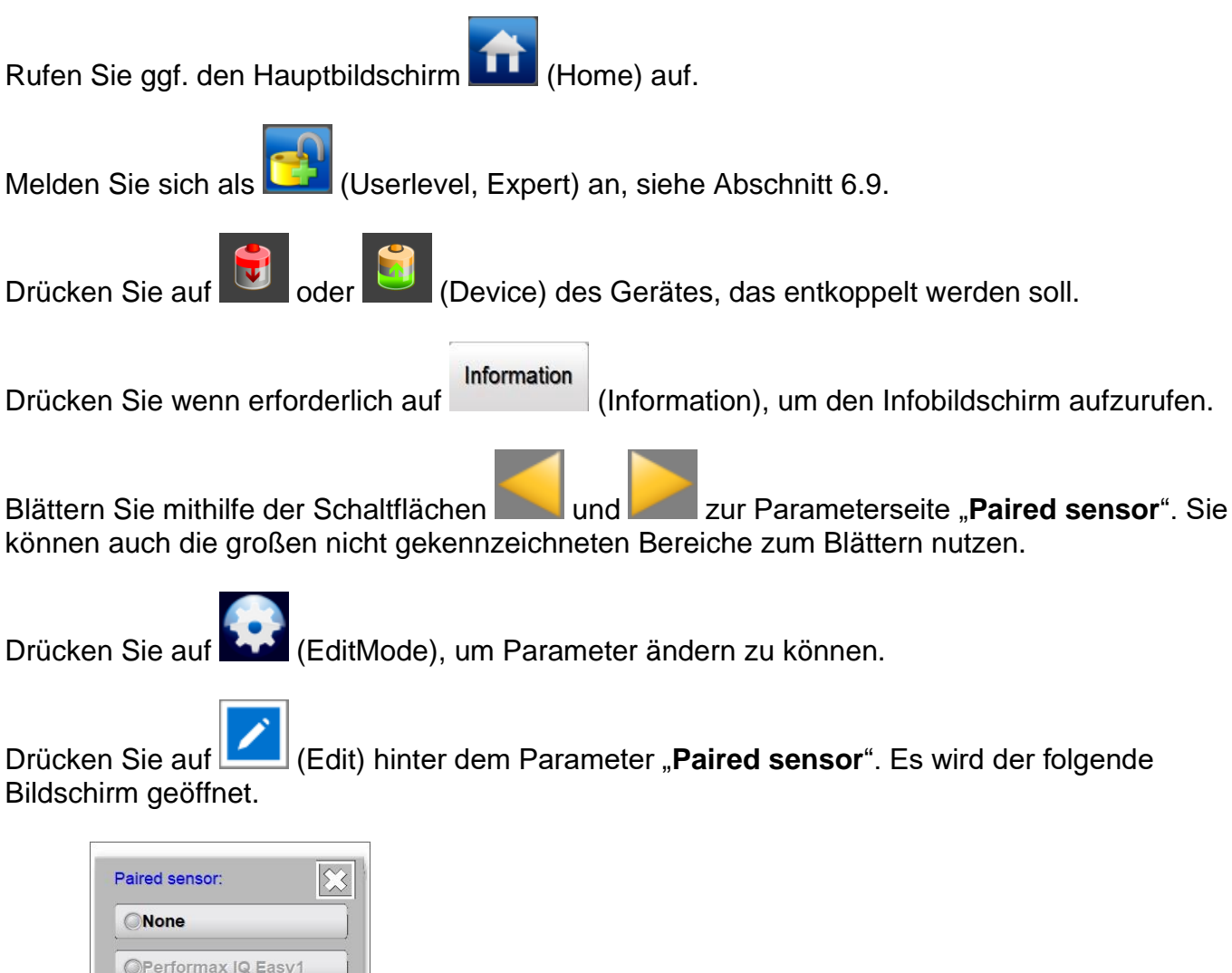

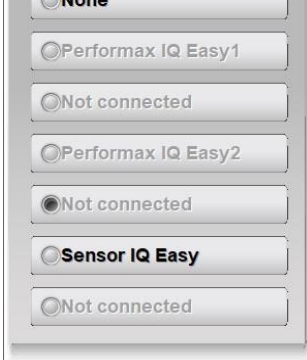

Drücken Sie auf "**None**".

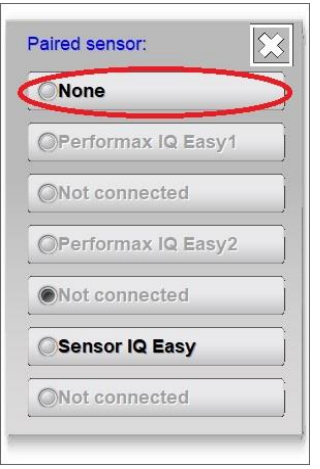

Das Auswahlfenster wird geschlossen und der Parameter- und Einstellungsbildschirm mit den Anpassungen wird angezeigt.

Drücken Sie auf **LEE** (Home), um zum Hauptbildschirm zurückzukehren und melden Sie sich wieder als Basis-Benutzer an (siehe Abschnitt 6.9).

#### **6.18.7 Entkoppeln eines Sensorgeräts von einem entfernten Stab (Benutzerebene Experte)**

Um Geräte entkoppeln zu können, ist mindestens die Benutzerebene Experte erforderlich (siehe Abschnitt 6.8).

Rufen Sie ggf. den Hauptbildschirm (Home) auf.

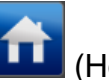

Melden Sie sich als (Userlevel, Expert) an, siehe Abschnitt 6.9.

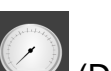

Drücken Sie auf (Device) des Gerätes, das entkoppelt werden soll.

Information

Drücken Sie wenn erforderlich auf (Information), um den Infobildschirm aufzurufen.

Blättern Sie mithilfe der Schaltflächen **und Zur Parameterseite "Paired device**" oder "**Paired devices**". Das ist abhängig von der Unterstützung für das Gerät. (Sie können auch die

großen nicht gekennzeichneten Bereiche zum Blättern nutzen.)

Drücken Sie auf (EditMode), um Parameter ändern zu können.

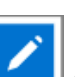

Drücken Sie auf (Edit) hinter dem Parameter "**Paired device**" oder "**Paired devices**" Es wird der folgende Bildschirm geöffnet.

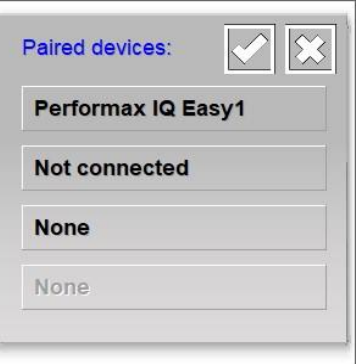

Wählen Sie die Schaltfläche "Not connected" des Geräts, das entkoppelt werden soll.

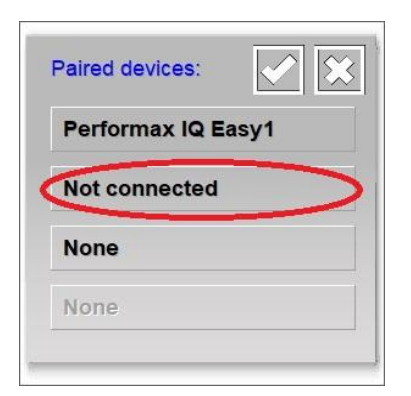

Der folgende Bildschirm wird angezeigt.

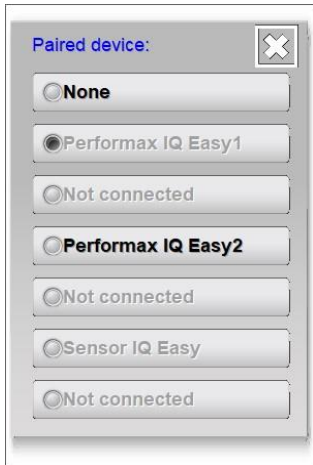

Drücken Sie auf "None".

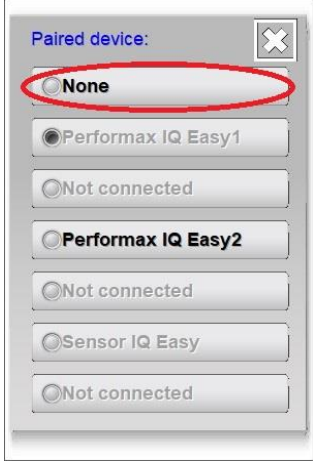

Der Bildschirm wird geschlossen und das entkoppelte Gerät wird nicht mehr in der Liste angezeigt.

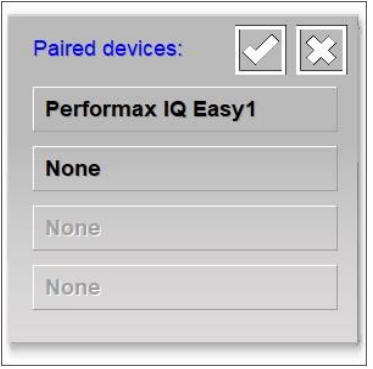

Abhängig von der Softwareversion kann ggf. nur 1 Sensorgerät mit einem Stab gekoppelt werden, bei anderen Softwareversionen wir das Koppeln mit bis zu 4 Stäben unterstützt. Wiederholen Sie die vorstehenden Schritte, um ein zweites oder weitere Geräte von dem Sensorgerät zu entkoppeln.

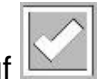

Drücken Sie auf (Accept), um das Entkoppeln der Geräte fertigzustellen und die bestehenden Koppelungen zu speichern.

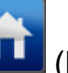

Drücken Sie auf (Home), um zum Hauptbildschirm zurückzukehren und melden Sie sich wieder als Basis-Benutzer an (siehe Abschnitt 6.9).

### **6.19 Aktivieren und Deaktivieren von Sensorsegmenten (Benutzerebene Experte, nur Sensorversion V5\_2)**

#### **6.19.1 Aktivieren und Deaktivieren von Sensorsegmenten über den Einstellungsbildschirm (Benutzerebene Experte)**

In einem Sensorsegment (Version V5-2) können bis zu 16 Segmente eingesetzt sein. Weil in einem Sensorgerät nicht auf jeder Position auch tatsächlich ein Sensorsegment eingesetzt sein muss, können Positionen ohne Sensorsegment ausgeschaltet werden. Außerdem können Sensorsegmente vorübergehend ausgeschaltet werden. Dazu muss der Benutzer als Experte angemeldet sein (siehe Abschnitt 6.8).

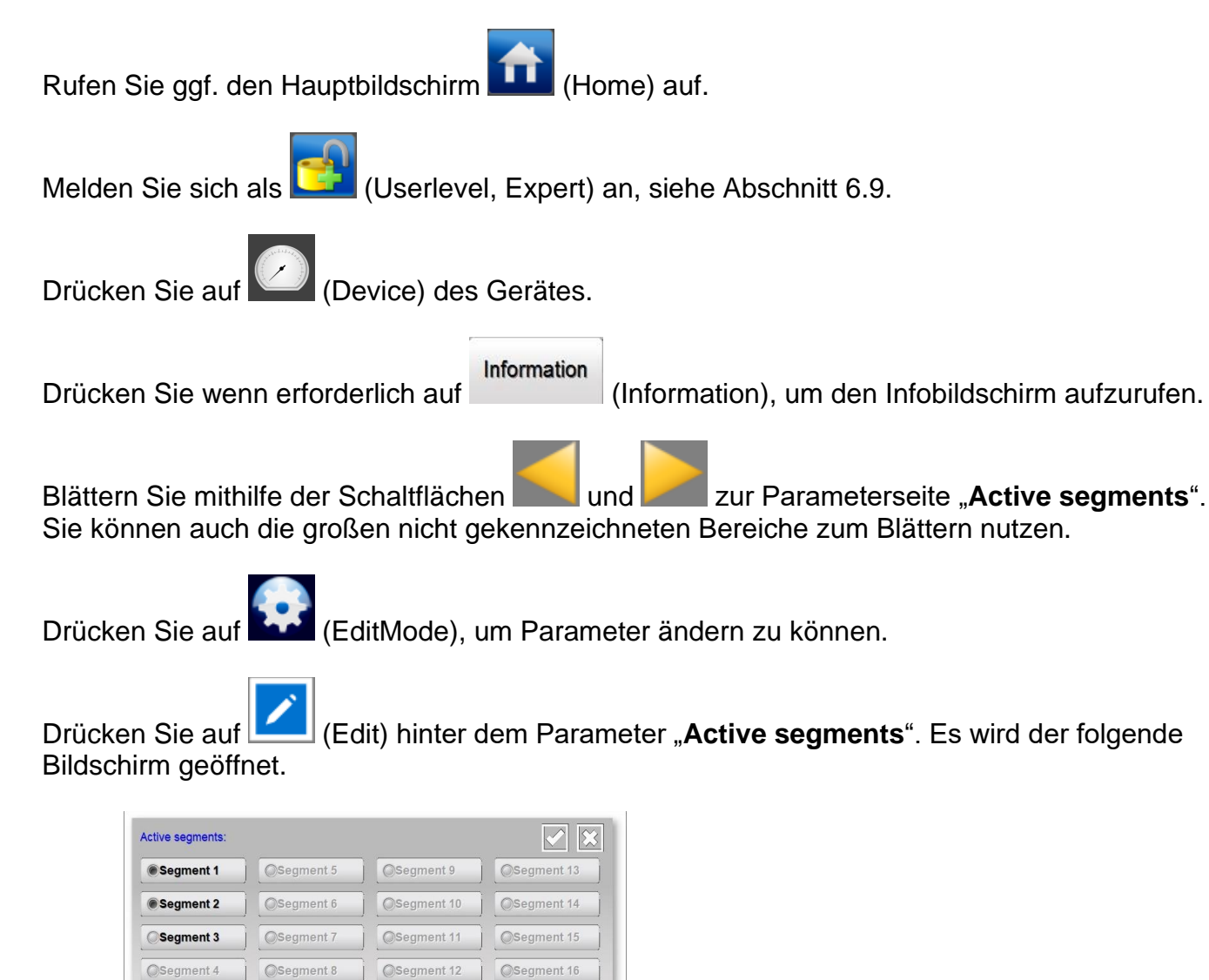

Aktivieren bzw. deaktivieren Sie die gewünschten Segmente, indem Sie auf die Schaltfläche des entsprechenden Segments drücken.

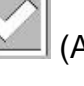

Drücken Sie auf (Accept), um die Änderungen zu speichern.

Drücken Sie auf **(Hume)** (Home), um zum Hauptbildschirm zurückzukehren und melden Sie sich wieder als Basis-Benutzer an (siehe Abschnitt 6.9).

#### **6.19.2 Aktivieren und Deaktivieren von Sensorsegmenten über den Grafikbildschirm (Benutzerebene Experte)**

Segmente können auch über den Grafikbildschirm aktiviert und deaktiviert werden. Dazu muss der Benutzer als Experte angemeldet sein (siehe Abschnitt 6.8).

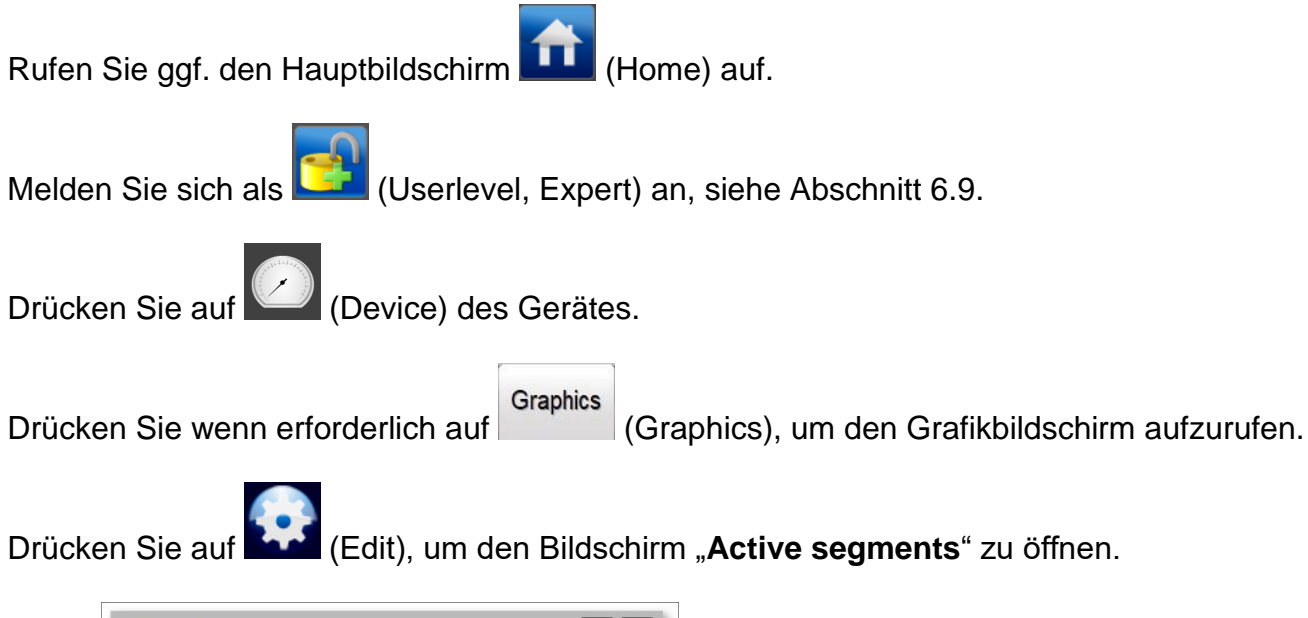

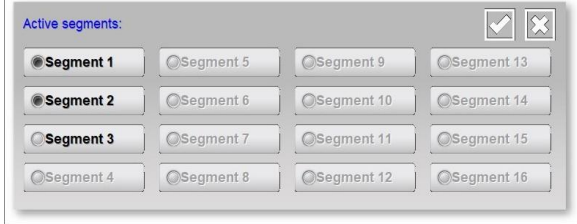

Aktivieren bzw. deaktivieren Sie die gewünschten Segmente, indem Sie auf die Schaltfläche des entsprechenden Segments drücken.

Drücken Sie auf (Accept), um die Änderungen zu speichern.

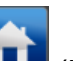

Drücken Sie auf **(Hulle** (Home), um zum Hauptbildschirm zurückzukehren und melden Sie sich wieder als Basis-Benutzer an (siehe Abschnitt 6.9).

# **6.20 Einschalten und Ausschalten von Sensorsegmenten (Benutzerebene Experte)**

#### **6.20.1 Einschalten und Ausschalten von Sensorsegmenten über den Einstellungsbildschirm (Benutzerebene Experte)**

In ein Sensorgerät können bis zu 16 Segmente eingesetzt sein. Abhängig von zum Beispiel der Bandbreite des Netzwerks können Sensorsegmente vorübergehend ausgeschaltet (disabled) werden. Um die Sensorsegmente einzuschalten bzw. auszuschalten, muss der Benutzer als Experte angemeldet sein (siehe Abschnitt 6.8).

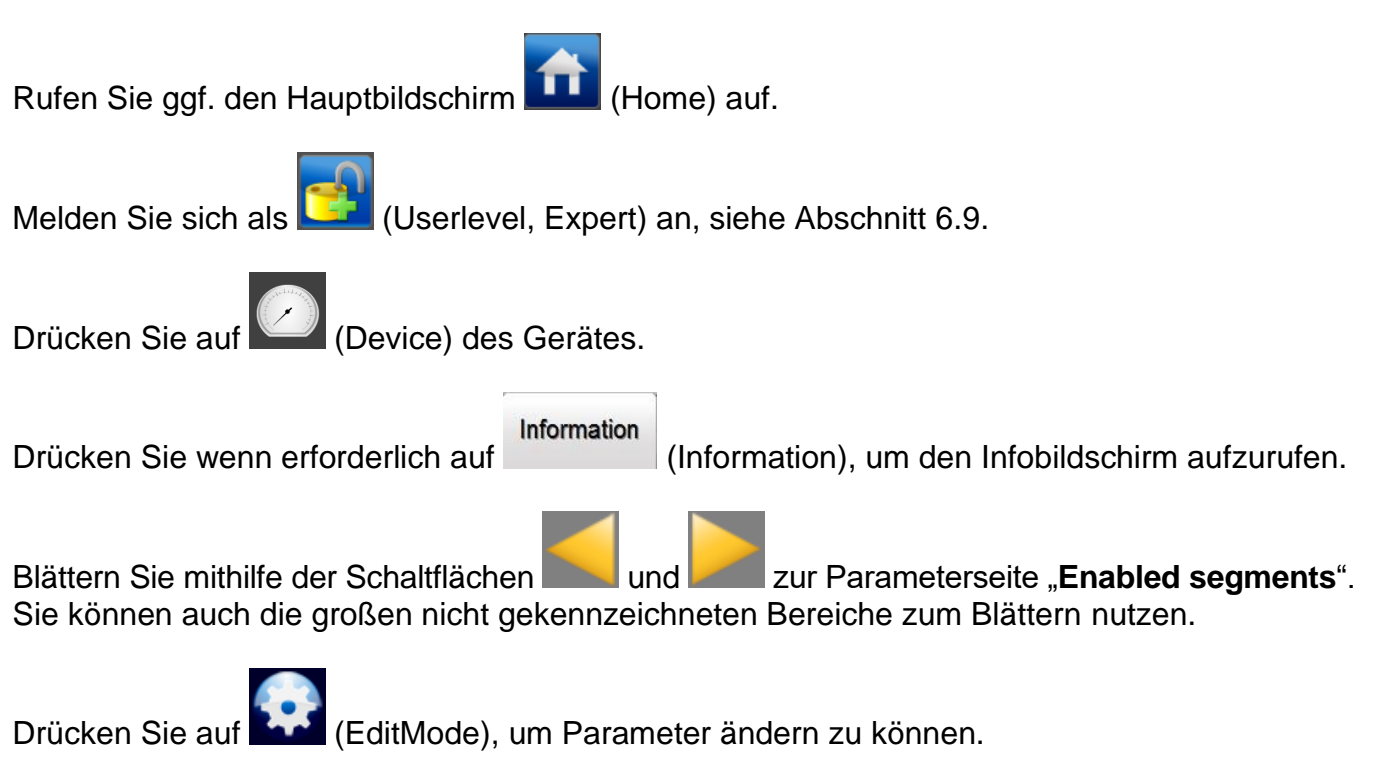

Drücken Sie auf (Edit) hinter dem Parameter "**Enabled segments**". Es wird der folgende Bildschirm geöffnet.

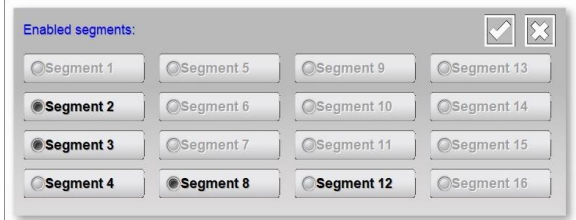

Schalten Sie die gewünschten Segmente ein bzw. aus, indem Sie auf die Schaltfläche des entsprechenden Segments drücken.

Drücken Sie auf (Accept), um die Änderungen zu speichern.

Drücken Sie auf **(Hume)** (Home), um zum Hauptbildschirm zurückzukehren und melden Sie sich wieder als Basis-Benutzer an (siehe Abschnitt 6.9).

#### **6.20.2 Einschalten und Ausschalten von Sensorsegmenten über den Grafikbildschirm (Benutzerebene Experte)**

Segmente können auch über den Grafikbildschirm eingeschaltet und ausgeschaltet werden. Dazu muss der Benutzer als Experte angemeldet sein (siehe Abschnitt 6.8).

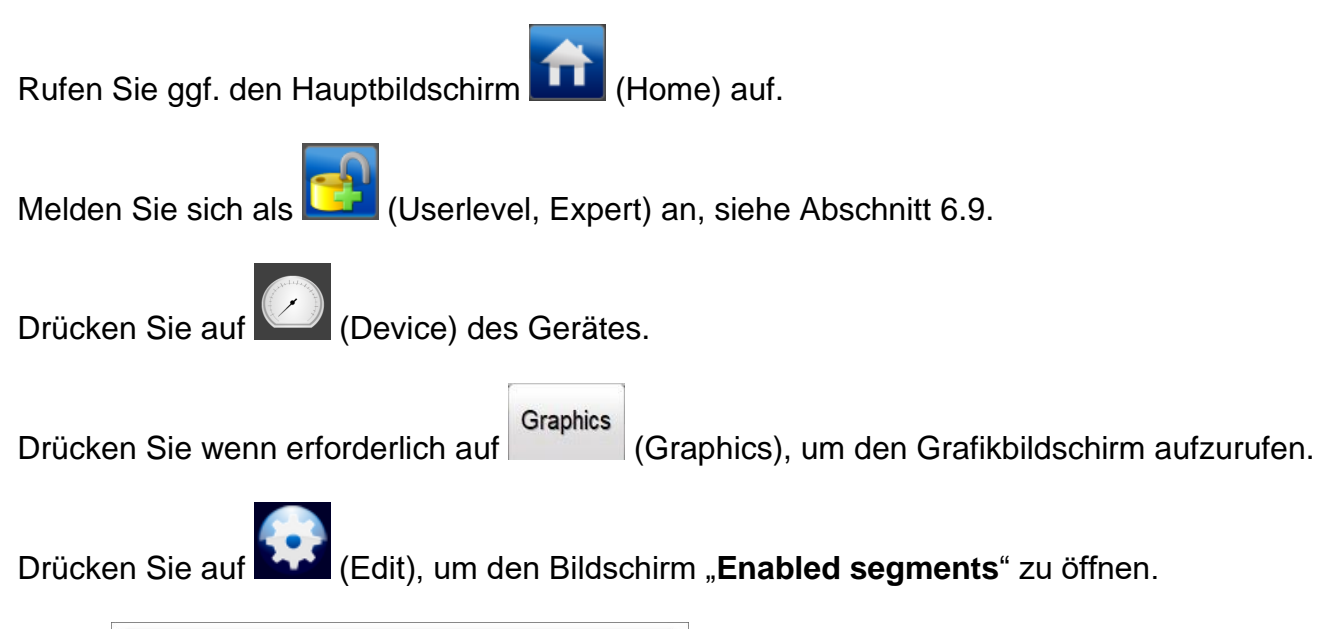

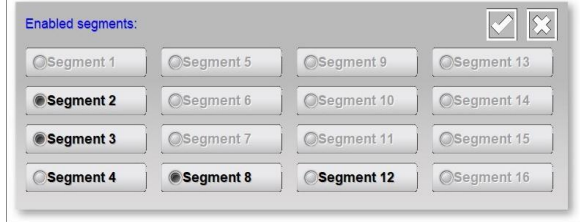

Schalten Sie die gewünschten Segmente ein bzw. aus, indem Sie auf die Schaltfläche des entsprechenden Segments drücken.

Drücken Sie auf (Accept), um die Änderungen zu speichern.

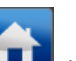

Drücken Sie auf **(Hulle** (Home), um zum Hauptbildschirm zurückzukehren und melden Sie sich wieder als Basis-Benutzer an (siehe Abschnitt 6.9).

#### **6.20.3 Einschalten und Ausschalten von Sensorsegmenten über einen gekoppelten Stab (Benutzerebene Experte)**

Wenn ein Stab und ein Sensorgerät gekoppelt sind, können Segmente auch über den Stab eingeschaltet bzw. ausgeschaltet werden. Dies wird nur im Stab für Berechnungen mit den gemessenen Werten berücksichtigt und hat keinen Einfluss auf die tatsächlichen Einstellungen am Sensorgerät selbst.

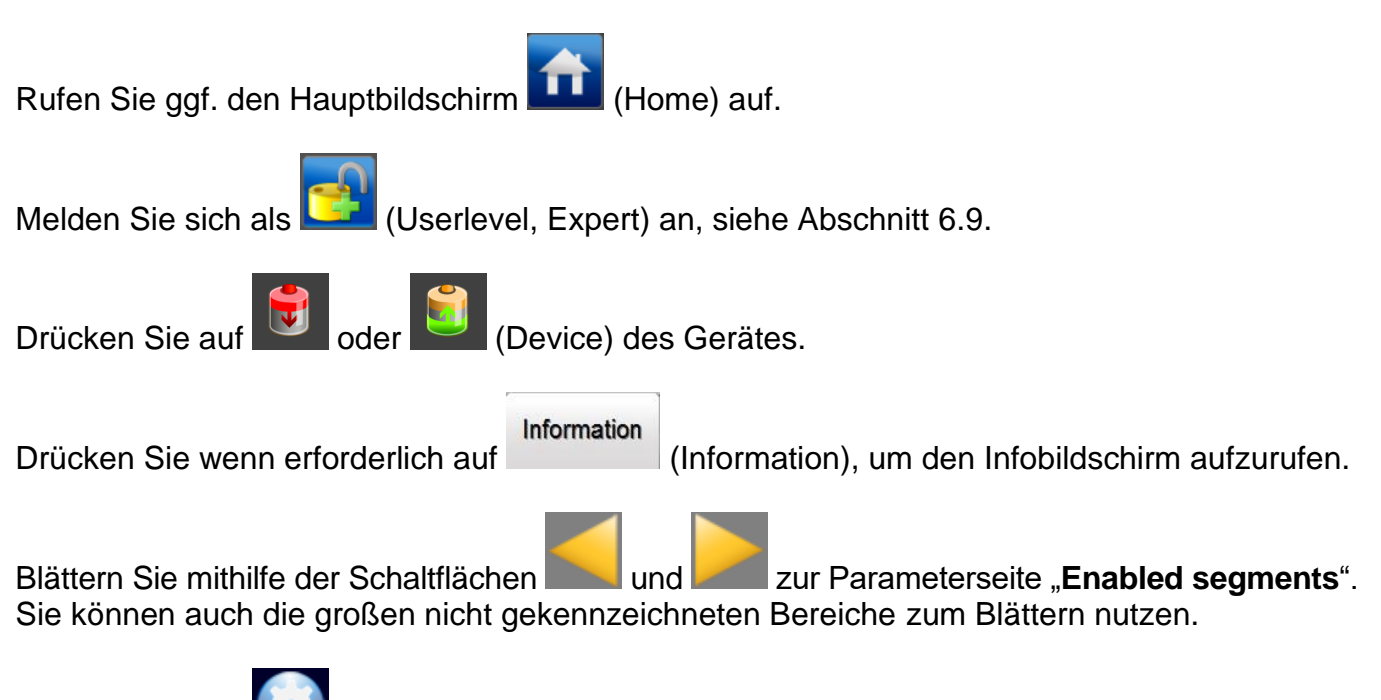

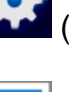

Drücken Sie auf (EditMode), um Parameter ändern zu können.

Drücken Sie auf (Edit) hinter dem Parameter "**Enabled segments**". Es wird der folgende Bildschirm geöffnet.

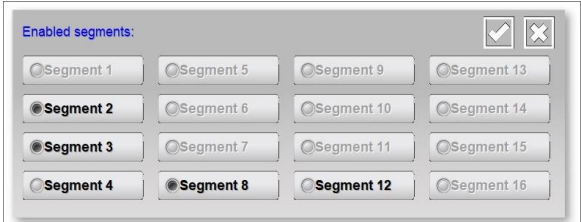

Schalten Sie die gewünschten Segmente ein bzw. aus, indem Sie auf die Schaltfläche des entsprechenden Segments drücken.

Drücken Sie auf (Accept), um die Änderungen zu speichern.

Drücken Sie auf (Home), um zum Hauptbildschirm zurückzukehren und melden Sie sich wieder als Basis-Benutzer an (siehe Abschnitt 6.9).

## **6.21 Prüfung und Überwachung der Systemkonfiguration (Benutzerebene Expert)**

Mit dem IQ-Easy-System kann die verwendete Systemkonfiguration überwacht werden. Der Manager IQ Easy prüft, ob alle Geräte wie in der definierte Systemkonfiguration vorhanden sind und ob die Geräte den richtigen Betriebsstatus haben. Wenn die aktive Systemkonfiguration nicht mit der definierten Systemkonfiguration übereinstimmt, wird die Alarmmeldung "**System configuration not OK!**" angezeigt.

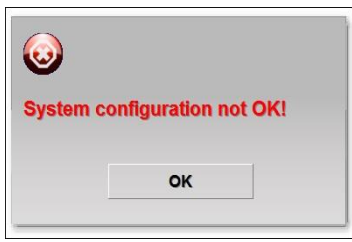

Die Alarmmeldung wird im Systemprotokoll mit dem Text "SYSTEM CONFUGURATION NOT OK"

gespeichert. Außerdem wird die Registerkarte (TabM) rot dargestellt.

### **6.21.1 Prüfen der Systemkonfiguration vor dem ersten Einschalten (Bedienerebene Experte)**

# **Achtung:**

**-** Schließen Sie alle Geräte an und stellen Sie die Geräte in den gewünschten Betriebsmodus.

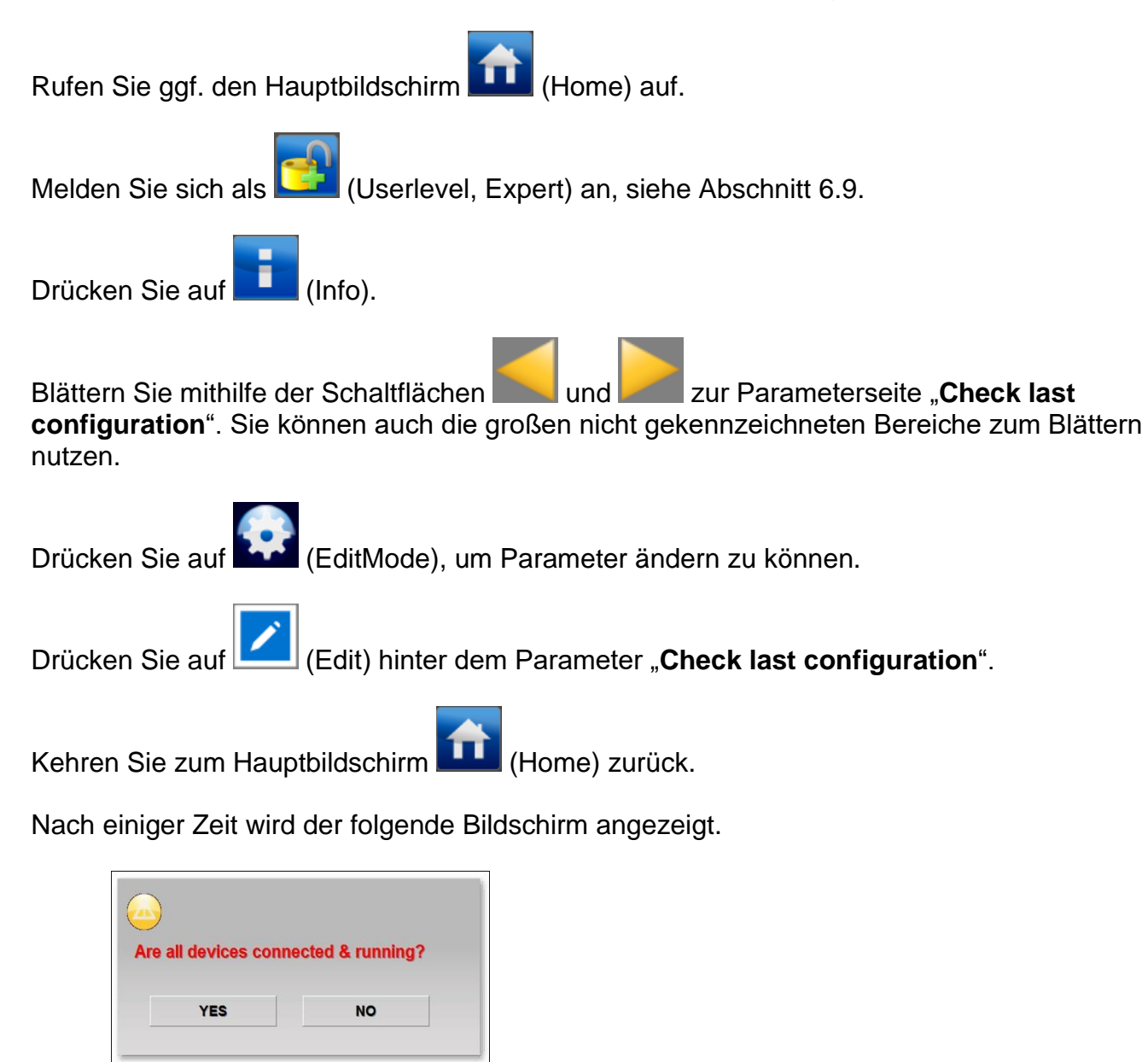

Drücken Sie auf "**YES**". Der Bildschirm wird geschlossen und die aktive Systemkonfiguration gespeichert.

Melden Sie sich wieder als Basis-Benutzer an (siehe Abschnitt 6.9).

# **6.21.2 Speichern der angepassten Systemkonfiguration (Bedienerebene Experte)**

Wenn die Konfiguration des IQ-Easy-Systems geändert wurde, kann diese wie folgt wieder gespeichert werden.

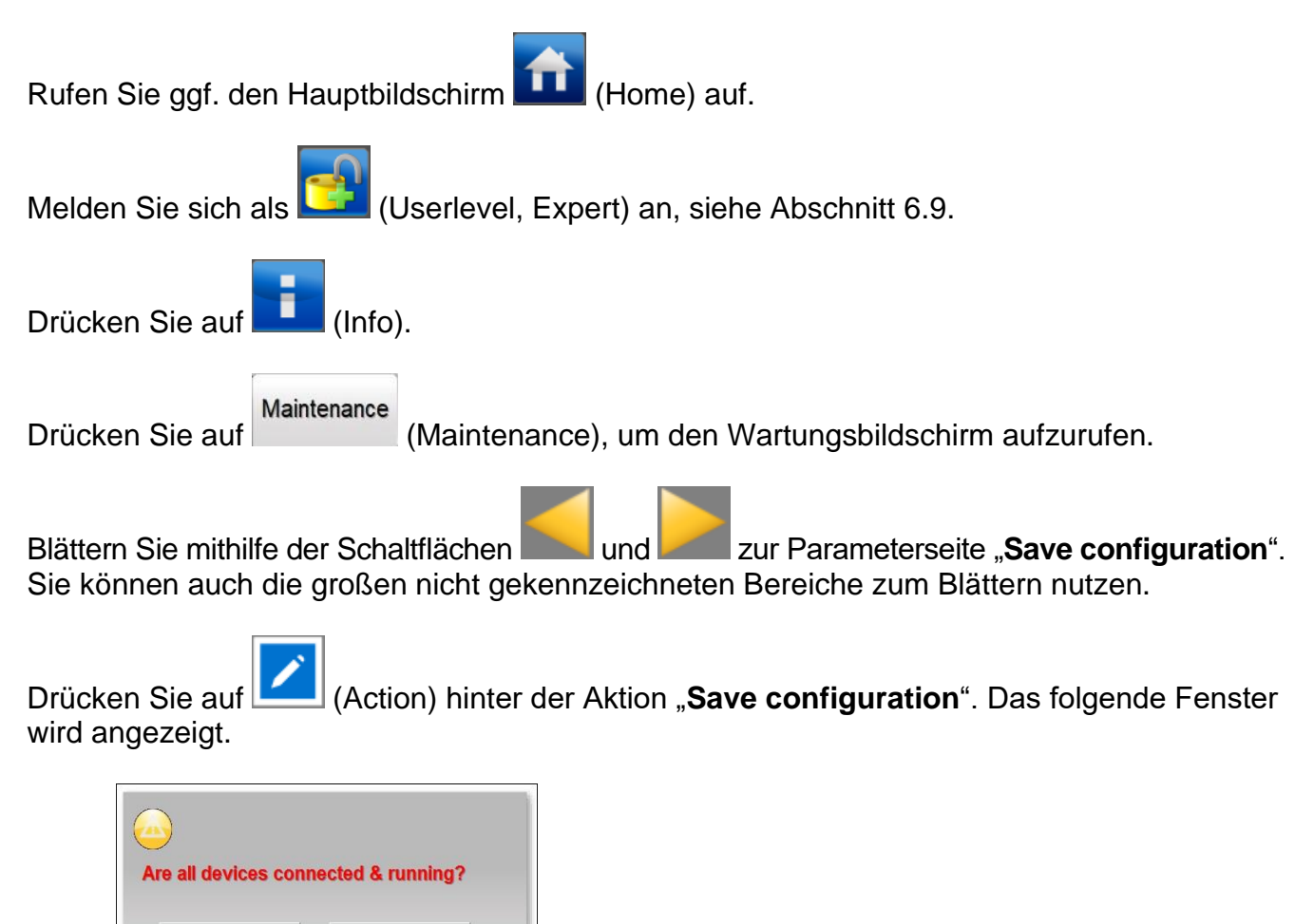

Drücken Sie auf "YES". Das Fenster wird geschlossen.

**NO** 

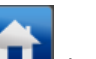

**YES** 

Drücken Sie auf **(Hume)** (Home), um zum Hauptbildschirm zurückzukehren und melden Sie sich wieder als Basis-Benutzer an (siehe Abschnitt 6.9).

#### **6.21.3 (Vorübergehendes) Ausschalten der Systemkonfigurationsprüfung (Bedienerebene Experte)**

Es kann erforderlich sein, die Systemkonfigurationsprüfung (vorübergehend) auszuschalten. Stellen Sie dazu die HMI-Einstellung "**Check last configuration**" auf "**No**". Siehe Abschnitt 6.12 zum Öffnen dieser Einstellung.

# **Achtung:**

**-** Die zuletzt gespeicherte Systemkonfiguration bleibt im Manager IQ Easy gespeichert. Beim erneuten Einschalten der Systemkonfigurationsprüfung verwendet der Manager IQ Easy diese Konfiguration.

### **6.21.4 Wiedereinschalten der Konfigurationsprüfung (Bedienerebene Experte)**

Es kann erforderlich sein, die Systemkonfigurationsprüfung wieder einzuschalten. Stellen Sie dazu die HMI-Einstellung "**Check last configuration**" auf "**Yes**". Siehe Abschnitt 6.12 zum Öffnen dieser Einstellung.

# **Achtung:**

- Die zuletzt gespeicherte Systemkonfiguration ist im Manager IQ Easy gespeichert. Beim erneuten Einschalten der Systemkonfigurationsprüfung verwendet der Manager IQ Easy diese Konfiguration. Für den Fall, dass die Konfiguration inzwischen geändert wurde, ist in Abschnitt 6.21.2 beschrieben, wie die geänderte Konfiguration gespeichert werden kann.

### **6.21.5 (Vorübergehendes) Ausschalten des Systemkonfigurationsalarms (Bedienerebene Experte)**

Wenn eine Abweichung von der gewünschten Systemkonfiguration festgestellt wird, wird das folgende Pop-up-Fenster angezeigt.

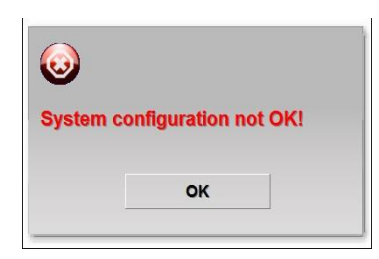

Drücken Sie auf "**OK**", um das Fenster zu schließen.

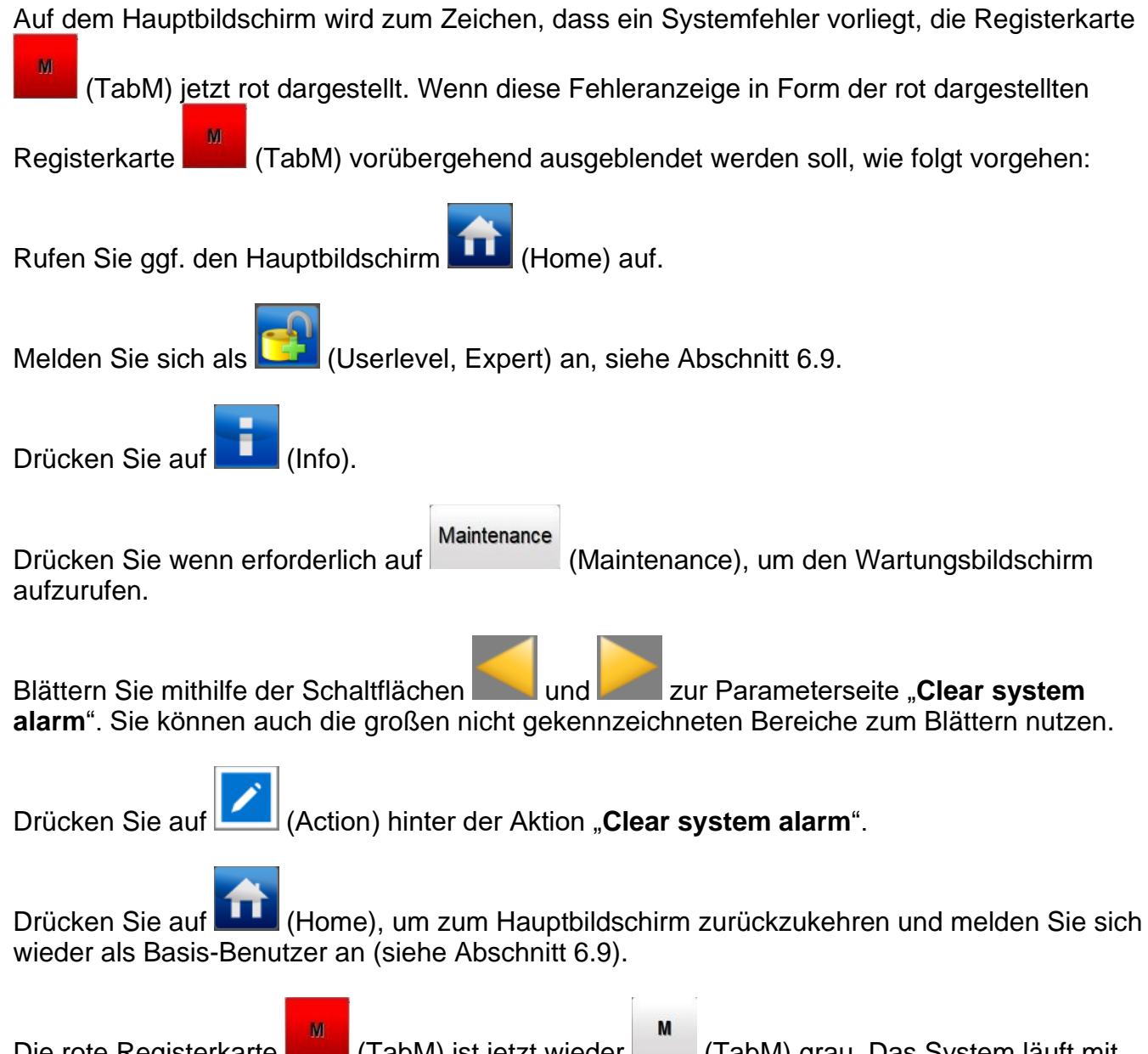

Die rote Registerkarte (TabM) ist jetzt wieder (TabM) grau. Das System läuft mit einer abweichenden Konfiguration weiter, gibt aber keine Fehlermeldung mehr auf dem Bildschirm aus (wenn kein anderer Fehler im System aktiv ist). Wenn allerdings ein weiterer Systemkonfigurationsfehler gefunden wird, gibt der Manager IQ Easy erneut eine Fehlermeldung aus.

# **6.22 Herstellen einer FTP-Verbindung (Bedienerebene Experte)**

Mithilfe einer FTP-Verbindung ist es möglich, die im Manager IQ Easy gespeicherten Protokolldateien auf einen lokalen PC oder Laptop zu kopieren. Der Manager IQ Easy muss dazu in ein Netzwerk integriert sein und vom DHCP-Server des Netzwerks eine IP-Adresse zugewiesen bekommen haben. Schließen Sie zuerst den Manager IQ Easy an Ihr Netzwerk an, bevor Sie den Manager IQ Easy einschalten.

### **6.22.1 Standard-FTP-Anmeldung, Benutzername und Kennwort**

Standard-FTP-Anmeldung, Benutzername und Kennwort

Für die allgemeine Verwendung ist ein Standard-Benutzername bzw. -Kennwort verfügbar.

Benutzername: Simco Kennwort: 1234

#### **6.22.2 Benutzer-FTP-Anmeldung, Benutzername und Kennwort**

Für mehr Sicherheit ist jedoch ratsam, Ihren eigenen Benutzernamen und Kennwort anzulegen. Dazu müssen die folgenden Einstellungen eingegeben werden: "**Remote FTP username**" und "Remote FTP password". Das Einstellen der Parameter und Einstellungen steht beschrieben in Abschnitt 6.12. Beachten Sie, dass Sie als Experte angemeldet sein müssen, um diese Einstellungen ändern zu können.

Es ist außerdem ratsam, sich die Einstellung der Parameter "**Ethernet IP Address**" zu notieren, da diese notwendig für die Herstellung der Verbindung mit dem FTP-Server ist (siehe Abschnitt 6.17.11).

Im folgenden Beispiel hat das IQ-Easy-System die IP-Adresse 192.168.51.163. Diese Adresse wird im Beispiel eingegeben.

#### **6.22.3 Das Herstellen einer FTP-Verbindung mit Edge.**

Microsoft Edge unterstützt den Aufruf von FTP-Servern nicht. Verwenden Sie einen anderen FTP-Client.

#### **6.22.4 Das Herstellen einer FTP-Verbindung mit IExplorer.**

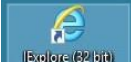

Öffnen Sie IExplorer **Buller (2018)** auf dem PC oder Laptop.

Geben Sie "ftp://" plus die FTP-Adresse wie in der HMI unter Parameter "Ethernet IP Address" angegeben (z. B., ftp://192.168.51.163<sup>e</sup>) in die Adresszeile ein. Drücken Sie auf "**Enter**".

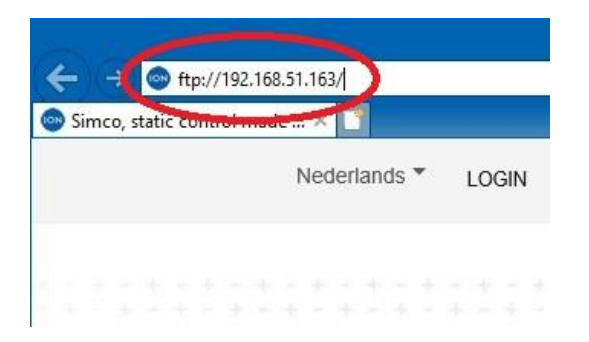

Geben Sie in dem Bildschirm, der jetzt geöffnet wird, den Benutzernamen und das Kennwort ein.

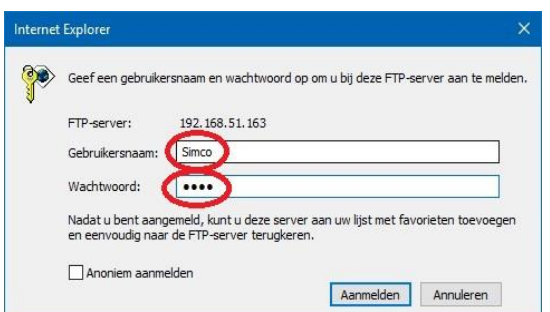

Das Basisverzeichnis des Benutzers wird geöffnet.

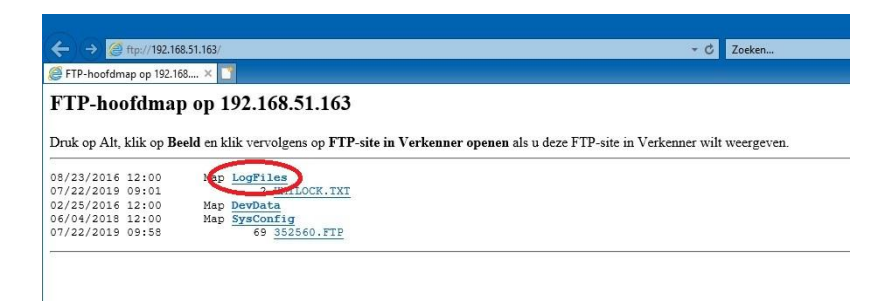

Wählen Sie den Ordner "**LogFiles**", um den Ordner mit den Protokolldateien zu öffnen.

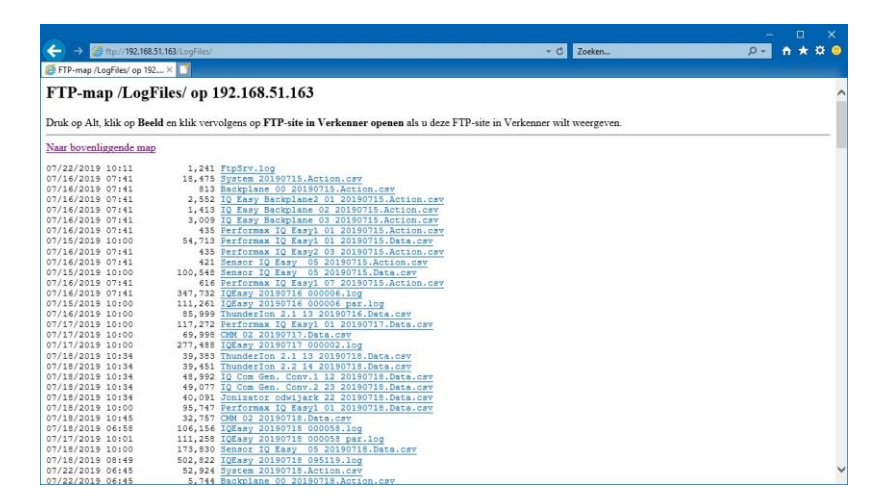

Kopieren Sie dann die gewünschten Dateien auf Ihren PC oder Laptop.

Die kopierten CSV-Dateien können mit Excel geöffnet und bearbeitet werden.

### **6.22.5 Das Herstellen einer FTP-Verbindung mit Windows Explorer.**

Öffnen Sie den Windows Explorer.

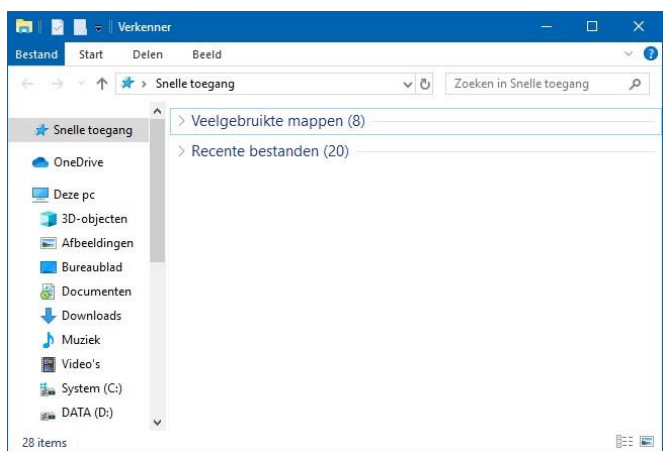

Geben Sie "ftp://" plus die FTP-Adresse wie in der HMI unter Parameter "Ethernet IP Address" angegeben (z. B., ftp://192.168.51.163<sup>"</sup>) in die Adresszeile ein. Drücken Sie auf "**Enter**".

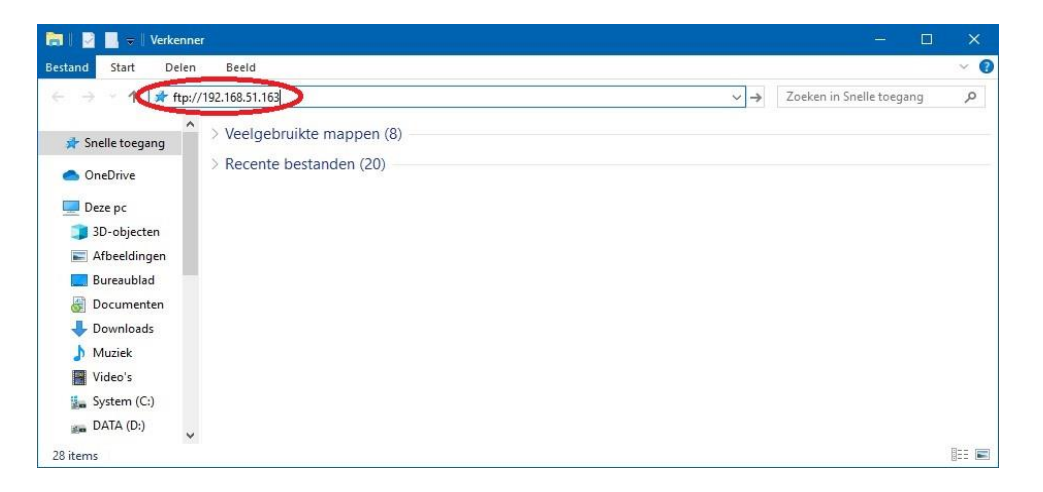

Geben Sie in dem Bildschirm, der jetzt geöffnet wird, den Benutzernamen und das Kennwort ein und drücken Sie auf "Connect".

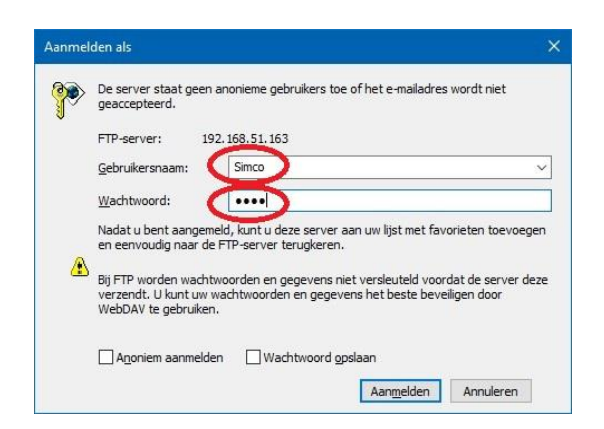

Das Basisverzeichnis des Benutzers wird geöffnet.

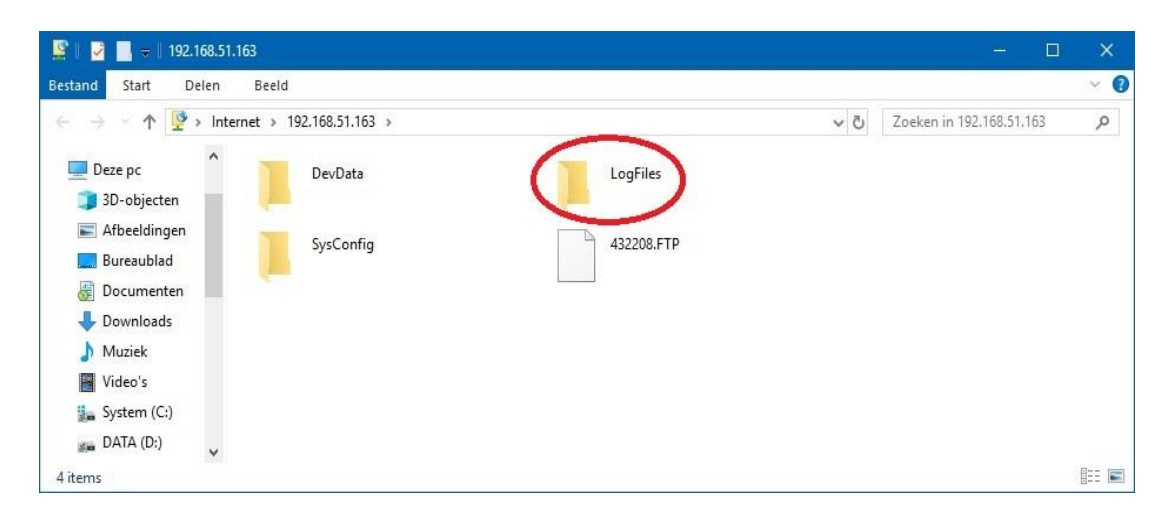

Wählen Sie den Ordner "**LogFiles**" durch Doppelklick auf die linke Maustaste, um den Ordner mit den Protokolldateien zu öffnen.

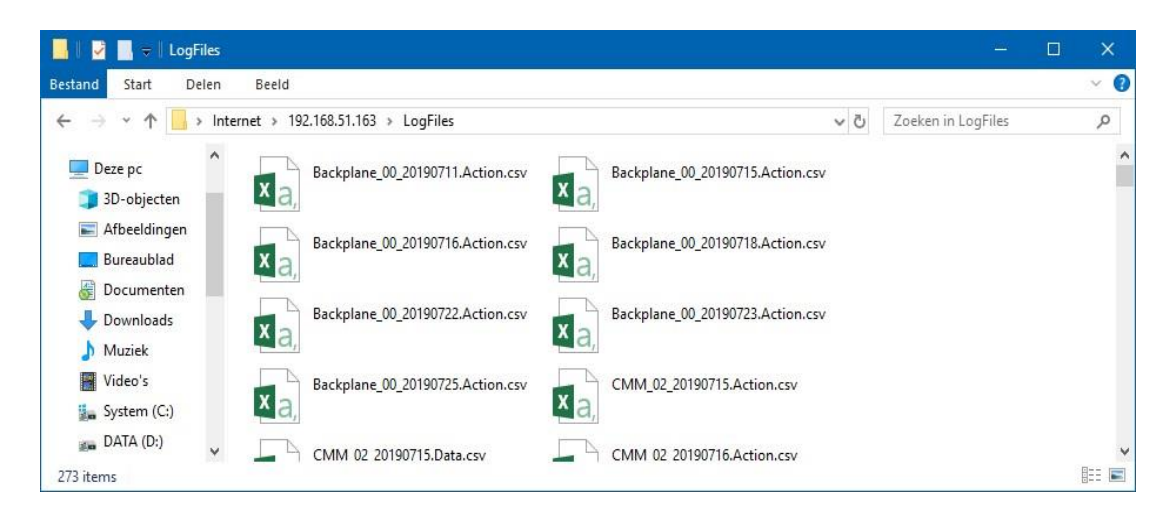

Kopieren Sie dann die gewünschten Dateien auf Ihren PC oder Laptop.

Die kopierten CSV-Dateien können mit Excel geöffnet und bearbeitet werden.

#### **6.22.6 Das Herstellen einer FTP-Verbindung mit FileZilla.**

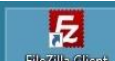

Öffnen Sie FileZilla **burgerigen 1.** (Für die Screenshots wurde FileZilla 3.43.0 genutzt. Bei einer anderen Version können die Bildschirme anders aussehen).

Geben Sie folgende Angaben ein:

Host: Ethernet IP Address des IQ Easy (z. B. 192.168.51.163). Benutzername: Simco Kennwort: 1234

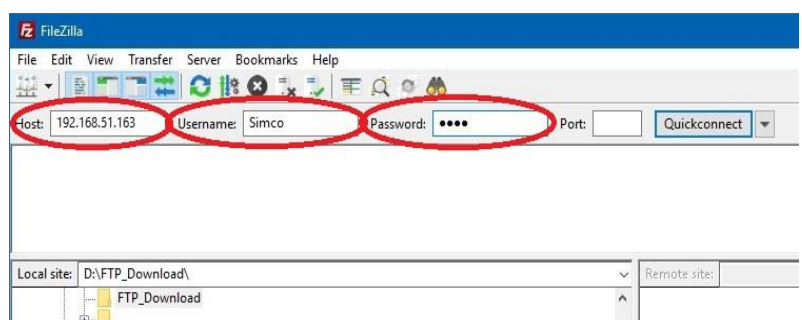

Drücken Sie auf "**Quickconnect**". Wenn das nächste Fenster angezeigt wird, drücken Sie auf "**OK**".

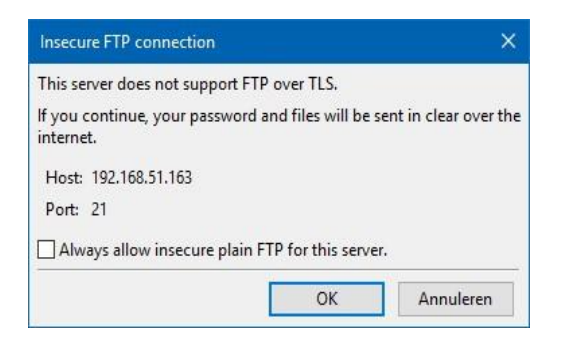

Der folgende Bildschirm wird angezeigt.

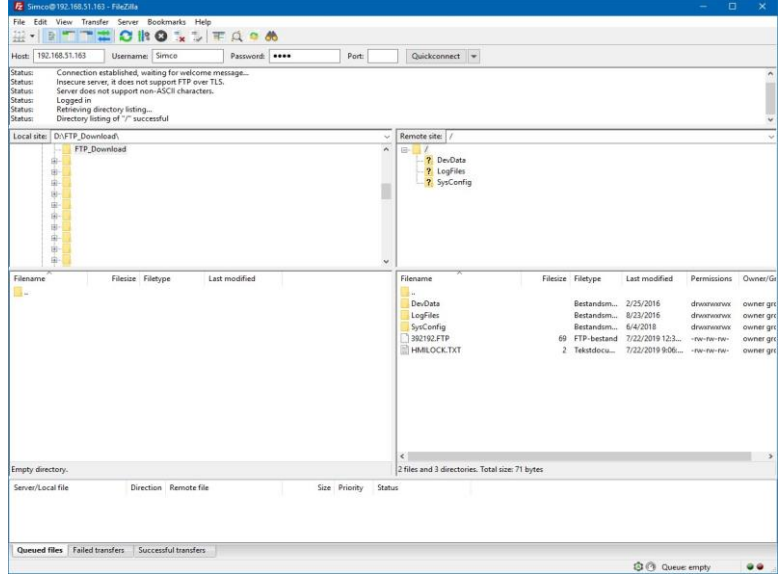

Wählen Sie die gewünschte "Local site", z. B. "D:\FTP\_Download". Das kann jeder in Ihrem System vorhandene Ordner sein.

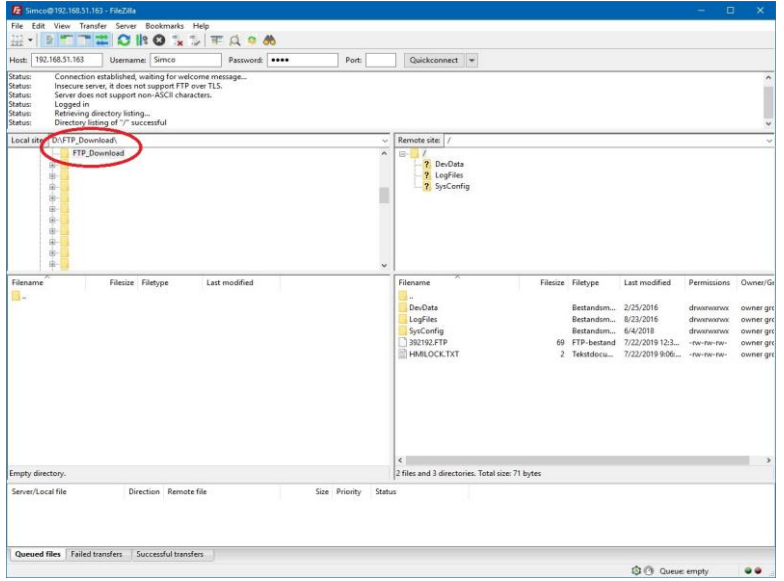

Doppelklicken Sie bei "Remote site" auf den Ordner "LogFiles".

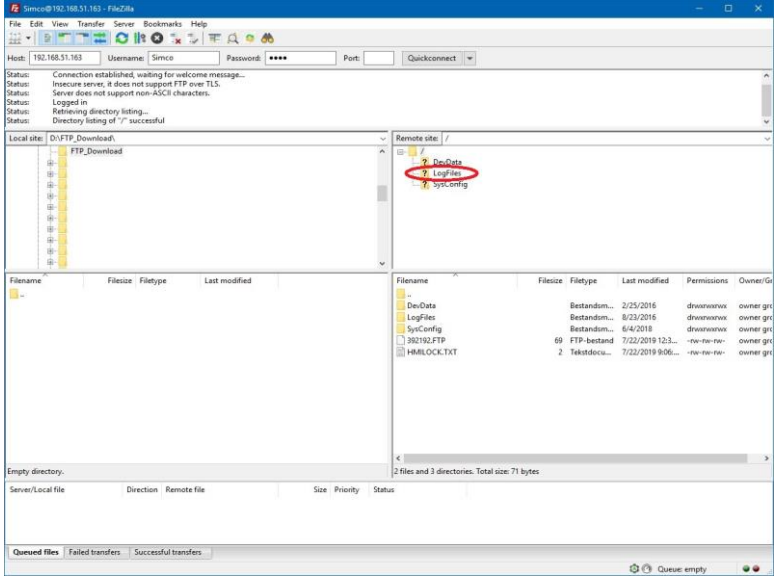

Es werden dann alle im IQ-Easy-System vorhandenen Protokolldateien geladen.

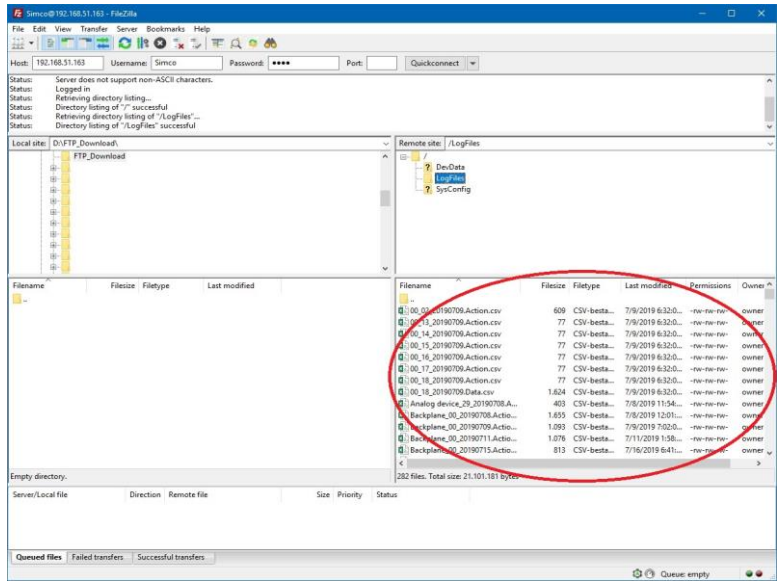

Wählen Sie die zu kopierenden Dateien aus.

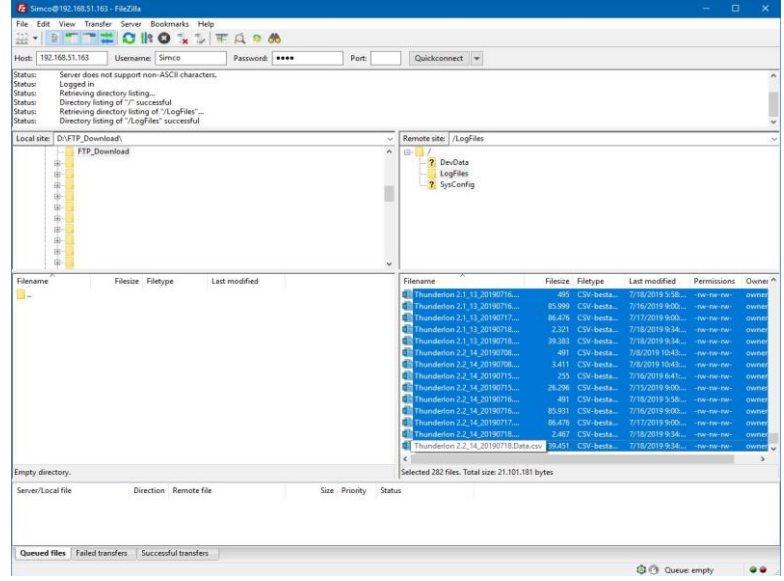

Drücken Sie in der Liste auf die rechte Maustaste und wählen Sie "Download".

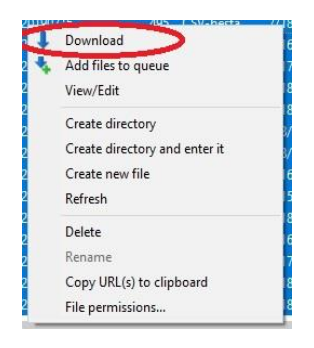

Die ausgewählten Dateien werden auf den PC oder Laptop kopiert.

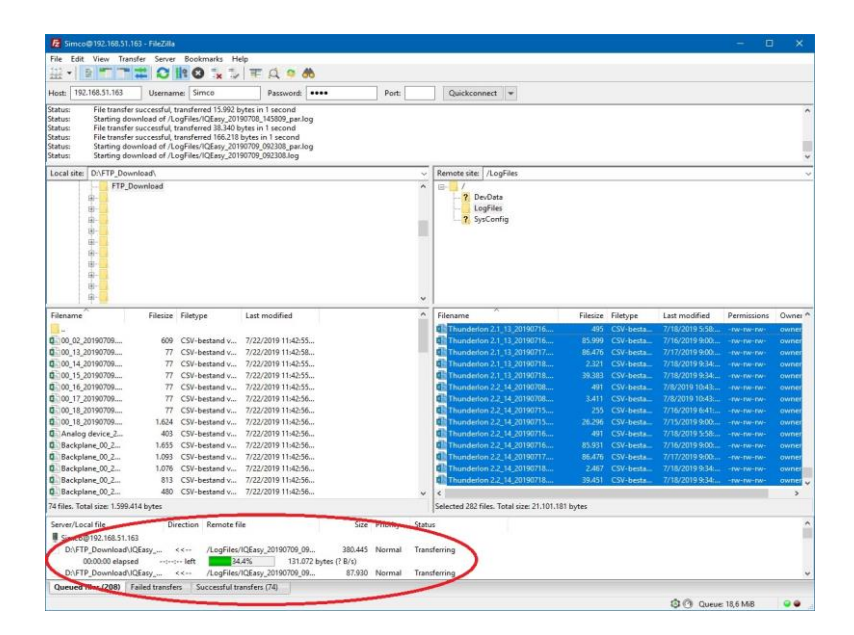

Nach einiger Zeit meldet FileZilla, dass das Kopieren fertiggestellt ist. Die Dateien befinden sich nun im vom Benutzer angegebenen Ordner (siehe "Local site" z. B. "D:\FTP\_Download").

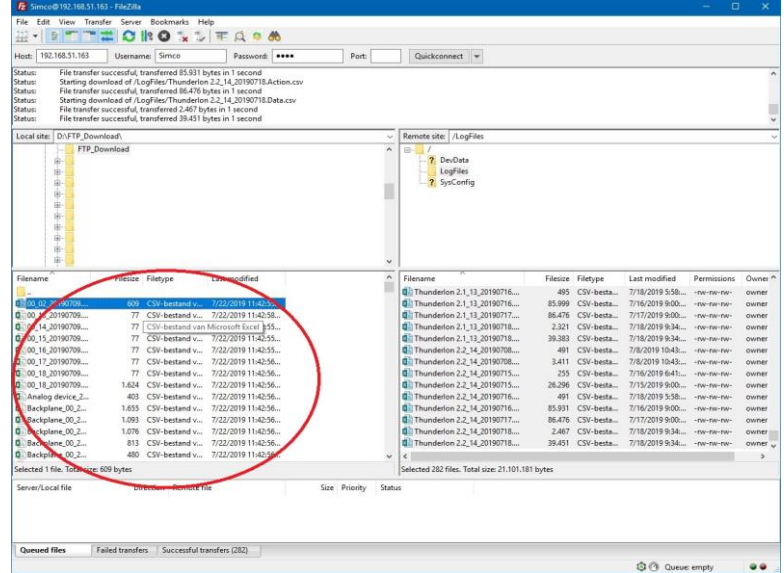

Die kopierten CSV-Dateien können mit Excel geöffnet und bearbeitet werden.

# **6.23 Protokolldateien auf einen USB-Stick kopieren**

Zum Kopieren von Protokolldateien kann auch ein USB-Stick verwendet werden. Beachten Sie, dass der USB-Stick keine anderen Dateien enthalten darf. Entfernen Sie ggf. vorhandene Dateien vom USB-Stick.

Um die Dateien zu kopieren, wird der USB-Stick einfach in einen der USB-Ports am Manager

IQ Easy gesteckt. Nach kurzer Zeit zeigt der Manager IQ Easy mittels (in Bearbeitung) an, dass mit dem Kopieren begonnen wurde. In der Sanduhr läuft ein Zähler, der angibt, wie viele Dateien im Augenblick kopiert werden. Abhängig von der Anzahl und Größe der Dateien kann das Kopieren einige Zeit dauern. Wenn alle Dateien kopiert wurden, zeigt der Manager IQ Easy das folgende Fenster an.

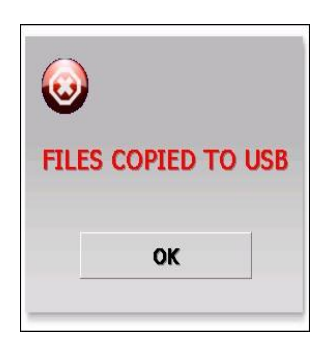

Ziehen Sie den USB-Stick aus dem USB-Port.

Drücken Sie auf "**OK**", um das Fenster zu schließen.

Kopieren Sie die Dateien im Ordner "**\LogFiles**" auf Ihren PC oder Laptop.

Die kopierten CSV-Dateien können mit Excel geöffnet und bearbeitet werden.

Wenn der USB-Stick im Manager IQ Easy eingesteckt bleibt, wird jeden Tag um 24 Uhr automatisch ein Kopiervorgang gestartet. Alle im System vorhandenen Protokolldateien werden dann auf den USB-Stick kopiert. Nach 14 Tagen werden die Protokolldateien aus dem Speicher des Manager IQ Easy entfernt, die Protokolldateien auf dem USB-Stick werden nicht gelöscht. So können Protokolldateien auch über einen längeren Zeitraum als 14 Tage gespeichert werden. Achten Sie darauf, dass genügend Speicherplatz auf dem USB-Stick vorhanden ist, um die Protokolldateien zu speichern.

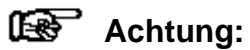

- Das Kopieren einer großen Anzahl oder großer Dateien kann viel Zeit in Anspruch nehmen. Wenn der USB-Stick aus dem Manager IQ Easy gezogen wird, während dieser das Kopieren noch nicht fertiggestellt hat, können die Dateien auf dem USB-Stick beschädigt werden. Der USB-Stick wird möglicherweise unlesbar.
#### **6.24 Kopieren von Protokolldateien einschließlich Simco Debug-Dateien auf einen USB-Stick (Bedienerebene Service)**

Es kann vorkommen, dass Simco-Mitarbeiter Sie bitten, so genannte Debug-Dateien mit auf den USB-Stick zu kopieren. Simco nutzt diese Dateien zur Analyse Ihrer Systemprobleme. Standardmäßig werden diese Dateien nicht zusätzlich auf den USB-Stick kopiert. Um diese Dateien auf den USB-Stick zu kopieren, ist ein spezielles Vorgehen erforderlich.

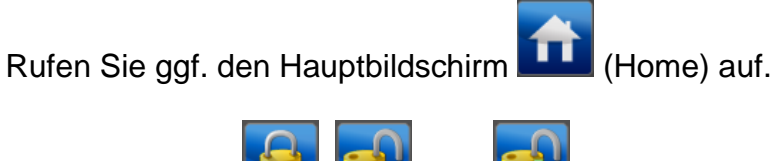

Drücken Sie auf **Der Under (User Linger level)**.

Wählen Sie "Service". Es wird eine Tastatur angezeigt.

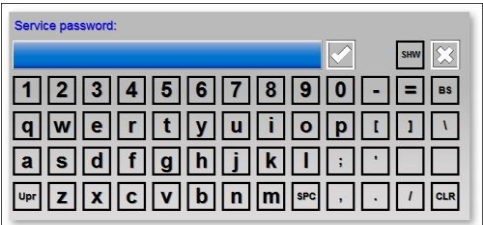

Geben Sie den Code "*2257*" ein. Der spezielle Zugangscode kann während des Tippens **HID** eingeblendet werden. Dazu auf (Show) drücken. Drücken Sie auf (Hide), um den speziellen Zugangscode wieder auszublenden.

Führen Sie jetzt das Verfahren wie in Abschnitt 6.23 beschrieben aus, um alle Protokolldateien einschließlich der Debug-Dateien auf den USB-Stick zu kopieren.

Um die Dateien an Simco zu schicken, müssen Sie den Ordner "**\LogFiles**" (einschließlich aller Unterordner) auf dem USB-Stick als ZIP-Datei verpacken. Dadurch wird alles in eine Datei überführt und komprimiert. Senden Sie die ZIP-Datei zur Analyse an Simco.

# **6.25 Backup von Systemparametern auf USB-Stick (Bedienerebene Experte)**

Das IQ-Easy-System bietet die Möglichkeit, die komplette Systemkonfiguration und alle Einstellungen und Parameter des Systems einschließlich aller angeschlossenen Geräte auf einem USB-Stick als Backup für eine eventuelle Wiederherstellung zu sichern.

Vorbereitend muss der USB-Stick geleert und im Stammverzeichnis ein Ordner "**Update**" angelegt werden. Dadurch wird verhindert, dass alle vorhandenen Protokolldateien auf den USB-Stick kopiert werden.

Rufen Sie ggf. den Hauptbildschirm **Haupt (Home)** auf.

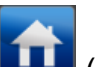

Stecken Sie den vorbereiteten USB-Stick in einen USB-Port.

Das System gibt folgende Meldung aus: "**USB IS UPDATE USB**".

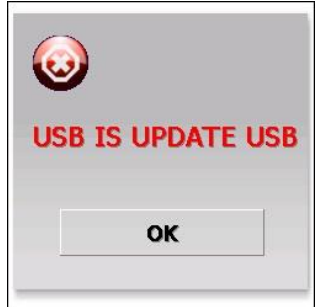

Drücken Sie auf "OK".

Melden Sie sich als (Userlevel, Expert) an, siehe Abschnitt 6.9.

Drücken Sie auf **Landel** (Info).

Maintenance

Drücken Sie wenn erforderlich auf (Maintenance), um den Wartungsbildschirm

aufzurufen.

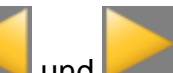

Blättern Sie mithilfe der Schaltflächen **und Zur Parameterseite "Save HMI settings**. Sie können auch die großen nicht gekennzeichneten Bereiche zum Blättern nutzen.

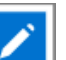

Drücken Sie auf **Constantinent (Action) hinter der Aktion "Save HMI"**. Nach kurzer Zeit wird das folgende Fenster angezeigt: "Config files copied".

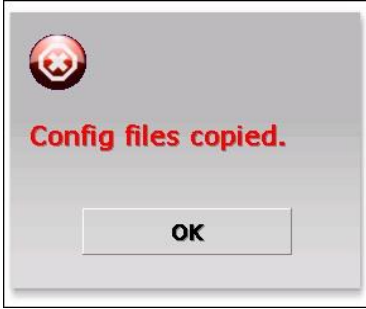

Drücken Sie auf "OK".

Ziehen Sie den USB-Stick aus dem USB-Port und bewahren Sie ihn an einem sicheren Ort auf.

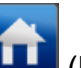

Drücken Sie auf **LEE** (Home), um zum Hauptbildschirm zurückzukehren und melden Sie sich wieder als Basis-Benutzer an (siehe Abschnitt 6.9).

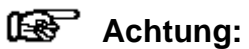

- Wenn innerhalb des IQ-Easy-Systems Software der HMI, des Backplane, der Erweiterungen Extension IQ Easy oder von Geräten aktualisiert werden, kann es sein, dass ein Backup nicht mehr mit der gespeicherten Systeminformation übereinstimmt. Erstellen Sie dann ein neues Backup der Systemeinstellungen.

## **6.26 Wiederherstellen der Systemkonfiguration von Backup (Bedienerebene Experte)**

Es kann vorkommen, dass durch Einstellungen oder Änderungen eine Störung im IQ-Easy-System auftritt. Wenn in einem Moment, in dem alles funktioniert hat, ein Backup aller Systemeinstellungen erstellt wurde, können diese Einstellungen wiederhergestellt und das System wieder funktionsfähig gemacht werden.

# **Achtung:**

- Das System-Backup kann nur wiederhergestellt werden, wenn es vorher erstellt worden ist. Siehe Abschnitt 6:25.

Gehen Sie wie folgt vor, um ein Backup wiederherzustellen.

Rufen Sie ggf. den Hauptbildschirm **(Home)** auf.

Stecken Sie den USB-Stick mit dem Backup in einen der USB-Ports.

Das System gibt folgende Meldung aus: "USB IS UPDATE USB".

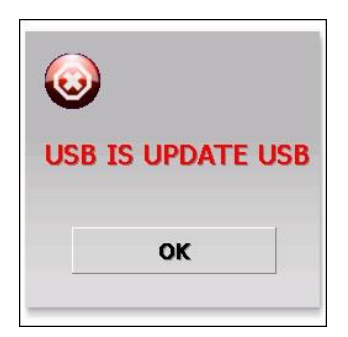

Drücken Sie auf "OK".

Melden Sie sich als (Userlevel, Expert) an, siehe Abschnitt 6.9.

Drücken Sie auf **Landel** (Info).

Maintenance Drücken Sie wenn erforderlich auf (Maintenance), um den Wartungsbildschirm aufzurufen.

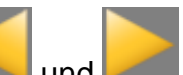

Blättern Sie mithilfe der Schaltflächen **und Zur Parameterseite "Restore HMI settings**". Sie können auch die großen nicht gekennzeichneten Bereiche zum Blättern nutzen.

Drücken Sie auf **Kanal (Action) hinter der Aktion "Restore HMI settings**". Nach kurzer Zeit wird das folgende Fenster angezeigt: "**Config files restored**".

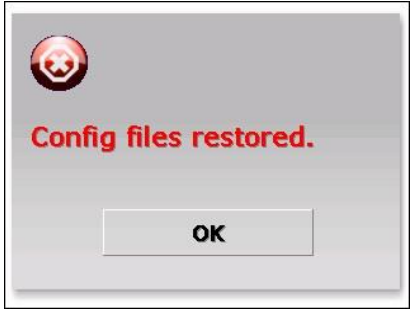

Drücken Sie auf "OK".

Dann werden auch alle Parameter und Einstellungen des Systems wiederhergestellt. Das kann einige Zeit dauern, je nach Systemgröße.

Ziehen Sie den USB-Stick aus dem USB-Port und bewahren Sie ihn an einem sicheren Ort auf.

Drücken Sie auf (Home), um zum Hauptbildschirm zurückzukehren und melden Sie sich wieder als Basis-Benutzer an (siehe Abschnitt 6.9).

# **6.27 Suchen nach neu hinzugefügten Erweiterungen Extension IQ Easy**

# **6.27.1 Manuelle Suche nach Erweiterungen Extension IQ Easy**

Um eine neu angeschlossene Erweiterung Extension IQ Easy sofort zum System hinzuzufügen oder wenn die automatische Suche ausgeschaltet ist (siehe Abschnitt 6.27.2), kann die Suche nach Erweiterungen Extension IQ Easy manuell durchgeführt werden.

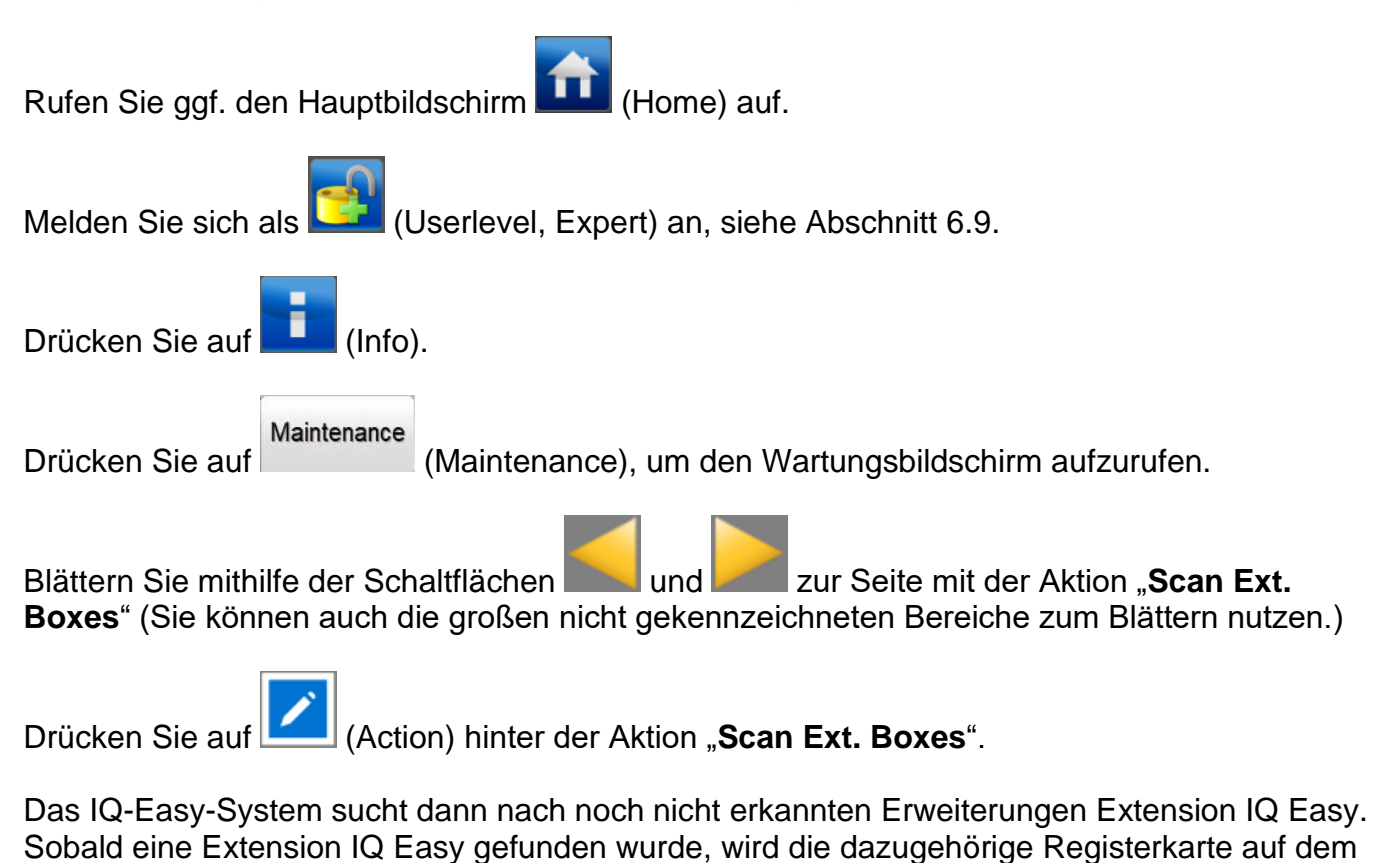

Hauptbildschirm hinzugefügt und ändert sich die Schaltfläche (Info) in (Busy). Die Extension IQ Easy wird mit allen angeschlossenen Geräten eingelesen.

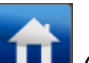

Drücken Sie auf **(Home)**, um zum Hauptbildschirm zurückzukehren und melden Sie sich wieder als Basis-Benutzer an (siehe Abschnitt 6.9).

# **6.27.2 Automatische Suche nach Erweiterungen Extension IQ Easy**

Normalerweise sucht das IQ-Easy-System automatisch nach neu angeschlossenen Erweiterungen Extension IQ Easy und fügt diese zum System hinzu. Das Zeitintervall, mit dem neu angeschlossene Erweiterungen Extension IQ Easy gesucht werden, wird durch den Parameter "Rescan Ext.Box timer" bestimmt.

Abhängig von der Systembelastung kann hier ein anderer Wert eingestellt werden. Wenn der Wert auf "0 seconden" eingestellt ist, wird nicht automatisch nach neu angeschlossenen Erweiterungen Extension IQ Easy gesucht. Bei Systemanpassungen kann dies manuell durchgeführt werden (siehe Abschnitt 6.27.1).

Der Parameter kann wie folgt eingestellt werden.

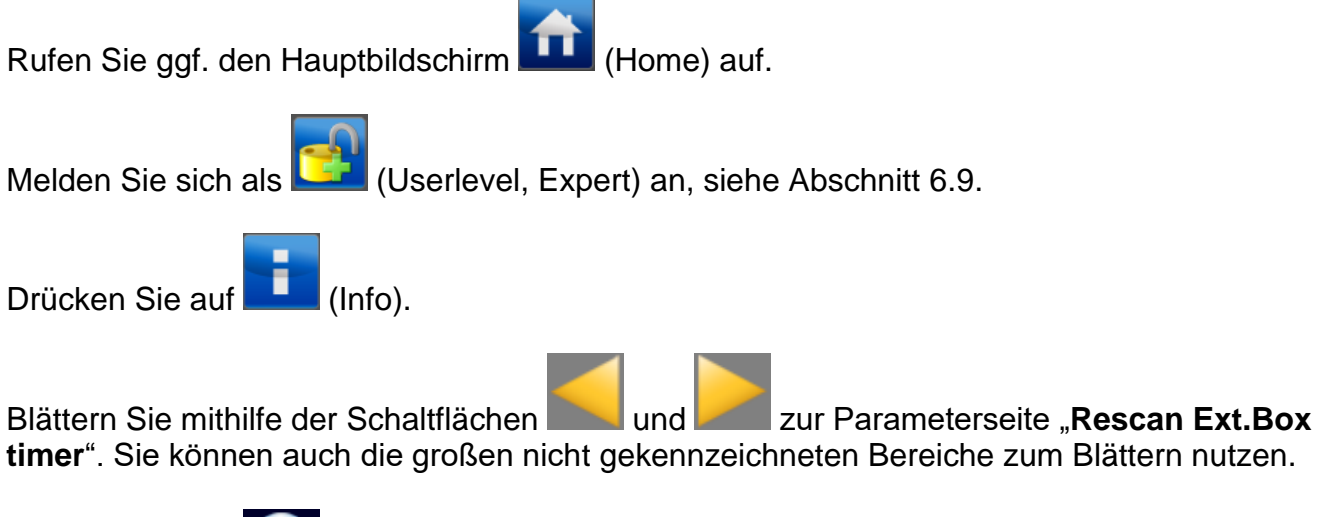

Drücken Sie auf (EditMode), um Parameter ändern zu können.

Drücken Sie auf **(Edit)** (Edit) hinter dem Parameter "Rescan Ext.Box timer". Es wird eine Tastatur angezeigt.

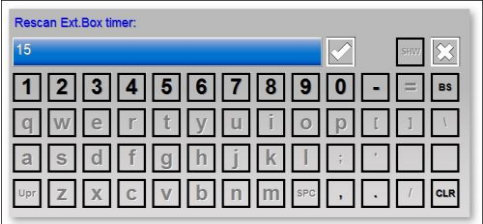

Geben Sie das gewünschte Zeitintervall (in Sekunden) ein. Geeignete Werte sind z. B. 15, 30 oder 60. Wenn der Wert auf 0 gestellt wird, sucht das IQ-Easy-System nicht mehr automatisch nach neu angeschlossenen Erweiterungen Extension IQ Easy.

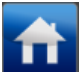

Drücken Sie auf **Kaula (Home)**, um zum Hauptbildschirm zurückzukehren und melden Sie sich wieder als Basis-Benutzer an (siehe Abschnitt 6.9).

# **6.28 Trennung eines Gerätes (Bedienerebene Experte)**

#### **6.28.1 Meldung Gerät nicht verbunden**

Wenn die Kommunikation mit einem Gerät länger unterbrochen ist als die im Backplane-Parameter "Device timeout" eingestellte Zeit, wird das Gerät als nicht verbunden gemeldet Dies kann ggf. über ein Pop-up-Fenster sichtbar gemacht werden, um den Benutzer zu informieren (siehe Parameter "Popup on disconnected device"). Diese Alarmmeldung wird auch im Ereignisprotokoll des Gerätes und der HMI gespeichert als ("**DEVICE COMMUNICATION LOST**").

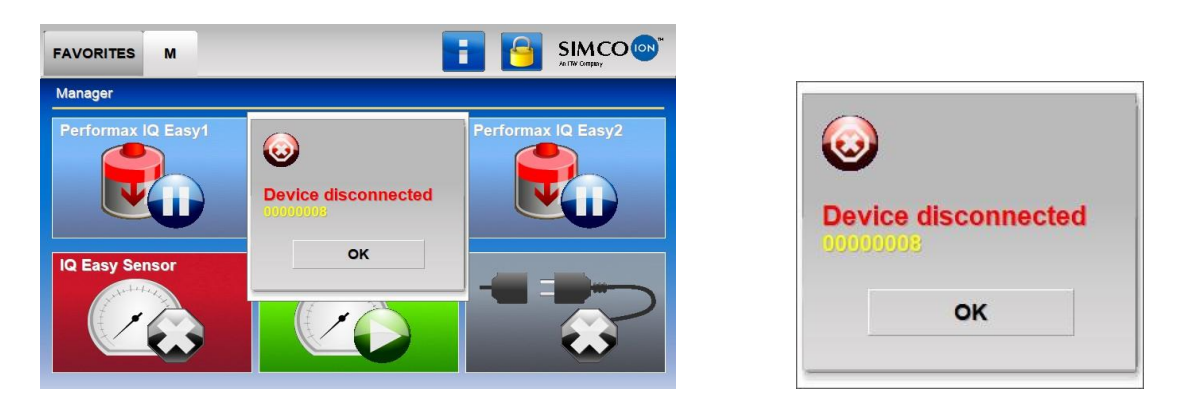

Drücken Sie auf "**OK**", um die Pop-up-Meldung zu schließen.

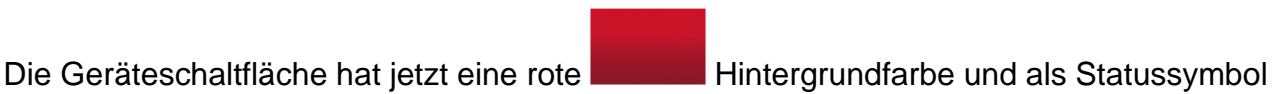

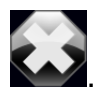

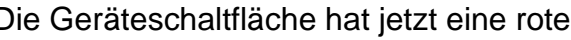

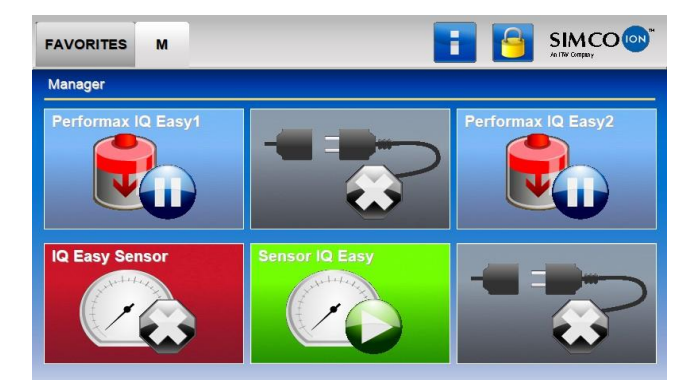

# **6.28.2 Wiederherstellen der Verbindung des Gerätes**

Der Manager IQ Easy versucht ständig, die Verbindung zum Gerät wiederherzustellen. Wenn die Kommunikation mit dem Gerät wiederhergestellt werden kann, wird der Manager IQ Easy den Status des Gerätes automatisch wiederherstellen. Während der Wiederherstellung des

Gerätes ist die Hintergrundfarbe der Geräteschaltfläche gelb .

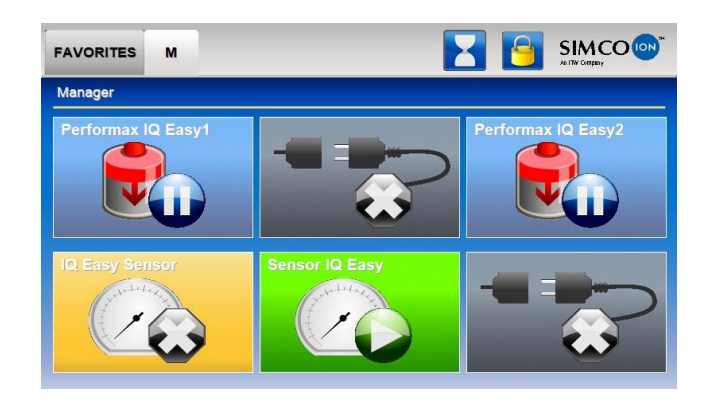

Nach kurzer Zeit funktioniert das Gerät wie vorher.

#### **6.28.3 Entfernen eines getrennten Gerätes aus dem IQ-Easy-System**

Wenn das Gerät allerdings aus dem System entkoppelt wurde und nicht mehr zurückgesetzt wird, kann das Gerät aus dem System entfernt werden, sodass der Fehlerstatus des Gerätes zurückgesetzt wird.

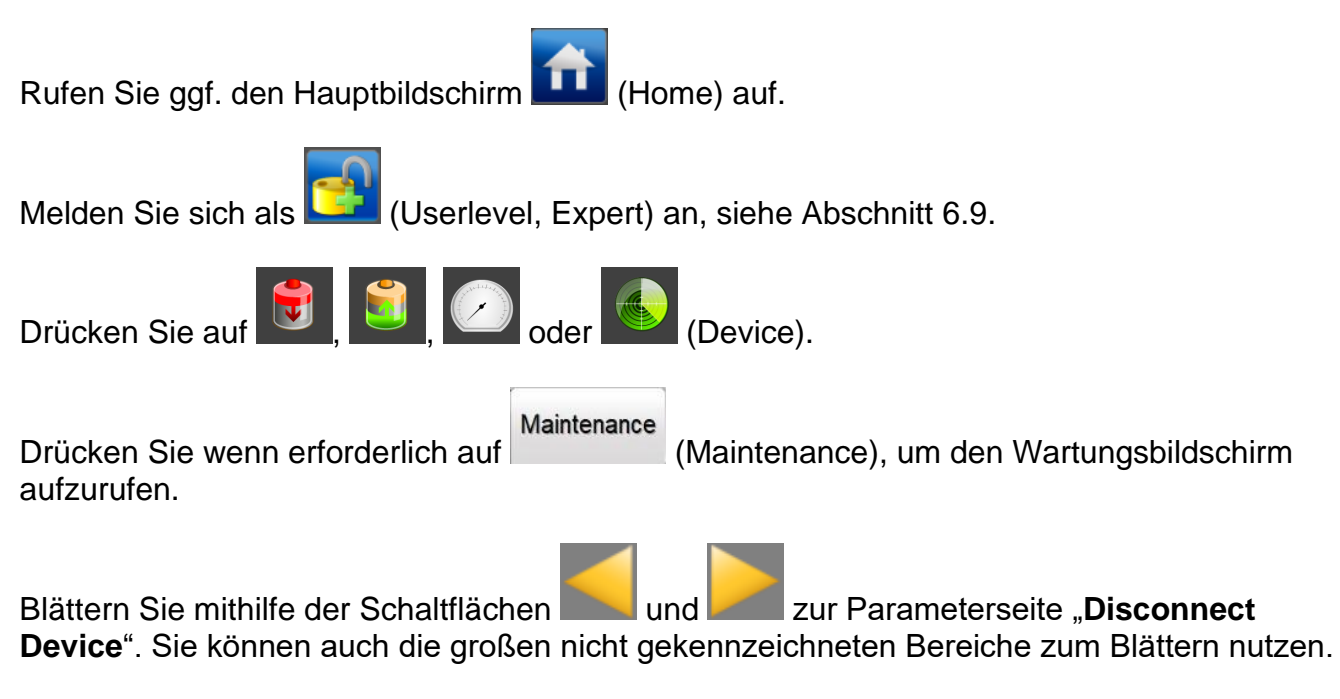

Der folgende Bildschirm wird angezeigt:

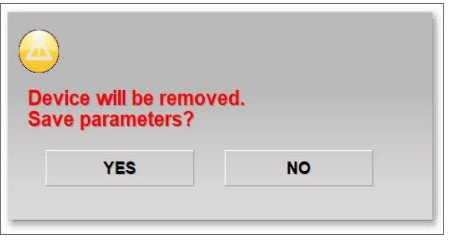

Drücken Sie auf "**YES**", wenn das Gerät durch ein anderes Gerät ersetzt wird und die Parameter des aktuellen Gerätes übernommen werden müssen. Die Parameter des aktuellen Gerätes bleiben dann im System gespeichert (siehe Abschnitt 6.29.2).

Drücken Sie auf "**NO**", wenn die Parameter und Einstellungen des aktuellen Gerätes nicht gespeichert bleiben sollen.

Der Bildschirm wird geschlossen.

Drücken Sie auf **WALI** (Home), um zum Hauptbildschirm zurückzukehren und melden Sie sich wieder als Basis-Benutzer an (siehe Abschnitt 6.9).

# **6.29 Austausch eines defekten Gerätes (Bedienerebene Experte)**

Wenn ein Gerät defekt ist und ausgetauscht werden muss, kann das IQ-Easy-System die Einstellungen und Parameter des defekten Gerätes beim Anschließen des neuen Geräts übernehmen. Der Benutzer braucht dann die Parameter und Einstellungen nicht neu einzugeben.

Dazu müssen die Parameter und Einstellungen aber noch im System vorhanden oder gespeichert sein. Das wird beschrieben im Abschnitt 6.28.3.

Es gibt mehrere Möglichkeiten, die Informationen des Originalgerätes auf das Austauschgerät zu übertragen. Diese Möglichkeiten werden im Folgenden beschrieben.

### **6.29.1 Die Geräteinformationen sind noch im Speicher von Manager IQ Easy vorhanden**

Wenn ein defektes Gerät nicht mehr mit dem Manager IQ Easy kommunizieren kann oder wenn ein Gerät von dem IQ-Easy-System entkoppelt wird, registriert der Manager IQ Easy dies und gibt die Meldung "**Device disconnected**" aus. In diesem Moment ändert sich die Statusfarbe

der Geräteschaltfläche auf Rot **und das Symbol des Gerätes in** 

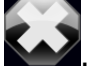

Der Benutzer hat dann noch immer Zugang zu den Einstellungen des Gerätes, bevor es entkoppelt wurde.

Das Gerät muss nun zuerst als "Disconnected" gemeldet werden, bevor ein neues Gerät angeschlossen werden kann. Führen Sie jetzt das Verfahren wie in Abschnitt 6.28.3 beschrieben aus, um die Einstellungen im System zu speichern. Bei der Frage "**Device will be removed.**  Save params?" wählen Sie "YES".

Führen Sie jetzt das Verfahren wie in Abschnitt 6.29.2 beschrieben aus, um das neue Gerät anzuschließen und die Einstellungen des defekten Gerätes auf das neue Gerät zu übertragen.

#### **6.29.2 Die Informationen des Gerätes sind im System gespeichert**

Wenn ein defektes Gerät nicht mehr mit dem Manager IQ Easy kommunizieren kann oder wenn ein Gerät von dem IQ-Easy-System entkoppelt wird, registriert der Manager IQ Easy dies und gibt die Meldung "**Device disconnected**" aus.

Der Benutzer hat, wie in Abschnitt 6.28.3 beschrieben ist, die Möglichkeit, das Gerät auch tatsächlich aus dem System zu entfernen.

Wenn der Benutzer beim Entfernen der Einstellungen diese auf dem Manager IQ Easy gespeichert hat, können diese gespeicherten Einstellungen über das folgende Verfahren auf ein neu angeschlossenes Gerät übertragen werden.

Schließen Sie ein neues Gerät, das bisher noch nicht an ein IQ-Easy-System angeschlossen war, an dem entsprechenden Anschluss des Manager IQ Easy oder der Extension IQ Easy an.

Der folgende Bildschirm wird angezeigt (die Port-Nummer und der Name des Gerätes können abweichen).

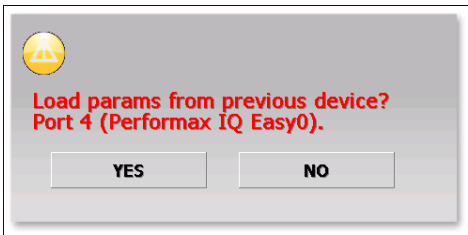

Drücken Sie auf "**YES**", um die Parameter des defekten Gerätes zu übernehmen.

Der Bildschirm wird geschlossen und die Einstellungen werden auf das Gerät kopiert. Während

dieses Prozesses wird der Gerätestatus als **1944** / **Company (Busy) angezeigt. Wenn das Kopieren** der Einstellungen fertiggestellt ist, ändert sich der Status in Modus **Rundert "Running" oder** / "Stand-by".

#### **6.29.3 Es sind keine Informationen des defekten Gerätes mehr auf dem Manager IQ Easy vorhanden**

Im ungünstigsten Fall sind die Informationen des defekten oder entfernten Gerätes nicht im Speicher des Manager IQ Easy und auch nicht im System vorhanden (siehe Abschnitt 6.28.3). In diesem Fall müssen alle Einstellungen für das neue Gerät manuell eingestellt werden.

# **6.30 Kalibrieren eines Stabs (Bedienerebene Experte)**

Wenn ein Stab kalibriert werden muss, gehen Sie wie folgt vor. Um einen Stab kalibrieren zu können, muss der Benutzer als Experte angemeldet sein (siehe Abschnitt 6.8).

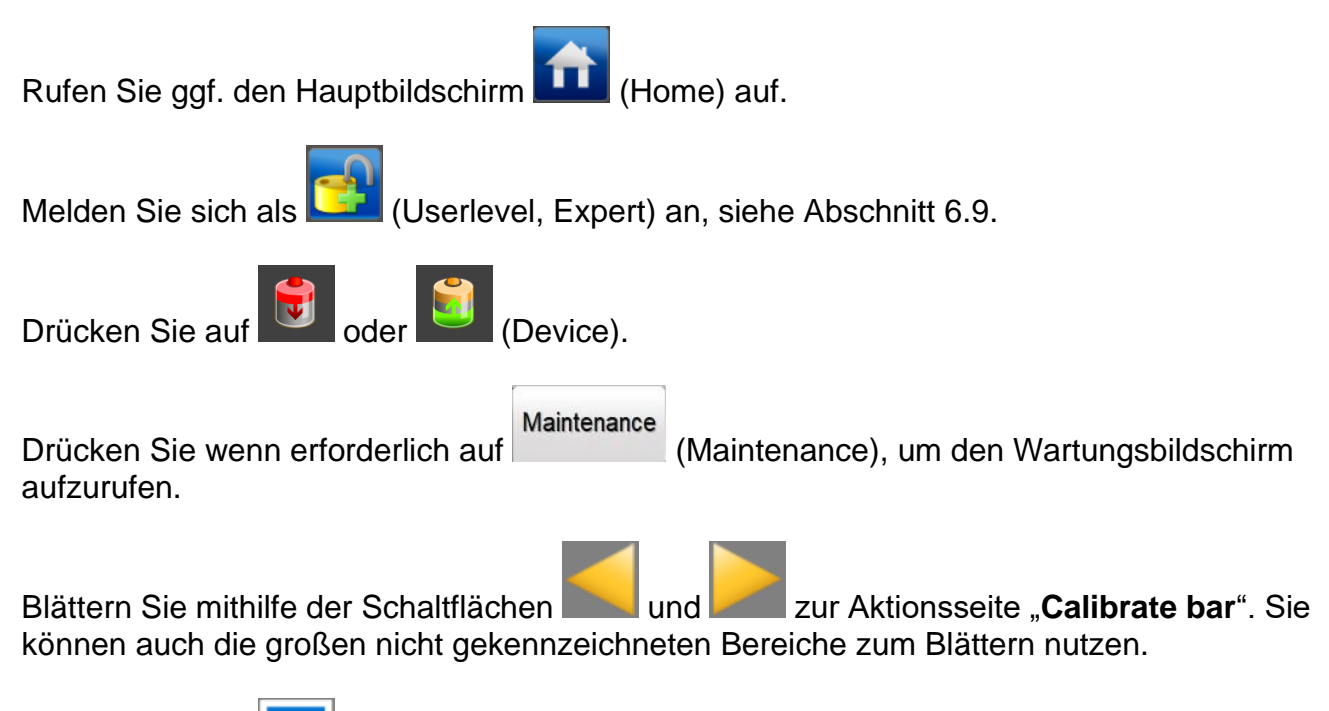

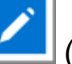

Drücken Sie auf (Action) hinter der Aktion "**Calibrate bar**".

Innerhalb weniger Sekunden wird hinter der Aktionsschaltfläche die Meldung "**Calibration started…**" angezeigt und kurz danach "**Calibration in progress (10%)…**". Der Zähler läuft langsam hoch, bis das Kalibrieren des Stabs fertiggestellt ist. Wenn das Kalibrieren fertiggestellt ist, wird der Text ausgeblendet. Im Parameter "Last calibration date" wird das aktuelle Datum und die Zeit gespeichert.

# **Achtung:**

Manchmal bleibt der Zähler auf 70 % hängen. Koppeln Sie das Gerät in diesem Fall los und warten Sie etwa 10 Sekunden. Schließen Sie das Gerät dann wieder an. Kontrollieren Sie, ob im Parameter "**Last calibration date**" das aktuelle Datum und die Zeit gespeichert wurden. In diesem Fall wurde der Stab korrekt kalibriert.

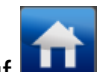

Drücken Sie auf **(Heill** (Home), um zum Hauptbildschirm zurückzukehren und melden Sie sich wieder als Basis-Benutzer an (siehe Abschnitt 6.9).

# **6.31 Feldbuseinstellungen (Bedienerebene Experte)**

**Achtung:** 

**- Damit die Feldbusoptionen des Manager IQ Easy unterstützt werden, muss außer dem für Ihr Netzwerk vorgesehenen Anybus-Modul (siehe 5.4.5) auch eine Spezialversion der Backplane-Software in Ihrem System installiert sein.**

Wenn der Manager IQ Easy mit einer Feldbus-Schnittstelle ausgestattet ist, haben Sie die Möglichkeit, den Manager IQ Easy beispielsweise über eine SPS zu bedienen. Dazu gehören dann Möglichkeiten, um das Gerät über die SPS in "Stand-by"- oder "Running"-Modus zu stellen, aber auch vom Gerät gemessene Werte auszulesen (u. a. Spannung) oder um spezifische Einstellungen zu tätigen (u. a. Sollwert Spannung).

# **Achtung:**

Wenn der Manager IQ Easy im Feldbusmodus aktiv ist, sind die Schaltflächen

und **(Kunning)** deaktiviert. Die SPS ist dann über den Feldbus der Master im System und bestimmt, welche Geräte auf "Stand-by" bzw. auf "Running" gestellt werden.

# **6.31.1 Einstellen der Verwendung eines DHCP-Servers**

Es ist vorzuziehen, dem Feldbusmodul eine Netzwerkadresse über den DHCP-Server zuweisen zu lassen. Stellen Sie dazu den Parameter "**Use DHCP**" auf "**Yes**" ein. Dadurch ist die Gefahr geringer, doppelte oder fehlerhafte Adressen zu vergeben. Wenn dem Feldbusmodul eine spezielle Adresse zugewiesen werden soll, die Sie selbst eingeben wollen, stellen Sie den Parameter "Use DHCP" auf "No" ein.

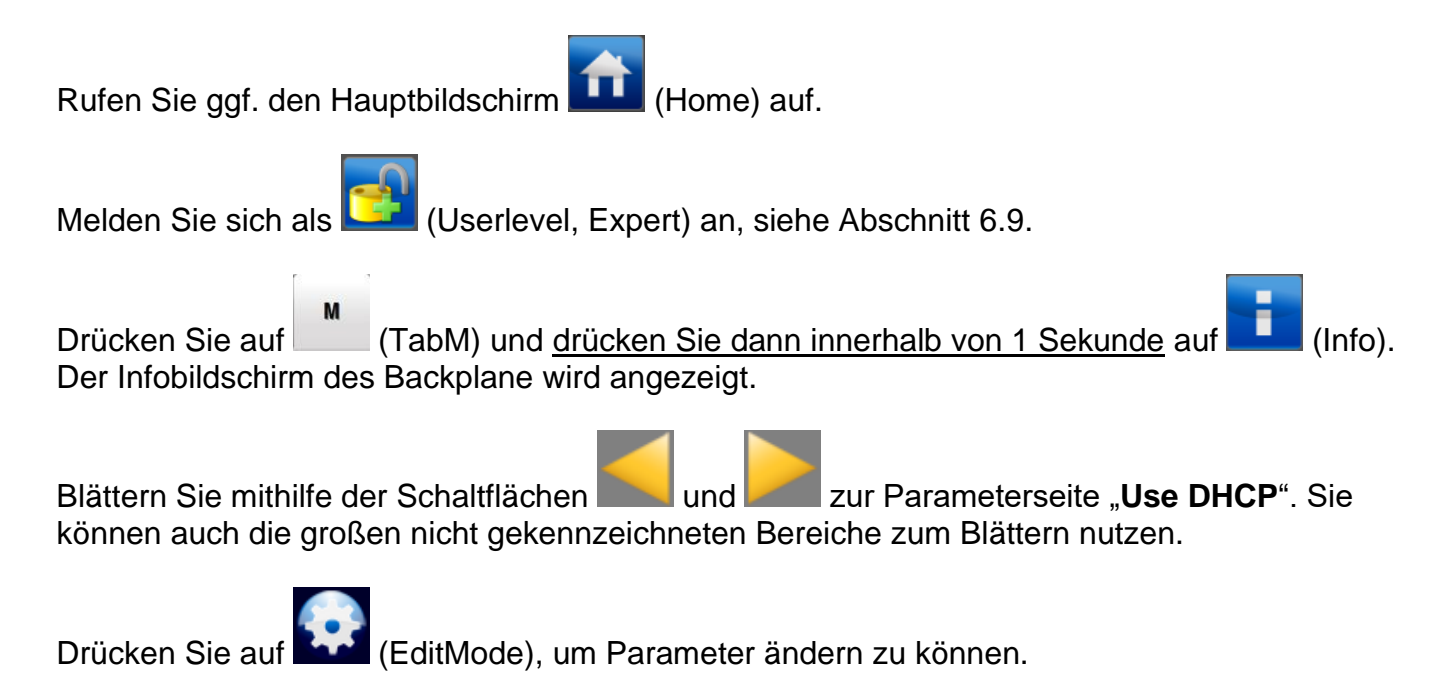

Drücken Sie auf (Edit) hinter dem Parameter "**Use DHCP**". Der folgende Bildschirm wird angezeigt.

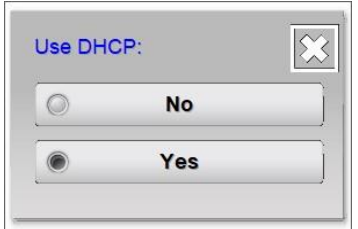

Wählen Sie die gewünschte Einstellung. Der Bildschirm wird geschlossen.

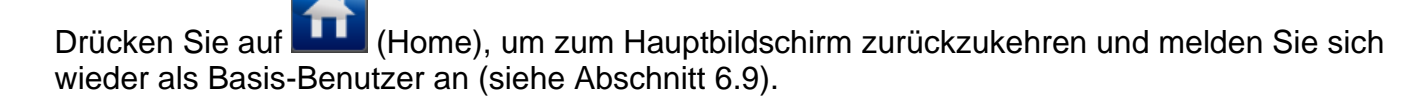

Wenn der Parameter "Use DHCP" auf "No" eingestellt ist, müssen ggf. auch die folgenden Parameter angepasst werden: "**DNS1**", "**DNS2**", "**IP Address**", "**IP Subnet mask**", "**IP Gateway**", "**Domain name**" und/oder "**Host name**".

# **Achtung:**

- Wenn 1 oder mehrere dieser Parameter falsch eingestellt wurden, kann das zu Kommunikationsproblemen im Netzwerk führen oder der Feldbus wird im Netzwerk nicht erkannt oder kann nicht richtig kommunizieren.

#### **6.31.2 Einstellen der Netzwerkparameter mit dem IPconfig tool (nur ProfiNet und EtherNet/IP)**

Zum Einstellen der Basiseinstellungen des Feldbusmoduls sollte am besten das Einstellwerkzeug "IP config tool" verwendet werden. Das IP config-Werkzeug kann über folgenden Link heruntergeladen werden: [https://www.anybus.com/support/file-doc](https://www.anybus.com/support/file-doc-downloads/anybus-support-tools?orderCode=tools)[downloads/anybus-support-tools?orderCode=tools.](https://www.anybus.com/support/file-doc-downloads/anybus-support-tools?orderCode=tools)

Installieren Sie das IP config-Werkzeug auf Ihrem Laptop oder PC. Starten Sie das HMS-Werkzeug **IPconfig**. Das folgende Fenster wird angezeigt. Wenn der (neue) Feldbus-Dongle nicht in der Liste angezeigt wird, drücken Sie auf "**Scan**", um im Netzwerk erneut nach vorhandenen Feldbusmodulen zu suchen.

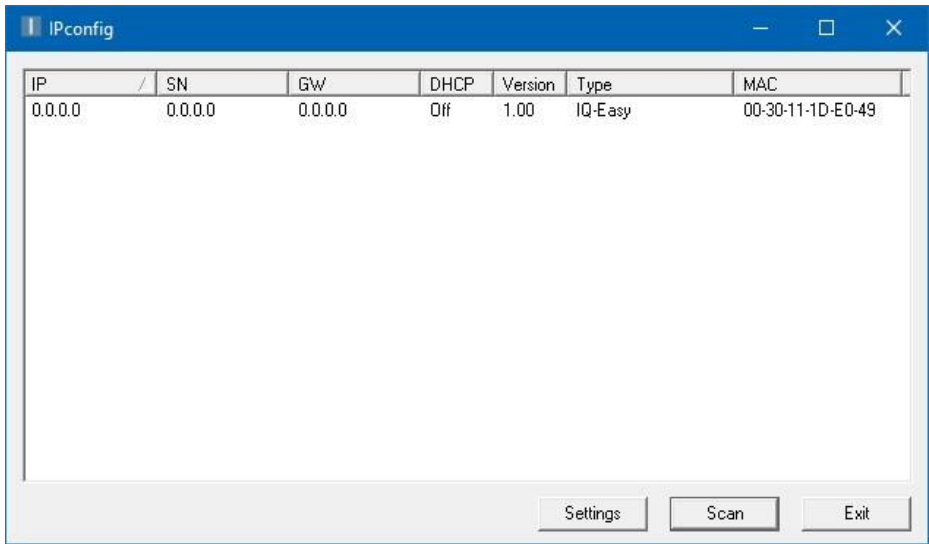

Doppelklicken Sie auf den gefundenen Feldbus-Dongel (IP-Adresse ist 0.0.0.0).

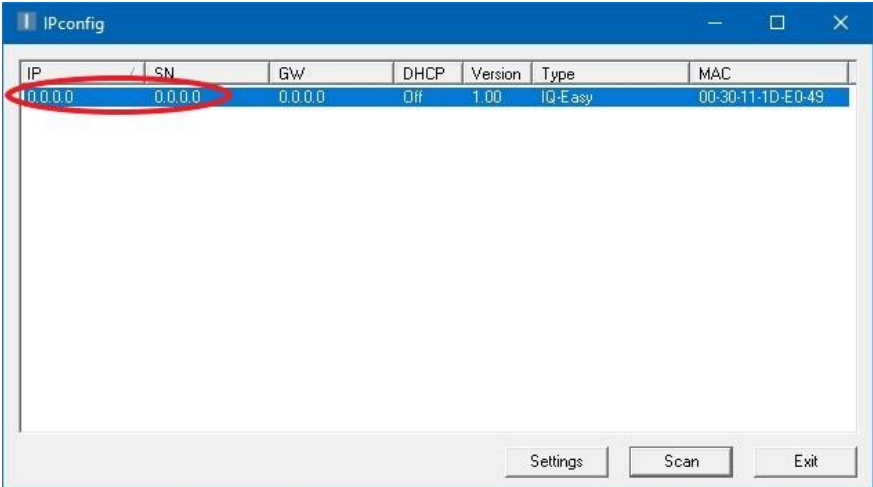

Der folgende Bildschirm wird angezeigt.

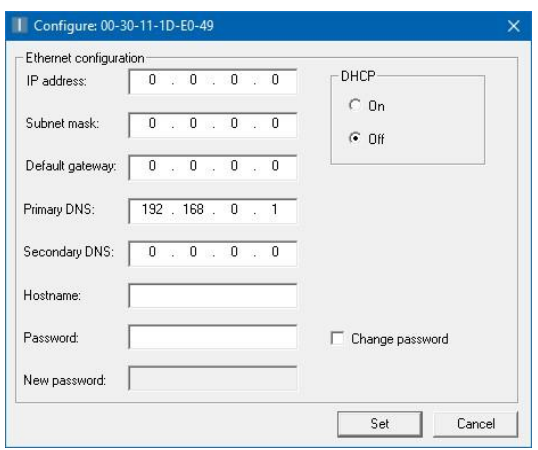

Wenn dem Feldbusmodul eine Adresse von einem DHCP-Server zugewiesen werden soll, befolgen Sie die Anleitung in Abschnitt 6.31.2.1. Befolgen Sie die Anleitung in Abschnitt 6.31.2.2, um die Netzwerkeinstellungen manuell einzugeben.

### **6.31.2.1 Einstellen der Feldbus-Netzwerkparameter mithilfe eines DHCP-Servers**

Wählen Sie bei "DHCP" die Option "On", um dem Feldbus-Dongle die IP-Adresse über einen DHCP-Server zuzuweisen.

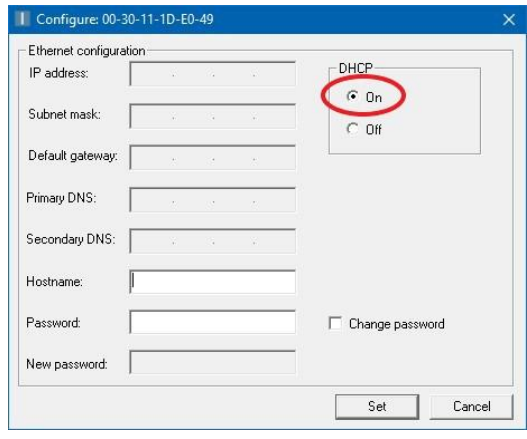

Geben Sie dann unter "**Hostname**" einen aussagekräftigen Namen ein wie "**IQ-Easy**".

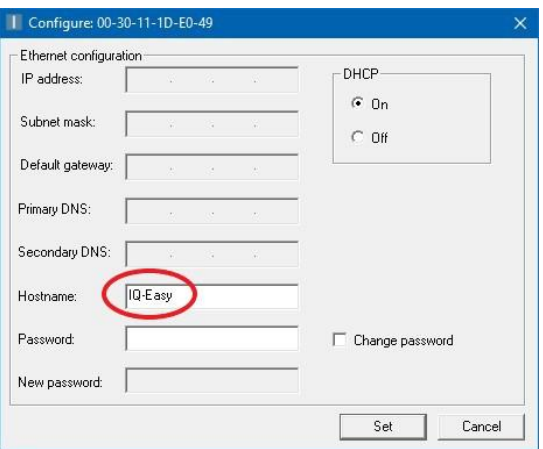

Klicken Sie auf "**Set**", um die Einstellungen zu übernehmen.

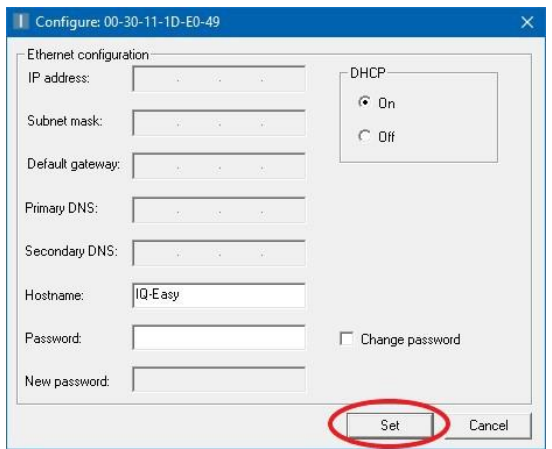

Um die Einstellungen auch auf dem Manager IQ Easy anzuzeigen, muss der Manager IQ Easy neugestartet werden.

#### **6.31.2.2 Einstellen der Feldbus-Netzwerkparameter DHCP-Server**

Wählen Sie bei "DHCP" die Option "Off", um dem Feldbus-Dongel die IP-Adresse manuell zuzuweisen.

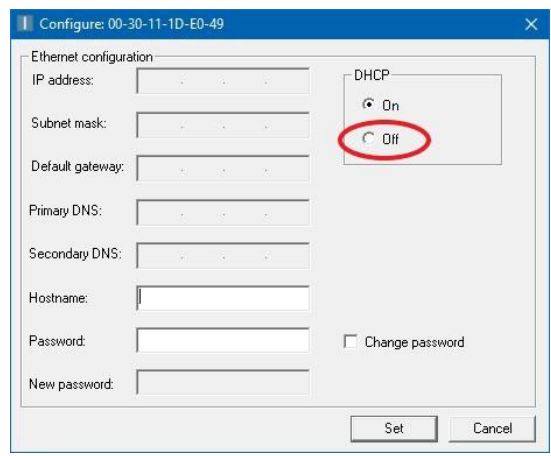

Geben Sie bei "**IP address**", "**Subnet mask**", "**Default gateway**" und "**Primary DNS**" die richtigen Netzwerkdaten ein.

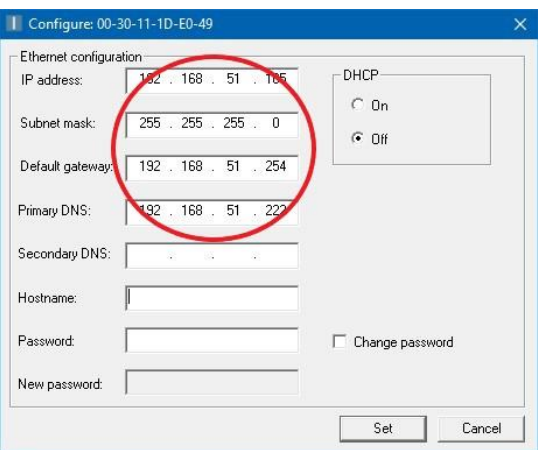

Geben Sie dann unter "**Hostname**" einen aussagekräftigen Namen ein wie "**IQ-Easy**".

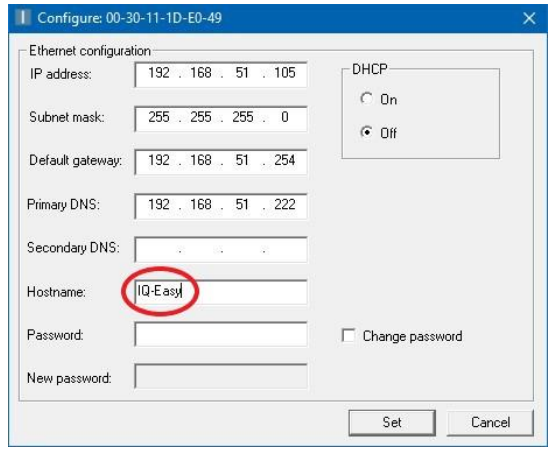

Klicken Sie auf "**Set**", um die Einstellungen zu übernehmen.

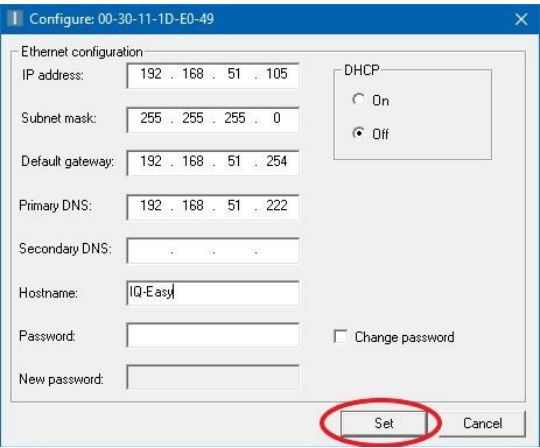

Um die Einstellungen auch auf dem Manager IQ Easy anzuzeigen, muss der Manager IQ Easy neugestartet werden.

#### 6.31.3 Einstellen der Parameter "Domain name" und "Host name" (nur ProfiNet und **EtherNet/IP)**

Öffnen Sie Microsoft "Edge", Microsoft "Internet Explorer", Google "Chrome" oder einen anderen Browser.

Geben Sie in die Suchleiste die IP-Adresse des Manager IQ Easy ein (z. B. "**http://192.168.51.94**").

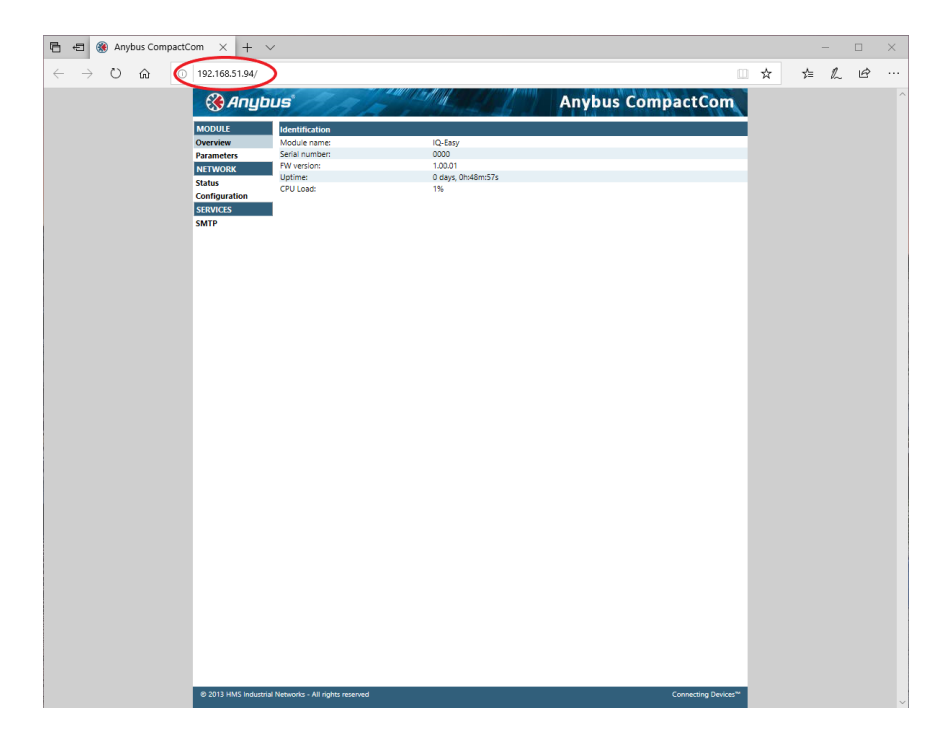

Klicken Sie dann auf "**Configuration**". Der folgende Bildschirm wird angezeigt.

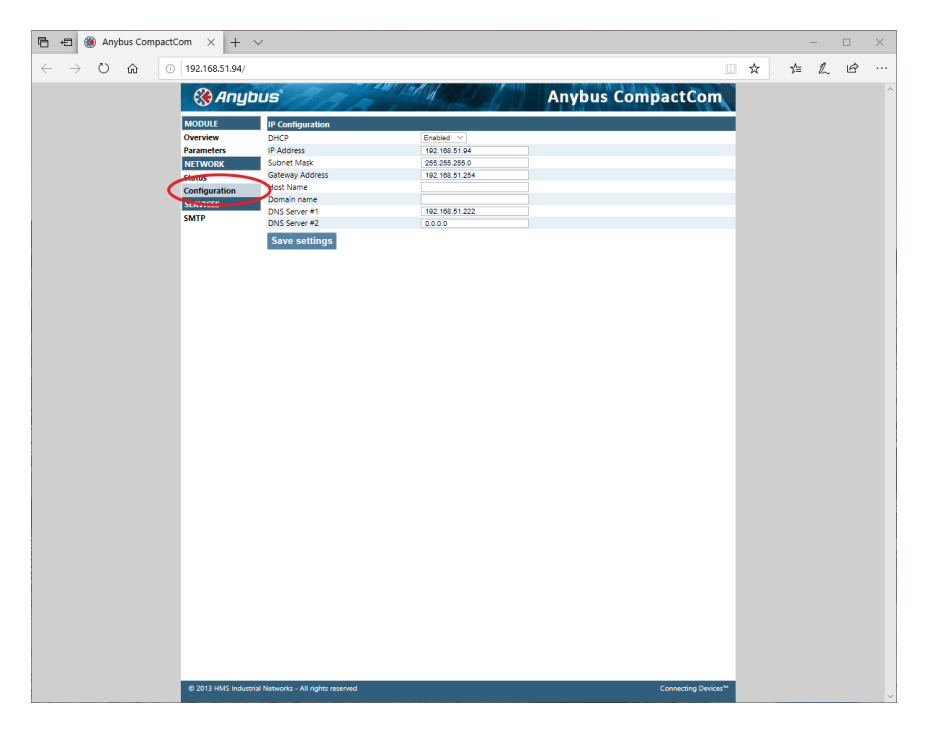

Geben Sie bei "**Host name**" den gewünschten Hostnamen ein, z. B. "**IQ-Easy**". Geben Sie bei "**Domain name**" den Netzwerk-Domainnamen ein (in diesem Beispiel "**simco-ion.local.nl**").

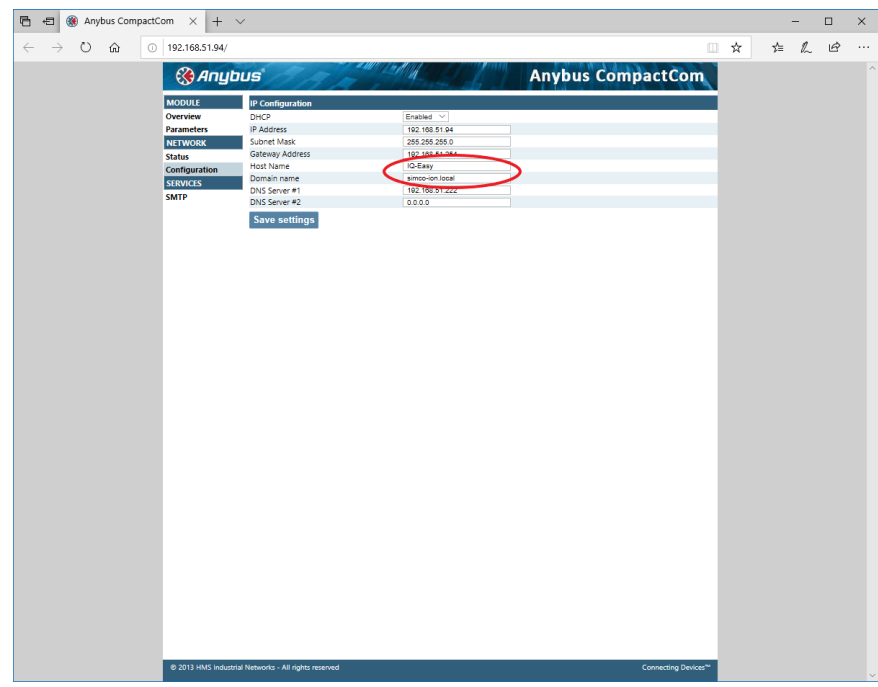

Drücken Sie auf "Save settings".

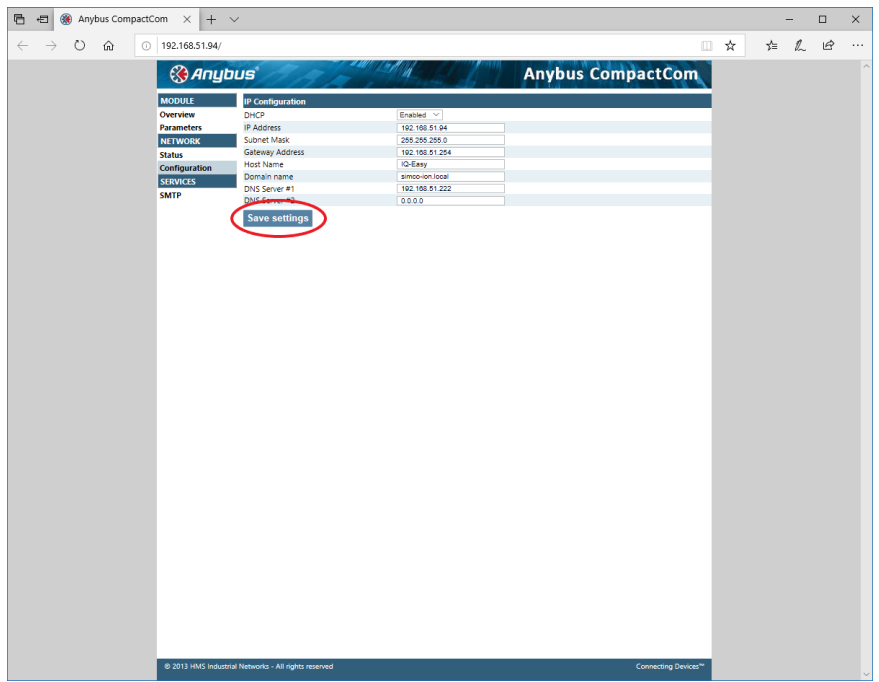

#### **6.31.4 Einstellen des Netzwerk-Gerätenamens (nur ProfiNet)**

Um das Manager IQ Easy-(Feldbus-)Modul im ProfiNet-Netzwerk anzuzeigen, müssen Sie dem Manager IQ Easy-(Feldbus-)Modul einen Namen geben. Dieser kann nicht über den Manager IQ Easy eingestellt werden. Dazu muss das ProfiNet-Werkzeug PROTENA von Siemens verwendet werden.

Das Werkzeug kann über folgenden Link heruntergeladen werden: [https://support.industry.siemens.com/cs/document/67460624/proneta-2-7-0-3-commissioning](https://support.industry.siemens.com/cs/document/67460624/proneta-2-7-0-3-commissioning-and-diagnostics-tool-for-profinet?dti=0&lc=en-WW)[and-diagnostics-tool-for-profinet?dti=0&lc=en-WW.](https://support.industry.siemens.com/cs/document/67460624/proneta-2-7-0-3-commissioning-and-diagnostics-tool-for-profinet?dti=0&lc=en-WW)

Starten Sie das Siemens-Werkzeug **PROTENA**.

Klicken Sie auf "**Netzwerk analysis**".

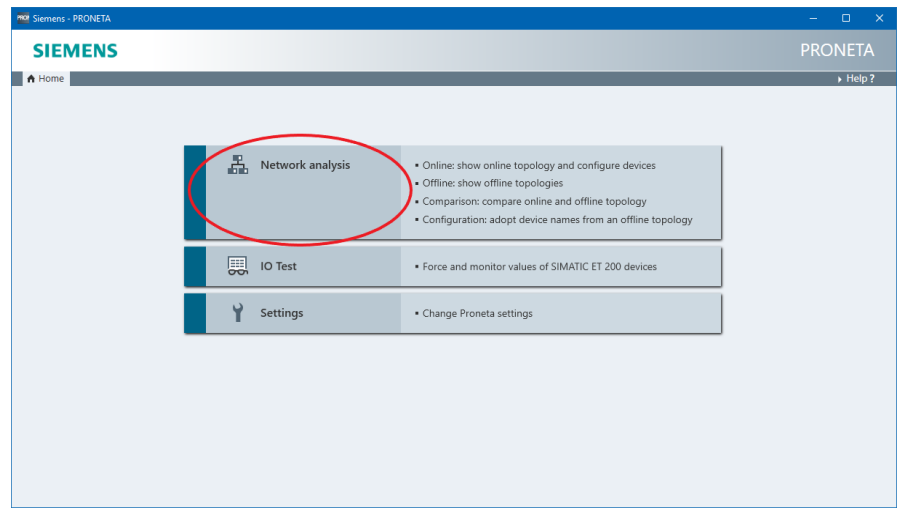

Klicken Sie mit der rechten Maustaste auf das Manager IQ Easy-Modul.

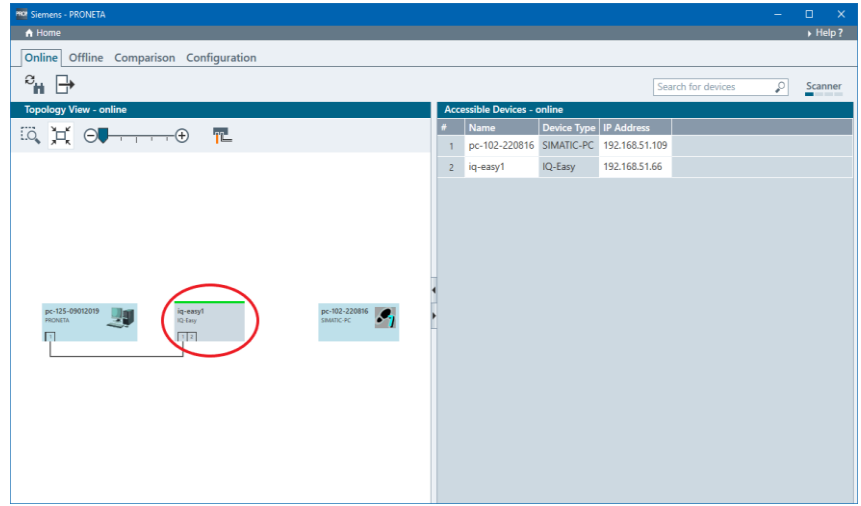

Das folgende Pop-up-Fenster wird geöffnet.

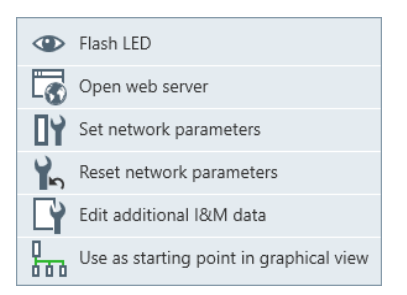

Klicken Sie auf "Set network parameters".

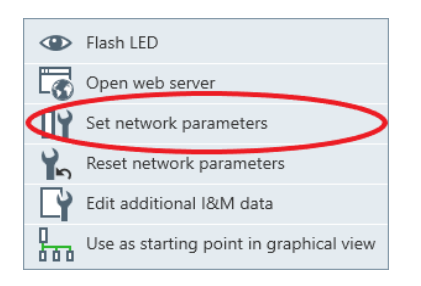

Der folgende Bildschirm wird angezeigt.

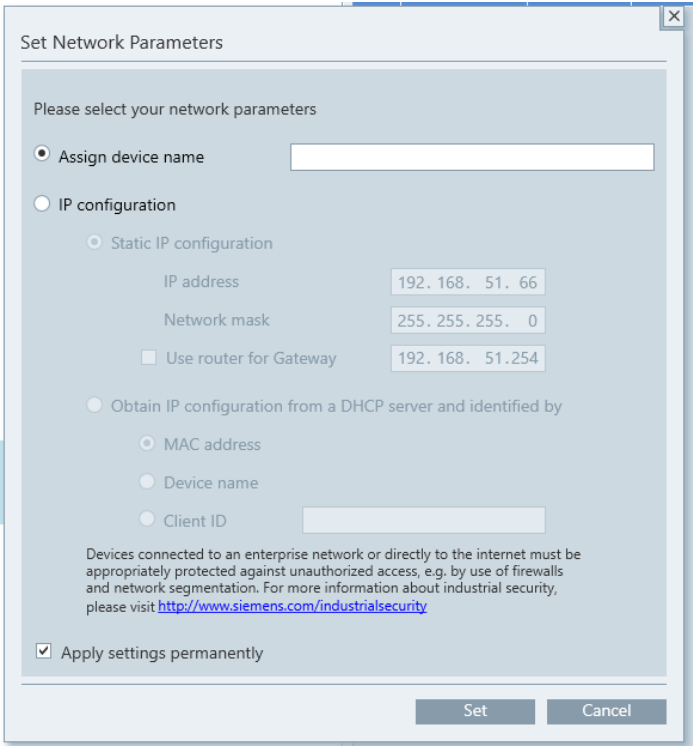

Geben Sie unter "**Assign device name**" den Namen des Manager IQ Easy-Moduls ein, z. B. "**IQ-Easy**".

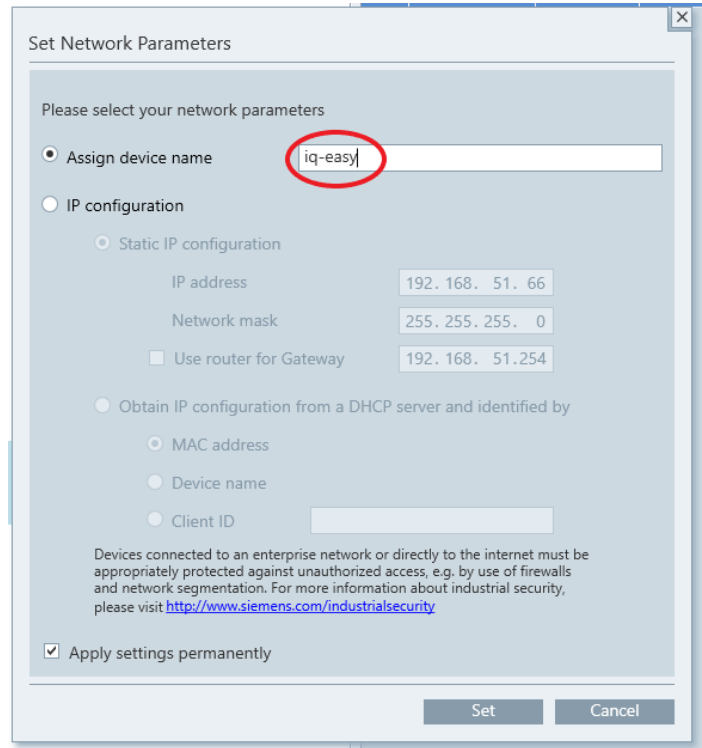

Drücken Sie auf "**Set**".

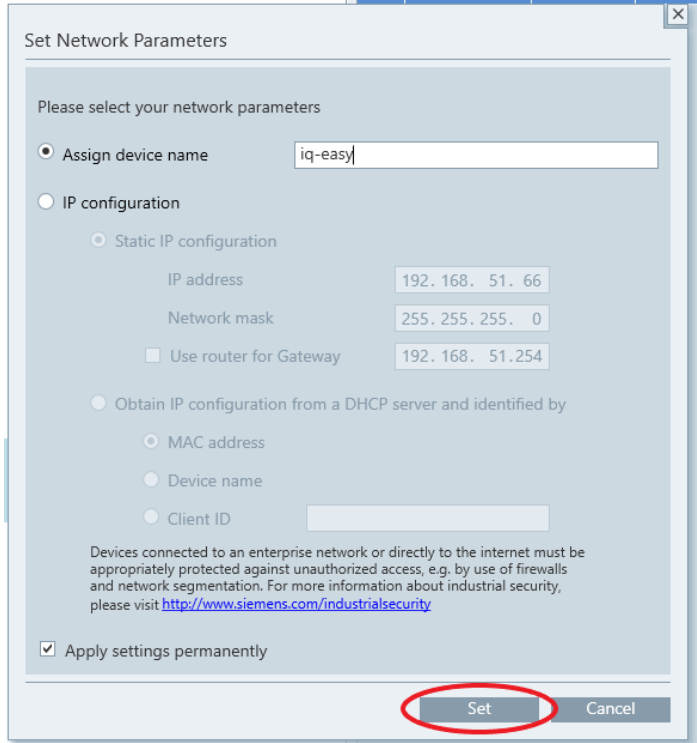

Der Manager IQ Easy wird nun mit dem Namen "IQ-Easy" im ProfiNet-Netzwerk angezeigt.

# **6.31.5 Einstellen der Mapping-Parameter der "Fieldbus Device ports"**

An das IQ-Easy-System können Geräte an verschiedenen Anschlüssen angeschlossen werden. Durch die Flexibilität des Systems können Geräte an einem willkürlichen Anschluss angeschlossen werden. Innerhalb der definierten Feldbusstruktur besteht diese Flexibilität nicht in dem Maße. Deshalb müssen die an das IQ-Easy-System angeschlossenen Geräte auf der Feldbusstruktur abgebildet werden (Mapping). Dafür werden die folgenden Parameter genutzt:

- o "**Fieldbus Sensor ports**"
- o "**Fieldbus PerfIQ ports**"
- o "**Fieldbus PerfIQ-Ex ports**"
- o "**Fieldbus TH2 ports**"
- o "**Fieldbus CMM ports**"
- o "**Fieldbus CM-Tiny ports**"
- o "**Fieldbus GenConv ports**"

Anhand eines Beispiels wird im Folgenden verdeutlicht, wie das Mappen von Geräten funktioniert. Unser Beispielsystem hat folgende Geräte:

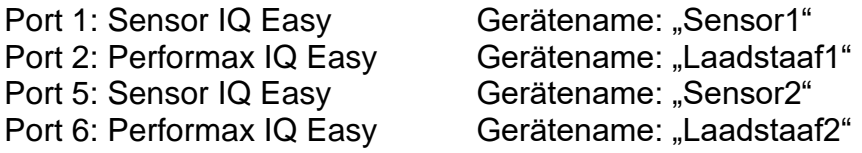

In der Feldbusstruktur soll das Mapping der Geräte wie folgt passieren:

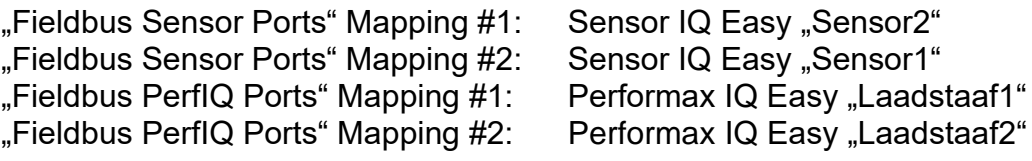

Die Mapping-Parameter müssen wie folgt eingegeben werden:

o "**Fieldbus Sensor ports**" 5, 1

o "**Fieldbus PerfIQ ports**" 2, 6

Schematisch sieht das Mapping wie folgt aus:

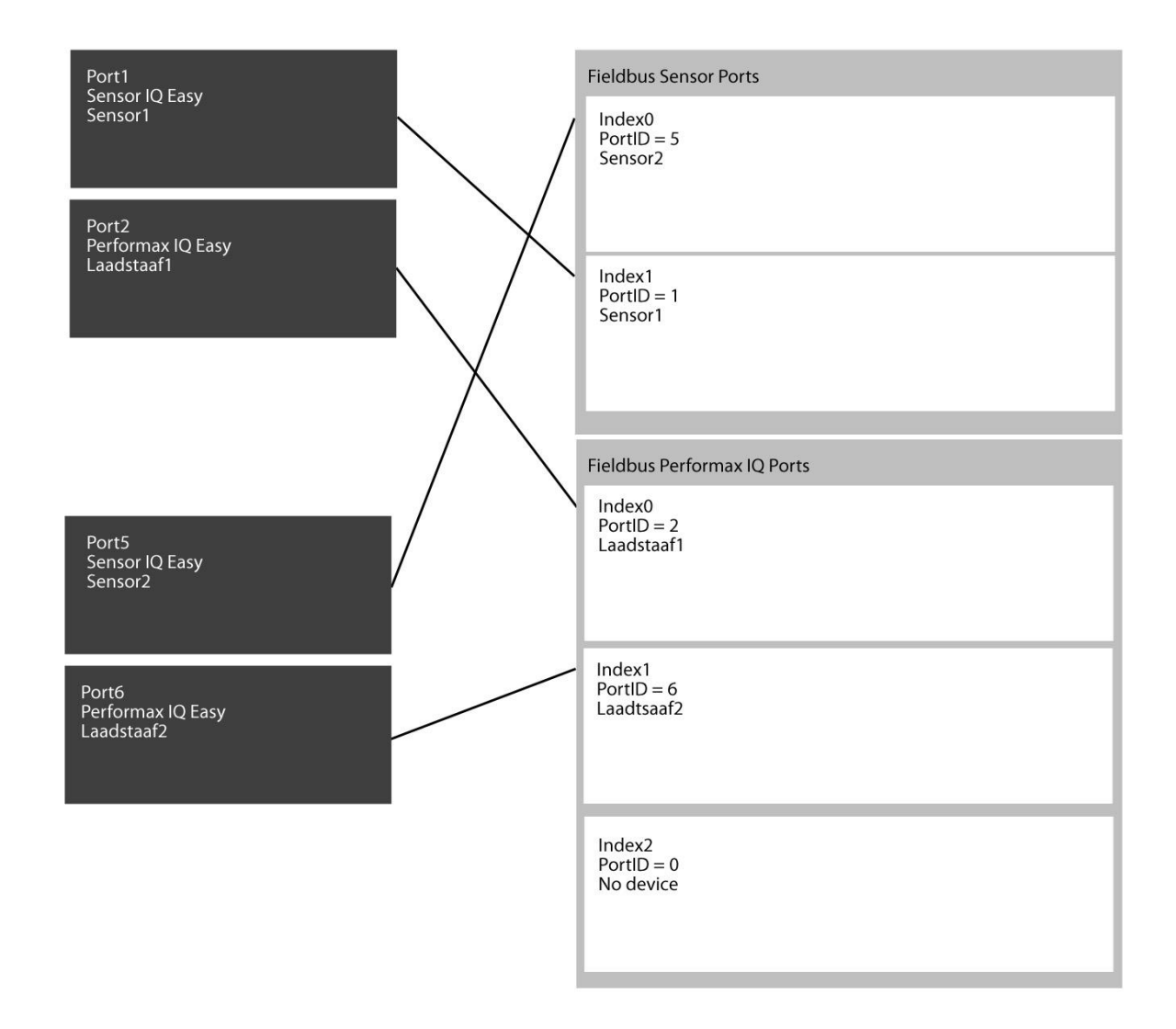

Für das Anpassen des Parameters "**Fieldbus <***Devicetype***> ports**" gehen Sie wie folgt vor.

Rufen Sie ggf. den Hauptbildschirm (Home) auf.

Melden Sie sich als (Userlevel, Expert) an, siehe Abschnitt 6.9.

Drücken Sie auf **Manual (TabM)** und drücken Sie dann innerhalb von 1 Sekunde auf **FL** (Info). Der Infobildschirm des Backplane wird angezeigt.

Blättern Sie mithilfe der Schaltflächen **und Zur Parameterseite** "**Fieldbus <***Devicetype***> ports**". Sie können auch die großen nicht gekennzeichneten Bereiche zum Blättern nutzen.

Drücken Sie auf (EditMode), um Parameter ändern zu können.

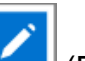

Drücken Sie auf (Edit) hinter dem Parameter "**Fieldbus** *<Devicetype>* **ports**". Der folgende Bildschirm wird angezeigt.

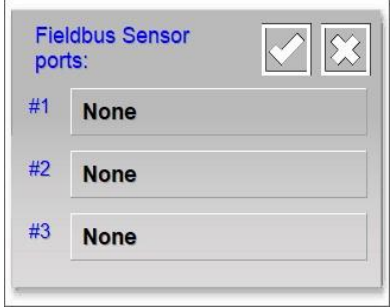

Wählen Sie die gewünschte Mapping-Position. (Wählen Sie ggf. ein bereits erstelltes Mapping, um es zu ändern oder zu löschen.)

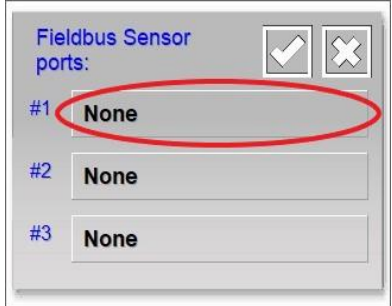

Der folgende Bildschirm wird angezeigt.

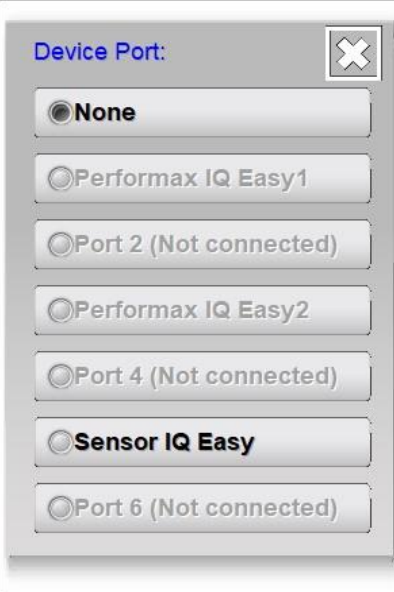

Blättern Sie gegebenenfalls mithilfe von **und zur Seite des Gerätes**, für das das Mapping ausgeführt werden soll.

Drücken Sie dann auf die Schaltfläche des Geräts, für das das Mapping ausgeführt werden soll (wählen Sie "**None**", um ein Mapping rückgängig zu machen).

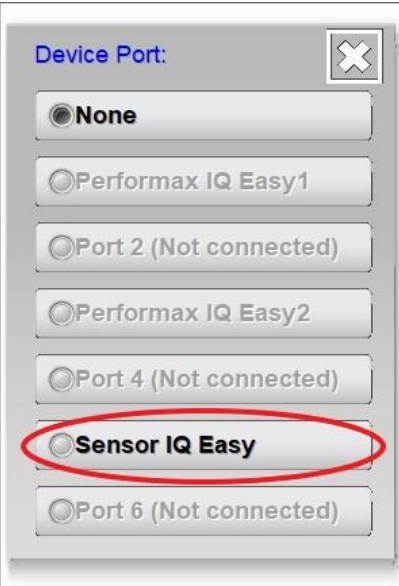

Das Fenster wird geschlossen.

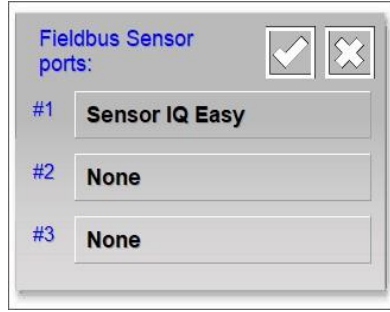

Das hinzugefügte Gerät wird jetzt in der Übersicht angezeigt. Fügen Sie wenn erforderlich ein weiteres Gerät an einer freien Position auf die vorstehend beschriebene Weise hinzu. Drücken

Sie auf (Accept), wenn das Mapping für alle Geräte fertiggestellt wurde und die erstellten Mappings zu speichern.

# **Achtung:**

**-** Im vorstehenden Beispiel wurde das Mapping nur für Sensorgeräte durchgeführt. Es muss ein separates Mapping für jede Geräteart erstellt werden.

Drücken Sie auf **Karl (Home)**, um zum Hauptbildschirm zurückzukehren und melden Sie sich wieder als Basis-Benutzer an (siehe Abschnitt 6.9).

# **Achtung:**

**- Nach Anpassungen im/in den Parameter/n "Device port mapping" muss der Manager IQ Easy heruntergefahren und neugestartet werden. Dies um eine korrekte Funktion der neu definierten Strukturen zu gewährleisten (siehe dazu 6.16).**

# **6.31.6 Einstellen des Parameters "Feldbus smart sensor data msg"**

Dieser Parameter bestimmt, wie die einzelnen verfügbaren Sensorsegmente in Feldbusberichten angegeben werden. Wenn "**Fieldbus smart sensor data msg**" auf "No" eingestellt ist, werden die Berichte genau entsprechend der Segmente aufgeführt. Wenn der Parameter auf "**Yes**" steht, werden nur aktive Segmente aufgeführt: das erste aktive Sensorsegment steht im ersten Bericht, das zweite aktive Sensorsegment im zweiten Bericht und so weiter.

Zur Verdeutlichung ein Beispiel. Wir haben einen Sensorstab mit 6 Sensorplätzen. Nur auf den Positionen 1, 3 und 6 sind Sensoren eingesetzt, die Positionen 2, 4 und 5 sind leer. Für den Feldbus sind 3 Sensordatenelemente definiert.

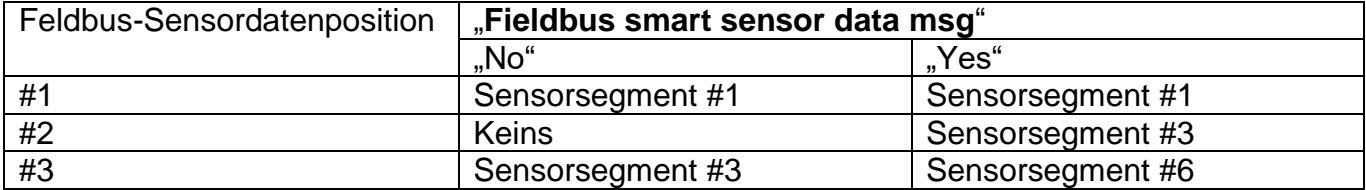

Zum Einstellen des Parameters "Fieldbus smart sensor data msg" gehen Sie wie folgt vor:

Rufen Sie ggf. den Hauptbildschirm (Home) auf.

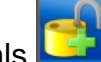

Melden Sie sich als (Userlevel, Expert) an, siehe Abschnitt 6.9.

Drücken Sie auf (TabM) und drücken Sie dann innerhalb von 1 Sekunde auf Der Infobildschirm des Backplane wird angezeigt.

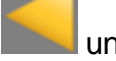

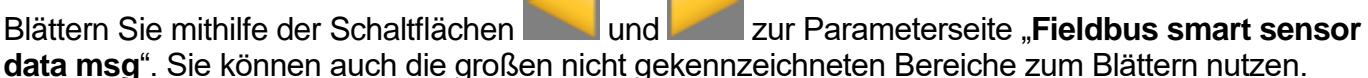

Drücken Sie auf (EditMode), um Parameter ändern zu können.

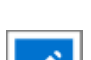

Drücken Sie auf (Edit) hinter dem Parameter "**Fieldbus smart sensor data msg**". Der folgende Bildschirm wird angezeigt.

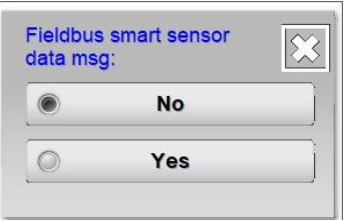

Wählen Sie die gewünschte Einstellung. Der Bildschirm wird geschlossen.

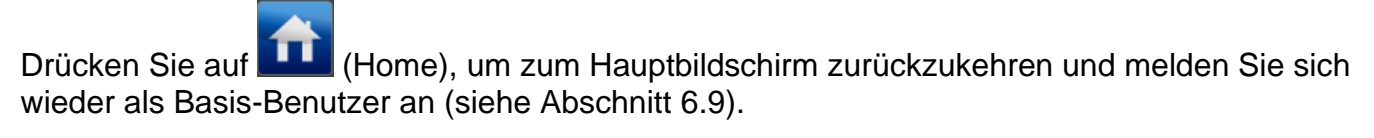

# **6.31.7 Bedeutung Status-LEDs Feldbusmodul**

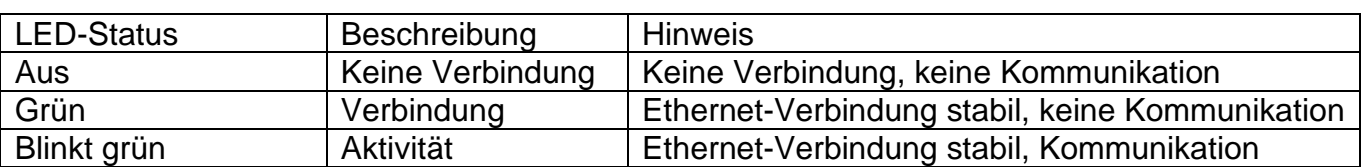

Verbindungs-LED

# **6.31.7.1 Bedeutung Status-LEDs EtherNet/IP Feldbusmodul**

NS-LED (Netzwerkstatus)

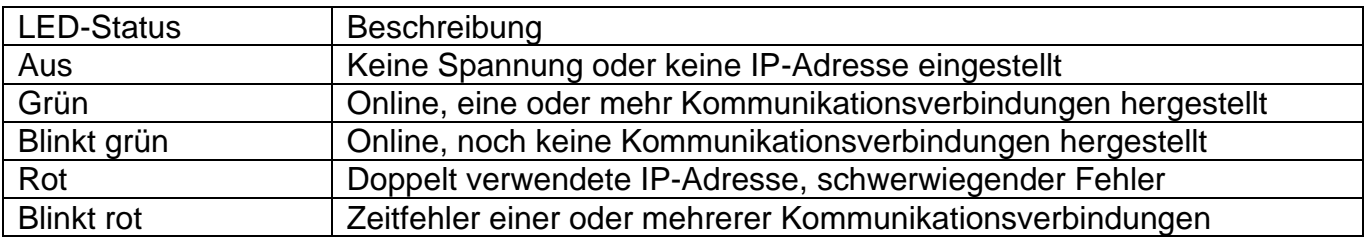

# MS-LED (Modulstatus)

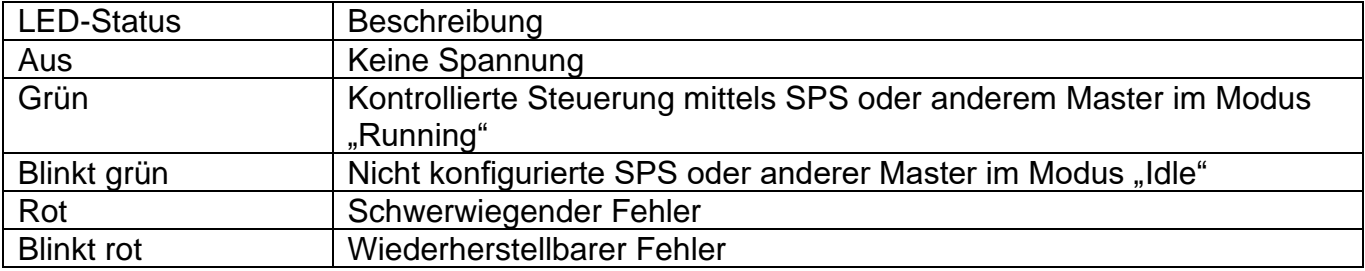

# **6.31.7.2 Bedeutung Status-LEDs ProfiNet Feldbusmodul**

#### NS-LED (Netzwerkstatus)

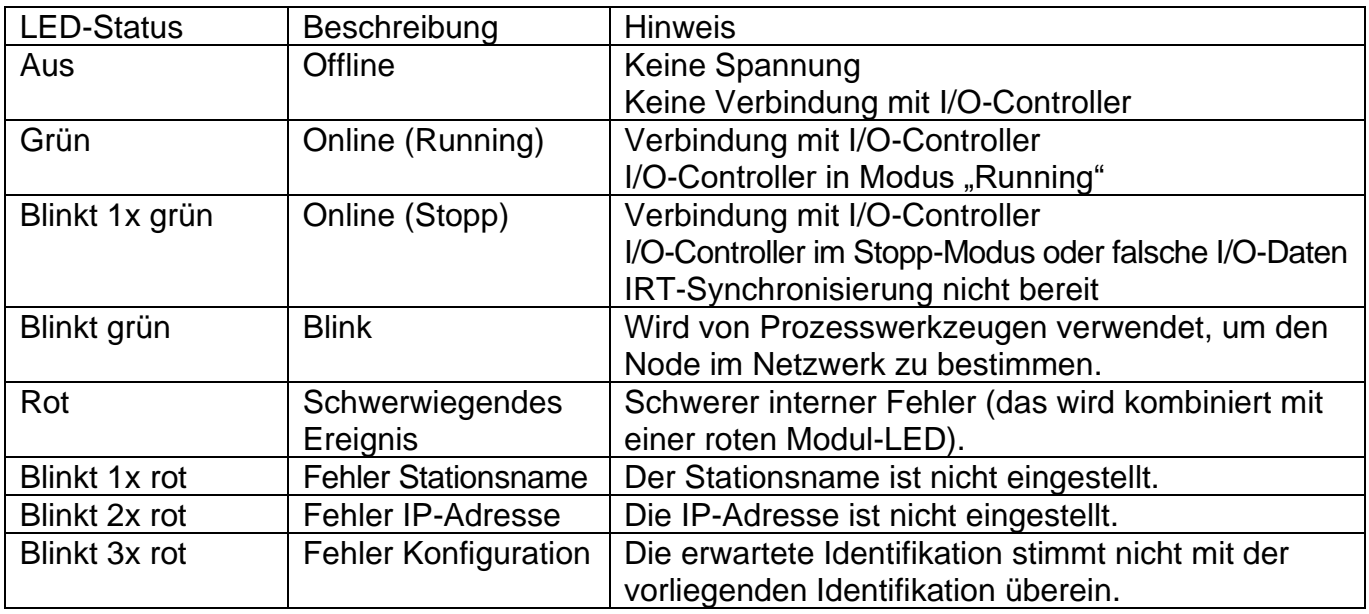

## MS-LED (Modulstatus)

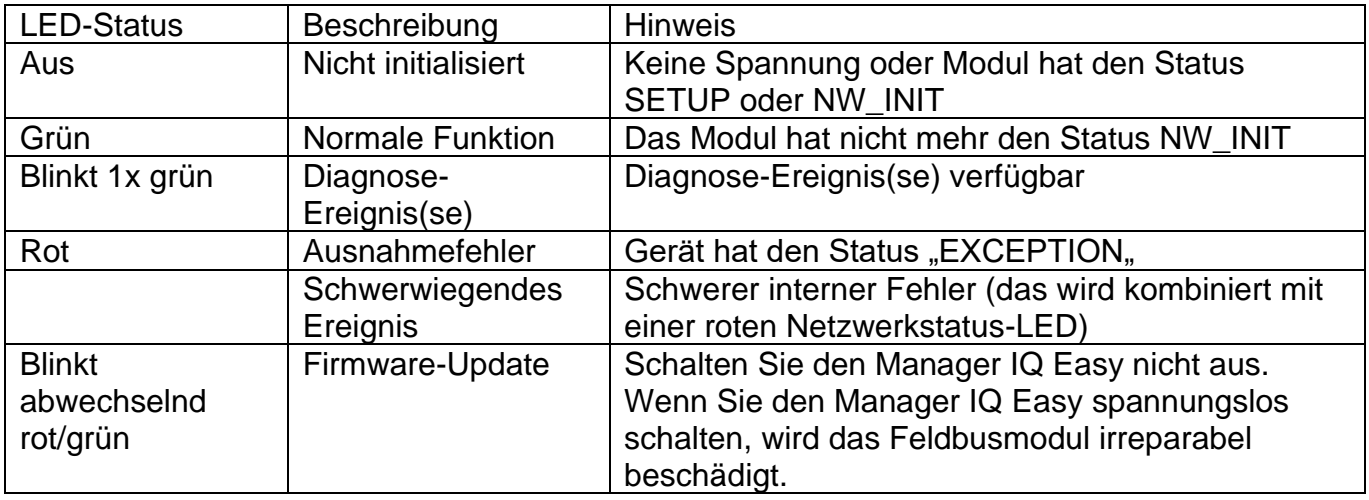

### **6.31.8 Einrichten SPS für Feldbuskommunikation**

Die Anleitung zum Einrichten der SPS für die Feldbuskommunikation finden Sie in der Bedienungsanleitung "*ManagerIQEasy\_UM\_Profinet\_configuration\_GB\_V2\_0.pdf*". Dieses Dokument können Sie auf der Simco-Ion-Website herunterladen oder wenden Sie sich an Ihren Händler.

# **7 Funktionskontrolle**

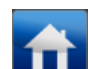

Werden auf dem Hauptbildschirm (Home) die Symbole der Geräte (Devices) sowie der Status der angeschlossenen Geräte angezeigt, so funktioniert der Manager ordnungsgemäß. Geräte, die an einer Extension IQ Easy angeschlossen sind, werden auf dem Bildschirm der entsprechenden Extension IQ Easy angezeigt.

#### **7.1 Warnungen (Warning)**

Stellt ein Gerät oder der Manager einen Zustand fest, der ein Eingreifen des Benutzers erfordert, generiert der Manager eine Warnung. Das entsprechende Gerät wird weiterhin in Betrieb bleiben und, falls erforderlich, in einen sicheren Modus versetzt. Es wird eine Warnung mit einer orangefarbenen/gelben Anzeige im Symbol des Gerätes angezeigt. Die Registerkarte des Managers der Extension IQ Easy wird dann auch gelb, um kenntlich zu machen, dass bei dieser Extension Box eine Warnung vorliegt.

#### **7.2 Alarme (Alarms)**

Wenn ein Gerät oder der Manager einen Zustand feststellt, bei dem die durch den Benutzer oder die von Simco-Ion festgelegten Werte überschritten werden und dadurch eine gefährliche Situation entstehen kann, generiert der Manager einen Alarm. Das entsprechende Gerät wir in den meisten Fällen abgeschaltet, um eventuelle Schäden zu verhindern. Es wird ein Alarm mit einer roten Anzeige ausgelöst. Die Registerkarte des Managers der Extension IQ Easy wird dann auch rot, um kenntlich zu machen, dass bei dieser Extension Box eine Warnung vorliegt.

Wenn die Kommunikation mit einem Gerät stoppt oder es vom System entkoppelt wird, wird ebenfalls ein Alarm ausgegeben.

Wenn eingestellt ist, dass die aktive Konfiguration kontrolliert werden muss, werden Abweichungen der Konfiguration in einer roten Registerkarte angezeigt.

#### **7.3 Datenprotokollierung (ab** *Softwareversion* **V1.1.0 des Managers)**

Von allen Geräten einer IQ-Easy-Plattform werden ein Ereignisprotokoll und Datenprotokoll erstellt. Die letzten Protokolldaten werden ebenfalls auf dem Bildschirm angezeigt. Die Daten der Geräte, deren **Parameter** "**Datalogging**" auf "**On**" steht, werden ebenfalls in einer Datei gespeichert. Diese Daten werden in CSV-Dateien (Excel-Format) gespeichert. Für jedes Gerät werden täglich eine separate Ereignisprotokoll- und Datenprotokolldatei erstellt.

Insgesamt werden die Dateien von 14 Tagen im Manager gespeichert. Anschließend wird die jeweils älteste Datei überschrieben/aus dem System entfernt.

### **7.3.1 Daten aus dem internen Speicher auf den PC kopieren**

Zum Kopieren der Protokolldaten vom Manager auf Ihren Computer muss der Manager mit einem Netzwerk verbunden sein, dessen Router dem Manager per DHCP eine IP-Adresse zuweist.

Stellen Sie sicher, dass der Manager IQ Easy mit einem Router verbunden ist, der zum Zeitpunkt des Hochfahrens des Managers in Betrieb ist. Andernfalls müssen Sie den Manager erneut hochfahren (herunterfahren/hochfahren), bevor Sie die nachfolgenden Schritte ausführen:

Das Herstellen einer FTP-Verbindung mit einem PC steht beschrieben in Abschnitt 6:22.

Wenn die Verbindung zwischen dem PC oder Laptop und dem Manager IQ Easy zustande gekommen ist, können die gewünschten Protokolldateien auf den PC oder Laptop kopiert werden. Die Datenprotokolldateien liegen im CSV-Format vor und können auf dem PC oder dem Laptop beispielsweise mit einem Programm wie Excel geöffnet oder ggf. bearbeitet werden.

#### **7.3.2. Datenerfassung auf USB**

Wenn der Manager IQ Easy aktiv ist und ein USB-Stick in den USB-Port des Manager IQ Easy gesteckt wird, werden die im System vorhandenen Protokolldateien auf den USB-Stick kopiert.

Dabei wird die Schaltfläche (Busy) angezeigt.

Wenn das Kopieren der Protokolldateien fertiggestellt wurde, wird der folgende Bildschirm angezeigt.

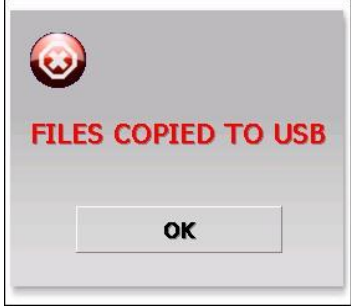

Ziehen Sie den USB-Stick aus dem USB-Port und drücken Sie auf "**OK**". Das Fenster wird geschlossen.

# **8 Wartung**

Der Manager IQ Easy erfordert keine regelmäßige Wartung. Vermeiden Sie Verschmutzungen des Manager IQ Easy, indem Sie ihn nicht mit verschmutzten Fingern anfassen. Sollte das Display gereinigt werden müssen, so verwenden Sie die im Handel erhältlichen Reinigungstücher für Computerbildschirme.

Überprüfen Sie die Anschlusskabel regelmäßig auf Beschädigungen. Beschädigte Anschlusskabel sind unverzüglich auszutauschen.

# **9 Störungen und Fehlerbehebung**

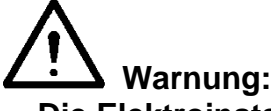

- **Die Elektroinstallation ist von einer Elektrofachkraft durchzuführen.**

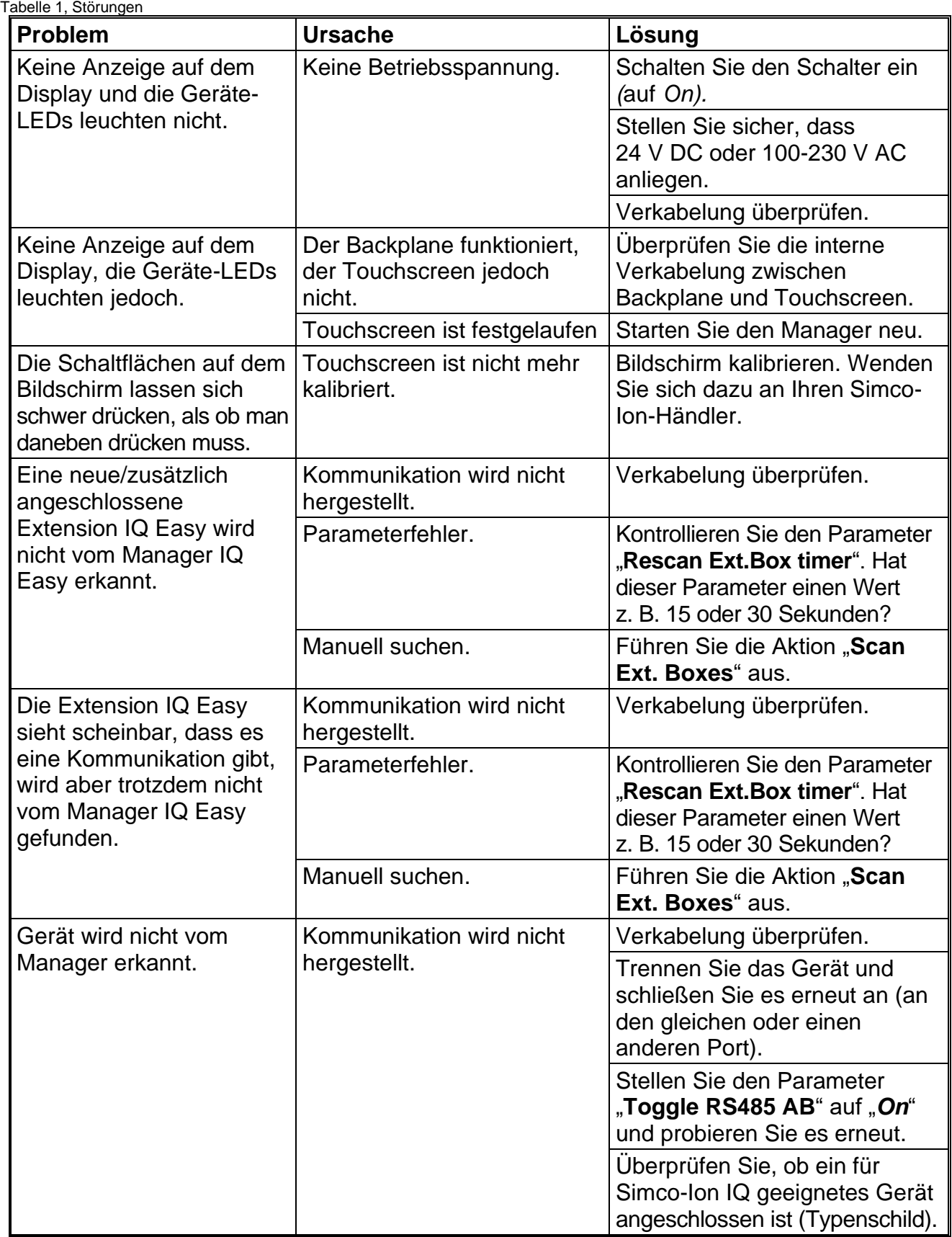

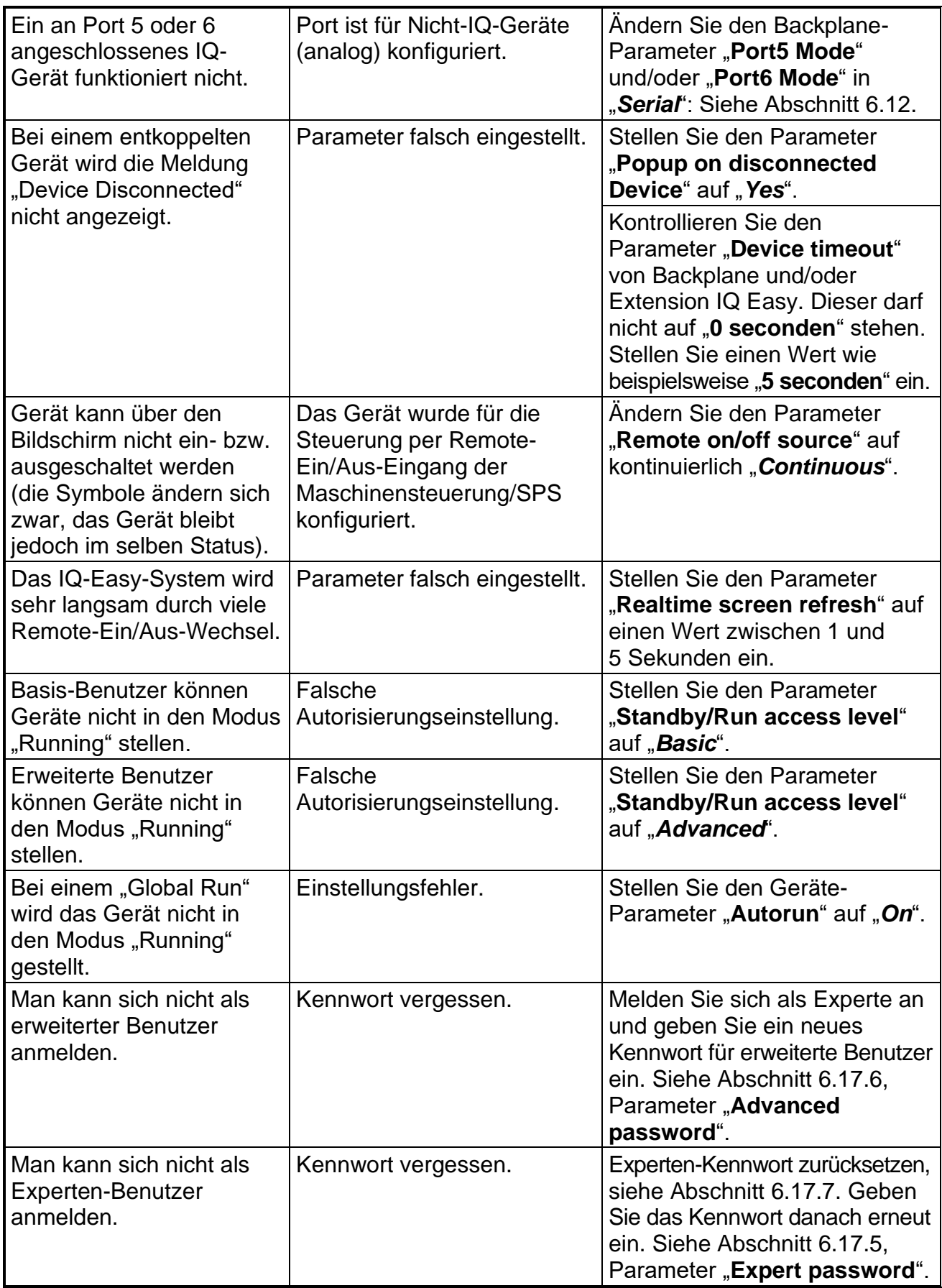

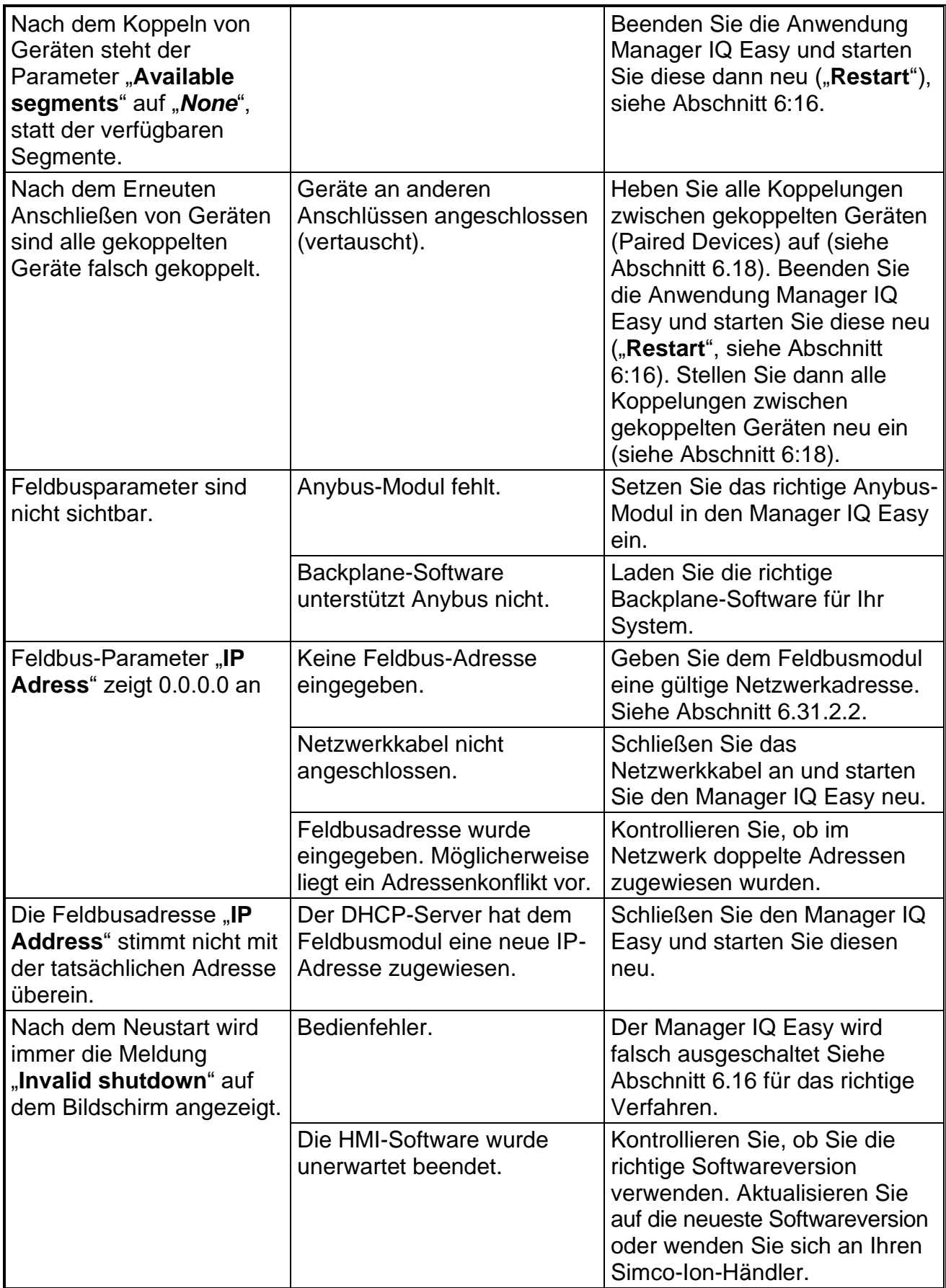
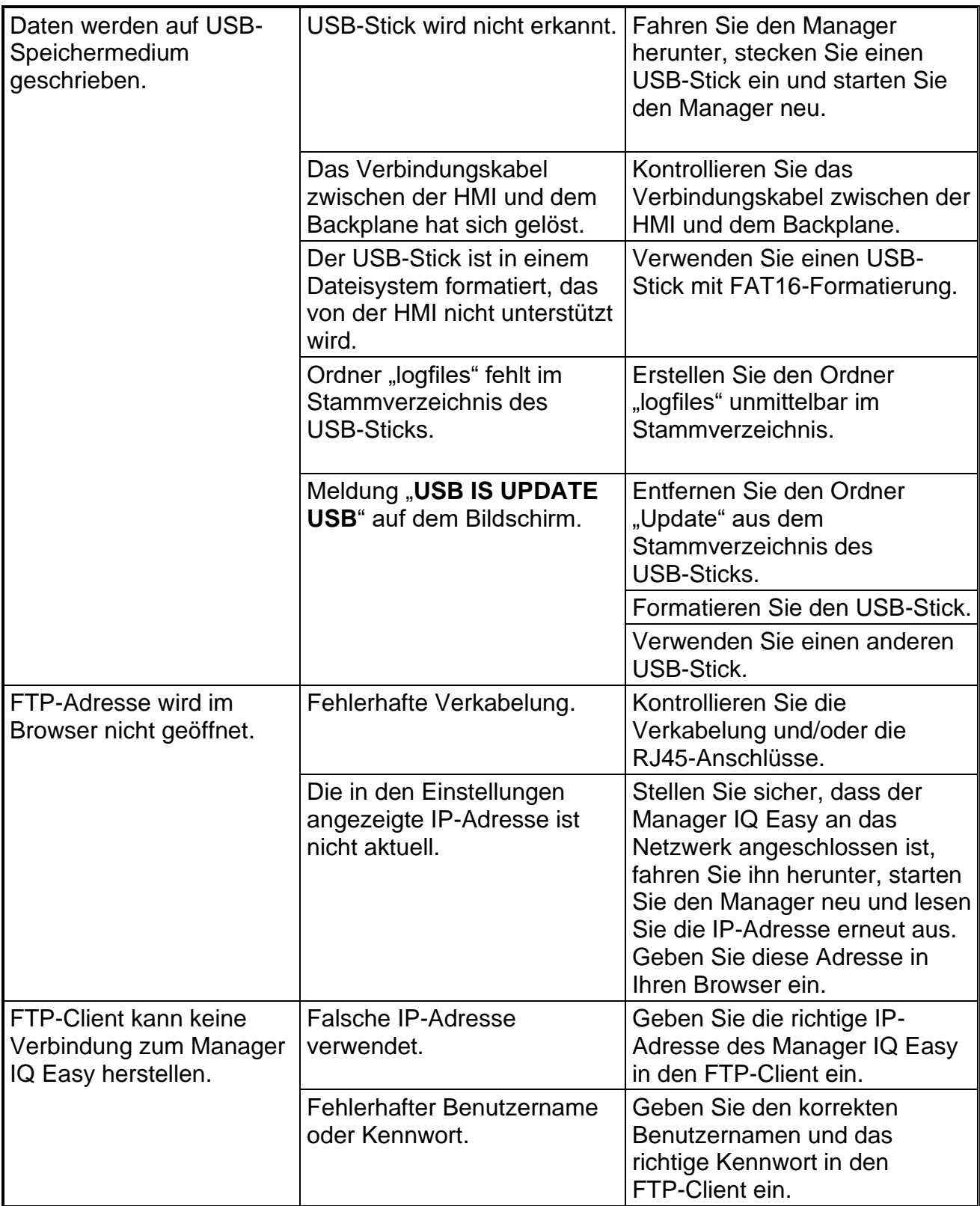

## **10 Reparaturen**

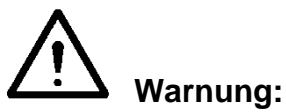

- **- Reparaturen dürfen nur von einer Elektrofachkraft durchgeführt werden.**
- **- Elektroinstallation und Reparatur sind von einer Elektrofachkraft sowie nationalen und örtlichen Vorschriften entsprechend durchzuführen.**

Die Bauteile des Manager IQ Easy können nicht repariert werden. Für die Ersatzteilbestellung siehe Ersatzteilliste.

Simco-Ion empfiehlt, den Manager IQ Easy für Reparaturen an Simco-Ion zurückzusenden. Eine RMA-Nummer kann über das Internetformularverfahren angefordert werden auf <https://www.simco-ion.de/kontakt/reparaturen/>

Packen Sie das Simco-ION Produkt richtig ein und erwähnen Sie die RMA-Nummer deutlich auf der Außenseite der Verpackung.

## **11 Entsorgen**

Halten Sie die vor Ort für die Entsorgung geltenden Umweltvorschriften ein.

ODER

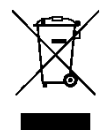

Werfen Sie das Gerät am Ende seiner Lebensdauer nicht in den normalen Restmüll, sondern geben Sie es bei einem offiziellen Sammelpunkt ab. So tragen Sie zum Umweltschutz bei.

## **Ersatzteile**

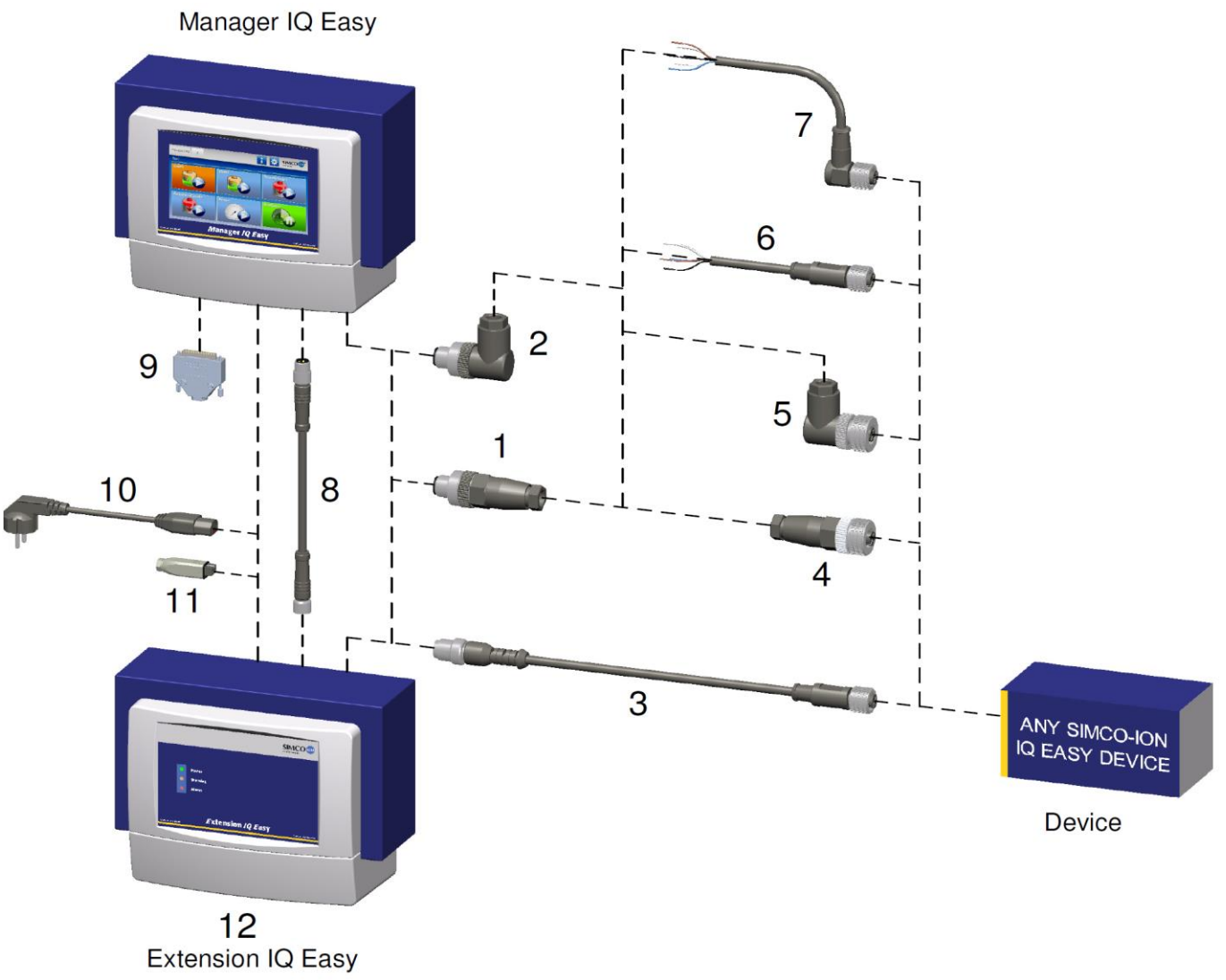

## Steckverbinder und Verbindungskabel GERÄTE

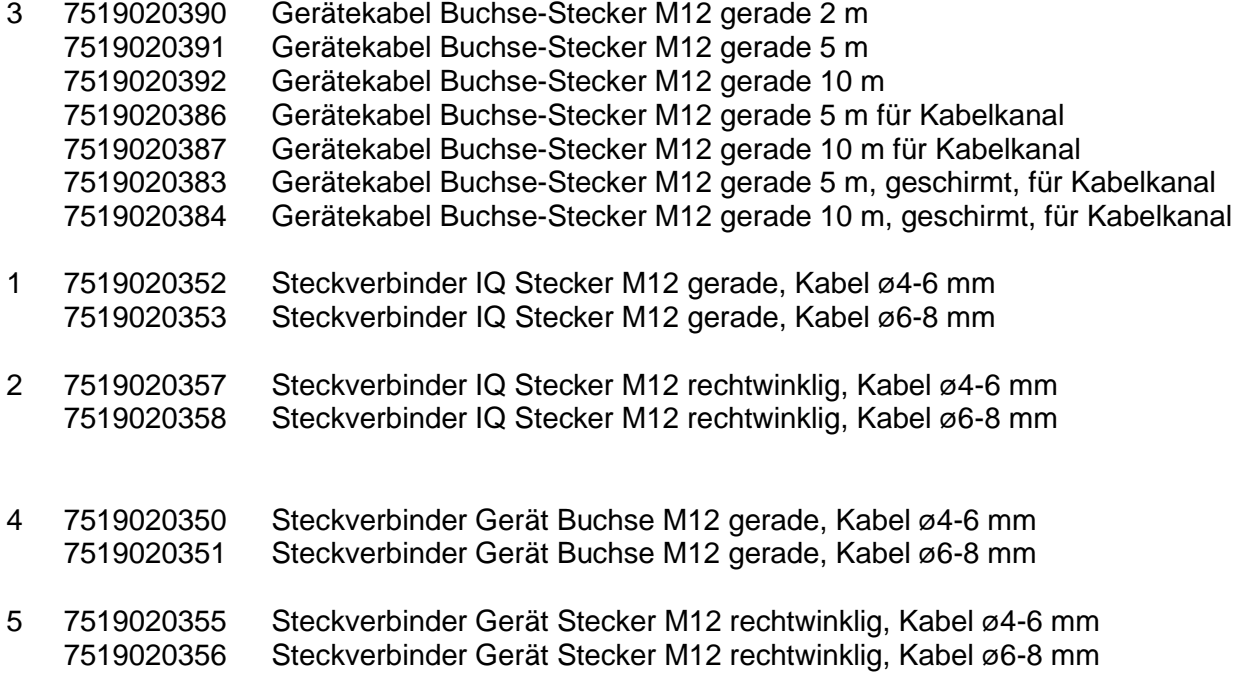

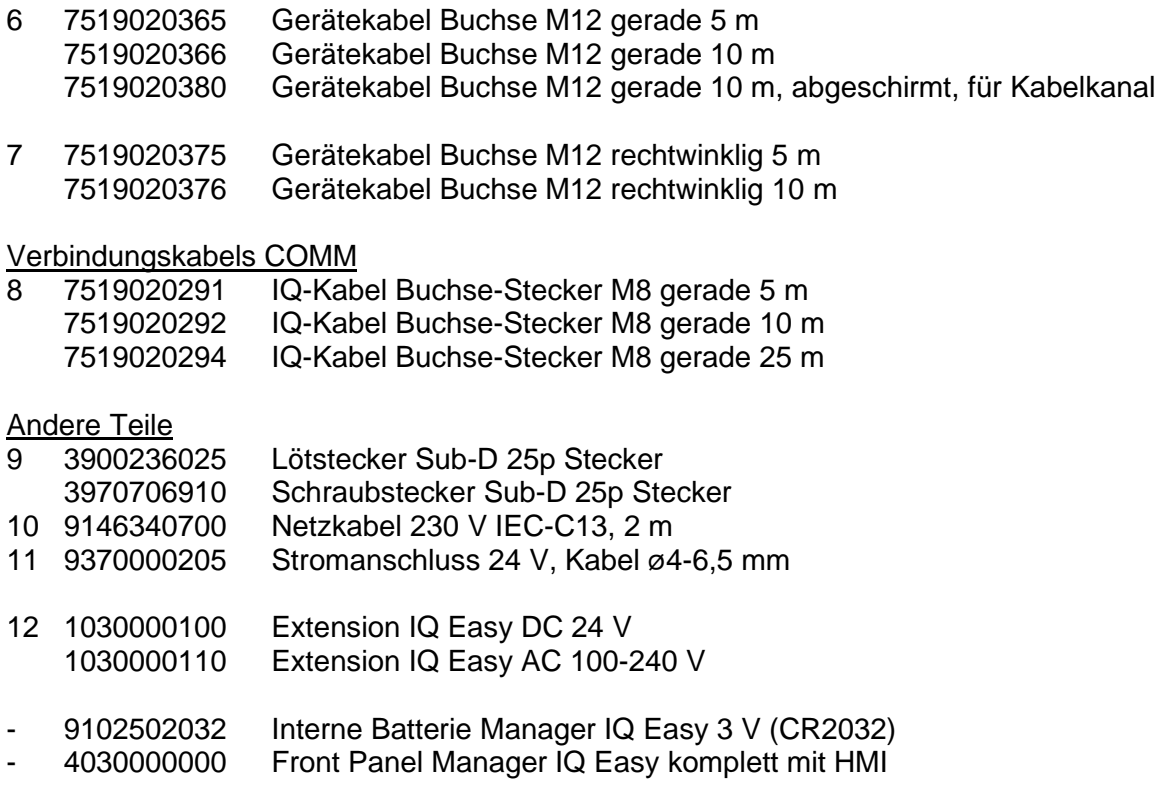

Ersatzteile können beim Simco-Ion-Vertreter in Ihrer Region oder bei SIMCO (Nederland) B.V. bestellt werden.

SIMCO (Nederland) B.V. Aalsvoort 74 NL-7241 MB Lochem Telefon +31-(0)573-288333<br>E-Mail cs@simco-ion.nl  $cs@simco-ion.nl$ Internet http://www.simco-ion.nl